# **brother.**

# BRUKSANVISNING FÖR PROGRAMANVÄNDARE

DCP-8070D DCP-8085DN MFC-8370DN MFC-8380DN MFC-8480DN MFC-8880DN MFC-8890DW

Alla modeller är inte tillgängliga i alla länder.

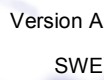

# **Varumärken**

Brother-logotypen är ett registrerat varumärke som tillhör Brother Industries, Ltd.

Brother är ett registrerat varumärke som tillhör Brother Industries, Ltd.

Multi-Function Link är ett registrerat varumärke som tillhör Brother International Corporation.

Windows Vista är antingen ett registrerat varumärke eller ett varumärke som tillhör Microsoft Corporation i USA och/eller andra länder.

Microsoft, Windows, Windows Server och Internet Explorer är registrerade varumärken som tillhör Microsoft Corporation i USA och/eller andra länder.

Apple, Macintosh, Safari och TrueType är varumärken som tillhör Apple Inc., registrerat i USA och andra länder.

Adobe, Flash, Illustrator, PageMaker, Photoshop, PostScript och PostScript 3 är antingen registrerade varumärken eller varumärken som tillhör Adobe Systems Incorporated i USA och/eller andra länder.

Epson är ett registrerat varumärke och FX-80 och FX-850 är varumärken som tillhör Seiko Epson Corporation.

IBM är ett registrerat varumärke eller ett varumärke som tillhör International Business Machines Corporation i USA och/eller andra länder.

Nuance, Nuance-logotypen, PaperPort och ScanSoft är varumärken eller registrerade varumärken som tillhör Nuance Communications, Inc. eller dess dotterbolag i USA och/eller andra länder.

CorelDRAW, Paint Shop Pro och WordPerfect är varumärken eller registrerade varumärken som tillhör Corel Corporation och/eller dess dotterbolag i Kanada, USA och/eller andra länder.

Alla företag vars programvarutitlar nämns i denna bruksanvisning har en programvarulicens som är specifik för de program de äger.

**Alla övriga varumärken tillhör sina respektive ägare.**

# Innehållsförteckning

# Avsnitt I Windows®

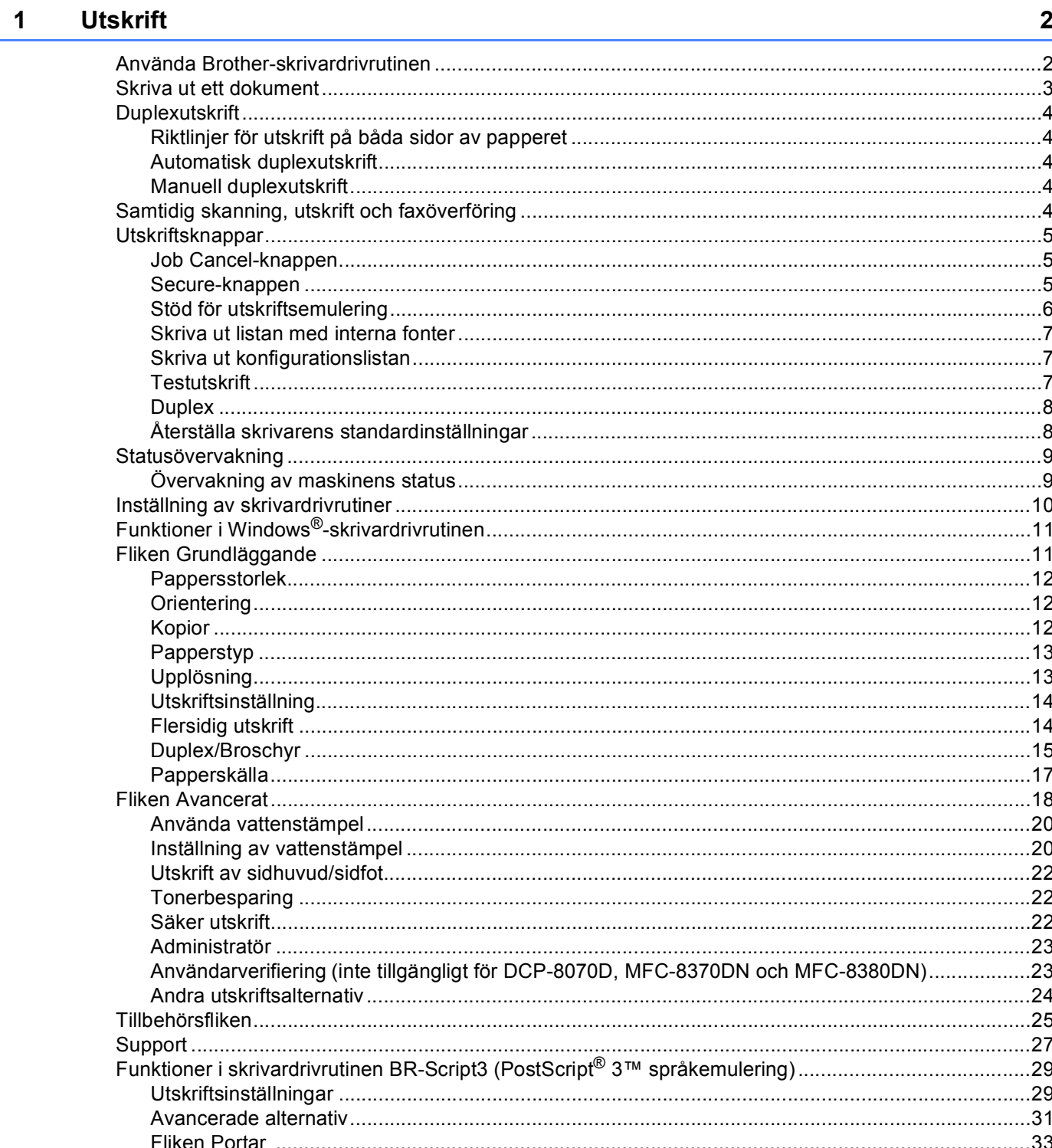

#### $\overline{2}$ **Skanna**

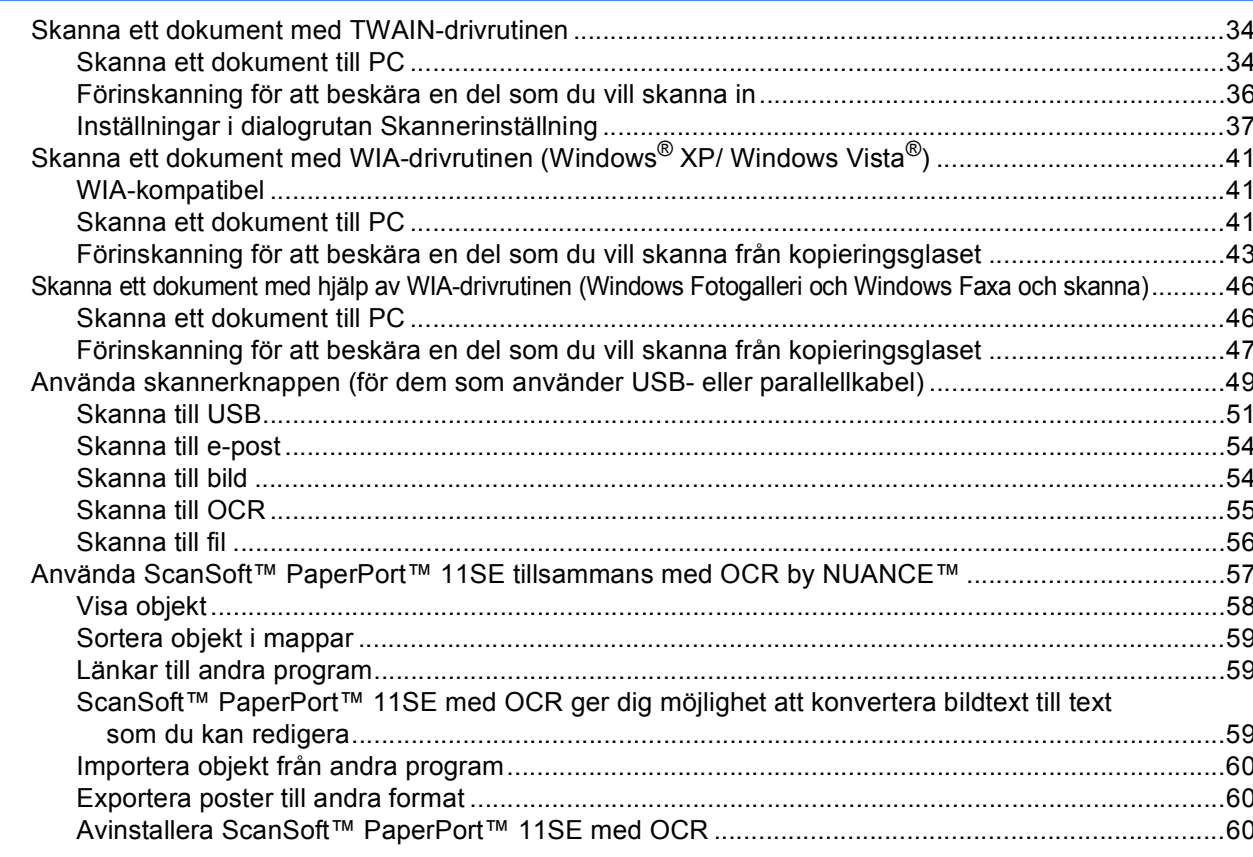

#### **ControlCenter3**  $\mathbf{3}$

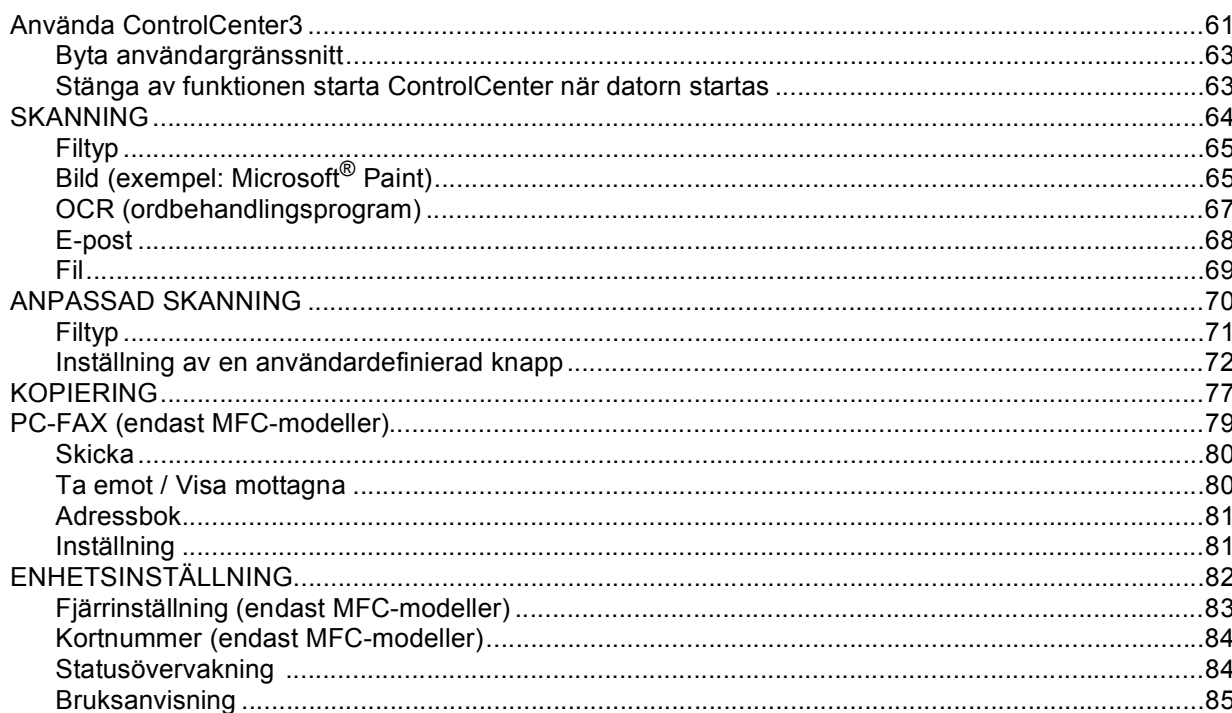

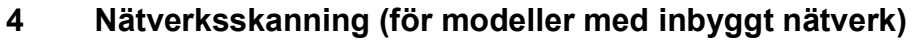

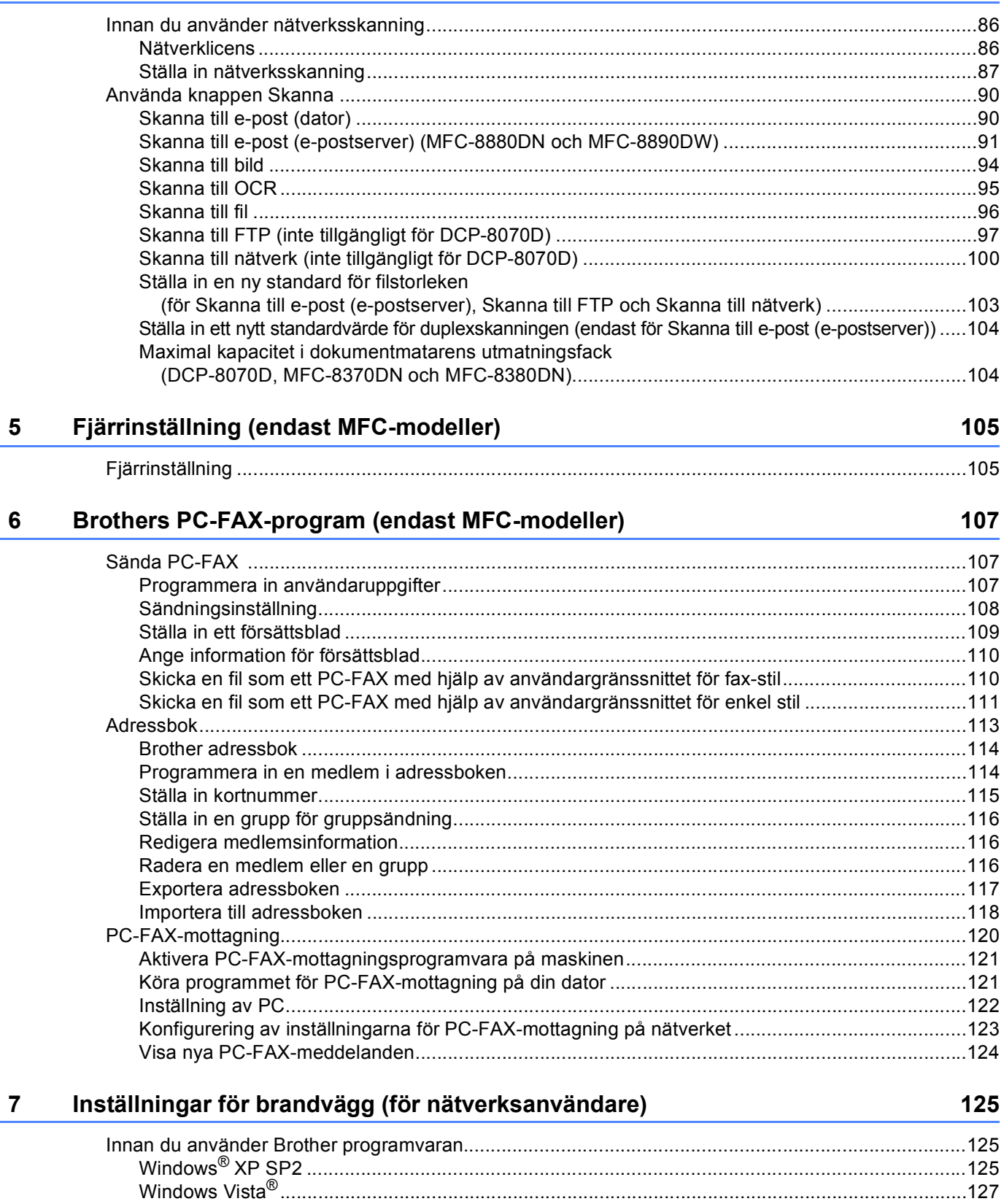

# **Avsnitt II Apple Macintosh**

#### Utskrift och faxsändning  $\bf{8}$

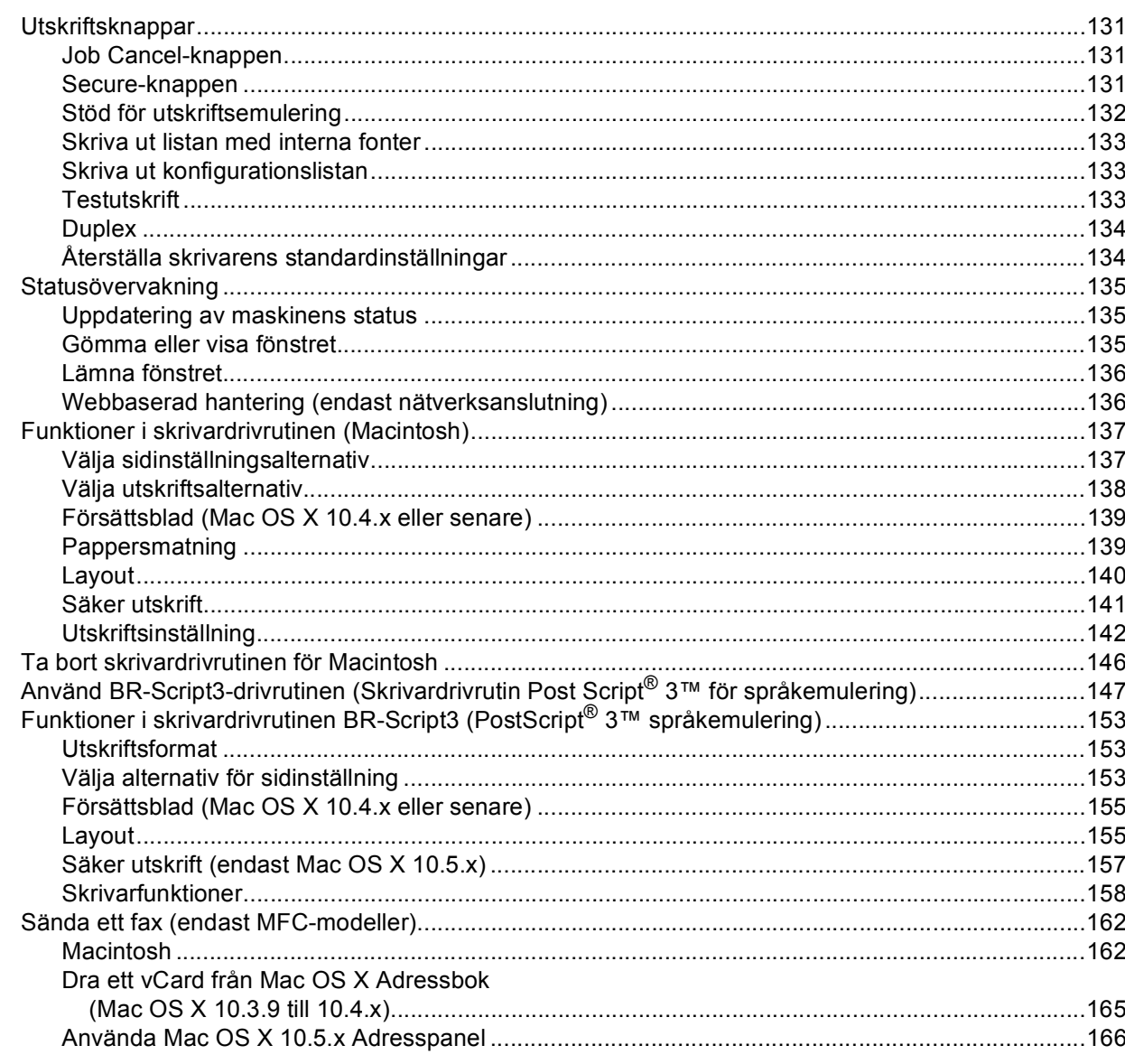

#### $\boldsymbol{9}$ **Skanna**

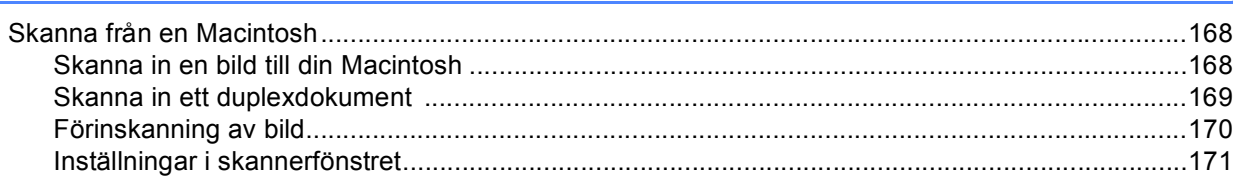

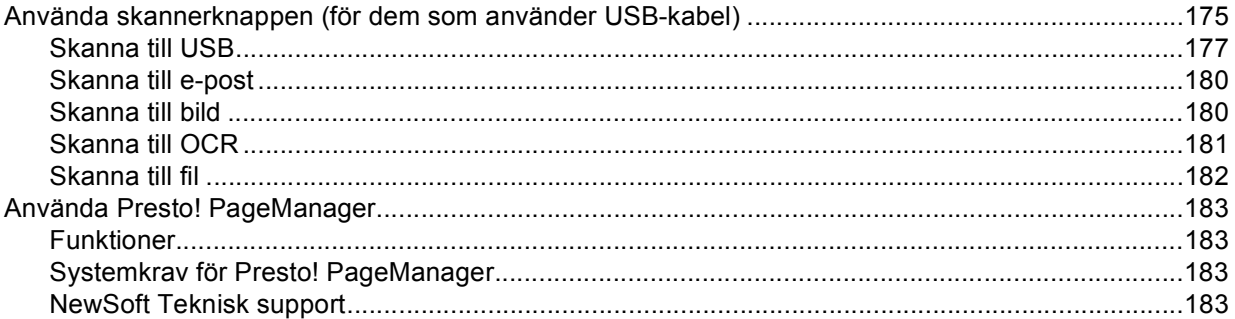

#### $10$ **ControlCenter2**

### 186

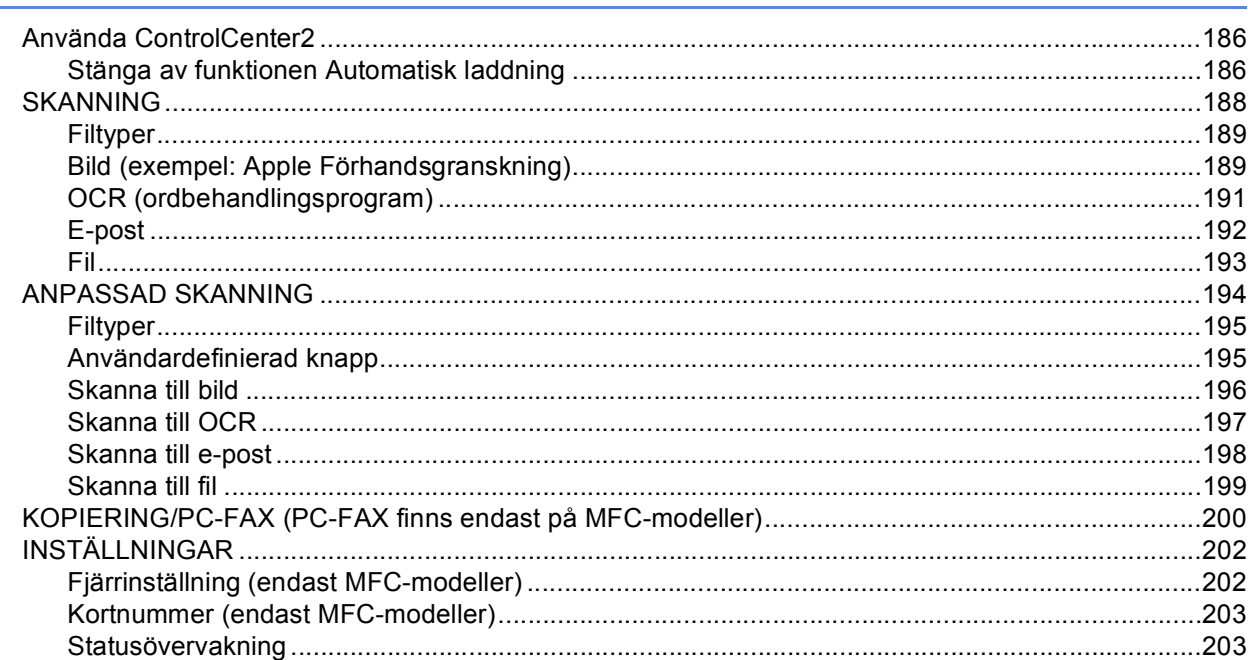

#### $11$ Nätverksskanning

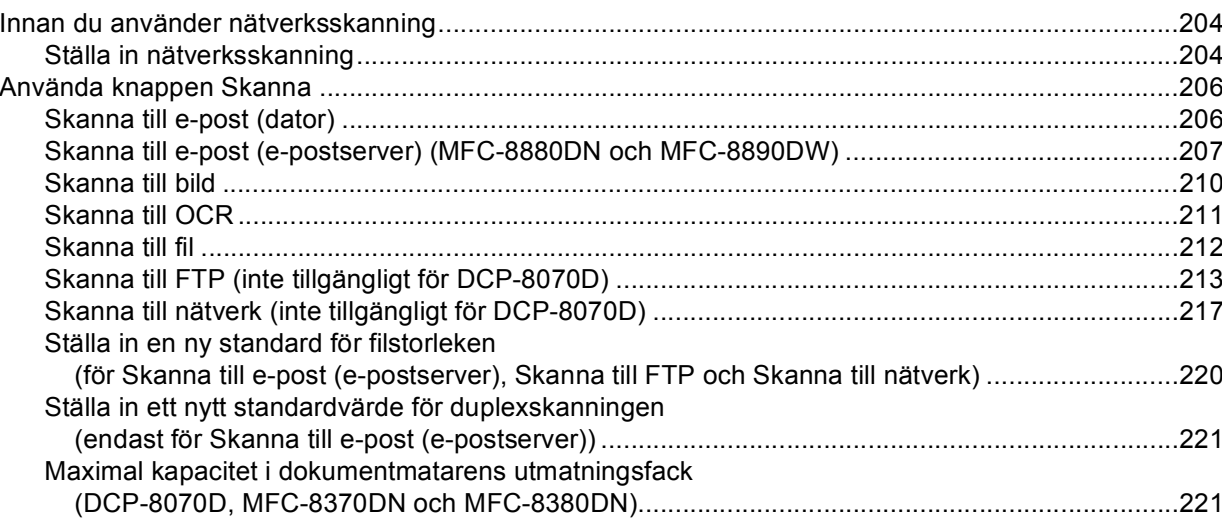

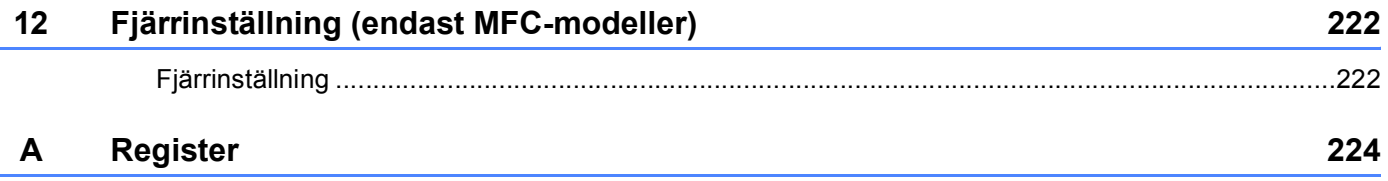

# **Avsnitt I**

# <span id="page-8-0"></span>Windows<sup>®</sup>

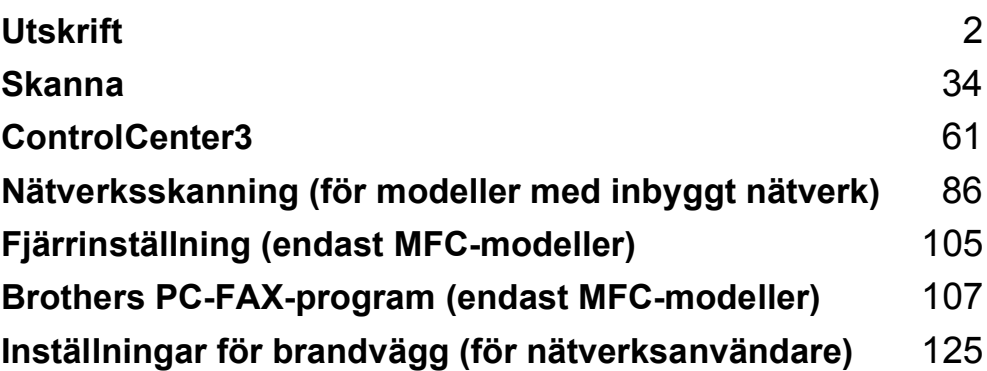

# <span id="page-9-2"></span><span id="page-9-0"></span>**Obs**

- De skärmbilder som visas i det här kapitlet är hämtade från Windows® XP. Skärmen på din dator kan variera beroende på ditt operativsystem.
- Om din dator skyddas av en brandvägg och inte kan skriva ut, måste du konfigurera brandväggens inställningar för att kunna tillåta en kommunikation genom portnummer 137 (se *[Inställningar för brandvägg](#page-132-3)  [\(för nätverksanvändare\)](#page-132-3)* på sidan 125).

# <span id="page-9-1"></span>**Använda Brother-skrivardrivrutinen <sup>1</sup>**

En skrivardrivrutin är ett program som översätter datan från ditt datorprogram till ett format som kan läsas av skrivaren med hjälp av ett kommandospråk eller ett sidbeskrivningsspråk.

Skrivardrivrutinerna finns på cd-skivan som följde med. Installera drivrutinerna genom att följande anvisningarna i *Snabbguiden*. Den senaste skrivardrivrutinen kan även laddas ner från Brother Solutions Center på:

## **<http://solutions.brother.com/>**

### **Utskrift från Windows®**

De avsedda skrivardrivrutinerna för Microsoft® Windows® 2000 Professional/XP//XP Professional x64 Edition/Windows Vista®/Windows Server® 2003 [1](#page-9-3)/Windows Server® 2008 [1](#page-9-3) finns på den cd-skiva som medföljer Brother-enheten. Du kan enkelt installera den i ditt Windows® med vårt installationsprogram. Drivrutinerna har stöd för vår unika kompressionsmetod för att snabba på utskriften från program i Windows®. Den ger dig även möjlighet att utföra olika skrivarinställningar, inklusive ekonomisk utskrift och anpassad pappersstorlek.

<span id="page-9-3"></span><sup>1</sup> Windows Server<sup>®</sup> 2003 och Windows Server<sup>®</sup> 2008 är endast tillgängliga för nätverksutskrift.

# <span id="page-10-0"></span>**Skriva ut ett dokument**

När maskinen tar emot information från din dator, påbörjar den utskriften genom att hämta upp ett papper från pappersfacket. Pappersfacket kan laddas med många papperstyper och kuverttyper. (Se *Bruksanvisningen* för information om pappersfacket och rekommenderat papper.)

**4 Välj kommandot Skriv ut från programmet.** 

Om några andra skrivardrivrutiner finns installerade på datorn, välj skrivare\* **Brother MFC-XXXX** eller **DCP-XXXX** som skrivardrivrutin från menyn Skriv ut eller Utskriftsformat i programmet, och klicka sedan på OK för att starta utskriften.

\*(Där XXXX är din modells namn. Om du använder en LAN-kabel eller parallellkabel för att ansluta din maskin kommer LAN eller LPT att finnas med i skrivardrivrutinens namn).

- **Obs** • Det finns inte stöd för parallellgränssnitt för Windows Vista $^{\circledR}$ .
- (Macintosh) Se *[Funktioner i skrivardrivrutinen \(Macintosh\)](#page-144-0)* på sidan 137.

**2** Datorn sänder informationen till maskinen.

- När maskinen skrivit ut all information, visar lysdioden maskinstatus.
- **Obs**

Du kan välja pappersformat och pappersriktning från programmet.

Om programmet inte har stöd för anpassad pappersstorlek, väljer du nästa större pappersstorlek.

Ställ sedan in utskriftområdet genom att ändra höger och vänster marginal i programmet.

# <span id="page-11-0"></span>**Duplexutskrift <sup>1</sup>**

Den skrivardrivrutin som levererades har stöd för duplex-utskrift.

## <span id="page-11-1"></span>**Riktlinjer för utskrift på båda sidor av papperet <sup>1</sup>**

- Om papperet är tunt, kan det skrynklas.
- Om papperet är böjt eller krulligt, vänd på bunten, räta ut det och placera det sedan i pappersfacket eller i det manuella inmatningsfacket.
- Om papperet inte matas ordentligt kan det vara böjt eller krulligt. Ta ur papperet, räta ut det och vänd på bunten.
- När du använder funktionen manuell duplex, är det möjligt att det kan uppstå pappersstopp eller att du får en dålig utskriftskvalitet.

Om pappersstopp uppstår, se *Papper fastnar* i *Bruksanvisningen*. Om du får problem med utskriftskvaliteten, se *Förbättra utskriftskvaliteten* i *Bruksanvisningen*.

## <span id="page-11-2"></span>**Automatisk duplexutskrift <sup>1</sup>**

- Använd papper i storleken A4, Letter, Legal eller Folio när du använder den automatiska duplexutskriften.
- Kontrollera att den bakre luckan är stängd.
- Kontrollera att duplexfacket är korrekt insatt i maskinen.
- Om pappret är böjt eller har krullat ihop sig ska du räta ut det och sedan placera det i pappersfacket på nytt.
- Använd vanligt papper eller tunt papper. Använd INTE brevpapper.

## <span id="page-11-3"></span>**Manuell duplexutskrift <sup>1</sup>**

Maskinen börjar med att skriva ut alla udda sidor. Därefter instruerar Windows<sup>®</sup>-drivrutinen dig (via ett popup meddelande) att lägga tillbaka papperet. Släta ut papperet ordentligt innan du lägger tillbaka det för att undvika pappersstopp. Du bör inte använda mycket tunt eller mycket tjockt papper.

# <span id="page-11-4"></span>**Samtidig skanning, utskrift och faxöverföring <sup>1</sup>**

Maskinen kan göra utskrifter från datorn samtidigt som den sänder eller tar emot faxmeddelanden i minnet eller skannar in ett dokument i datorn. Faxsändningar avbryts inte när datorn skriver ut. När maskinen kopierar eller tar emot faxmeddelanden som skrivs ut på papper, avbryter den dock datorutskriften. Utskriftsarbetet återupptas efter avslutat kopiering eller faxmottagning.

# <span id="page-12-0"></span>**Utskriftsknappar <sup>1</sup>**

# <span id="page-12-1"></span>**Job Cancel-knappen <sup>1</sup>**

Tryck på **Job Cancel** för att avbryta aktuellt utskriftsjobb. Du kan ta bort den data som finns kvar i skrivarens minne genom att trycka på **Job Cancel**. För att avbryta flera utskriftsjobb håller du ner denna tangent tills LCD-skärmen visar Avbryt alla jobb.

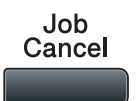

## <span id="page-12-3"></span><span id="page-12-2"></span>**Secure-knappen <sup>1</sup>**

Säkrad data är lösenordsskyddad. Det är bara de som känner till lösenordet som kan skriva ut data som är säkrad. Maskinen kommer inte att skriva ut den data som är säkrad förrän rätt lösenord matats in. När dokumentet är utskrivet kommer informationen att raderas från minnet. För att du ska kunna använda denna funktion måste du ställa in ditt lösenord i skrivardrivrutinens dialogruta. Om du stänger av skrivaren kommer den data som är sparad som säkrad i minnet att raderas.

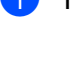

#### a Tryck på **Secure/Direct**.

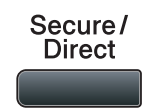

**Obs**

Om LCD-skärmen visar Inga data lagr., finns det ingen data som är säkrad i minnet.

- b Tryck på **a** eller **b** för att välja användarnamn. Tryck på **OK**. På LCD-skärmen visas en lista med jobb som är säkrade.
- **3** Tryck på ▲ eller ▼ för att välja jobbet. Tryck på OK.
- 4) Ange ditt fyrsiffriga lösenord och tryck OK.
- **6** Om du vill skriva ut data trycker du på ▲ eller ▼ för att välja Utskrift. Tryck på OK och ange sedan det antal kopior du vill ha. Tryck på **OK**. Maskinen skriver ut informationen. För att ta bort data som är säkrad, tryck på **a** eller **b** för att välja Ta bort. Tryck på **OK**.

## **Obs**

Kontrollera att ingen USB-flashminnesenhet är isatt.

## <span id="page-13-0"></span>**Stöd för utskriftsemulering <sup>1</sup>**

Skrivaren tar emot skrivarkommandon på ett skrivarspråk eller i en emulering. Olika operativsystem och program kan sända ut skrivarkommandon på olika språk. Skrivaren kan ta emot utskriftskommandon med många olika emuleringar och har en funktion för automatiskt val av emulering. När skrivaren tar emot data från datorn, väljer den automatiskt emuleringsläge. Standardinställningen är Auto.

Skrivaren har följande emuleringslägen. Du kan ändra inställning från kontrollpanelen eller från en webbläsare.

HP LaserJet-läge

HP LaserJet-läge (eller HP-läge) är det emuleringsläge där skrivaren stöder skrivarspråken PCL6 i en Hewlett-Packard LaserJet laserskrivare. Många program har stöd för denna typ av laserskrivare. I detta läge kan din skrivare arbeta på bästa sätt med dessa program.

BR-Script 3-läge

BR-Script är ett original Brother sidbeskrivningsspråk och en tolk för PostScript® språkemulering. Denna skrivare har stöd för PostScript®3™. Tolken för BR-Script i skrivaren ger dig möjlighet att styra text och grafik på sidan.

För teknisk infomation om kommandon i PostScript<sup>®</sup>, se följande manualer:

- Adobe Systems Incorporated. PostScript<sup>®</sup> Language Reference, 3rd edition. Addison-Wesley Professional, 1999. ISBN: 0-201-37922-8
- Adobe Systems Incorporated. PostScript<sup>®</sup> Language Program Design. Addison-Wesley Professional, 1988. ISBN: 0-201-14396-8
- Adobe Systems Incorporated. PostScript<sup>®</sup> Language Tutorial and Cookbook. Addison-Wesley Professional, 1985. ISBN: 0-201-10179-3
- EPSON FX-850- och IBM $^{\circledR}$  Proprinter XL-läge

Lägena EPSON FX-850 och IBM Proprinter XL är de emuleringslägen som denna enhet har stöd för att uppfylla branschstandarden för punktmatrisskrivare. Vissa program har stöd för dessa punkmatrisskrivares emuleringar. Använd dessa emuleringslägen så att din skrivare fungerar på ett bra sätt vid utskrift från program av den typen.

#### **Ställa in emuleringsläge <sup>1</sup>**

- **1** Tryck på Menu, 4, 1 för MFC-modeller. Tryck på **Menu**, **3**, **1** för DCP-modeller.
- **2)** Tryck på  $\blacktriangle$  eller  $\blacktriangledown$  för att välja Auto(EPSON), Auto(IBM), HP LaserJet, IBM Proprinter, Epson FX-850 eller BR-Script 3. Tryck på **OK**.

c Tryck på **Stop/Exit**.

#### **Obs**

Vi rekommenderar att du ställer in emuleringen med hjälp av programmet eller nätverksservern. Om inställningen inte fungerar tillfredsställande, välj önskad emuIering manuellt med hjälp av kontrollpanelens knappar på maskinen.

## <span id="page-14-0"></span>**Skriva ut listan med interna fonter**

Du kan skriva ut en lista med maskinens interna (eller residenta) fonter för att se hur de ser ut innan du väljer dem.

- **1** Tryck på Menu, 4, 2, 1 för MFC-modeller. Tryck på **Menu**, **3**, **2**, **1** för DCP-modeller.
- **2)** Tryck på ▲ eller  $\Pi$  för att välja 1.HP LaserJet eller 2.BR-Script 3. Tryck på OK.
- **63** Tryck på **Start**. Maskinen skriver ut listan.
- 4 Tryck på **Stop/Exit**.

## <span id="page-14-1"></span>**Skriva ut konfigurationslistan <sup>1</sup>**

Du kan skriva ut en lista med den aktuella konfigurationen.

**a** Tryck på Menu, 4, 2, 2 för MFC-modeller. Tryck på **Menu**, **3**, **2**, **2** för DCP-modeller.

- **2 Tryck på Start**. Maskinen skriver ut inställningarna.
- **3** Tryck på **Stop/Exit**.

## <span id="page-14-2"></span>**Testutskrift <sup>1</sup>**

Om du har problem med utskriftkvaliteten, kan du göra en testutskrift.

- **a** Tryck på Menu, 4, 2, 3 för MFC-modeller. Tryck på **Menu**, **3**, **2**, **3** för DCP-modeller.
- **2** Tryck på **Start**.
- c Tryck på **Stop/Exit**.
- **Obs**

Om problemet kvarstår på utskriften, se *Förbättra utskriftskvaliteten* i *Bruksanvisningen*.

## <span id="page-15-0"></span>**Duplex <sup>1</sup>**

Du kan välja om du vill skriva ut på båda sidorna av pappret automatiskt. Inställningen i skrivardrivrutinen tar kommandot ifrån den inställning som gjorts på kontrollpanelen.

**a** Tryck på Menu, 4, 3 för MFC-modeller. Tryck på **Menu**, **3**, **3** för DCP-modeller.

b Tryck på **a** eller **b** för att välja Av, På (lång kant) eller På (kort kant). Tryck på **OK**.

**3** Tryck på **Stop/Exit**.

## <span id="page-15-1"></span>**Återställa skrivarens standardinställningar <sup>1</sup>**

Du kan återställa maskinens skrivarinställningar till fabriksinställningarna.

a Tryck på **Menu**, **4**, **4** för MFC-modeller. Tryck på **Menu**, **3**, **4** för DCP-modeller.

b För att återställa standardinställningarna trycker du på a eller b för att välja 1.Återställ. Tryck på **OK**. För att avsluta utan att genomföra ändringarna trycker du på  $\blacktriangle$  eller  $\nabla$  för att välja 2.Avbryt. Tryck på **OK**.

**3** Tryck på **Stop/Exit**.

# <span id="page-16-0"></span>**Statusövervakning <sup>1</sup>**

Funktionen Statusövervakaren är ett konfigurerbart programverktyg för övervakning av statusen för en eller flera enheter, vilket ger dig möjlighet att omedelbart bli informerad om felmeddelanden såsom slut på papper eller pappersstopp.

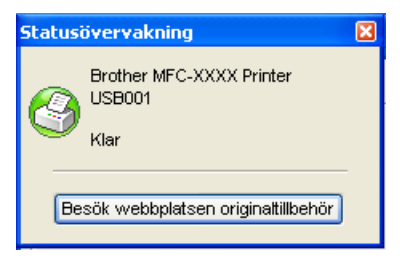

Du kan kontrollera enhetens status när som helst genom att dubbelklicka på ikonen i aktivitetsfältet, eller genom att välja **Statusövervakning** som finns under **Start**/**Alla Program**/**Brother**/**MFC-XXXX** (eller**DCP-XXXX**) på din dator.

Det finns också en länk till webbplatsen för **Brother Original Supplies**. Klicka på knappen **Besök webbplatsen originaltillbehör** för mer information om Brothers originaltillbehör.

**Obs**

För mer information om hur statusövervakaren används, högerklicka på ikonen **Statusövervakning** och välj **Hjälp**.

# <span id="page-16-1"></span>**Övervakning av maskinens status <sup>1</sup>**

Statusövervakarens ikon ändrar färg beroende på maskinens status.

■ En grön ikon anger normalt beredskapsläge.

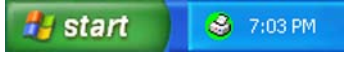

En gul ikon anger en varning.

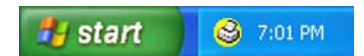

■ En röd ikon anger att det uppstått ett utskriftsfel.

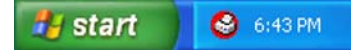

Det finns två platser där du kan visa statusövervakaren på datorn - i aktivitetsfältet eller på skrivbordet.

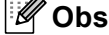

- Du kan kontrollera enhetens status när som helst genom att dubbelklicka på ikonen i aktivitetsfältet, eller genom att välja **Statusövervakning** som finns under **Start**/**Alla Program**/**Brother**/**MFC-XXXX** (eller **DCP-XXXX**) på din dator.
- För mer information om hur programmet **Statusövervakning** används högerklickar du på ikonen **Statusövervakning** och väljer **Hjälp**.

# <span id="page-17-0"></span>**Inställning av skrivardrivrutiner <sup>1</sup>**

# **Obs**

(Macintosh) Se *[Utskrift och faxsändning](#page-138-4)* på sidan 131.

Du kan göra följande skrivarinställningar innan du skriver ut från datorn.

- **Pappersstorlek**
- **Orientering**
- **Kopior**
- Papperstyp
- **Upplösning**
- **Utskriftsinställningar**
- **Flersidig utskrift**
- **Duplex / Broschyr**
- **Papperskälla**
- **Skalning**<sup>[1](#page-17-1)</sup>
- **Omvänd utskrift**
- Använd vattenstämpel<sup>[1](#page-17-1)</sup>
- **Utskrift av sidhuvud/sidfot** [1](#page-17-1)
- Tonerbesparing
- Säker utskrift<sup>[1](#page-17-1)</sup>
- **Administratör** [1](#page-17-1)
- **Användarverifiering**<sup>[1](#page-17-1)</sup>
- **Makro** [1](#page-17-1)
- **Justering av utskriftssvärta**
- **Förbättra utskriftskvaliteten**

<span id="page-17-1"></span><sup>1</sup> Dessa inställningar finns inte tillgängliga med BR-script skrivardrivrutin för Windows<sup>®</sup>.

# <span id="page-18-0"></span>**Funktioner i Windows®-skrivardrivrutinen <sup>1</sup>**

Läs texten **Hjälp** i skrivardrivrutinen för mer information.

## **Obs**

- De skärmbilder som visas i det här kapitlet är hämtade från Windows® XP. Skärmen på din dator varierar beroende på ditt operativsystem.
- Du kan öppna dialogrutan **Utskriftsinställningar** genom att klicka på **Utskriftsinställningar...** på fliken **Allmän** i dialogrutan **Egenskaper för skrivaren**.

# <span id="page-18-1"></span>**Fliken Grundläggande <sup>1</sup>**

Du kan även ändra inställningar genom att klicka på bilden till vänster om fliken **Grundläggande**.

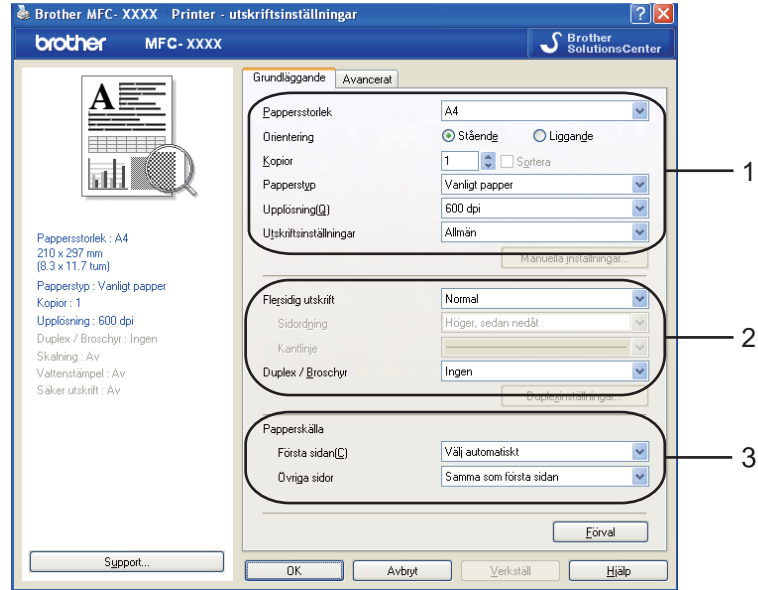

- a Välj **Pappersstorlek**, **Orientering**, **Kopior**, **Papperstyp**, **Upplösning** och **Utskriftsinställningar** (1).
- b Välj **Flersidig utskrift** och inställningen **Duplex / Broschyr** (2).
- c Välj **Papperskälla** (3).
- **4** Klicka på OK för att tillämpa de ändringar du valt. Återställ standardinställningarna genom att klicka på **Förval** och därefter **OK**.

# <span id="page-19-0"></span>**Pappersstorlek <sup>1</sup>**

Välj den pappersstorlek du använder i rullgardinsmenyn.

# <span id="page-19-1"></span>**Orientering <sup>1</sup>**

Orienteringen bestämmer den positionen som ditt dokument kommer att skrivas ut i (**Stående** eller **Liggande**).

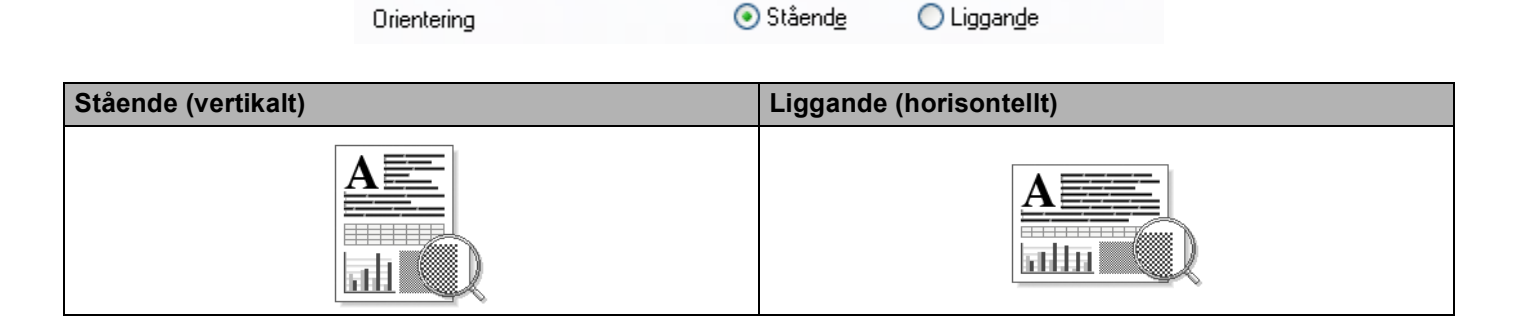

# <span id="page-19-2"></span>**Kopior <sup>1</sup>**

Välj Kopior för att ställa in antal kopior som ska skrivas ut.

#### ■ Sortera

Om **Sortera** är markerat skrivs en komplett kopia ut av ditt dokument, och därefter skrivs det antal kopior av dokumentet som du har valt också ut. Om **Sortera** inte markerats skrivs respektive sida ut i enlighet med det antal kopior som valts, innan nästa sida av dokumentet skrivs ut.

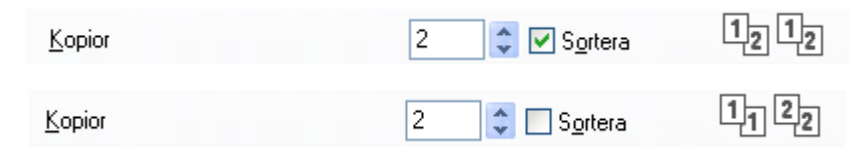

# <span id="page-20-0"></span>**Papperstyp <sup>1</sup>**

Du kan välja följande typer av media i din maskin. För bästa utskriftskvalitet, välj den mediatyp som du vill använda.

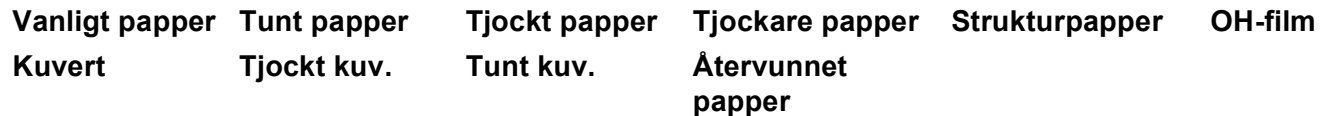

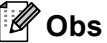

- När du väljer vanligt papper ska du välja **Vanligt papper**. När du använder tyngre papper, kuvert eller grovt papper ska du välja **Tjockt papper** eller **Tjockare papper**. För brevpapper väljer du **Strukturpapper**.
- När du använder kuvert väljer du **Kuvert**. Om tonern inte fastnar ordenligt på kuvertet när **Kuvert** har valts, ska du välja **Tjockt kuv.**. Om kuvertet skrynklas när du valt **Kuvert** ska du välja **Tunt kuv.** (mer information om utskrift av kuvert finns i *bruksanvisningen*).

# <span id="page-20-1"></span>**Upplösning <sup>1</sup>**

Du kan ändra upplösning enligt följande:

- **300 dpi**
- **600 dpi**
- **HQ 1200**
- **1 200 dpi**

**Obs**

Om du använder inställningen 1200 dpi för hög kvalitet (1200 x 1200 dpi) blir utskriftshastigheten långsammare.

## <span id="page-21-0"></span>**Utskriftsinställning <sup>1</sup>**

Du kan ändra utskriftsinställningen manuellt.

**Allmän**

Detta är ett utskriftsläge för allmän utskrift av dokument.

**Grafik**

Detta är det bästa läget för utskrift av dokument som innehåller grafik.

**Kontorsdokument**

Detta är det bästa läget för utskrift av kontorsdokument som innehåller både tabeller och text.

■ Text

Detta är det bästa läget för utskrift av textdokument.

**Manuell**

Du kan ändra inställningarna manuellt genom att välja **Manuell** och klicka på knappen **Manuella inställningar...**. Du kan ställa in ljusstyrka, kontrast och andra inställningar.

## <span id="page-21-1"></span>**Flersidig utskrift <sup>1</sup>**

Alternativet flersidig utskrift kan reducera bildstorleken på en sida så att flera sidor kan skrivas ut på ett ark, eller så kan bildstorleken förstoras så att det krävs flera ark för att utskriften ska få plats.

#### **Sidordning**

När N på 1-kopia valts, kan Sidoordning väljas från rullgardinsmenyn.

#### **Kantlinje**

Om du skriver ut flera sidor på ett ark med hjälp av funktionen Flersidig utskrift, kan du välja att ha en fylld kantlinje, streckad kantlinje eller ingen kantlinje runt utskriften.

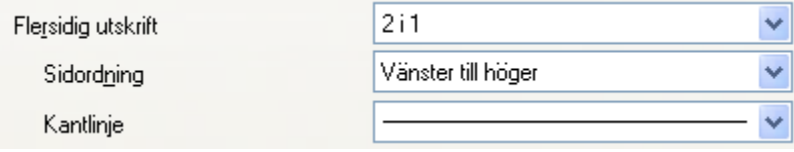

# <span id="page-22-0"></span>**Duplex/Broschyr <sup>1</sup>**

1 Lägg papper i pappersfacket eller kombifacket.

#### b **(Windows skrivardrivrutin)**

- Öppna dialogrutan **Egenskaper** i skrivardrivrutinen.
- Från fliken **Allmän** klickar du på knappen **Utskriftsinställningar**.
- Välj **Duplex** i rullgardinsmenyn **Duplex / Broschyr** på fliken **Grundläggande**.
- Klicka på **Duplexinställningar...**.
- Se till att du valt **Använd duplexenhet**.
- Klicka på **OK**. Skrivaren skriver ut på båda sidorna av pappret automatiskt.

#### **(BR-Script-skrivardrivrutin)**

- Öppna dialogrutan **Egenskaper** i skrivardrivrutinen.
- Från fliken **Allmän** klickar du på knappen **Utskriftsinställningar**.
- Välj **Orientering**, **Dubbelsidig utskrift** och **Sidordning** på fliken **Layout**.
- Klicka på **OK**. Skrivaren skriver ut på båda sidorna av pappret automatiskt.

#### **Ingen**

Avaktivera duplexutskrift.

#### ■ Duplex

Använd denna funktion om du vill utföra duplexutskrift.

Om du väljer **Duplex** och klickar på knappen **Duplexinställningar...** kan du göra följande inställningar.

• **Duplexläge**

#### • **Använd duplexenhet**

I detta läge skriver skrivaren ut på båda sidorna av pappret automatiskt.

• **Manuell duplex**

I detta läge skriver maskinen ut alla jämnt numrerade sidor först. Sedan stoppar skrivardrivrutinen utskriften och visar instruktionerna för att lägga tillbaka pappret igen. När du klickar på **OK** skrivs alla udda sidor ut.

#### • **Duplextyp**

Det finns sex typer av duplexbindningsriktningar för varje orientering.

#### **Vänd på vänster kant Vänd på höger kant Vänd på övre kant**

**Vänd på nedre kant (Tom baksida)**

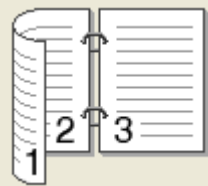

**Vänd på nedre kant Vänd på övre kant**

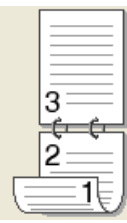

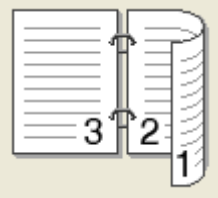

**(Tom baksida)**

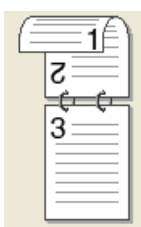

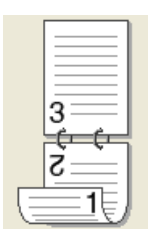

#### • **Bindningsförskjutning**

Om du väljer alternativet Bindningsförskjutning kan du också ange en offset för bindningen i tum eller mm.

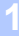

#### ■ Broschyr

Använd denna funktion om du vill skriva ut ett häfte. Vik de utskrivna sidorna på mitten för att skapa ett häfte.

Om du väljer **Broschyr** och klickar på knappen **Duplexinställningar...** kan du göra följande inställningar.

#### • **Duplexläge**

#### • **Använd duplexenhet**

I detta läge skriver skrivaren ut på båda sidorna av pappret automatiskt.

#### • **Manuell duplex**

I detta läge skriver maskinen ut alla jämnt numrerade sidor först. Sedan stoppar skrivardrivrutinen utskriften och visar instruktionerna för att lägga tillbaka pappret igen. När du klickar på **OK** skrivs alla udda sidor ut.

• **Duplextyp**

Det finns två typer av duplexbindningsriktningar för varje orientering.

#### **Vänd på vänster kant Vänd på höger kant**

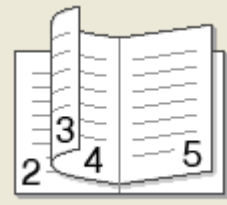

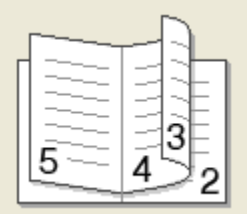

#### • **Bindningsförskjutning**

Om du väljer alternativet Bindningsförskjutning kan du också ange en offset för bindningen i tum eller mm.

# <span id="page-24-0"></span>**Papperskälla <sup>1</sup>**

Du kan välja **Välj automatiskt**, **Fack1**, **Fack2** [1](#page-24-1) [2,](#page-24-2) **Kombifack** eller **Manuell** och ange separata fack för utskrift av första sidan och för utskrift av andra och följande sidor.

- <span id="page-24-1"></span><sup>1</sup> Inte tillgängligt för DCP-8070D och MFC-8370DN.
- <span id="page-24-2"></span><sup>2</sup> Tillgängligt om tillvalsfacket finns monterat.

# <span id="page-25-0"></span>**Fliken Avancerat**

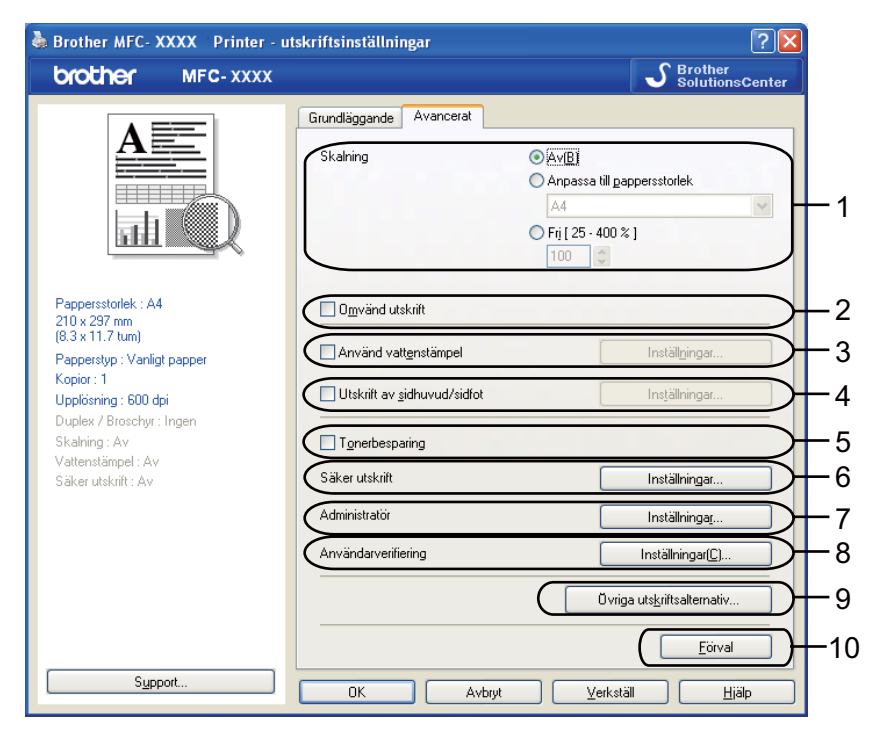

Välj flikinställning genom att klicka på lämplig ikon:

- **Skalning** (1)
- **Omvänd utskrift** (2)
- **Använd vattenstämpel** (3)
- **Utskrift av sidhuvud/sidfot** (4)
- **Tonerbesparing** (5)
- **Säker utskrift** (6)
- **Administratör** (7)
- **Användarverifiering** (8)
- **Övriga utskriftsalternativ** (9)

```
 Förval (10)
```
- **a Välj inställningen Skalning** (1).
	- Markera **Av** om du vill skriva ut dokumentet som det visas på skärmen.
	- Markera **Anpassa till pappersstorlek** om du vill förstora eller förminska dokumentet så att det anpassas efter pappersstorleken.
	- Markera **Fri** om du vill ändra storleken.
- b Markera **Omvänd utskrift** för att kasta om all data från toppen till botten (2).
- **3** Du kan skriva ut en vattenstämpel i form av en logotyp eller en text i dokumentet (3). Du kan välja en på förhand inställd vattenstämpel eller använda en bitmappfil eller textfil som du själv har skapat.
- d Du kan skriva ut datum och tid på ditt dokument från datorns systemklocka. Du kan välja att begränsa utskriftsmöjligheten med ett PC-användarnamn eller ett ID-nummer och namn (4) (se *Secure Function Lock 2.0* i *Bruksanvisning för nätverksanvändare*).
- **6** Du kan sänka driftskostnaderna genom att reducera utskriftssvärtan (5).
- 6 Du kan skydda ditt dokument med ett lösenord (6).
- **7** Du kan begränsa tillgången till funktioner som t ex skalning och vattenstämpel (7). Du måste ha administratörsrättigheter för att använda denna funktion.
- 8 Du kan ange ditt ID och din PIN-kod när funktionslåsningen (8) förhindrar att du använder PC-utskrift.
- **3** Klicka på Övriga utskriftsalternativ för att ställa in fler utskriftsfunktioner (9).
- **10** Klicka på **Förval** (10) om du vill återställa alla inställningar till standardvärdena.

# <span id="page-27-0"></span>**Använda vattenstämpel <sup>1</sup>**

Du kan lägga in en vattenstämpel i form av en logotyp eller en text i dokumentet. Du kan välja en förhandsinställd vattenstämpel eller använda en bitmappfil eller textfil som du själv har skapat. Markera **Använd vattenstämpel** och klicka sedan på knappen **Inställningar...**.

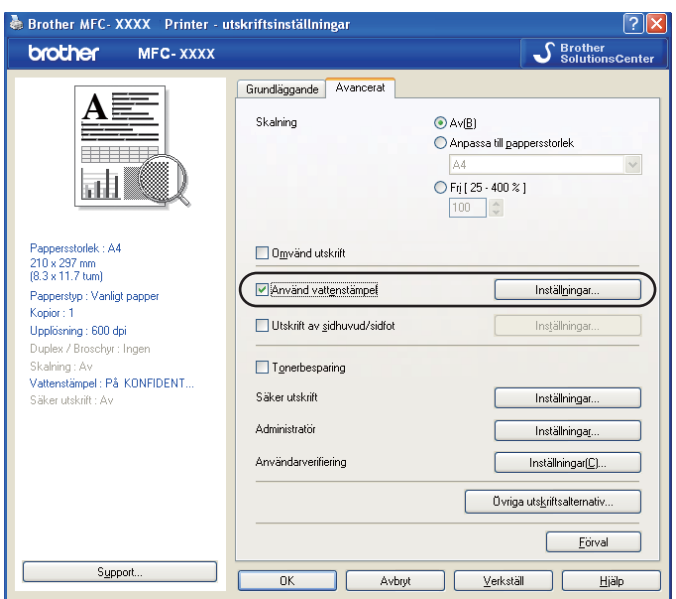

# <span id="page-27-1"></span>**Inställning av vattenstämpel <sup>1</sup>**

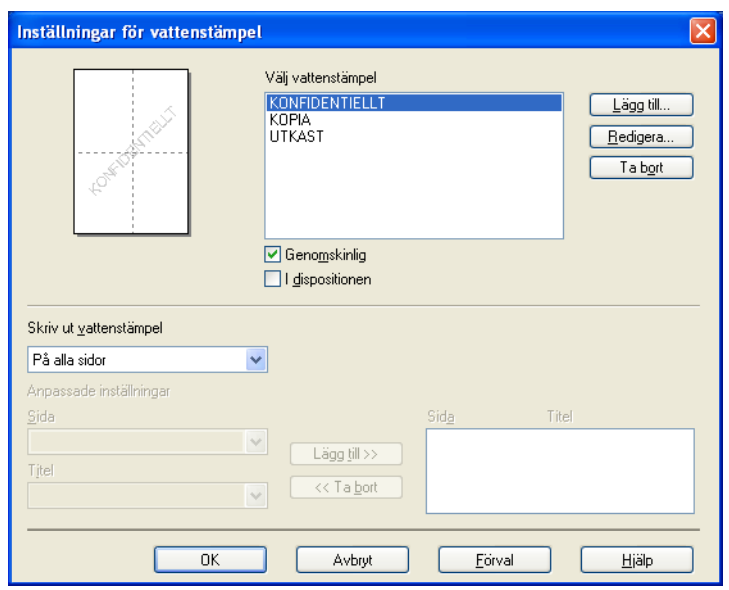

### **Genomskinlig <sup>1</sup>**

Markera **Genomskinlig** för att skriva ut vattenstämpelns bild i bakgrunden av ditt dokument. Om denna funktion inte är markerad kommer vattenstämpeln att skrivas ut ovanpå dokumentet.

#### **I dispositionen <sup>1</sup>**

Markera **I dispositionen** om du endast vill skriva ut vattenstämpelns konturer. Det är möjligt när du väljer en vattenstämpel med text.

#### **Skriv ut vattenstämpel <sup>1</sup>**

Du kan skriva ut vattenstämpeln på något av följande sätt.

- **På alla sidor**
- **Enbart på första sidan**
- **Från andra sidan**

#### **Anpassat**

Klicka på knappen **Redigera** för att ändra inställningarna för vattenstämpeln.

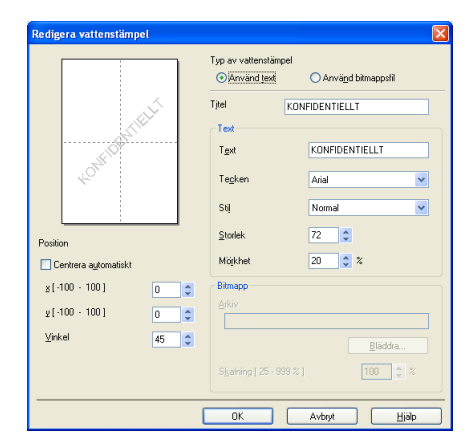

Du kan ändra vattenstämpelns storlek och placering på sidan genom att välja vattenstämpeln och klicka på **Redigera**-knappen. Om du vill lägga till en ny vattenstämpel klickar du på **Lägg till**-knappen och väljer **Använd text** eller **Använd bitmappsfil** i **Typ av vattenstämpel**.

**Titel**

Ange en titel du gillar i fältet.

■ Text

Ange din vattenstämpeltext i rutan **Text** och välj därefter **Tecken**, **Stil**, **Storlek** och **Mörkhet**.

**Bitmapp**

Ange filnamnet och sökvägen till din bitmappbild i rutan **Arkiv** eller klicka på **Bläddra** för att söka efter filen. Du kan även ställa in skalningsformatet för bilden.

#### ■ Position

Använd denna inställning om du vill kontrollera positionen på vattenstämpeln på sidan.

# <span id="page-29-0"></span>**Utskrift av sidhuvud/sidfot <sup>1</sup>**

När denna funktion är aktiverad skrivs datum och tid ut på dokumentet från datorns systemklocka samt datorns inloggningsnamn eller den text som du matat in. Genom att klicka på **Inställningar...** kan du anpassa informationen.

#### **ID-utskrift**

Om du väljer **Användarnamn** skrivs ditt användarnamn för datorn ut. Om du väljer **Anpassat** och matar in text i rutan Anpassat, kommer den text som du matat in att skrivas ut.

# <span id="page-29-1"></span>**Tonerbesparing <sup>1</sup>**

Du kan spara driftskostnader genom att koppla på **Tonerbesparing**, vilket minskar utskriftssvärtan (utskriften blir ljusare).

## **Obs**

- Vi rekommenderar inte **Tonerbesparing** för utskrift av foto eller bilder i gråskala.
- **Tonerbesparing** är inte tillgängligt för **HQ 1200** och **1 200 dpi**-upplösning.

## <span id="page-29-2"></span>**Säker utskrift <sup>1</sup>**

Dokument som är markerade Säkrad är lösenordsskyddade när de sänds till maskinen. Det är bara de som känner till lösenordet som kan skriva ut dem. Eftersom dokumenten sparas som säkrade i maskinen måste du mata in ett lösenord via kontrollpanelen på maskinen för att det ska gå att skriva ut dem.

Att sända ett säkrat dokument:

- a Klicka på **Inställningar...** för **Säker utskrift** och markera **Säker utskrift**.
- **2** Ange ditt lösenord och klicka på OK.
- **(3)** För att skriva ut de säkrade dokumenten måste du ange ditt lösenord via maskinens kontrollpanel (se *[Secure-knappen](#page-12-3)* på sidan 5).

Det går inte att skriva ut flera kopior när **Säker utskrift** är aktiverat.

#### Radera ett säkrat dokument:

Du måste använda maskinens kontrollpanel för att radera ett säkrat dokument (se *[Secure-knappen](#page-12-3)* [på sidan 5\)](#page-12-3).

**Obs**

# <span id="page-30-0"></span>**Administratör <sup>1</sup>**

Administratörer har behörighet att begränsa tillträdet till funktioner som t ex skalning och vattenstämpel.

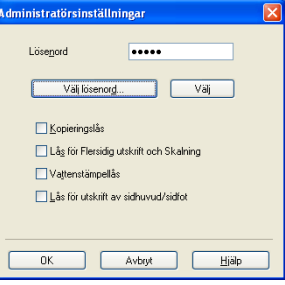

#### **Lösenord**

Ange lösenordet i denna ruta.

#### **Välj lösenord**

Klicka här för att ändra lösenordet.

#### **Kopieringslås**

Ställ in valet för antal kopior på ett för att förhindra att flera kopior skrivs ut.

#### **Lås för Flersidig utskrift och Skalning**

Lås inställningen av skalning och flersidig utskrift för att förhindra att ändringar görs.

**Vattenstämpellås**

Lås de aktuella inställningarna för alternativet Vattenstämpel för att förhindra att ändringar görs.

**Lås för utskrift av sidhuvud/sidfot**

Lås de aktuella inställningarna för alternativet Utskrift av sidhuvud/sidfot för att förhindra att ändringar görs.

# <span id="page-30-1"></span>**Användarverifiering (inte tillgängligt för DCP-8070D, MFC-8370DN och MFC-8380DN) <sup>1</sup>**

Om den säkra funktionslåsningen hindrar dig från att använda PC-utskrift måste du ställa in ditt ID och PINnummer i dialogrutan **Användarverifiering**.

Klicka på **Inställningar...** under **Användarverifiering** och ange ditt ID och PIN-nummer. Om ditt inloggningsnamn för datorn är registrerat för den säkra funktionslåsningen kan du markera rutan **Använd datorinloggningsnamnet** istället för att ange ditt ID eller PIN-nummer.

# **Obs**

- Om du vill se information om ditt ID, exempelvis status för begränsade funktioner och det antal återstående sidor du tillåts skriva ut, klicka då på **Verifiera**. Dialogrutan **Verifieringsresultat** visas.
- Om du vill att dialogrutan **Verifiera** ska visas varje gång du skriver ut ska du markera **Visa utskriftsstatus innan utskrift**.
- Om du vill ange ditt ID och PIN-nummer varje gång du skriver ut ska du markera **Ange ID-namn/PIN-kod för alla utskrifter**.

# <span id="page-31-0"></span>**Andra utskriftsalternativ <sup>1</sup>**

Du kan ställa in följande under Skrivarfunktion:

- **Makro**
- **Justering av utskriftssvärta**
- **Förbättra utskriftskvaliteten**

#### **Makro <sup>1</sup>**

Du kan även spara en sida av ett dokument som ett makro i skrivarens minne. Du kan även verkställa det sparade makrot (du kan använda det sparade makrot som en överlagring på dokument). Detta sparar tid och ökar utskriftshastigheten för ofta använd information såsom formulär, företagslogotyper, brevhuvuden eller fakturor.

#### **Justering av utskriftssvärta <sup>1</sup>**

Öka eller minska utskriftssvärtan.

**Obs**

**Justering av utskriftssvärta** är inte tillgängligt när du ställer in upplösningen på **HQ 1200**.

#### **Förbättra utskriftskvaliteten <sup>1</sup>**

Med den här funktionen kan du åtgärda problem med utskriftskvaliteten.

#### **Motverka att papperet rullar ihop sig**

Om du väljer denna inställning kan papperskrullen minskas. Om du endast skriver ut några få sidor behöver du inte välja denna inställning. Vi rekommenderar att du ändrar skrivardrivrutinens inställning under Papperstyp till en tunn inställning. (mer information om hur papperskrull kan reduceras visas under *Förbättra utskriftskvaliteten* i *bruksanvisningen*).

#### **Förbättra tonerns fästförmåga**

Om du väljer denna inställning förbättras tonerns fixering på papperet. Om detta val inte förbättrar situationen tillräckligt väljer du **Tjockare papper** vid inställningen för **Papperstyp**.

# <span id="page-32-0"></span>**Tillbehörsfliken <sup>1</sup>**

## **Obs**

I menyn **Start** väljer du **Kontrollpanelen** och därefter **Skrivare och fax** [1](#page-32-1). Högerklicka på ikonen **Brother MFC-XXXX Printer** (**Brother DCP-XXXX Printer**) och välj **Egenskaper** för att öppna fliken **Tillbehör**.

<span id="page-32-1"></span><sup>1</sup> **Printers** för Windows® 2000-användare.

När du installerar tillbehör kan du lägga till och välja deras inställningar på fliken **Tillbehör** enligt följande.

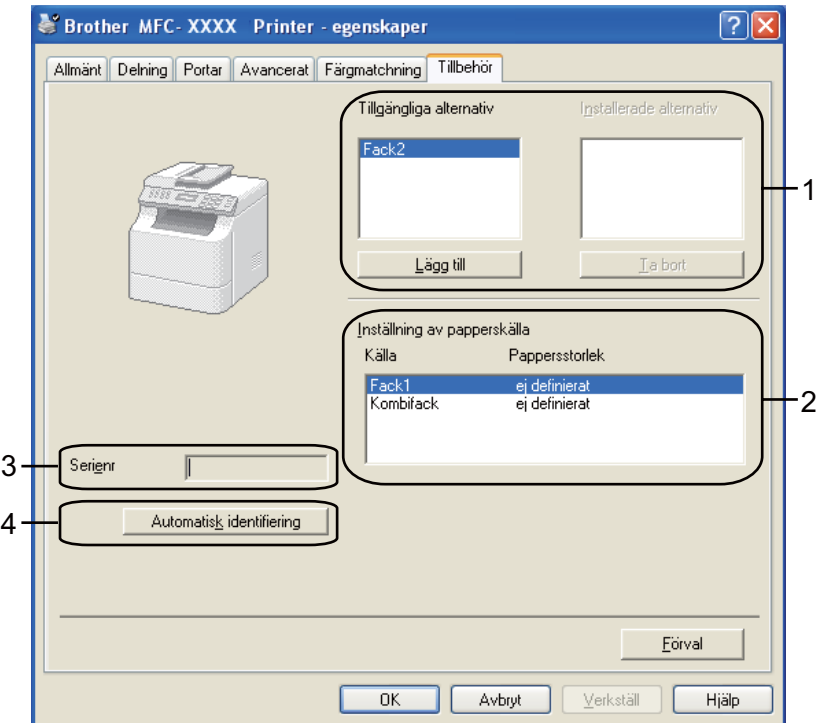

#### **Tillgängliga alternativ** (1) (inte tillgängligt för DCP-8070D och MFC-8370DN)

Du kan lägga till och ta bort de alternativ som är installerade på skrivaren manuellt. Fackinställningar matchar de installerade alternativen.

#### **Inställning av papperskälla** (2)

Denna funktion visar den aktuella pappersstorleken för respektive pappersfack.

#### ■ **Serienr** (3)

Genom att klicka på **Automatisk identifiering** kommer skrivardrivrutinen att fråga skrivaren och visa dess serienummer. Om läsningen inte lyckas kommer skärmen att visa "**---------**".

#### **Automatisk identifiering** (4)

Funktionen **Automatisk identifiering** hittar de tillbehörsenheter som för tillfället är installerade och visar tillgängliga inställningar i skrivardrivrutinen. När du klickar på **Automatisk identifiering** kommer tillvalen som installerats på skrivaren att visas i en lista under **Tillgängliga alternativ** (1). Du kan lägga till eller ta bort tillvalen manuellt genom att välja en tillvalsenhet som du vill ta bort och därefter klicka på **Lägg till** eller **Ta bort**.

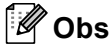

Funktionen **Automatisk identifiering** är inte tillgänglig under följande skrivarförhållanden:

- Skrivarens strömbrytare är avstängd.
- Ett felmeddelande visas på skrivaren.
- Skrivaren är inkopplad och utdelad i ett nätverk.
- Sladden är inte rätt inkopplad till skrivaren.

# <span id="page-34-0"></span>**Support <sup>1</sup>**

e<br>E Brother MFC- XXXX Printer - utskriftsinställningar  $[?] \times$ brother MFC-XXXX  $\overline{\mathbf{S}}$  Brother Grundläggande Avancerat E  $\ddot{\phantom{0}}$  $A$ Pannersstorlek  $\odot$  Stående O Liggande Orientering Konior 1 Sortera 圃 Papperstyp Vanligt papper  $\checkmark$ 600 dpi  $\ddot{\phantom{0}}$ Upplösning(0) Utskriftsinställningar Allmän  $\ddot{\phantom{0}}$ Pannersstorlek : A4 210 x 297 mm Manuella inställni Papperstyp : Vanligt papper Flersidig utskrift Normal  $\checkmark$  $K$ onior  $\cdot$  1 Upplösning: 600 dpi Sidordning Höger, sedan nedå Duplex / Broschyr : Inger<br>Skalning : Av Kantinje Vattenstämnel : Av Dunlex / Broschur Ingen × Säker utskrift : Av Dupleginställning Papperskälla Första sidan(C) Välj automatiskt  $\ddot{\ }$  $\checkmark$ Ovriga sidor Samma som första sidan **E**orval Avbryt Verkställ  $\overline{\text{Hjälp}}$ Ι× Support Skrivardrivrutin brother Version 0.22 17 Okt 2008 Brother<br>Solutions Center 1 **Brother Solutions Center** Anslut direkt till webbolatsen Brother Solutions Center (solutions brother com) för aktuell information om Answer unext un webupiessen produer Soldators Center (soldators.bronen.com) for aktualment<br>drivrutiner, bruksanvisningar, informationsblad och annan tillgänglig dokumentation för din<br>Brother-produkt.  $2 -$ Webbplats för original tillbehör ... För bästa resultat och kvalitet, använd Brothers original tillbehör. Besök vår webbplats för ytterligare 3 Skriv ut inställningar  $\mathbf 4$ . Skriv ut fonter 5 Kontrollera inst. @1993-2008 Brother Industries, Ltd. 6All Rights Reserved.  $0m$ .  $\overline{a}$ Hjälp

Klicka på **Support...** i dialogrutan **Utskriftsinställningar**.

#### ■ Brother Solutions Center (1)

Webbplatsen Brother Solutions Center [\(http://solutions.brother.com/\)](http://solutions.brother.com/) innehåller information om din Brother-produkt, inklusive FAQs (vanliga frågor), bruksanvisningar, uppdateringar av drivrutiner och tips om hur du använder maskinen.

#### **Webbplats för original tillbehör...** (2)

Du kan besöka vår webbsida för original/äkta Brother förbrukningsmaterial genom att klicka på denna knapp.

#### **Skriv ut inställningar** (3)

Detta skriver ut sidor som visar konfigureringen av skrivarens interna inställningar.

#### **Skriv ut fonter** (4)

Detta skriver ut sidor som visar skrivarens alla interna fonter.

#### **Kontrollera inst...** (5)

Du kan kontrollera drivrutinens aktuella inställningar.

■ **Om...** (6)

Detta visar listan med skrivarens drivrutinfiler och versionsinformation.
# **Funktioner i skrivardrivrutinen BR-Script3 (PostScript® 3™ språkemulering) <sup>1</sup>**

Läs texten **Hjälp** i skrivardrivrutinen för mer information.

# **Obs**

De skärmbilder som visas i det här kapitlet är hämtade från Windows® XP. Skärmen på din dator kan variera beroende på ditt operativsystem.

# **Utskriftsinställningar <sup>1</sup>**

## **Obs**

Du kan öppna dialogrutan **Utskriftsinställningar** genom att klicka på **Utskriftsinställningar...** på fliken **Allmänt** i dialogrutan **Brother MFC-XXXX BR-Script3 -egenskaper** (eller **Brother DCP-XXXX BR-Script3 -egenskaper**).

## Fliken **Layout**

Du kan ändra layout-inställningen genom att välja inställningarna för **Orientering**, **Dubbelsidig utskrift** (Duplex), **Sidordning**och **Antal sidor per ark**.

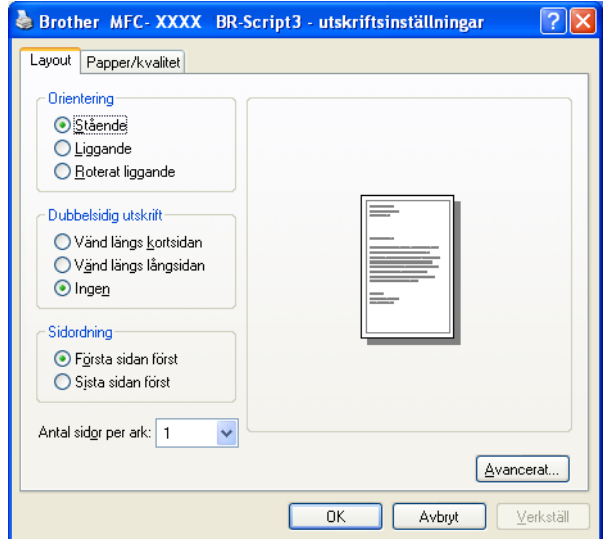

## • **Orientering**

Orientering väljer positionen hur ditt dokument kommer att skrivas ut.

(**Stående**, **Liggande** eller **Roterat liggande**)

• **Dubbelsidig utskrift**

Om du vill uföra duplexutskrift väljer du **Vänd längs kortsidan** eller **Vänd längs långsidan**.

### • **Sidordning**

Anger den ordningsföljd som sidorna i ditt dokument skrivs ut. **Första sidan först** skriver ut dokumentet så att sidan 1 ligger överst i högen. **Sista sidan först** skriver ut dokumentet så att sidan 1 ligger underst i högen.

### • **Antal sidor per ark**

Välj hur många sidor per ark som ska skrivas ut på varje sida på papperet.

### Fliken **Papper/kvalitet**

### Välj **Papperskälla**.

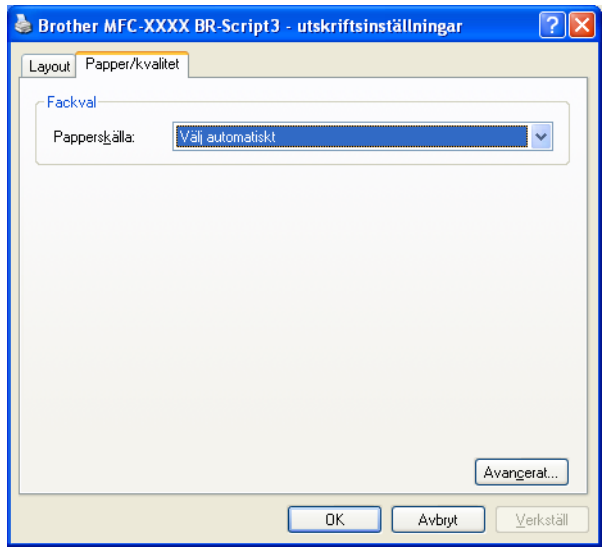

### • **Papperskälla**

## Du kan välja **Välj automatiskt**, **Välj automatiskt**, **Fack1**, **Fack2** [1](#page-37-0) [2,](#page-37-1) **Kombifack** eller **Manuell matning**.

- <span id="page-37-0"></span><sup>1</sup> Inte tillgängligt för DCP-8070D och MFC-8370DN.
- <span id="page-37-1"></span><sup>2</sup> Tillgängligt om tillvalsfacket finns monterat.

#### **Välj automatiskt**

Denna inställning gör att papper automatiskt dras från den papperskälla (fack eller manuellt inmatningsfack) som har en pappersstorlek definierad i skrivardrivrutinen som stämmer överens med ditt dokument.

#### **Välj automatiskt**

Denna inställning gör att papper automatiskt dras från den papperskälla (fack eller manuellt inmatningsfack) som har en pappersstorlek definierad i maskinen som stämmer överens med ditt dokument.

### **Fack1**

Denna inställning drar papper från fack 1.

### **Fack2**

Denna inställning drar papper från fack 2 (tillgängligt om tillvalsfacket finns monterat).

#### Utskrift

#### **Kombifack**

Denna inställning drar papper från MP-facket. Pappersstorleken måste matcha den definierade pappersstorleken.

#### **Manuell matning**

Denna inställning drar alla pappersstorlekar från MP-facket.

## **Avancerade alternativ <sup>1</sup>**

Du kan öppna **Avancerade alternativ** genom att klicka på knappen **Avancerat...** på fliken **Layout** eller fiken **Papper/kvalitet**.

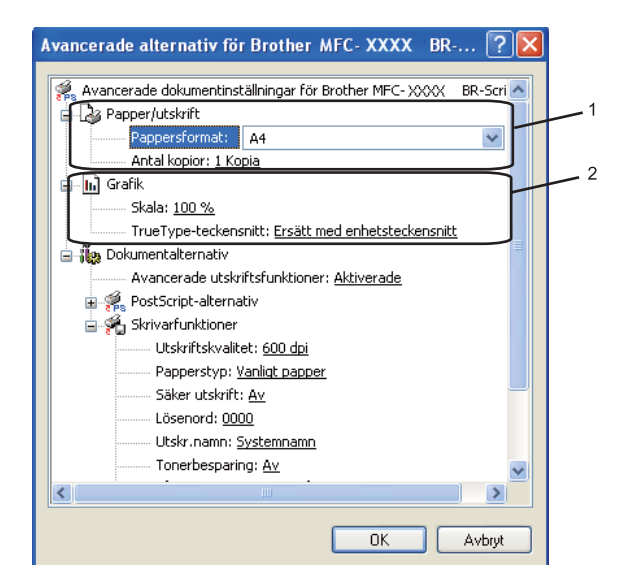

a Välj **Pappersformat** och **Antal kopior** (1).

#### **Pappersformat**

Välj den Pappersstorlek som du använder på rullgardinsmenyn.

#### **Antal kopior**

Välj Kopior för att ställa in antal kopior som ska skrivas ut.

### b Välj inställningarna **Skala** och **TrueType-teckensnitt** (2).

#### ■ Skala

Anger om du vill förminska eller förstora utskriften, och vilken procentsats.

### **TrueType-teckensnitt**

Anger alternativen för TrueType-teckensnitt. Klicka på **Ersätt med enhetsteckensnitt** (standard) för att använda motsvarande utskriftsfonter vid utskrift av dokument som innehåller TrueTypeteckensnitt. Det gör att utskriften går snabbare men du kan förlora vissa specialtecken som inte stöds av skrivarens font. Klicka på **Hämta som nedladdningsbart teckensnitt** för att ladda ner TrueTypeteckensnitt för utskrift istället för att använda skrivarens fonter.

Utskrift

**3** Du kan ändra inställningar genom att välja inställningen i listan **Skrivarfunktioner** (3):

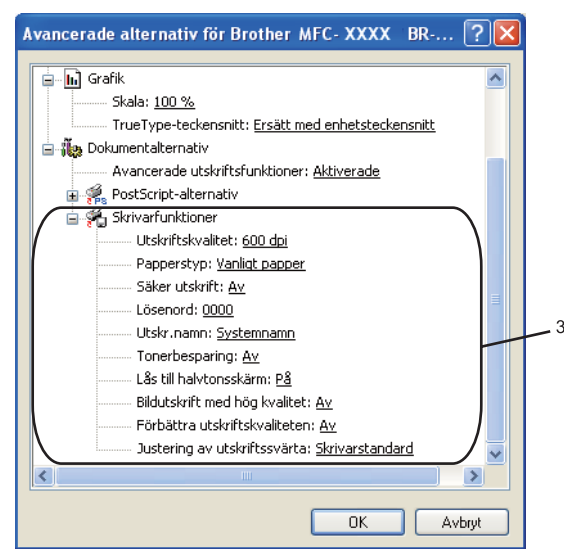

## **Utskriftskvalitet**

Anger utskriftsupplösningen.

### ■ Papperstyp

Du kan välja följande typer av media i din maskin. För bästa utskriftskvalitet, välj den mediatyp som du vill använda.

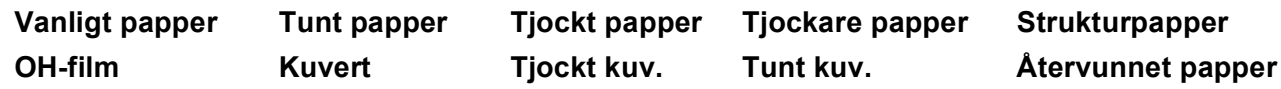

## **Säker utskrift**

**Säker utskrift** ger dig möjlighet att markera lösenordsskyddade dokument som säkrade när de sänds till maskinen. Det är bara de som känner till lösenordet som kan skriva ut dem. Eftersom dokumenten sparas som säkrade i maskinen måste du mata in ett lösenord via kontrollpanelen på maskinen. Det dokument som är markerat som säkrat måste ha ett Lösenord och ett Utskr.namn. Standardinställningen är **Av**.

## **Lösenord**

Välj lösenord för ditt dokument som är markerat med säkrat och som du sänder till maskinen från rullgardinsmenyn.

## **Utskr. namn**

Välj jobbnamn från rullgardinsmenyn för ditt dokument som är markerat med säkrat och som du sänder till maskinen.

## ■ Tonerbesparing

Du kan spara toner genom att använda denna funktion. När du ställer in **Tonerbesparing** på **På** ser din utskrift ljusare ut. Standardinställningen är **Av**.

## **Obs**

Vi rekommenderar inte **Tonerbesparing** på **På** för utskrift av foto eller bilder i gråskala.

**Utskrift** 

## **Lås till halvtonsskärm**

Förhindrar att andra program förändrar inställningarna för halvton. Standardinställningen är på.

### **Bildutskrift med hög kvalitet**

Du kan öka kvaliteten på bildutskrift. Om du ställer in **Bildutskrift med hög kvalitet** på **På** blir utskriftshastigheten lägre.

### **Förbättra utskriftskvaliteten**

Med den här funktionen kan du åtgärda problem med utskriftskvaliteten.

### • **Motverka att papperet rullar ihop sig**

Om du väljer denna inställning kan papperskrullen minskas.

Om du endast skriver ut några få sidor behöver du inte välja denna inställning. Ändra skrivardrivrutinens inställning under **Papperstyp** till en tunn inställning (mer information om hur papperskrull kan reduceras visas under *Förbättra utskriftskvaliteten* i *bruksanvisningen*).

### • **Förbättra tonerns fästförmåga**

Om du väljer denna inställning förbättras tonerns fixering på papperet. Om detta val inte förbättrar situationen tillräckligt väljer du **Tjockare papper** under **Papperstyp**-inställningar.

### **Justering av utskriftssvärta**

Öka eller minska utskriftssvärtan.

**Obs**

**Justering av utskriftssvärta** är inte tillgängligt när du ställer in **Utskriftskvalitet** på **HQ 1200**.

# **Fliken Portar 1**

Om du vill ändra porten till vilken skrivaren än ansluten eller sökvägen till nätverksskrivaren som du använder, välj eller lägg till den port som du vill använda.

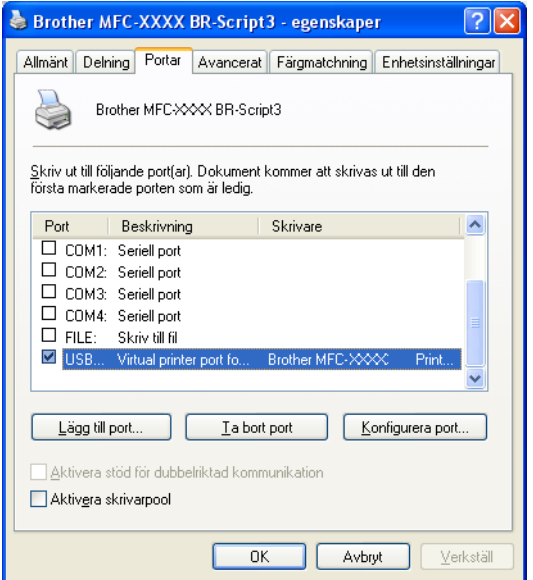

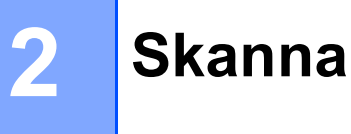

Skanningsfunktionerna och drivrutinerna kan skilja sig beroende på operativsystem. Maskinen använder en TWAIN-kompatibel drivrutin då den skannar dokument från dina program.

 $\blacksquare$  (Windows<sup>®</sup> XP/Windows Vista<sup>®</sup>)

Två skannerdrivrutiner är installerade. En TWAIN-kompatibel skannerdrivrutin (se *[Skanna ett dokument](#page-41-0)  [med TWAIN-drivrutinen](#page-41-0)* på sidan 34) och en Windows® Imaging Acquisition (WIA)-drivrutin (se *[Skanna ett](#page-48-0)  [dokument med WIA-drivrutinen \(Windows](#page-48-0)® XP/ Windows Vista®)* på sidan 41).

**Obs**

- För ScanSoft™ PaperPort™ 11SE, se *[Använda ScanSoft™ PaperPort™ 11SE tillsammans med OCR by](#page-64-0)  NUANCE™* [på sidan 57](#page-64-0).
- Om din dator skyddas av en brandvägg och inte kan skanna via nätverket, kanske du behöver konfigurera brandväggens inställningar för att tillåta en kommunikation genom portnummer 54925 och 137. (se *[Inställningar för brandvägg \(för nätverksanvändare\)](#page-132-0)* på sidan 125).

# <span id="page-41-0"></span>**Skanna ett dokument med TWAIN-drivrutinen <sup>2</sup>**

Programsviten Brother MFL-Pro innehåller en TWAIN-kompatibel skannerdrivrutin. TWAIN-drivrutiner följer den globala standard som uppställts för kommunikation mellan skannrar och tillämpningar. Detta ger dig möjlighet att inte bara skanna in bilder direkt i PaperPort™ 11SE-granskaren som medföljer maskinen, utan även att skanna bilder direkt till hundratals andra tillämpningsprogram som stöder TWAIN-skanning. Dessa

tillämpningar inkluderar populära program som Adobe® Photoshop®, Adobe® PageMaker®, CorelDRAW® och många andra.

# <span id="page-41-2"></span>**Skanna ett dokument till PC <sup>2</sup>**

Det finns två sätt på vilka du kan skanna en hel sida. Du kan antingen använda dokumentmataren (ADF) eller kopieringsglaset.

<span id="page-41-1"></span>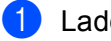

1 Ladda dokumentet.

2) Starta programmet ScanSoft™ PaperPort™ 11SE som installerades under installationen av programsviten MFL-Pro för att skanna ett dokument.

# **Obs**

De skanneranvisningar som ges i den här bruksanvisningen gäller för ScanSoft™ PaperPort™ 11SE. Tillvägagångssättet vid skanning kan variera vid användning av andra program.

**3)** Klicka på Arkiv och därefter på Skanna eller hämta foto.... Du kan även klicka på knappen **Skanna eller hämta foto**.

**Skanna eller hämta foto**-panelen visas på vänster sida av skärmen.

Klicka på **Markera**-knappen.

**6** Välj din skanner i listan **Tillgängliga skannrar**.

## **Obs**

```
Välj TWAIN:TW-Brother MFC-XXXX (TWAIN:TW-Brother DCP-XXXX), 
TWAIN:TW-Brother MFC-XXXX LPT (TWAIN:TW-Brother DCP-XXXX LPT) eller 
TWAIN:TW-Brother MFC-XXXX LAN (TWAIN:TW-Brother DCP-XXXX LAN).
```
f Markera **Visa skannerdialogrutan** på **Skanna eller hämta foto**-panelen.

<span id="page-42-0"></span>g Klicka på **Skanna**. Dialogrutan Skannerinställning visas.

- 8 Ställ vid behov in följande alternativ i dialogrutan Skannerinställning:
	- **Skanna** (bildtyp) (1)
	- **Upplösning** (2)
	- **Skanntyp** (3)
	- **Minska bakgrundsstörning** (4)
	- **Ljusstyrka** (5)
	- **Kontrast** (6)
	- **Dokumentstorlek** (7)
	- **Duplex(dubbelsidig) skanning** (8)

(inte tillgängligt för DCP-8070D, MFC-8370DN och MFC-8480DN)

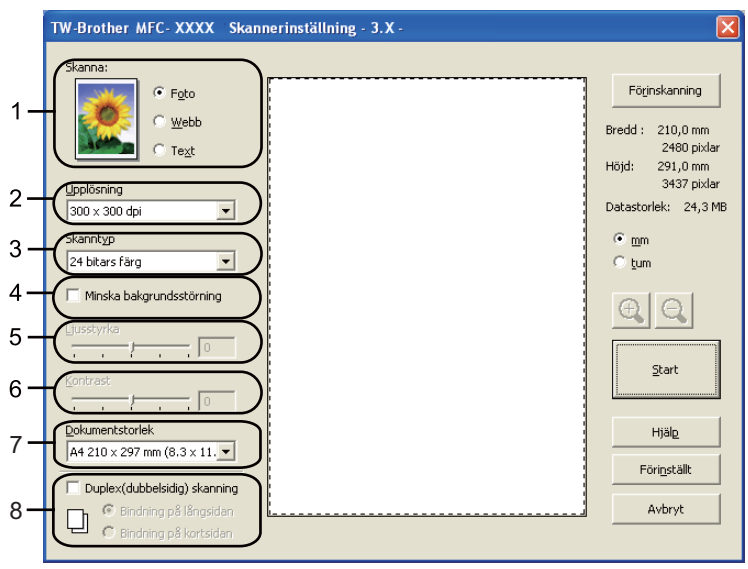

### **9** Klicka på **Start**.

När skanningen är avslutad klickar du på **Avbryt** för att återvända till fönstret PaperPort™ 11SE.

## **Obs**

- När du har valt ett dokumentformat kan du justera skanningsområdet ytterligare genom att klicka på det och dra det med vänster musknapp. Detta är lämpligt om du vill beskära en bild när du skannar. (se *[Förinskanning för att beskära en del som du vill skanna in](#page-43-0)* på sidan 36).
- För modeller som har stöd för duplexskanning

Du kan inte anpassa skanningsområdet.

Du kan inte använda papper i storleken legal vid duplexskanning.

Du kan inte använda **Förinskanning**-knappen för att förhandsgranska en bild.

# <span id="page-43-0"></span>**Förinskanning för att beskära en del som du vill skanna in <sup>2</sup>**

Du kan förhandsgranska bilden och beskära de delar som du inte vill ha med innan du skannar genom att trycka på knappen **Förinskanning**.

Klicka på **Start**-knappen i dialogrutan Skannerinställning för att skanna bilden när du är nöjd med förhandsgranskningen.

<span id="page-43-1"></span>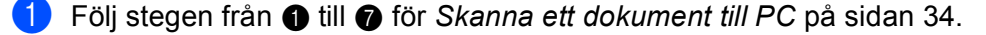

b Välj inställningarna för **Skanna** (bildtyp), **Upplösning**, **Skanntyp**, **Ljusstyrka**, **Kontrast** och **Dokumentstorlek** efter behov.

# **Obs**

Förinskanning är inte tillgänglig om du väljer **Duplex(dubbelsidig) skanning**.

### **3** Klicka på **Förinskanning**.

Hela bilden skannas in i din dator och visas i Skanningsområdet (1) i dialogrutan Skannerinställning.

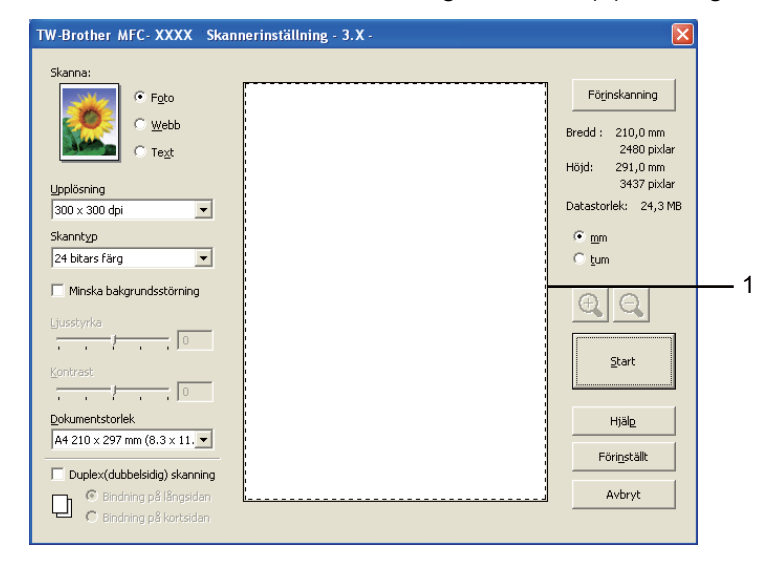

4) Tryck och håll ned vänster musknapp och dra muspekaren över delen som du vill skanna.

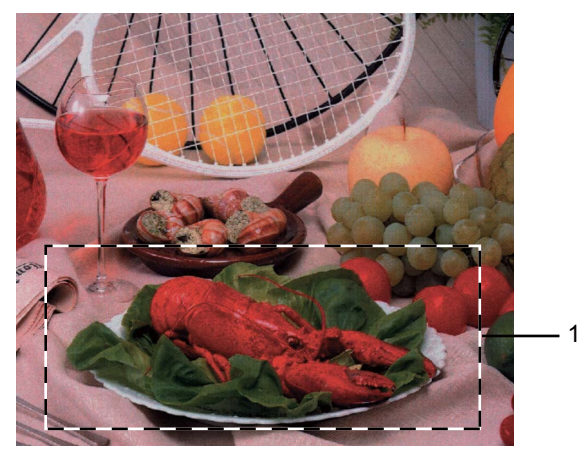

## **1 Skanningsområde**

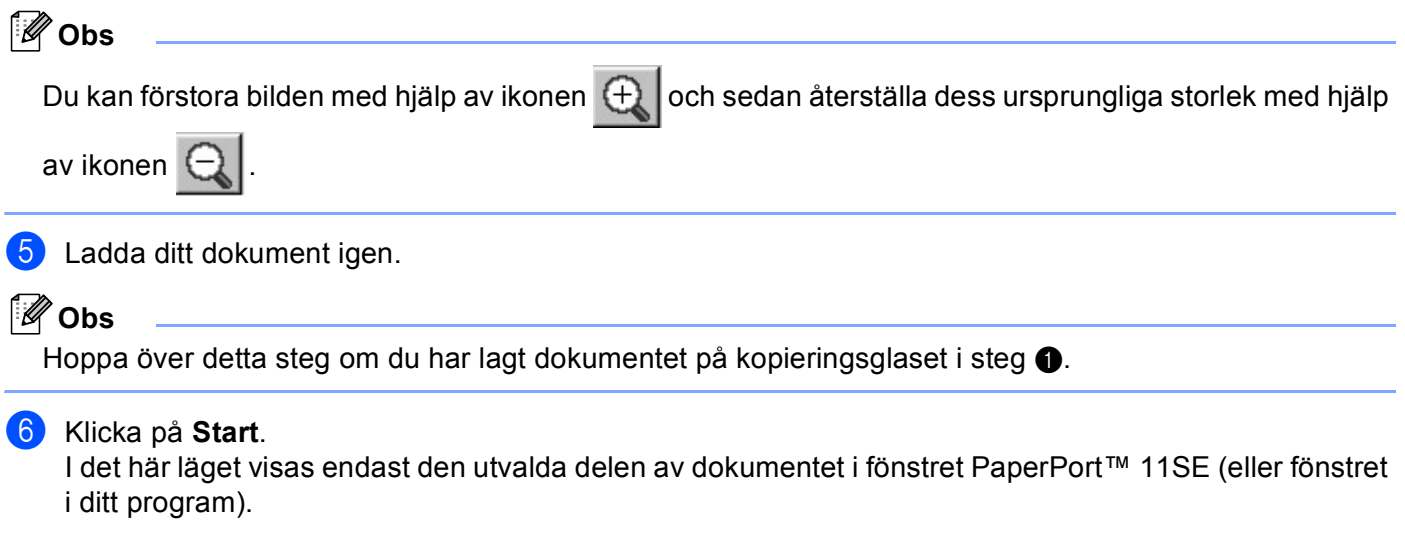

g I fönstret PaperPort™ 11SE kan du göra ytterligare justeringar i bilden med de alternativ som finns.

# **Inställningar i dialogrutan Skannerinställning <sup>2</sup>**

## **Bildtyp <sup>2</sup>**

Välj typen av utmatningsbild bland **Foto**, **Webb** eller **Text**. **Upplösning** och **Skanntyp** ändras för respektive standardinställning.

Grundinställningarna visas i listan nedan:

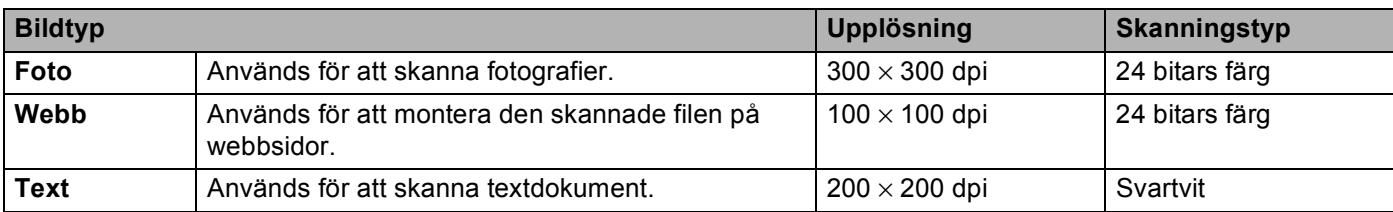

## **Upplösning <sup>2</sup>**

Du kan välja en skannerupplösning i rullgardinsmenyn **Upplösning**. En hög upplösning kräver mer minne och längre överföringstid, men resulterar i en klarare bild. På tabellen nedan anges upplösningarna som kan väljas och tillgängliga färger.

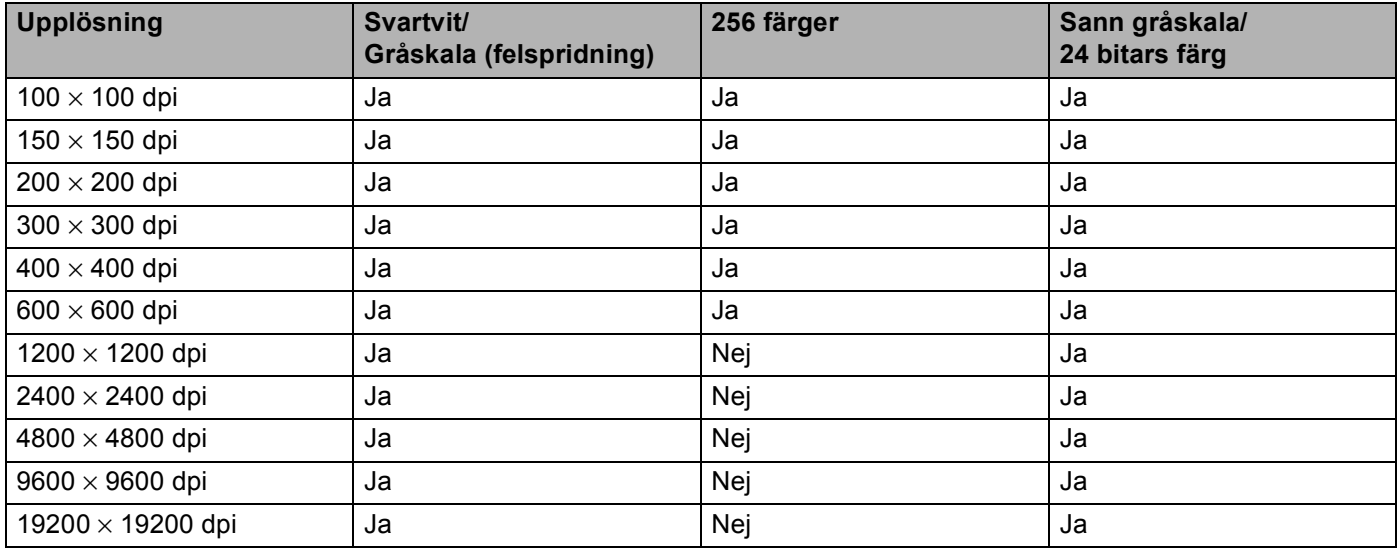

## **Skann typ <sup>2</sup>**

### **Svartvit**

Används för text eller konturbilder.

## **Gråskala (felspridning)**

Används för fotografier eller grafik. (Felfördelningen är en metod för att skapa simulerade grå bilder utan att använda sanna grå punkter. Svarta punkter placeras i ett specifikt mönster för att ge ett grått utseende.)

### ■ Sann gråskala

Används för fotografier eller grafik. Den är mer exakt eftersom den använder upp till 256 nyanser av grått.

### **256 färger**

Använder upp till 256 färger för att skanna bilden.

### **24 bitars färg**

Använder upp till 16,8 miljoner Färger för att skanna bilden.

Även om **24 bitars färg** skapar en bild med den mest korrekta färgen, kommer bildfilen att bli ungefär tre gånger större än en fil som skapats med **256 färger**. Den kräver mest minne och har den längsta överföringstiden.

## **Minska bakgrundsstörning <sup>2</sup>**

Med detta val kan du förbättra och förfina dina skannade bilders kvalitet. Inställningen **Minska bakgrundsstörning** är tillgänglig om du använder **24 bitars färg** och skanningsupplösning 300 x 300 dpi, 400 x 400 dpi eller 600 x 600 dpi.

## **Ljusstyrka <sup>2</sup>**

Justera bilden med hjälp av det här alternativet (-50 till 50). Det förinställda värdet är 0, vilket motsvarar ett medelvärde.

Du ställer in nivån på **Ljusstyrka** genom att dra reglaget åt höger (ljusare bild) eller vänster (mörkare bild). Du kan även ange ljusstyrkan genom att ange ett värde i rutan.

Om den skannade bilden är för ljus ställer du in ett lägre värde för **Ljusstyrka** och skannar dokumentet på nytt. Om bilden är för mörk ställer du in ett högre värde för **Ljusstyrka** och skannar dokumentet på nytt.

# **Obs**

Inställningen av ljusstyrkan är bara tillgänglig när **Svartvit**, **Gråskala (felspridning)** eller **Sann gråskala** har valts.

## **Kontrast <sup>2</sup>**

Du ökar eller minskar **Kontrast**-nivån genom att föra reglaget åt vänster eller höger. En ökning framhäver bildens mörka och ljusa avsnitt, medan en minskning framhäver bildens grå avsnitt. Du kan även ange ett värde i rutan för att ställa in **Kontrast**.

# **Obs**

Inställningen av kontrast är bara tillgänglig när **Gråskala (felspridning)** eller **Sann gråskala** har valts.

Om du skannar fotografier eller andra bildtyper för bruk i en ordbehandlare eller ett annat grafikprogram bör du prova dig fram till den lämpligaste inställningen för kontrast och upplösning.

## **Dokumentstorlek <sup>2</sup>**

Välj en av de följande storlekarna:

- $AA$  210  $\times$  297 mm
- $\blacksquare$  JIS B5 182  $\times$  257 mm
- Letter 215,9 x 279,4 mm
- Legal 215,9 x 355,6 mm (för DCP-8070D, MFC-8370DN och MFC-8380DN är det tillgängligt med ADF.)
- A5 148 x 210 mm
- Executive  $184,1 \times 266,7$  mm
- Visitkort 90 x 60 mm

För att skanna visitkort väljer du **Visitkort**-storlek och placerar sedan visitkortet med texten nedåt i mitten på vänster sida av kopieringsglaset, vilket visas av dokumentriktlinjerna på maskinen.

- $\blacksquare$  Foto 1 10 x 15 cm
- Foto 2 127 x 203.2 mm
- $\blacksquare$  Foto L 89 x 127 mm
- $\blacksquare$  Foto 2L 13 x 18 cm
- Vykort 1 100 x 148 mm
- Vykort 2 (Dubbelt) 148 x 200 mm

Skanna

**2**

## ■ Anpassat

Om du väljer **Egen** som storlek visas dialogrutan **Egen dokumentstorlek**.

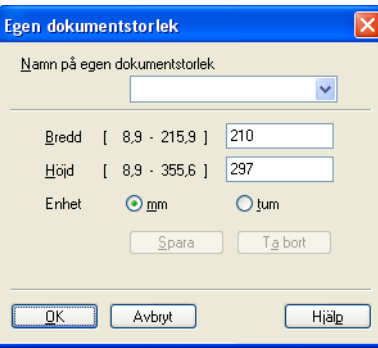

Ange **Namn**, **Bredd** och **Höjd** för dokumentet.

Du kan välja ''m'' eller ''tum'' som måttenhet för Bredd och Höjd.

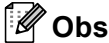

• Det pappersformat du har valt anges på skärmen.

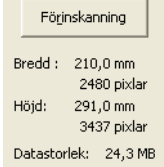

- **Bredd**: visar skanningsområdets bredd.
- **Höjd**: visar skanningsområdets höjd.
- **Datastorlek**: visar ungefärlig datamängd i Bitmap-format. Storleken kommer att skilja sig för andra filformat som JPEG.
- Användaren kan själv justera från 8,9 x 8,9 mm till 215,9 x 355,6 mm

# <span id="page-48-0"></span>**Skanna ett dokument med WIA-drivrutinen (Windows® XP/ Windows Vista®) <sup>2</sup>**

# **WIA-kompatibel <sup>2</sup>**

För Windows® XP /Windows Vista® kan du välja Windows® Image Acquisition (WIA) för att skanna bilder. Du kan skanna bilder direkt till den PaperPort™ 11SE-granskare som medföljer maskinen, eller skanna bilder direkt till annan programvara som stöder WIA- eller TWAIN-skanning.

# **Obs**

- Windows<sup>®</sup> 2000/XP har inte stöd för duplexskanning i WIA-drivrutinen.
- Duplexskanning är inte tillgänglig för papper i storleken legal.

# <span id="page-48-3"></span>**Skanna ett dokument till PC <sup>2</sup>**

Det finns två sätt på vilka du kan skanna en hel sida. Du kan antingen använda dokumentmataren (ADF) eller kopieringsglaset.

Om du vill skanna och beskära en del av bilden när du har förinskannat dokumentet, måste du skanna med hjälp av kopieringsglaset. (se *[Förinskanning för att beskära en del som du vill skanna från kopieringsglaset](#page-50-0)* [på sidan 43\)](#page-50-0).

<span id="page-48-1"></span>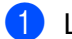

Ladda dokumentet.

b Starta programmet ScanSoft™ PaperPort™ 11SE som installerades under installationen av programsviten MFL-Pro för att skanna ett dokument.

# **Obs**

De skanneranvisningar som ges i den här bruksanvisningen gäller för ScanSoft™ PaperPort™ 11SE. Tillvägagångssättet vid skanning kan variera vid användning av andra program.

**3** Klicka på Arkiv och därefter på Skanna eller hämta foto.... Du kan även klicka på knappen **Skanna eller hämta foto**.

**Skanna eller hämta foto**-panelen visas på vänster sida av skärmen.

- **4 Klicka på knappen Markera.**
- e Välj din skanner i listan **Tillgängliga skannrar**.

## **Obs**

Välj **WIA:Brother MFC-XXXX** (**WIA:Brother DCP-XXXX**), **WIA:Brother MFC-XXXX LPT** (**WIA:Brother DCP-XXXX LPT**) eller **WIA:Brother MFC-XXXX LAN** (**WIA:Brother DCP-XXXX LAN**).

f Markera **Visa skannerdialogrutan** på **Skanna eller hämta foto**-panelen.

<span id="page-48-2"></span>g Klicka på **Skanna**. Dialogrutan Skannerinställning visas. 8) Ställ vid behov in följande alternativ i dialogrutan Skannerinställning:

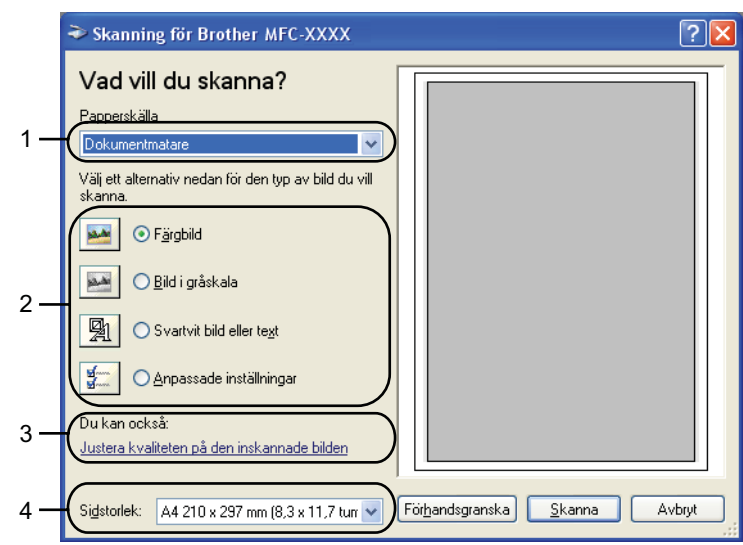

- 1 **Papperskälla**
- 2 **Bildtyp**
- 3 **Justera kvaliteten på den inskannade bilden**
- 4 **Sidstorlek**
- i Välj **Dokumentmatare** i rullgardinsmenyn **Papperskälla** (1).
- $\overline{10}$  Välj bildtyp  $(2)$ .
- k Välj **Sidstorlek** i rullgardinsmenyn (4).
- l Klicka på **Justera kvaliteten på den inskannade bilden** (3) om du behöver avancerade inställningar. Du kan välja **Ljusstyrka**, **Kontrast**, **Upplösning** och **Bildtyp** från **Avancerade egenskaper**. Klicka på **OK** när du valt en inställning.

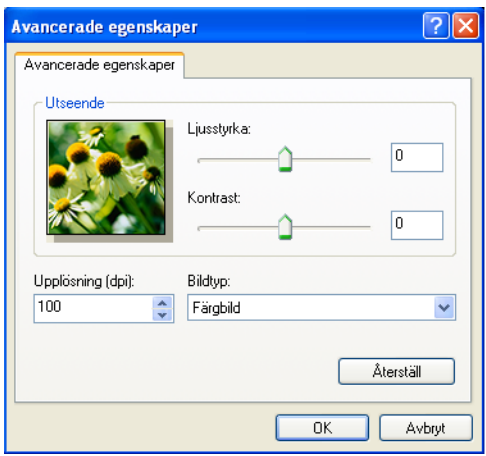

# **Obs**

Skannerupplösningen kan vara inställd så högt som 1200 dpi.

För upplösningar högre än 1200 dpi, använd skannerfunktionen. (se *[Skannerfunktion](#page-51-0)* på sidan 44).

**13** Klicka på **Skanna**-knappen i dialogrutan Skanna. Maskinen börjar skanna dokumentet.

# <span id="page-50-0"></span>**Förinskanning för att beskära en del som du vill skanna från kopieringsglaset <sup>2</sup>**

Med knappen **Förhandsgranska** förhandsgranskar du en bild innan du beskär den för att bli av med oönskade delar. Klicka på **Skanna**-knappen i dialogrutan Skanna för att skanna bilden när du är nöjd med förhandsgranskningen.

**4** Följ ste[g](#page-48-2)en från  $\bullet$  till  $\bullet$  för *Sk[a](#page-48-1)nna ett dokument till PC* på sidan 41.

b Välj **Flatbädd** i rullgardinsmenyn **Papperskälla** (1).

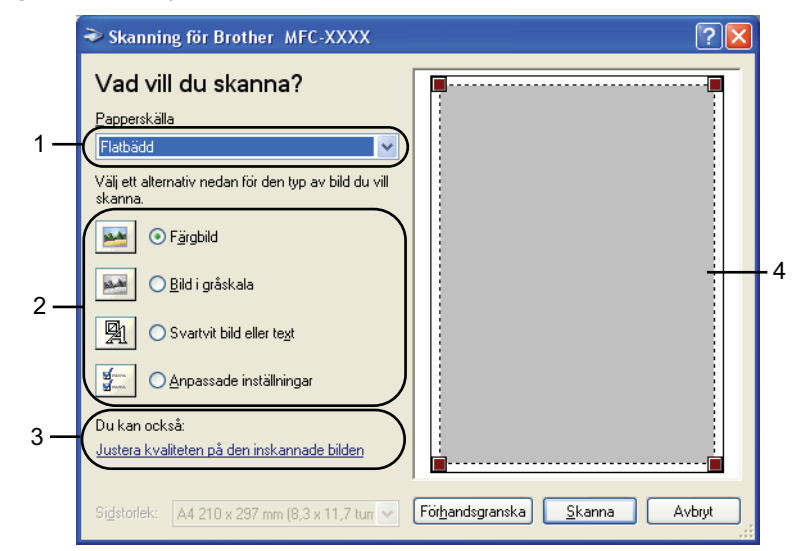

- **1 Papperskälla**
- **2 Bildtyp**
- **3 Justera kvaliteten på den inskannade bilden**
- **4 Skanningsområde**

3 Välj bildtyp (2).

### d Klicka på **Förhandsgranska**.

Hela bilden skannas in i datorn och visas i skanningsområdet (4).

5) Tryck och håll ned vänster musknapp och dra muspekaren över delen som du vill skanna.

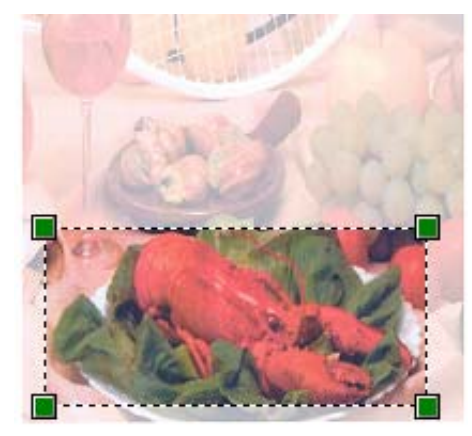

f Klicka på **Justera kvaliteten på den inskannade bilden** (3) om du behöver avancerade inställningar. Du kan välja **Ljusstyrka**, **Kontrast**, **Upplösning** och **Bildtyp** från **Avancerade egenskaper**. Klicka på **OK** när du valt en inställning.

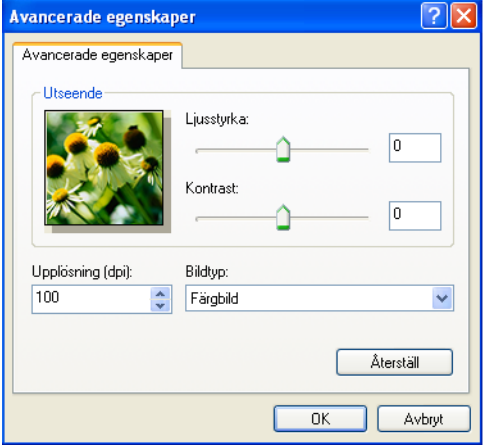

g Klicka på **Skanna**-knappen i dialogrutan Skanna. Maskinen börjar skanna dokumentet.

I det här läget visas endast den utvalda delen av dokumentet i fönstret PaperPort™ 11SE (eller fönstret i ditt program).

## <span id="page-51-0"></span>**Skannerfunktion <sup>2</sup>**

Skannerfunktionen används för att konfigurera WIA-skannerdrivrutinen för upplösningar över 1200 dpi och för byte av pappersstorlek. Om du vill använda Legal-papper som standardformat, använd detta verktyg för att ändra inställningen. Du måste starta om datorn innan ändringarna börjar att gälla.

#### ■ Köra verktygsprogrammet

Du kan använda funktionen genom att välja **skannertillägg** under **Start**/**Alla Program**/**Brother**/**MFC-XXXX** (eller **DCP-XXXX**) (där XXXX är din modells namn)/ **Skannerinställningar**/**skannertillägg**.

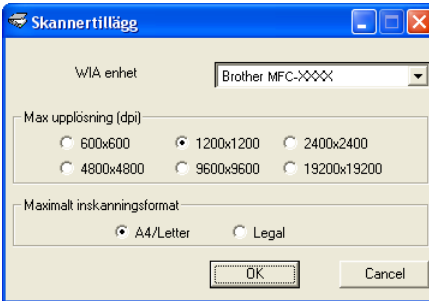

# **Obs**

Filen kan bli otroligt stor om du skannar originalet med en upplösning som överstiger 1200 dpi. Se till att du har tillräckligt med minne och utrymme på hårddisken för den fil du avser att skanna. Om det inte finns tillräckligt med minne och utrymme på hårddisken riskerar du att datorn låser sig och att förlora filen.

# **Obs**

(Windows Vista®) Skärmen **Kontroll av användarkonto** visas, så gör följande:

• För användare som har administratörsbehörighet: Klicka på **Tillåt**.

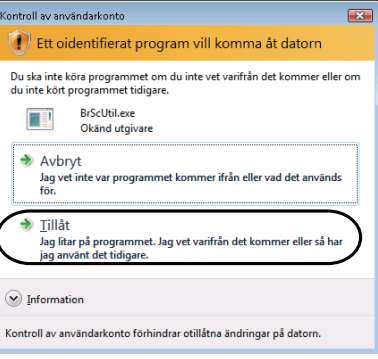

• För användare som inte har administratörsbehörighet: Mata in administratörslösenordet och klicka på **OK**.

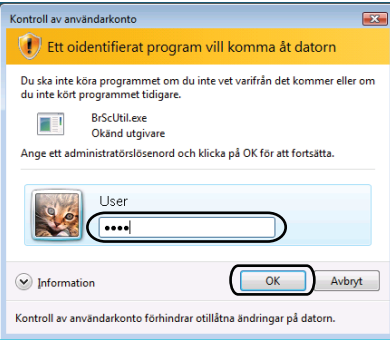

# **Skanna ett dokument med hjälp av WIA-drivrutinen (Windows Fotogalleri och Windows Faxa och skanna) <sup>2</sup>**

# <span id="page-53-2"></span>**Skanna ett dokument till PC**

Det finns två sätt på vilka du kan skanna en hel sida. Du kan antingen använda dokumentmataren (ADF) eller kopieringsglaset.

Om du vill skanna och beskära en del av bilden när du har förinskannat dokumentet, måste du skanna med hjälp av kopieringsglaset. (se *[Förinskanning för att beskära en del som du vill skanna från kopieringsglaset](#page-54-0)* [på sidan 47\)](#page-54-0).

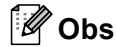

- Det finns inte stöd för duplexskanning i DCP-8070D, MFC-8370DN och MFC-8480DN.
- Duplexskanning är inte tillgänglig för papper i storleken legal.

<span id="page-53-0"></span>**1** Ladda dokumentet.

- b Öppna programmet för att skanna dokumentet.
- **3** Använd inte följande:
	- (Windows Fotogalleri)

Klicka på **Arkiv** och därefter på **Importera från kamera eller skanner...**.

(Windows Faxa och skanna)

Klicka på **Arkiv**, **Nytt**, och därefter på **Skanning...**.

- **4** Välj den skanner som du vill använda.
- <span id="page-53-1"></span>**b** Klicka på **Importera**. Dialogrutan för skanning visas.

**6** Ställ vid behov in följande alternativ i dialogrutan Skanner.

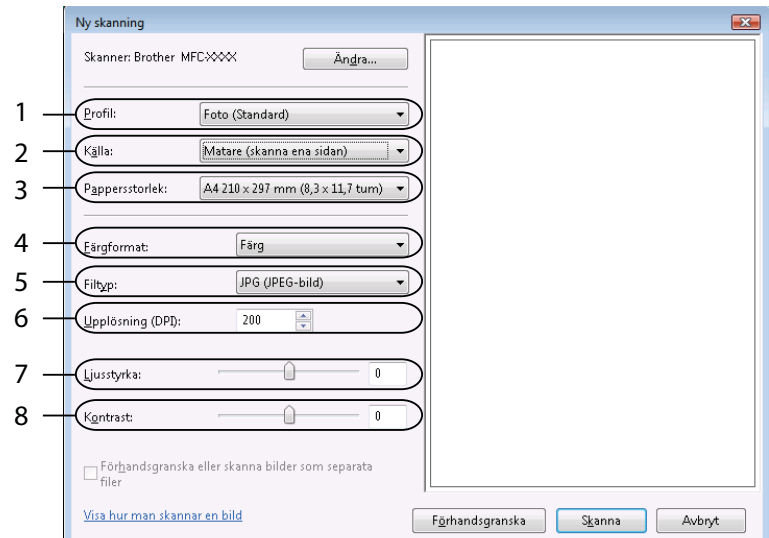

- **1 Profil**
- **2 Källa**
- **3 Pappersstorlek**
- **4 Färgformat**
- **5 Filtyp**
- **6 Upplösning**
- **7 Ljusstyrka**
- **8 Kontrast**

**Obs**

Skannerupplösningen kan vara inställd så högt som 1200 dpi.

För upplösningar högre än 1200 dpi, använd skannerfunktionen.

g Klicka på **Skanna**-knappen i dialogrutan Skanna. Maskinen börjar skanna dokumentet.

# <span id="page-54-0"></span>**Förinskanning för att beskära en del som du vill skanna från kopieringsglaset <sup>2</sup>**

Med knappen **Förhandsgranska** förhandsgranskar du en bild innan du beskär den för att bli av med oönskade delar. Klicka på **Skanna**-knappen i dialogrutan Skanna för att skanna bilden när du är nöjd med förhandsgranskningen.

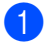

**1** Följ st[e](#page-53-1)gen från  $\bullet$  till  $\bullet$  för *Sk[a](#page-53-0)nna ett dokument till PC* på sidan 46.

b Placera dokumentet med texten nedåt på kopieringsglaset.

**3** Välj Flatbädd i rullgardinsmenyn Källa. Ställ vid behov in följande alternativ i dialogrutan Skanner.

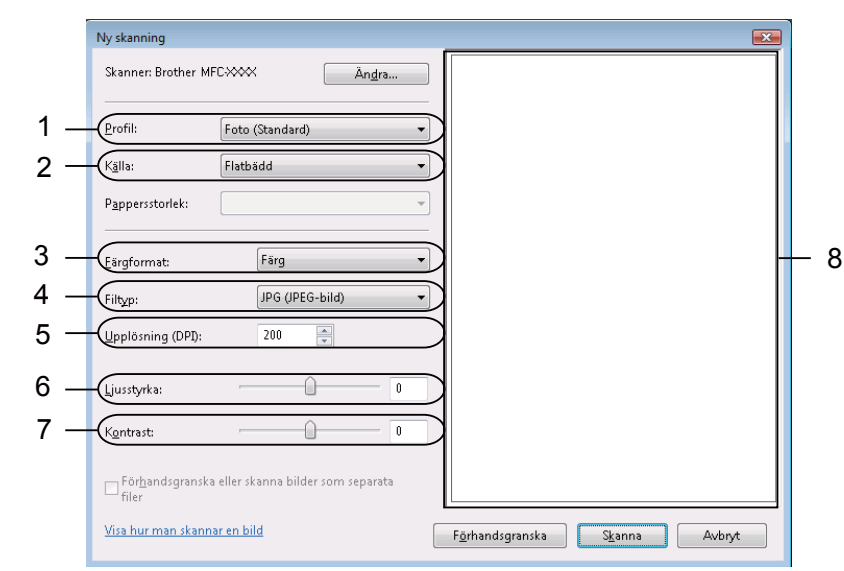

- **1 Profil**
- **2 Källa**
- **3 Färgformat**
- **4 Filtyp**
- **5 Upplösning**
- **6 Ljusstyrka**
- **7 Kontrast**
- **8 Skanningsområde**
- d Klicka på **Förhandsgranska**. Hela bilden skannas in i datorn och visas i skanningsområdet (8).
- 5 Tryck och håll ned vänster musknapp och dra muspekaren över delen som du vill skanna.

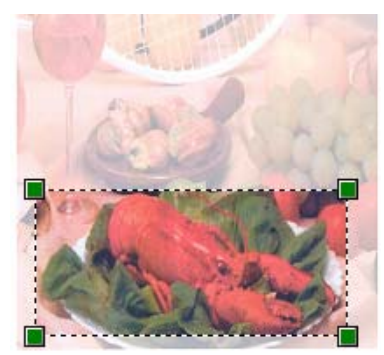

**6** Klicka på **Skanna**-knappen i dialogrutan Skanna. Maskinen börjar skanna dokumentet. Endast den valda delen av dokumentet visas i programmets fönster.

# **Använda skannerknappen (för dem som använder USB- eller parallellkabel) <sup>2</sup>**

# **Obs**

- Det finns inte stöd för parallellgränssnitt för Windows Vista $^{\circledR}$ .
- Om du använder Skannerknappen när du är ansluten, se *[Nätverksskanning \(för modeller med inbyggt](#page-93-0)  nätverk)* [på sidan 86.](#page-93-0)
- Om felmeddelanden visas på LCD-skärmen under pågående skanning kan du läsa avsnitten *Felsökning* i *bruksanvisningen* eller *Fel- och underhållsmeddelanden* i *bruksanvisningen*.

Du kan använda (**Scan**) på kontrollpanelen för att skanna in dokument till din ordbehandlare, ditt grafikeller e-postprogram, eller till en mapp på din dator.

Innan du kan använda knappen (**Scan**) på kontrollpanelen måste du installera programsviten Brother MFL-Pro och ansluta maskinen till din dator. Om du installerat programsviten MFL-Pro Suite från CD-ROMskivan som erhålls, installeras rätt skrivar-, skannerdrivrutiner och ControlCenter3. Skanna med

(**Scan**) följer konfigurationen på fliken **Knapp på enheten** i ControlCenter3 (se *[SKANNING](#page-71-0)* [på sidan 64\)](#page-71-0). Gå till avsett kapitel *[Använda ControlCenter3](#page-68-0)* på sidan 61 om du vill veta mer om hur man konfigurerar skanningsinställningarna för knapparna i ControlCenter3 och för att starta ett visst program med

hjälp av (**Scan**).

# **Obs**

- Om du vill skanna in ett dokument med hjälp av funktionen för duplexskanning måste du placera dokumentet i dokumentmataren (ADF) och därefter välja 2sidig (L) kant eller 2sidig (K) kant, beroende på dokumentets layout.
- Välj din dokumentlayout i följande tabell:

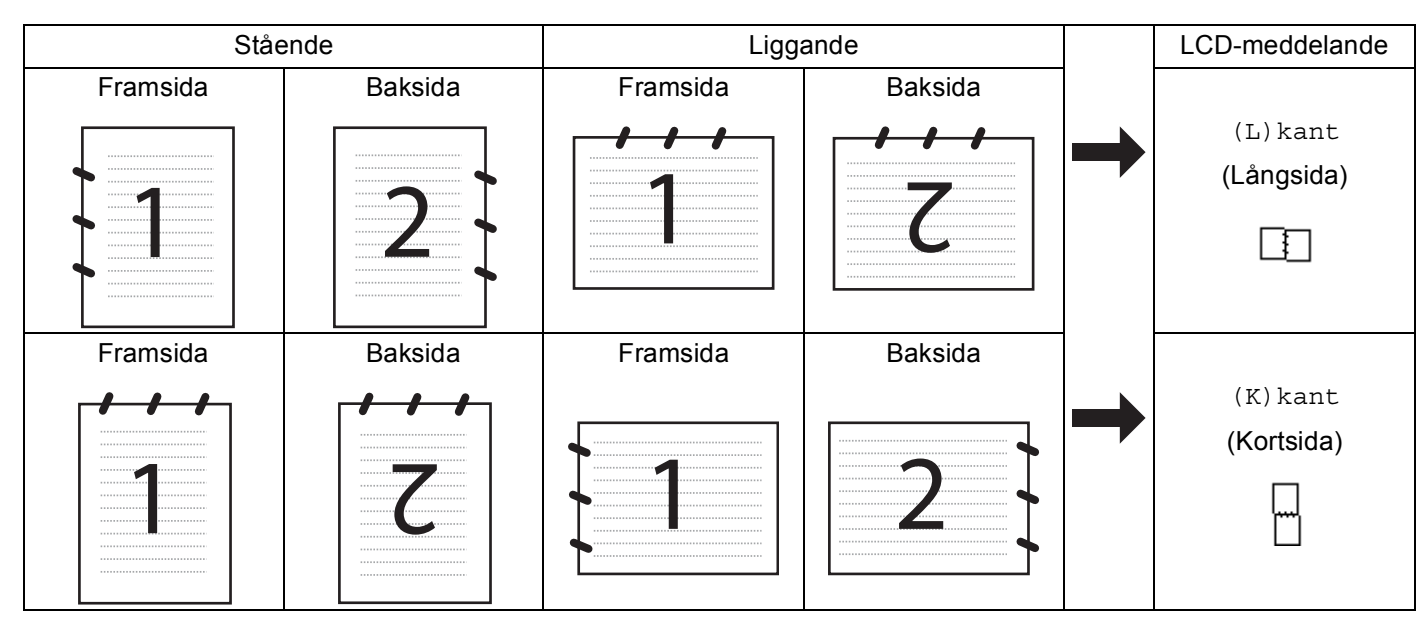

## **Dokumentlayouttabell**

- Det finns inte stöd för duplexskanning i DCP-8070D, MFC-8370DN och MFC-8480DN.
- Duplexskanning kan bara utföras från dokumentmataren (ADF).
- Duplexskanning är inte tillgänglig för papper i storleken legal.
- Filformatet XPS är tillgängligt för Windows Vista® eller när du använder program som har stöd för XML Paper Specification-filer.

## **Skanna till USB <sup>2</sup>**

Du kan skanna svartvita och färglagda dokument direkt till ett USB Flash-minne. Svartvita dokument lagras i filformaten TIFF (\*.TIF), PDF (\*.PDF) eller Secure PDF (\*.PDF). Färgdokument kan lagras i formaten JPEG (\*.JPG), PDF (\*.PDF), Secure PDF (\*.PDF) eller XPS (\*.XPS). Filernas standardnamn baseras på aktuellt datum. Du kan ändra färg, kvalitet och filnamn.

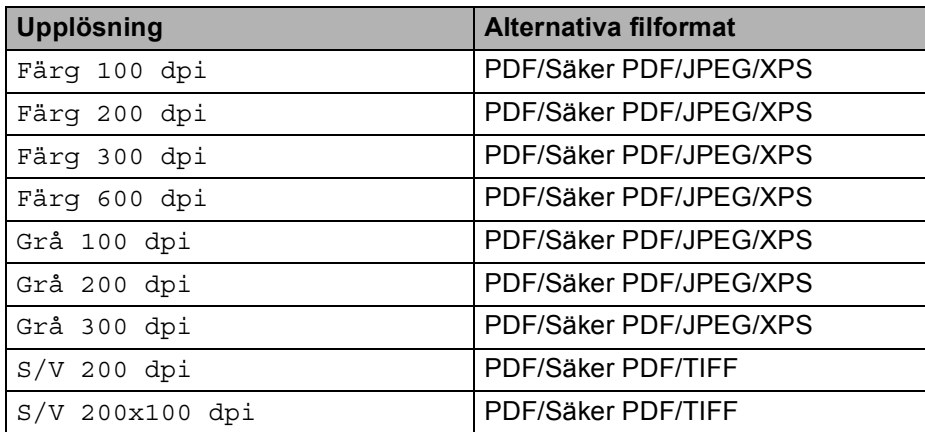

- **a Sätt in ett USB Flash-minne i din maskin.**
- 2 Ladda dokumentet.
- **c** Tryck på  $\geq$  (**Scan**).

4 Tryck på  $\blacktriangle$  eller  $\blacktriangledown$  för att välja Skanna -> USB. Tryck på **OK**. Om din maskin inte har stöd [f](#page-58-0)ör duplexskanning går du till steg  $\bigcirc$ . Om din maskin har stöd för dupl[e](#page-58-1)xskanning går du till steg  $\bigcirc$ .

- <span id="page-58-1"></span>**5** Tryck på  $\blacktriangle$  eller  $\blacktriangledown$  för att välja 1sidig, 2sidig (L) kant eller 2sidig (K) kant. Tryck på **OK**.
- <span id="page-58-0"></span>**6** Välj ett av alternativen nedan.
	- Välj Ändra inställn. för att ändra inställnin[g](#page-58-2)en. Tryck på **OK** och gå till steg **@**.
	- Välj Starta skanning för att starta skanningen med de inställningar du ställt in i funktionsmenyn (för MFC-modeller, **Menu**, **5**, **2** och för DCP-modeller, **Menu**, **4**, **2**). Tryck på **OK** och gå till steg [j](#page-59-0).
- <span id="page-58-2"></span>Tryck på  $\blacktriangle$  eller  $\blacktriangledown$  för att välja den kvalitet du vill ha. Tryck på **OK**.

8 Tryck på  $\blacktriangle$  eller  $\blacktriangledown$  för att välja den filtyp du vill ha. Tryck på **OK**.

## **Obs**

- Om du väljer färg eller grått vid upplösningsinställningen kan du inte välja TIFF.
- Om du väljer enfärgad vid upplösningsinställningen kan du inte välja JPEG.
- Om du väljer Säker PDF ber maskinen dig ange ett 4-siffrigt lösenord med hjälp av siffrorna 1-9, innan den startar skanningen.
- **9** Filnamnet ställs in automatiskt. Du kan dock skapa ett valfritt namn med de kombinerade siffer- och bokstavsknapparna. Du kan bara ändra de första sex siffrorna i filnamnet. Tryck på **OK**.

**Obs**

Tryck på **Clear/Back** för att radera de bokstäver du angett.

<span id="page-59-0"></span>**10** Tryck på **Start** för att starta skanningen.

# **VAR FÖRSIKTIG**

LCD:n visar Skannar när den läser informationen. Dra inte ur nätkabeln och plocka inte ut USB Flashminnet ur maskinen när den läser informationen. Du kan förlora din information eller skada USB Flashminnet.

# **Ändra standardstorleken för filer <sup>2</sup>**

Du kan ställa in din egen standard för filernas storlek. Välj den större filstorleken för en skanning i högre kvalitet. Välj den mindre filstorleken för en mindre fil.

- a Tryck på **Menu**, **1**.
- b Tryck på a eller b för att välja Dokumentskann.. Tryck på **OK**.
- $3$  Tryck på ▲ eller **V** för att välja Filstorlek. Tryck på OK.
- d Tryck på a eller b för att välja 1.Färg eller 2.Grå. Tryck på **OK**.
- $\overline{5}$ ) Tryck på ▲ eller **V** för att välja Liten, Mellan eller Stor. Tryck på **OK**.
- f Tryck på **Stop/Exit**.

## **Obs**

Du kan inte välja filstorleken när du skannar ett dokument i svartvitt. Svartvita dokument lagras i filformatet TIFF och informationen komprimeras inte.

Skanna

# **Ändra standardvärde för upplösning och filtyp <sup>2</sup>**

- **a** Tryck på Menu, 5, 2, 1 för MFC-modeller. Tryck på **Menu**, **4**, **2**, **1** för DCP-modeller.
- **2 2)** Tryck på  $\blacktriangle$  eller  $\blacktriangledown$  för att välja Färg 100 dpi, Färg 200 dpi, Färg 300 dpi eller Färg 600 dpi, Grå 100 dpi, Grå 200 dpi, Grå 300 dpi, S/V 200 dpi eller S/V 200x100 dpi. Tryck på **OK**.

## **3** Använd inte följande:

■ För svartvitt filformat:

Tryck på  $\blacktriangle$  eller  $\nabla$  för att välja PDF, Säker PDF eller TIFF.

Tryck på **OK**.

För färgat eller grått filformat:

Tryck på ▲ eller ▼ för att välja PDF, Säker PDF, JPEG eller XPS.

Tryck på **OK**.

4 Tryck på **Stop/Exit**.

## **Ändra standard för filnamn <sup>2</sup>**

- **a** Tryck på Menu, 5, 2, 2 för MFC-modeller. Tryck på **Menu**, **4**, **2**, **2** för DCP-modeller.
- 2) Ange filnamnet (upp till sex tecken). Tryck på **OK**.

**Obs**

Du kan inte välja mellanslag som första tecken.

## **3** Tryck på **Stop/Exit**.

## **Förstå felmeddelanden <sup>2</sup>**

När du förstått vilka typer av fel som kan uppstå när du använder Skanna till USB, kan du enkelt identifiera och felsöka eventuella problem.

■ Skyddad enhet

Detta meddelande visas om USB-minnets skrivskydd är aktiverat.

Byt filnamn

Detta meddelande visas om det redan finns en fil på USB-minnet som har samma namn som den fil du försöker spara.

För många filer

Detta meddelande visas om det finns för många filer sparade på USB-minnet.

■ Oanvändbar enhet

Detta meddelande visas om ditt USB-minne inte har stöd hos din Brother-maskin.

# **Skanna till e-post <sup>2</sup>**

Du kan antingen skanna ett svartvitt dokument eller ett färgdokument till ditt e-postprogram i form av en bilaga. Du kan ändra skanningskonfigurationen (se *E-post* [på sidan 68\)](#page-75-0).

<span id="page-61-1"></span>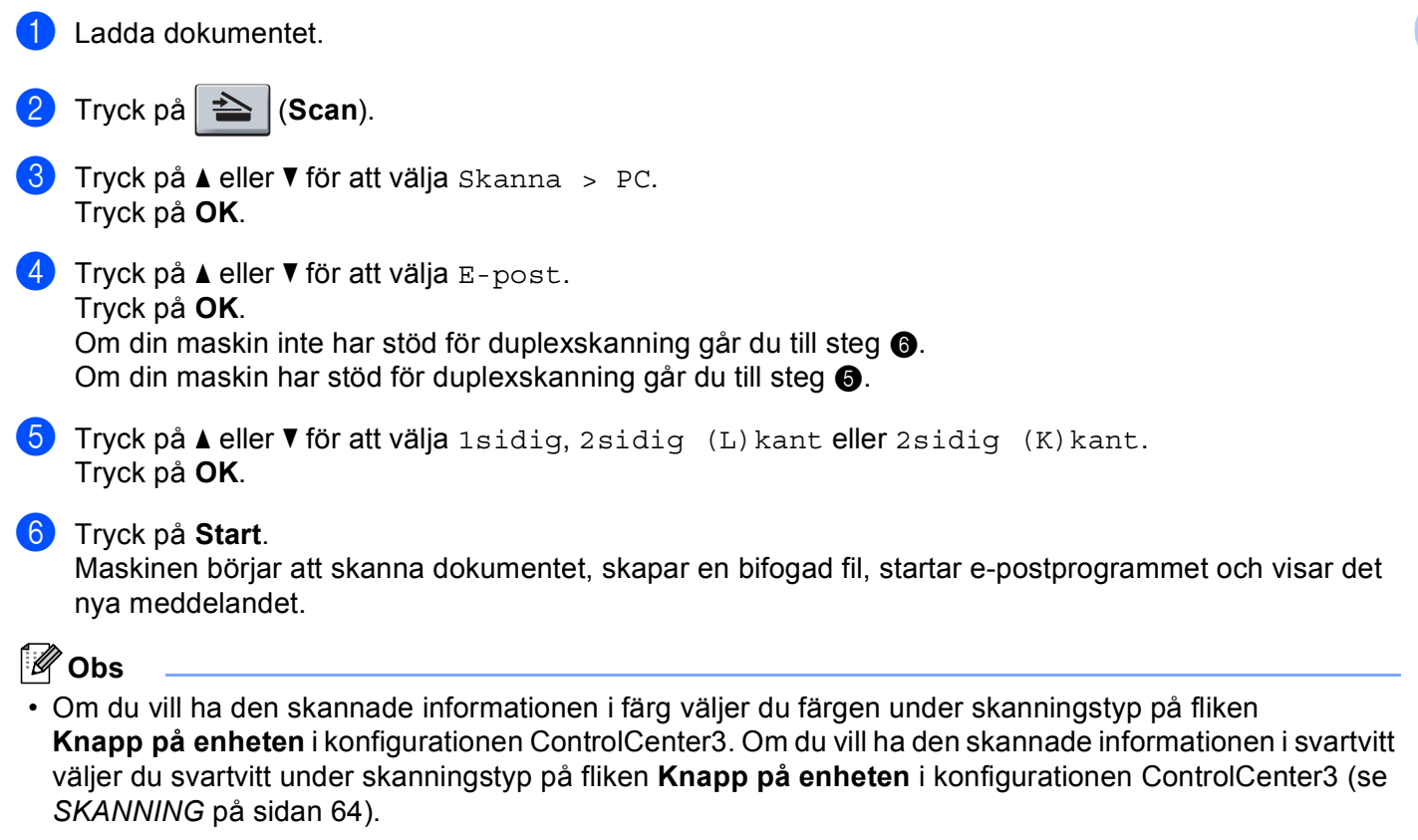

<span id="page-61-0"></span>• Om du vill ändra standardfilstorleken för JPEG, PDF eller Secure PDF, väljer du önskat värde genom att justera bläddringslisten på fliken **Knapp på enheten** i konfigurationen ControlCenter3.

# **Skanna till bild <sup>2</sup>**

Du kan skanna in ett dokument antingen i svartvitt eller i färg i ditt grafikprogram, där du kan visa och redigera bilden. Du kan ändra skanningskonfigurationen (se *[Bild \(exempel: Microsoft](#page-72-0)® Paint)* på sidan 65).

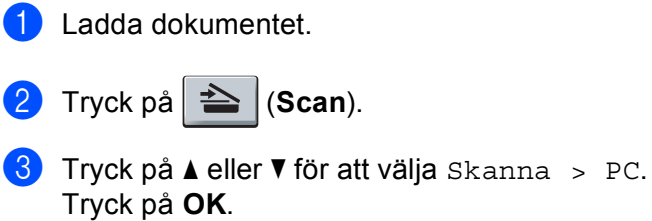

 $\bullet$  Tryck på  $\blacktriangle$  eller  $\nabla$  för att välja Bild. Tryck på **OK**. Om din maskin inte har stöd [f](#page-62-0)ör duplexskanning går du till steg  $\bullet$ . Om din maskin har stöd för dupl[e](#page-62-1)xskanning går du till steg  $\bigcirc$ .

- <span id="page-62-1"></span>**5** Tryck på  $\blacktriangle$  eller  $\nabla$  för att välja 1sidig, 2sidig (L) kant eller 2sidig (K) kant. Tryck på **OK**.
- <span id="page-62-0"></span>**6** Tryck på **Start**. Maskinen börjar att skanna dokumentet.

## **Obs**

- Om du vill ha den skannade informationen i färg väljer du färgen under skanningstyp på fliken **Knapp på enheten** i konfigurationen ControlCenter3. Om du vill ha den skannade informationen i svartvitt väljer du svartvitt under skanningstyp på fliken **Knapp på enheten** i konfigurationen ControlCenter3 (se *SKANNING* [på sidan 64](#page-71-0)).
- Om du vill ändra standardfilstorleken för JPEG, PDF eller Secure PDF, väljer du önskat värde genom att justera bläddringslisten på fliken **Knapp på enheten** i konfigurationen ControlCenter3.

# **Skanna till OCR <sup>2</sup>**

Om ditt dokument innehåller text, kan det konverteras av ScanSoft™ PaperPort™ 11SE OCR till en redigerbar textfil i ditt ordbehandlingsprogram, där du kan visa och redigera dokumentet. Du kan ändra konfigurationen för Scan (se *[OCR \(ordbehandlingsprogram\)](#page-74-0)* på sidan 67).

<span id="page-62-3"></span><span id="page-62-2"></span>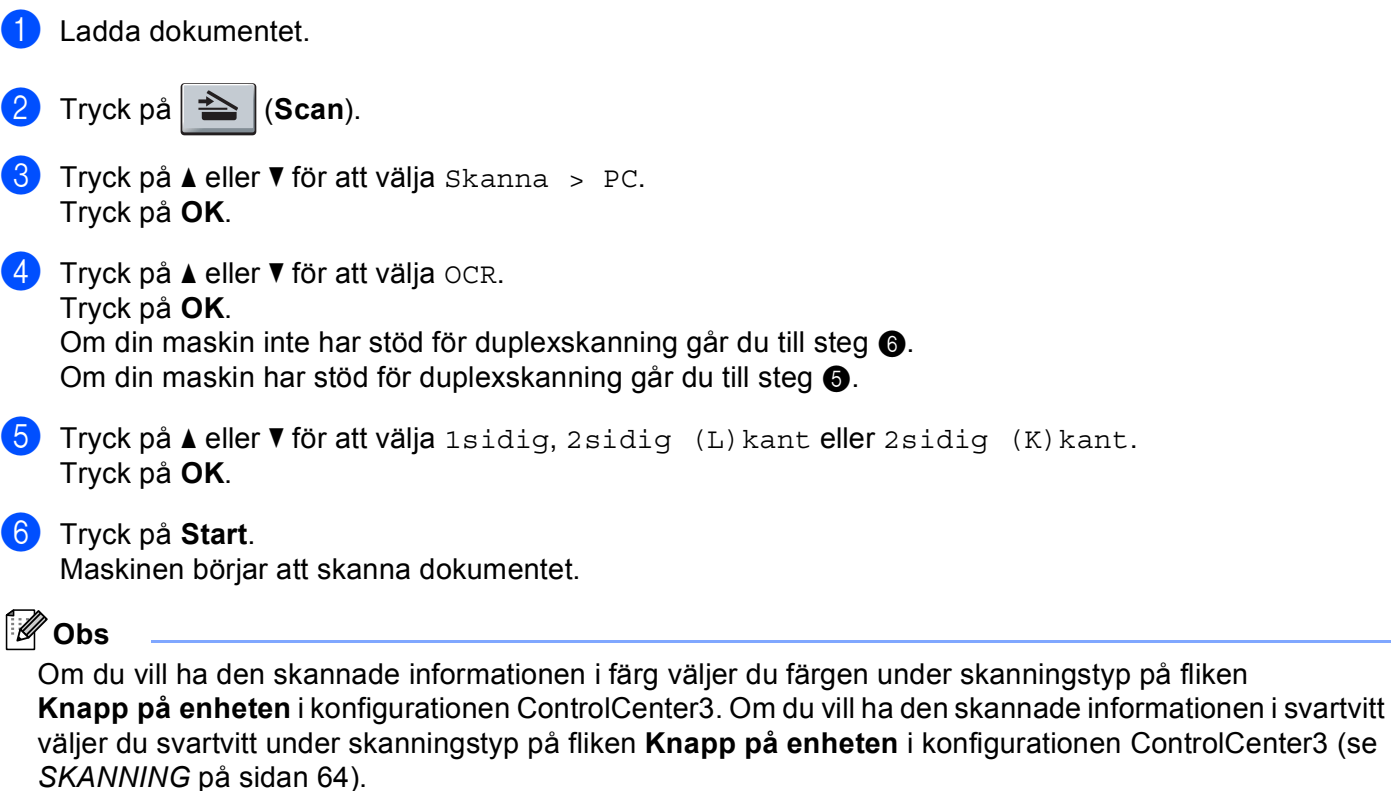

# **Skanna till fil <sup>2</sup>**

Du kan skanna in ett svartvitt dokument eller ett färgdokument i datorn och spara det som en fil i valfri mapp. Filtypen och den specifika mappen grundar sig på inställningarna som du valt i skärmen Skanna till fil i ControlCenter3 (se *Fil* [på sidan 69](#page-76-0)).

<span id="page-63-1"></span>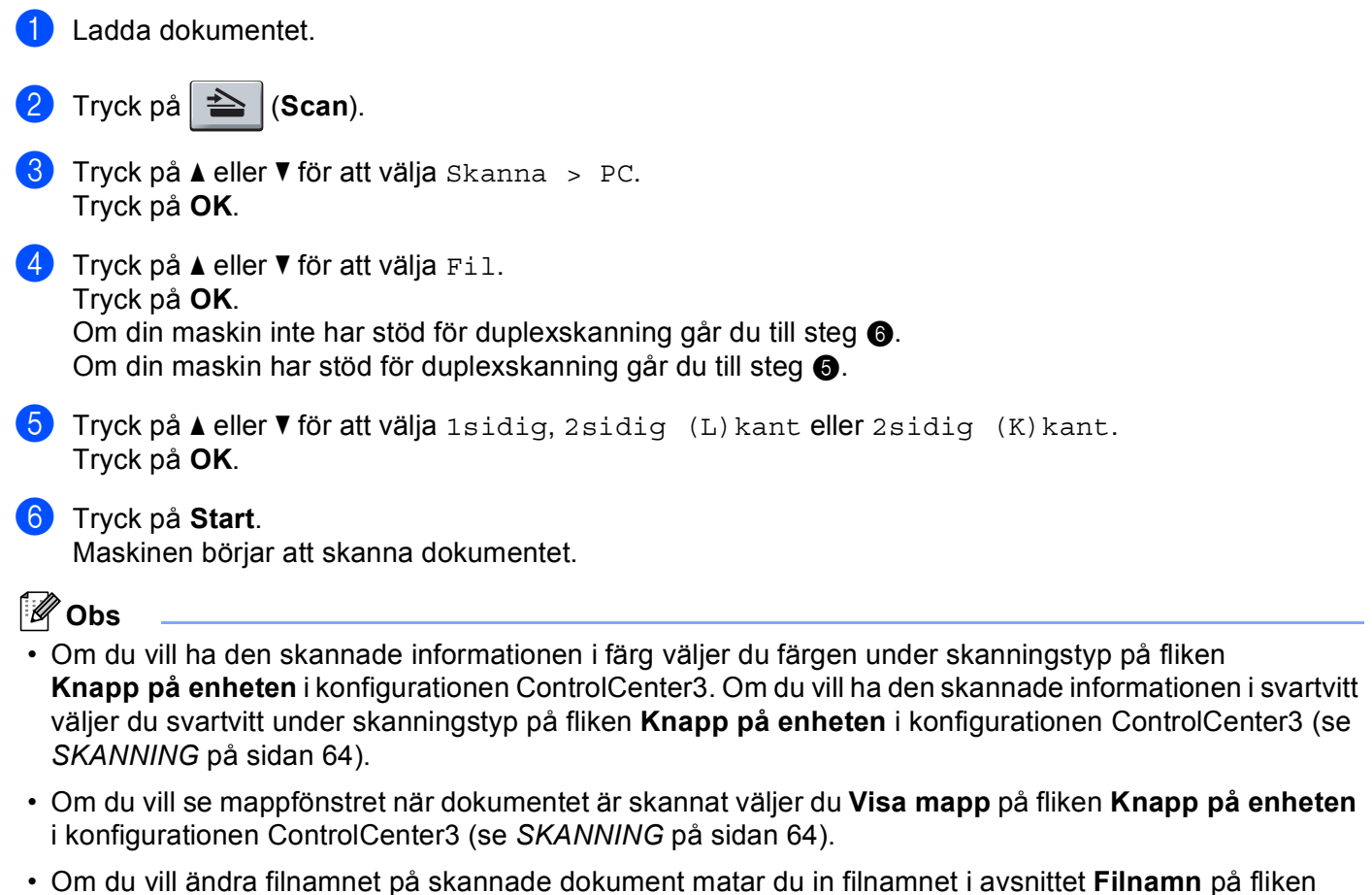

- <span id="page-63-0"></span>**Knapp på enheten** i konfigurationen ControlCenter3. För att ändra maskinens **Scan**-knappinställningar högerklickar du på respektive ControlCenter-knapp, klicka sedan på **ControlCenter konfiguration** och klicka på fliken **Knapp på enheten**.
- Om du vill ändra standardfilstorleken för JPEG, PDF eller Secure PDF, väljer du önskat värde genom att justera bläddringslisten på fliken **Knapp på enheten** i konfigurationen ControlCenter3.

# <span id="page-64-0"></span>**Använda ScanSoft™ PaperPort™ 11SE tillsammans med OCR by NUANCE™ <sup>2</sup>**

# **Obs**

ScanSoft™ PaperPort™ 11SE stöder enbart Windows® 2000 (SP4 eller senare), XP (SP2 eller senare), XP Professional x64 Edition och Windows Vista®.

ScanSoft™ PaperPort™ 11SE för Brother är ett dokumenthanteringsprogram. Du kan använda PaperPort™ 11SE för att visa skannade dokument.

PaperPort™ 11SE innehåller ett sofistikerat men samtidigt lättanvänt arkiveringssystem som hjälper dig att sortera dina grafik- och textdokument. Med det här programmet kan du blanda eller ''stapla'' dokument av olika format inför utskrift, faxsändning eller arkivering.

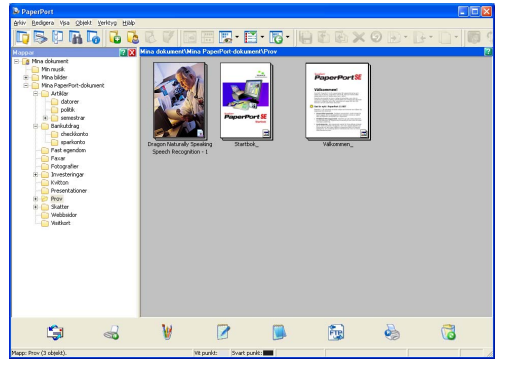

Detta kapitel handlar endast om programvarans basfunktioner. Mer information finns i ScanSoft™ **Startbok**. Om du vill visa hela ScanSoft™ PaperPort™ 11SE **Startbok** ska du välja **Hjälp** i menyfältet i PaperPort™ 11SE och klicka på **Startbok**. När du installerar programsviten MFL-Pro installeras ScanSoft™ PaperPort™ 11SE för Brother automatiskt. Du kan komma åt ScanSoft™ PaperPort™ 11SE genom programgruppen ScanSoft™ PaperPort™ SE som finns i **Start**/**Alla Program**/**ScanSoft PaperPort 11** på din dator.

# **Visa objekt <sup>2</sup>**

Du kan visa objekt på många olika sätt i ScanSoft™ PaperPort™ 11SE:

**Skrivbordsvyn** visar objektet i den valda mappen med en miniatyrbild (en liten grafisk bild som visar varje objekt på skrivbordet eller i en mapp) eller en ikon.

Du kan visa både PaperPort™ 11SE-objekt (MAX-filer) och andra objekt än PaperPort™ 11SE (filer som skapats i andra program).

Alla grafiska filer (PaperPort™ 11SE:s \*.max och andra filer) visas och inkluderar en ikon som indikerar programmet som den specifika filen är associerad till eller skapad med. Icke-grafiska filer indikeras med en liten rektangulär miniatyrbild och visas inte som aktuella bilder.

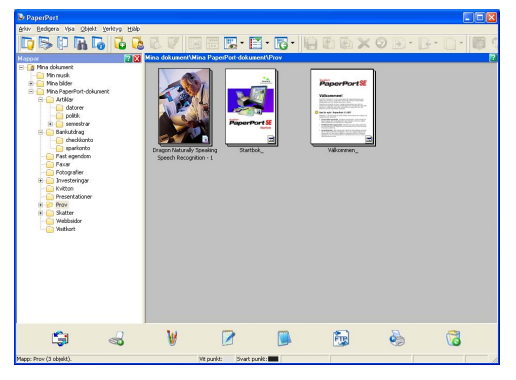

**Sidminiatyrbilder** visar en närbild av en enkel sida. Du kan öppna ett PaperPort™ 11SE-objekt genom att dubbelklicka på ikonen eller miniatyrbilden i **Skrivbordsvyn**.

Förutsatt att du har tillgång till avsedd applikation på din dator, kan du även öppna ett objekt som inte är ett PaperPort™ SE-objekt genom att dubbelklicka på det.

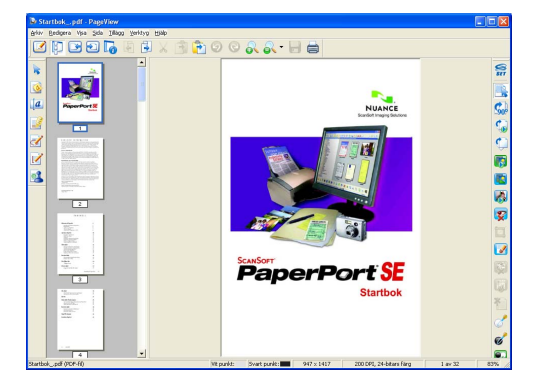

# **Sortera objekt i mappar <sup>2</sup>**

PaperPort™ 11SE innehåller ett lätthanterligt arkiveringssystem för organisering av dina objekt. Filsystemet består av mappar och objekt som du väljer att visa i **Skrivbordsvyn**. Ett objekt kan vara ett PaperPort™ 11SE-objekt eller ett annat objekt än ett PaperPort™ 11SE-objekt:

- Mapparna är sorterade i en "trädstruktur" i mappvyn. I det här avsnittet väljer du mappar och visar deras innehåll i **Skrivbordsvyn**.
- Placera objekt i mappar genom att helt enkelt dra dem till avsedd mapp. Objektet placeras i mappen när du släpper musknappen.
- Mappar kan "bosättas", alltså lagras, i andra mappar.
- Dubbelklicka på en mapp för att visa dess innehåll (både PaperPort™ 11SE MAX-filer och andra filer än PaperPort™ 11SE-filer) på datorns skrivbord.
- Du kan även använda Windows® Utforskaren för att hantera de mappar och objekt som finns i **Skrivbordsvyn**.

# **Länkar till andra program <sup>2</sup>**

ScanSoft™ PaperPort™ 11SE känner automatiskt av flera andra program på datorn och skapar en ''arbetslänk'' till dessa.

Fältet underst på PaperPort™ 11SE-skrivbordet visar vilket program du kan använda tillsammans med PaperPort™ 11SE.

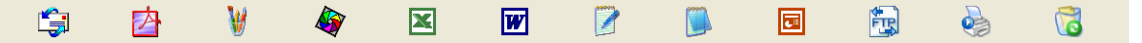

För att sända ett objekt från PaperPort™ 11SE till ett annat program, kan du bara dra och släppa objektet från PaperPort™ 11SE-skrivbordet till programikonen i fältet Skicka till. PaperPort™ 11SE konverterar automatiskt objektet till det önskade formatet.

Om PaperPort™ 11SE inte identifierar ett program på din dator automatiskt, kan du skapa en manuell länk med hjälp av kommandot **Ny programlänk**.

# **ScanSoft™ PaperPort™ 11SE med OCR ger dig möjlighet att konvertera bildtext till text som du kan redigera <sup>2</sup>**

ScanSoft™ PaperPort™ 11SE kan snabbt konvertera ett textdokuments bild till text som du kan redigera med ett ordbehandlingsprogram.

PaperPort™ 11SE använder det optiska teckenläsarprogrammet (OCR) som utgör en del av PaperPort™ 11SE. PaperPort™ 11SE använder det OCR-program du föredrar, om det redan finns installerat på datorn. Du kan konvertera hela objektet, eller endast konvertera en del av texten med hjälp av kommandot **Kopiera text**.

Dra objektet till en ordbehandlarlänk för att starta det inbyggda OCR-programmet i PaperPort™ 11SE. Du kan även använda ditt egna OCR-program.

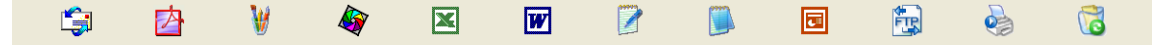

# **Importera objekt från andra program <sup>2</sup>**

Du kan inte bara skanna objekt, du kan även hämta objekt till PaperPort™ 11SE på flera sätt och konvertera dem till PaperPort™ 11SE-filer (MAX-filer) på flera olika sätt:

- Skriva ut till **Skrivbordsvyn** från ett annat program, exempelvis Microsoft<sup>®</sup> Excel.
- Importera filer som har sparats i andra format, exempelvis Windows<sup>®</sup> Bitmap (BMP) eller Tag Image File Format (TIFF).

# **Exportera poster till andra format <sup>2</sup>**

Du kan exportera eller spara PaperPort™ 11SE-objekt i flera vanliga filformat, exempelvis BMP, JPEG, TIFF eller PDF.

## **Exportera en bildfil <sup>2</sup>**

- a Klicka på **Arkiv** och sedan på **Spara som** i fönstret PaperPort™ 11SE. Dialogrutan Spara ''XXXXX'' som visas.
- **2** Välj den enhet och den mapp du vill spara filen i.
- Skriv namnet på den nya filen och välj filtypen.
- d Klicka på **Spara** för att spara filen, eller **Avbryt** för att återgå till PaperPort™ 11SE utan att spara.

# **Avinstallera ScanSoft™ PaperPort™ 11SE med OCR <sup>2</sup>**

# **(Windows® 2000 Professional) <sup>2</sup>**

- a Klicka på knappen **Start**, **Inställningar**, **Kontrollpanelen** och därefter på **Lägg till/ta bort program**.
- b Välj **ScanSoft PaperPort 11** i listan och klicka på **Ändra** eller **Ta bort**.

# **(Windows® XP) <sup>2</sup>**

- a Klicka på knappen **Start**, **Kontrollpanelen**, **Lägg till eller ta bort program** och klicka på ikonen **Ändra eller ta bort program**.
- b Välj **ScanSoft PaperPort 11** i listan och klicka på **Ändra** eller **Ta bort**.

## **(Windows Vista®) <sup>2</sup>**

- a Klicka på knappen **Start**, **Kontrollpanelen**, **Program** och **Program och funktioner**.
- b Välj **ScanSoft PaperPort 11** i listan och klicka på **Avinstallera**.

# **ControlCenter3 <sup>3</sup>**

# **Obs**

- Funktionerna som finns tillgängliga i ControlCenter3 kan variera beroende på din maskinmodell.
- Det finns inte stöd för duplexskanning i DCP-8070D, MFC-8370DN och MFC-8480DN.
- Duplexskanning är inte tillgänglig för papper i storleken legal.
- Om felmeddelanden visas på LCD-skärmen under pågående skanning kan du läsa avsnitten *Felsökning* i *bruksanvisningen* eller *Fel- och underhållsmeddelanden* i *bruksanvisningen*.

# <span id="page-68-0"></span>**Använda ControlCenter3 <sup>3</sup>**

ControlCenter3 är ett program som du använder för att snabbt och enkelt öppna de program du använder ofta. Med ControlCenter3 slipper du manuellt starta specifika program. ControlCenter3 har de följande funktionerna:

- **a** Skanna direkt till en fil, e-postprogram, ordbehandlare eller grafikprogram. (1)
- 2) Komma åt inställningarna för Anpassad skanning. Anpassa skanningsknappar så att de passar dina behov. (2)
- **3** Öppna kopieringsfunktionerna via datorn. (3)
- 4) Öppna "PC-FAX"-programmen för din enhet. (4)
- 5 Öppna inställningarna för att konfigurera enheten. (5)
- f I rullgardinsmenyn **Modell** kan du välja vilken maskin du vill ansluta till ControlCenter3. (6)
- g Du kan även öppna konfigurationsfönstret för varje funktion och en länk till **Brother Solutions Center** genom att klicka på knappen **Konfiguration**. (7)

**<sup>3</sup>**

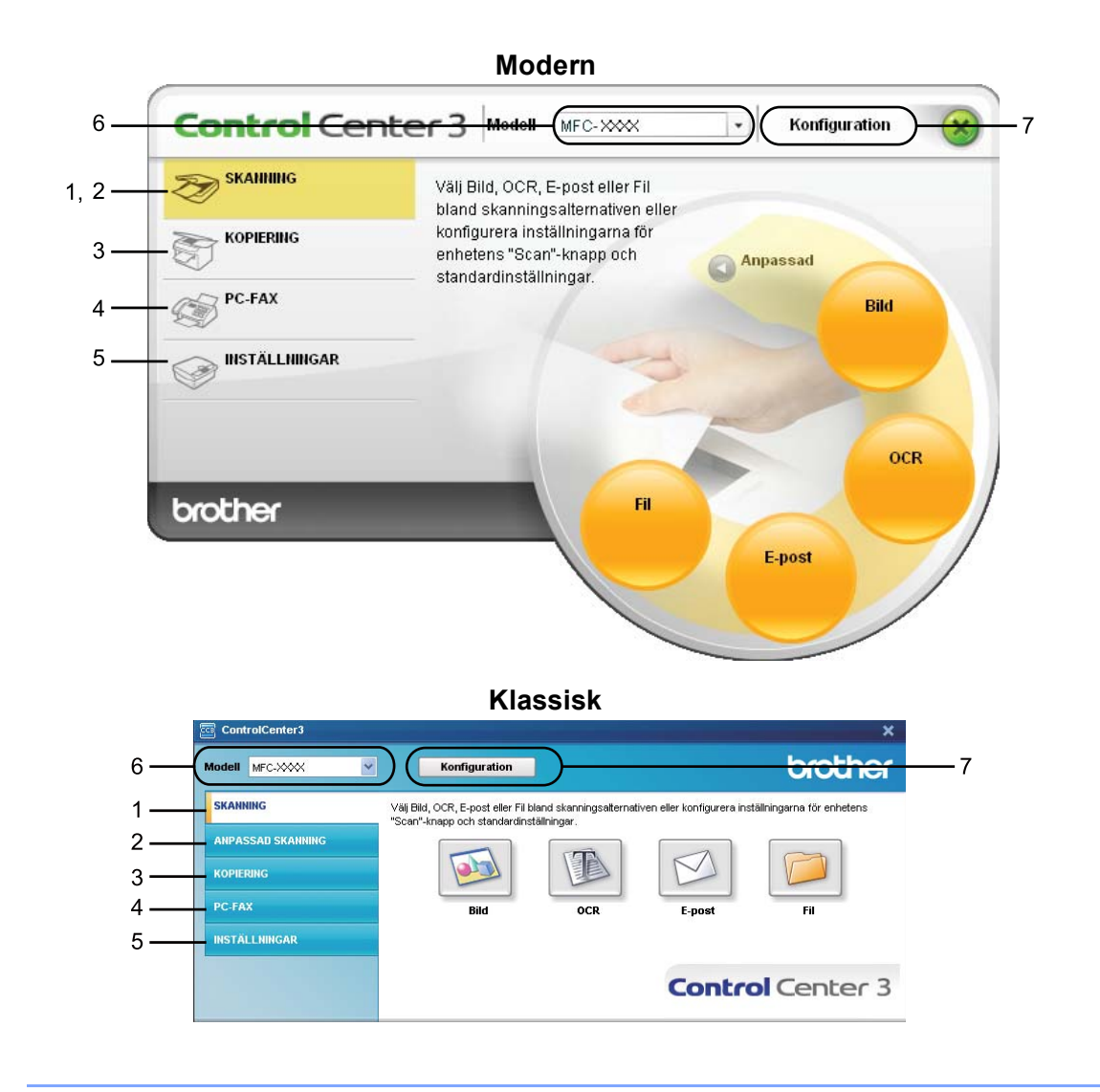

# **Obs**

- För att kunna välja en annan ansluten modell i rullgardinsmenyn **Modell**, måste du ha programsviten MFL-Pro installerad på din dator för den modellen.
- För det moderna användargränssnittet måste du installera Adobe<sup>®</sup> Flash<sup>®</sup> Player 8 eller senare. Om du inte har Flash® Player 8 eller senare, får du ett meddelande om att du kan ladda ner senaste versionen av Flash® Player.

# **Byta användargränssnitt <sup>3</sup>**

Du kan välja modernt eller klassiskt användargränssnitt för ControlCenter3.

- a Klicka på knappen **Konfiguration** och välj **INSTÄLLNING** och **VÄLJ SKAL** för att växla användargränssnitt.
- **2** Du kan välja önskat användargränssnitt i dialogrutan VÄLJ SKAL.

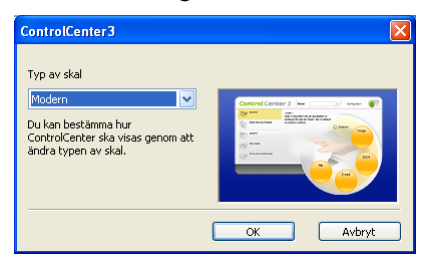

# **Stänga av funktionen starta ControlCenter när datorn startas <sup>3</sup>**

När du en gång startat ControlCenter3 från Start-menyn visas ikonen i aktivitetsfältet. Du öppnar fönstret ControlCenter3 genom att dubbelklicka på ikonen

Gör så här om du inte vill att ControlCenter3 ska köras automatiskt varje gång du startar datorn:

- **1** Högerklicka på ikonen ControlCenter3 i aktivitetsfältet **av 33D** 255FM och välj Inställningar. Fönstret för inställningar för ControlCenter3 visas.
- b Avmarkera **Starta ControlCenter när datorn startas**.
- c Klicka på **OK** för att stänga fönstret.

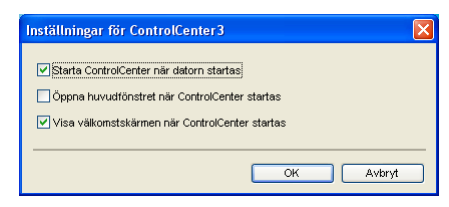

# <span id="page-71-0"></span>**SKANNING <sup>3</sup>**

Det finns fyra skanningsalternativ: **Skanna till bild**, **Skanna till OCR**, **Skanna till e-post** och **Skanna till fil**.

**Bild** *(Grundinställning: Microsoft® Paint)*

Gör att du kan skanna en bild direkt till ett bildredigeringsprogram. Du kan välja målprogram som Microsoft® Paint, Corel® Paint Shop Pro®, Adobe® Photoshop®, eller något annat bildredigeringsprogram på datorn.

**OCR** *(Grundinställning: Microsoft® Notepad)*

Gör att du kan skanna in en sida eller ett dokument, köra OCR-programmet automatiskt och placera text (inte en bild) i ett ordbehandlingsprogram. Du kan välja målprogrammet för ordbehandlingen som Microsoft<sup>®</sup> Annteckningar, Microsoft<sup>®</sup> Word, Corel<sup>®</sup> WordPerfect<sup>®</sup>, eller något annat ordbehandlingsprogram på datorn.

**E-post** *(Grundinställning: ditt standardprogram för e-post)*

Gör att du kan skanna in en sida eller ett dokument direkt till ett e-postprogram som en standardbilaga. Du kan välja filtyp och upplösning för den vidhäftade filen.

**Fil**

Gör att du kan skanna direkt till en fil på datorn. Du kan vid behov ändra filtyp och målmapp.

ControlCenter3 ger dig möjlighet att konfigurera hårdvaruknappen **Skanna** på din maskin och programknappen ControlCenter3 för varje skanningsfunktion. Om du vill konfigurera hårdvaruknappen **Skanna** på din maskin ska du välja fliken **Knapp på enheten** (högerklicka på respektive ControlCenterknapp och klicka på **ControlCenter konfiguration**) i konfigurationsmenyn för respektive **SKANNING**-knapp. För att konfigurera programknappen i ControlCenter3 väljer du fliken **Programvaruknapp** (högerklicka på respektive Control Center-knapp och klicka på **ControlCenter konfiguration**) i konfigurationsmenyn för respektive **SKANNING**-knapp.

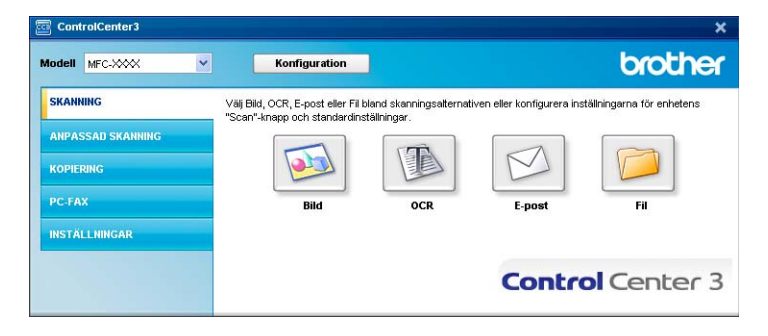
## **Filtyp <sup>3</sup>**

Du väljer mellan följande filtyper för att spara i en mapp.

- $\blacksquare$  Windows-bitmapp (\*.bmp)
- $\blacksquare$  JPEG (\*.jpg)
- $\blacksquare$  TIFF (\*.tif)
- $\blacksquare$  TIFF flersidig (\*.tif)
- Portable Network Graphics (\*.png)
- $\blacksquare$  PDF (\*.pdf)
- Säker PDF (\*.pdf)
- XML Paper Specification (\*.xps)

```
Obs
```
- XML Paper Specification är tillgängligt för Windows Vista® eller när du använder program som hör stöd för filer i formatet XML Paper Specification.
- Om du ställer in filtypen på TIFF eller Flersidig TIFF, kan du välja "Okomprimerad" eller "Komprimerad".
- Secure PDF finns också för Skanna till bild, Skanna till e-post och Skanna till fil.

## <span id="page-72-0"></span>**Bild (exempel: Microsoft® Paint) <sup>3</sup>**

Funktionen **Skanna till bild** använder du för att skanna in en bild direkt till ett grafikprogram för redigering. För att ändra standardinställningarna högerklickar du på knappen **Bild**. Klicka sedan på **ControlCenter konfiguration** och på fliken **Programvaruknapp**.

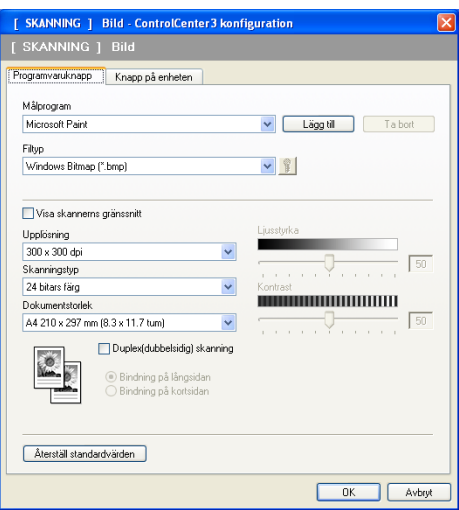

Om du vill skanna och sedan beskära en del av bilden när du har förinskannat ett dokument ska du markera rutan **Visa skannerns gränssnitt**.

Om du vill skanna ett duplexdokument markerar du **Duplex(dubbelsidig) skanning** och väljer **Bindning på långsidan** eller **Bindning på kortsidan** (inte tillgängligt för DCP-8070D, MFC-8370DN och MFC-8480DN)

**3**

Ändra vid behov även de andra inställningarna.

Om du vill ändra målprogram väljer du det önskade programmet i rullgardinsmenyn **Målprogram**. Du kan lägga till ett program i listan genom att klicka på knappen **Lägg till**.

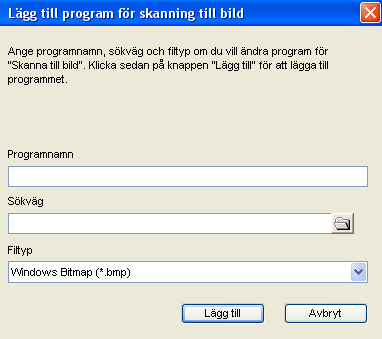

Ange **Programnamn** (upp till 30 tecken) och **Sökväg**. Du kan även hitta programplatsen om du klickar på ikonen **William**. Välj **Filtyp** i rullgardinsmenyn.

Du kan radera ett program som du har lagt till genom att klicka på knappen **Ta bort** på fliken **Programvaruknapp**.

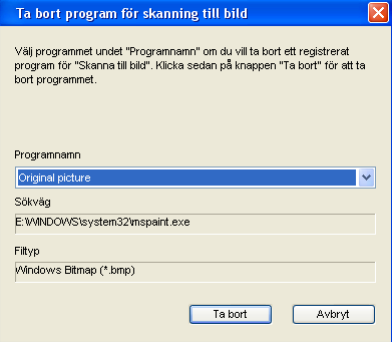

#### **Obs**

Den här funktionen finns också för Skanna till e-post och Skanna till OCR. Fönstrets utseende varierar beroende på funktionen.

Om du väljer **Säker PDF** i listan **Filtyp** ska du klicka på ikonen **för att öppna dialogrutan Ange PDF-lösenord**. Ange ditt lösenord i rutan **Lösenord** och **Bekräfta lösenord** och klicka därefter på **OK**. När lösenordet sparats kommer det automatiskt att sparas tillsammans med ditt dokument nästa gång du

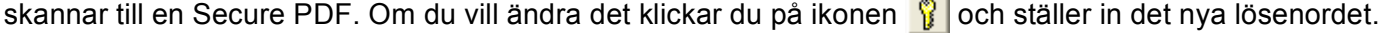

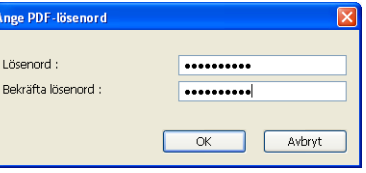

#### **Obs**

Secure PDF finns också för Skanna till e-post och Skanna till fil.

## <span id="page-74-0"></span>**OCR (ordbehandlingsprogram) <sup>3</sup>**

**Skanna till OCR** skannar ett dokument och konverterar det till text. Denna text kan redigeras med hjälp av det ordbehandlingsprogram som du föredrar.

Om du vill konfigurera **Skanna till OCR** högerklickar du på knappen **OCR** och klickar på **ControlCenter konfiguration** och på fliken **Programvaruknapp**.

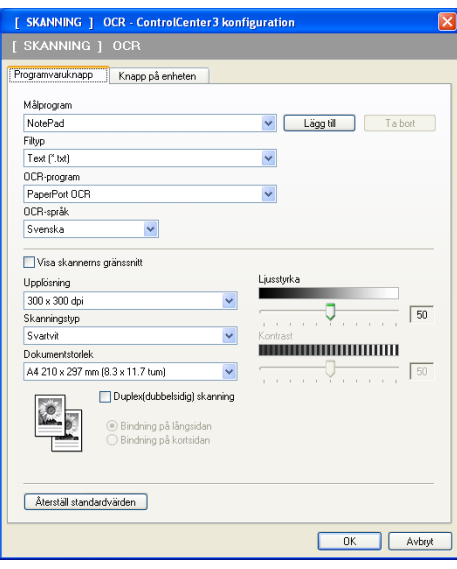

Om du vill ändra ordbehandlingsprogram väljer du det nya programmet i rullgardinsmenyn **Målprogram**. Du kan lägga till ett program i listan genom att klicka på knappen **Lägg till**. Om du vill radera ett program klickar du på knappen **Ta bort** på fliken **Programvaruknapp**.

Om du vill skanna och sedan beskära en del av bilden när du har förinskannat ett dokument ska du markera rutan **Visa skannerns gränssnitt**.

Om du vill skanna ett duplexdokument markerar du **Duplex(dubbelsidig) skanning** och väljer **Bindning på långsidan** eller **Bindning på kortsidan** (inte tillgängligt för DCP-8070D, MFC-8370DN och MFC-8480DN)

Du kan också konfigurera de övriga inställningarna för **Skanna till OCR**.

## <span id="page-75-1"></span>**E-post <sup>3</sup>**

Med **Skanna till e-post** kan du skanna ett dokument till ditt standard e-postprogram, så att du kan skicka det skannade jobbet som en bilaga. Om du vill ändra standardprogram för e-post eller bilagans filtyp högerklickar du på knappen **E-post**. Klicka sedan på **ControlCenter konfiguration** och på fliken **Programvaruknapp**.

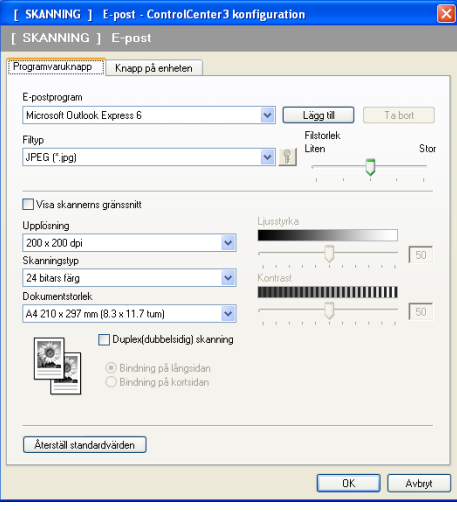

För att ändra e-postprogram väljer du det e-postprogram som du föredrar i rullgardinsmenyn

**E-postprogram**. Du kan lägga till ett program i listan genom att klicka på knappen **Lägg till** [1.](#page-75-0) Klicka på knappen **Ta bort** för att ta bort ett program.

<span id="page-75-0"></span><sup>1</sup> Då du först startar ControlCenter3 visas en standardlista med kompatibla e-postprogram i rullgardinslistan. Om du får problem med att använda ett anpassat program med ControlCenter3, bör du välja ett program från denna lista.

Du kan också ändra andra inställningar som används för att skapa bilagor.

Om du vill skanna och sedan beskära en del av bilden när du har förinskannat ett dokument ska du markera rutan **Visa skannerns gränssnitt**.

Om du vill skanna ett duplexdokument markerar du **Duplex(dubbelsidig) skanning** och väljer **Bindning på långsidan** eller **Bindning på kortsidan** (inte tillgängligt för DCP-8070D, MFC-8370DN och MFC-8480DN)

## <span id="page-76-0"></span>**Fil <sup>3</sup>**

Med knappen **Skanna till fil** kan du skanna en bild till mappen på din hårddisk i en av filtyperna som visas i listan över filbilagor. Du konfigurerar filtypen, mappen och filnamnet genom att högerklicka på knappen **Fil**, klicka på **ControlCenter konfiguration** och klicka på fliken **Programvaruknapp**.

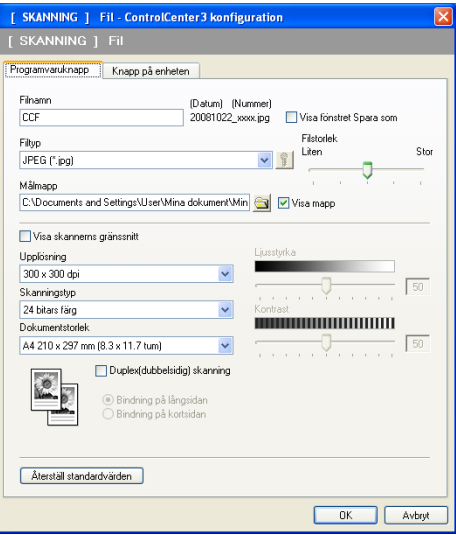

Du kan ändra Filnamn. Skriv in det filnamn som du vill använda för dokumentet (upp till 100 tecken) i rutan **Filnamn**. Filnamnet kommer att få det filnamn som du registrerat, aktuellt datum och ett sekvensnummer.

Välj filtyp för den sparade bilden i rullgardinsmenyn **Filtyp**. Du kan spara filen i standardmappen som visas i

**Målmapp**, eller i en annan mapp genom att klicka på ikonen .

För att visa var den skannade bilden sparas då skanningen avslutats, markerar du rutan **Visa mapp**. För att specificera den skannade bildens destination varje gång som du skannar, markerar du rutan **Visa fönstret Spara som**.

Om du vill skanna och sedan beskära en del av bilden när du har förinskannat ett dokument ska du markera rutan **Visa skannerns gränssnitt**.

Om du vill skanna ett duplexdokument markerar du **Duplex(dubbelsidig) skanning** och väljer **Bindning på långsidan** eller **Bindning på kortsidan** (inte tillgängligt för DCP-8070D, MFC-8370DN och MFC-8480DN)

# **ANPASSAD SKANNING <sup>3</sup>**

Med alternativet **Anpassad skanning** kan du skapa egna skanningsalternativ.

Användare av det moderna gränssnittet placerar muspekaren över d och klickar på **Anpassad**.

Du anpassar en knapp genom att högerklicka på knappen och klicka på **ControlCenter konfiguration**. Det finns fyra alternativ: **Skanna till bild**, **Skanna till OCR**, **Skanna till e-post** och **Skanna till fil**.

#### **Skanna till bild**

Gör att du kan skanna en sida direkt till ett bildredigeringsprogram. Du kan välja valfri bildredigerare på din dator.

#### ■ Skanna till OCR

Konverterar skannade dokument till redigeringsbara textfiler. Du kan välja målprogram för den redigeringsbara texten.

#### **Skanna till e-post**

Bifogar skannade bilder i ett e-postmeddelande. Du kan även välja bilagans filtyp och skapa en sändlista med e-postadresser hämtade från din e-postadressbok.

#### **Skanna till fil**

Gör att du kan spara en skannad bild i en valfri mapp på hårddisken (lokal eller nätverk). Du kan också välja den filtyp som ska användas.

#### **Modern <sup>3</sup>**

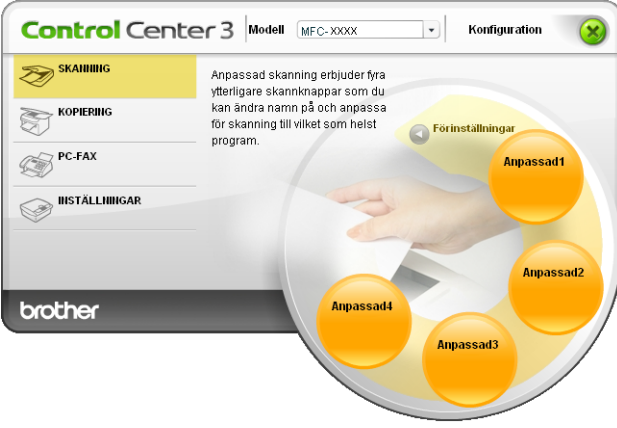

#### **Klassisk <sup>3</sup>**

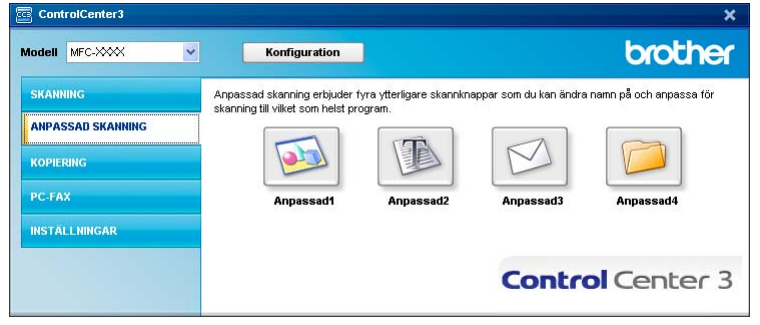

## **Filtyp <sup>3</sup>**

Du väljer mellan följande filtyper för att spara i en mapp.

- Windows-bitmapp (\*.bmp)
- JPEG (\*.jpg)
- $\blacksquare$  TIFF (\*.tif)
- $\blacksquare$  TIFF flersidig (\*.tif)
- Portable Network Graphics (\*.png)
- PDF (\*.pdf)
- Säker PDF (\*.pdf)
- XML Paper Specification (\*.xps)

## **Obs**

- XML Paper Specification är tillgängligt för Windows Vista® eller när du använder program som hör stöd för filer i formatet XML Paper Specification.
- Om du ställer in filtypen på TIFF eller Flersidig TIFF, kan du välja "Okomprimerad" eller "Komprimerad".
- Secure PDF finns också för Skanna till bild, Skanna till e-post och Skanna till fil.

## **Inställning av en användardefinierad knapp <sup>3</sup>**

För att anpassa en knapp högerklickar du på knappen och klickar sedan på knappen **ControlCenter konfiguration** för att visa konfigurationsfönstret.

#### **Skanna till bild <sup>3</sup>**

Fliken **Allmänt**

Om du vill skapa knappens namn anger du namnet i textfältet **Skriv in ett namn för den anpassade knappen** (upp till 30 tecken).

Välj typ av skanning i fältet **Skanningsåtgärd**.

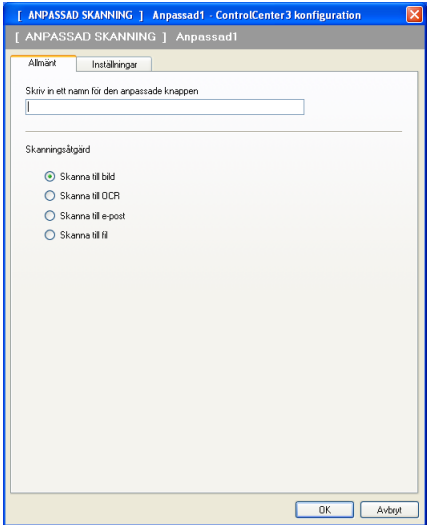

#### Fliken **Inställningar**

Välj inställningarna **Målprogram**, **Filtyp**, **Upplösning**, **Skanningstyp**, **Dokumentstorlek**, **Duplex(dubbelsidig) skanning** (vid behov), **Visa skannerns gränssnitt**, **Ljusstyrka** och **Kontrast**.

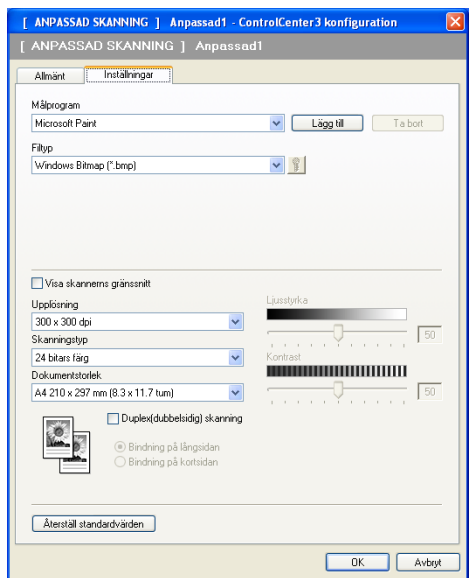

Om du väljer **Säker PDF** i listan **Filtyp** ska du klicka på ikonen **för att öppna dialogrutan Ange PDF-lösenord**. Ange ditt lösenord i rutan **Lösenord** och **Bekräfta lösenord** och klicka därefter på **OK**. När lösenordet sparats kommer det automatiskt att sparas tillsammans med ditt dokument nästa gång du

skannar till en Secure PDF. Om du vill ändra det klickar du på ikonen **till** och ställer in det nya lösenordet.

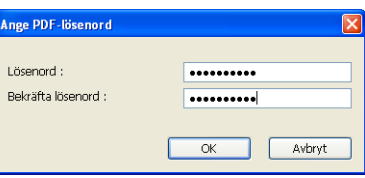

#### **Obs**

Secure PDF finns också för Skanna till e-post och Skanna till fil.

#### **Skanna till OCR**

Fliken **Allmänt**

Om du vill skapa knappens namn anger du namnet i textfältet **Skriv in ett namn för den anpassade knappen** (upp till 30 tecken).

Välj typ av skanning i fältet **Skanningsåtgärd**.

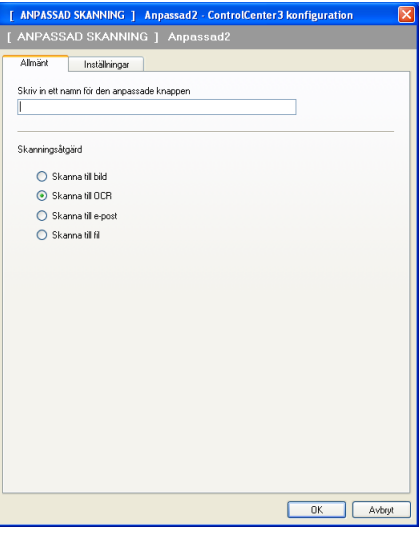

#### Fliken **Inställningar**

Välj inställningarna **Målprogram**, **Filtyp**, **OCR-program**, **OCR-språk**, **Upplösning**, **Skanningstyp**, **Dokumentstorlek**, **Duplex(dubbelsidig) skanning** (vid behov), **Ljusstyrka** och **Kontrast**.

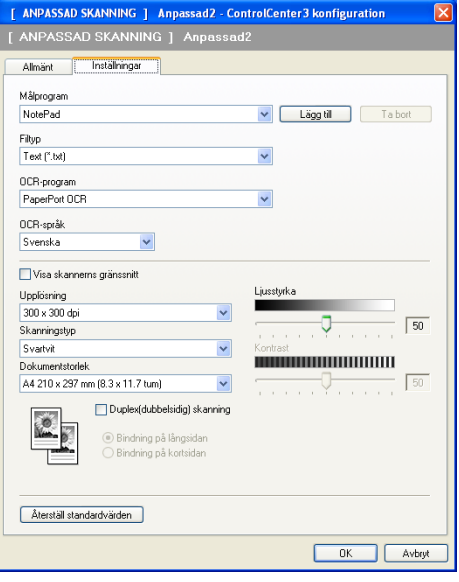

**3**

#### **Skanna till e-post <sup>3</sup>**

Fliken **Allmänt**

Om du vill skapa knappens namn anger du namnet i textfältet **Skriv in ett namn för den anpassade knappen** (upp till 30 tecken).

Välj typ av skanning i fältet **Skanningsåtgärd**.

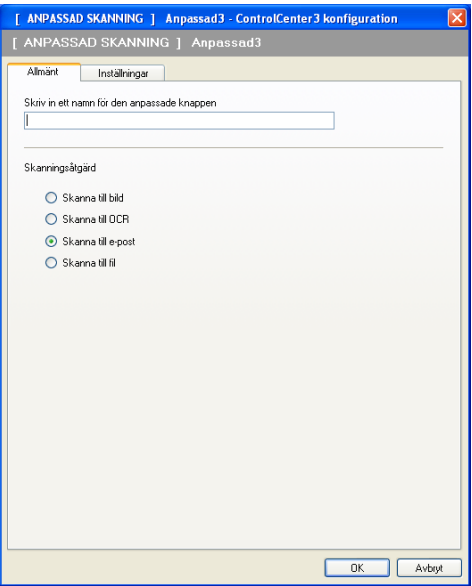

Fliken **Inställningar**

Välj inställningarna **E-postprogram**, **Filtyp**, **Upplösning**, **Skanningstyp**, **Dokumentstorlek**, **Duplex(dubbelsidig) skanning** (vid behov), **Ljusstyrka** och **Kontrast**.

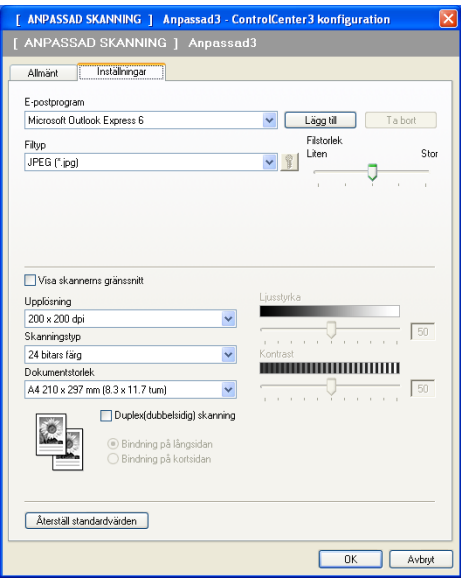

#### **Skanna till fil <sup>3</sup>**

Fliken **Allmänt**

Om du vill skapa knappens namn anger du namnet i textfältet **Skriv in ett namn för den anpassade knappen** (upp till 30 tecken).

Välj typ av skanning i fältet **Skanningsåtgärd**.

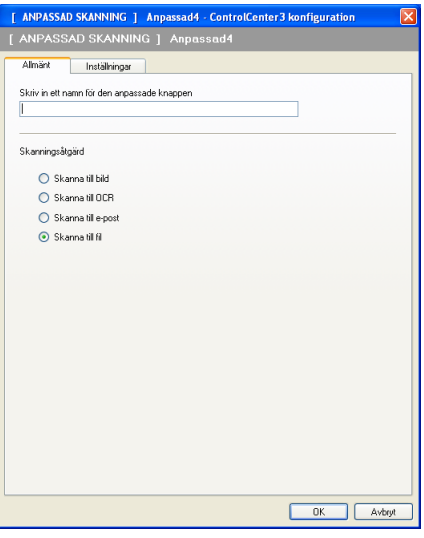

#### Fliken **Inställningar**

Välj filformatet i rullgardinslistan **Filtyp**. Spara filen i den standardmapp som visas i rutan **Målmapp**, eller

välj önskad mapp genom att klicka på ikonen . För att visa var den skannade bilden sparas efter

skanningen markerar du **Visa mapp**. För att specificera den skannade bildens destination efter varje skanning markerar du **Visa fönstret Spara som**.

Välj inställningarna **Upplösning**, **Skanningstyp**, **Dokumentstorlek**, **Duplex(dubbelsidig) skanning** (vid behov), **Ljusstyrka** och **Kontrast** och ange filnamnet om du vill ändra det.

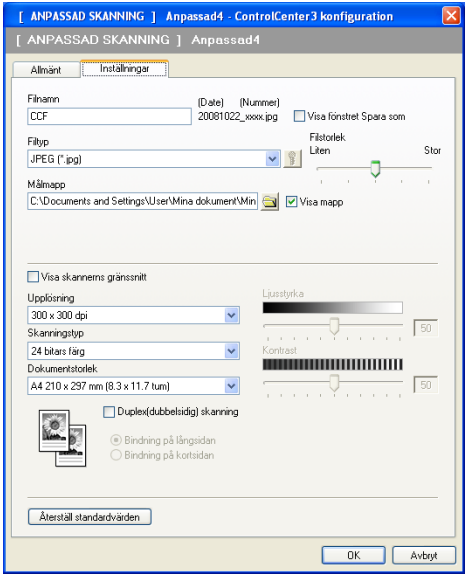

# **KOPIERING <sup>3</sup>**

Med det här alternativet kan du använda datorn och en skrivardrivrutin för avancerade kopieringsfunktioner. Du kan skanna en sida på maskinen och skriva ut kopiorna med valfri funktion i maskinens skrivardrivrutin, eller så kan du sända informationen till valfri standardskrivardrivrutin som är installerad på datorn. Detta gäller även nätverksskrivare.

Du kan själv ändra inställningar för de fyra knapparna.

Knapparna **Kopiering1** till **Kopiering4** kan anpassas så att du kan använda avancerade kopieringsfunktioner som t ex N vid 1-utskrift.

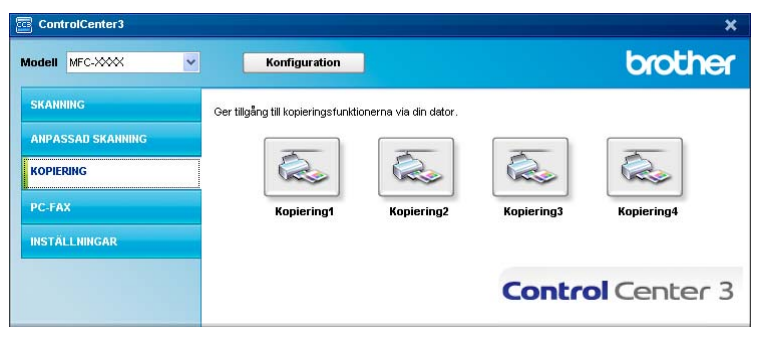

För att använda knapparna **Kopiering** konfigurerar du skrivardrivenheten genom att högerklicka på knappen och välja **ControlCenter konfiguration**.

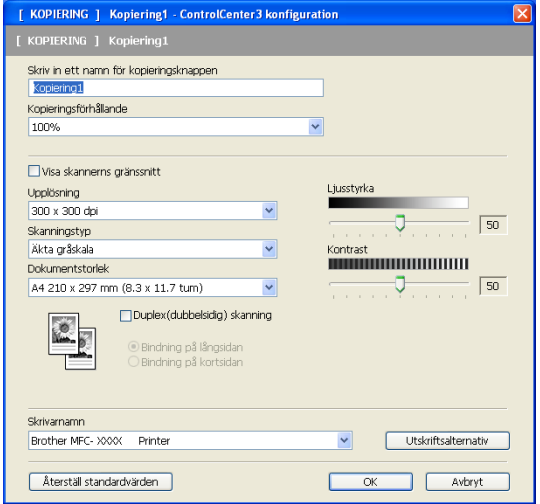

Ange ett namn i textfältet **Skriv in ett namn för kopieringsknappen** (upp till 30 tecken) och välj **Kopieringsförhållande**.

Välj inställningarna **Upplösning**, **Skanningstyp**, **Dokumentstorlek**, **Duplex(dubbelsidig) skanning** (vid behov), **Visa skannerns gränssnitt**, **Ljusstyrka** och **Kontrast** som ska användas.

Om du vill skanna ett duplexdokument markerar du **Duplex(dubbelsidig) skanning** och väljer **Bindning på långsidan** eller **Bindning på kortsidan** (inte tillgängligt för DCP-8070D, MFC-8370DN och MFC-8480DN)

Innan du avslutar konfigureringen av knappen **Kopiering** ska du välja **Skrivarnamn**. För att visa skrivardrivrutinens inställningar klickar du på **Utskriftsalternativ** och därefter på **Egenskaper...**-knappen.

I dialogrutan inställning av skrivardrivrutiner kan du välja avancerade inställningar för utskrift.

#### ControlCenter3

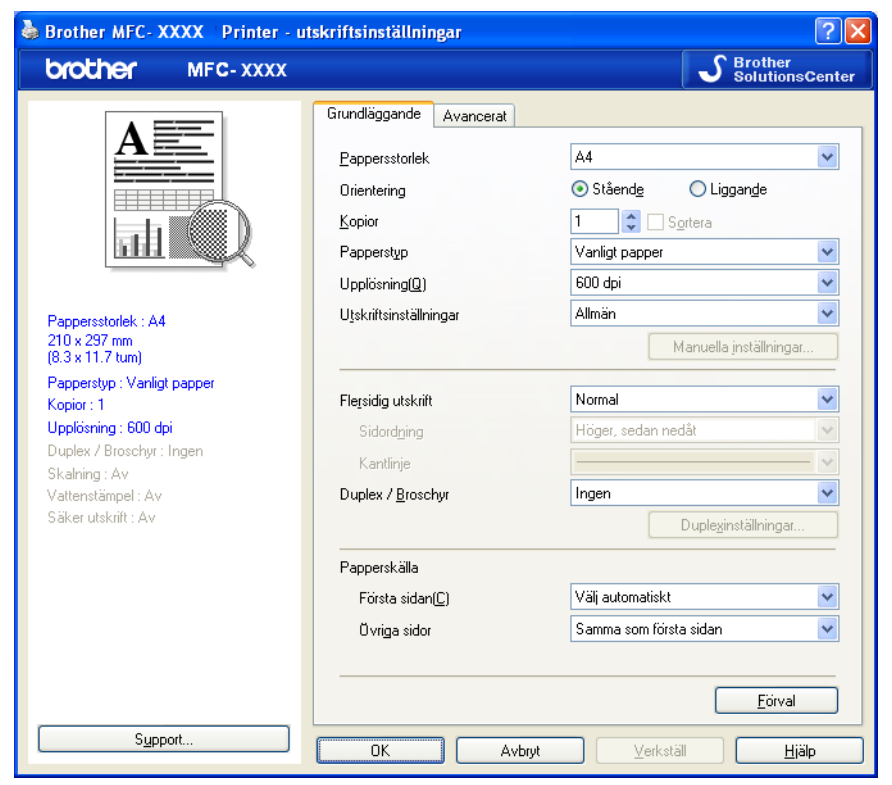

## **Obs**

Du måste konfigurera en kopieringsknapp innan du kan använda den.

**3**

## **PC-FAX (endast MFC-modeller) <sup>3</sup>**

Med PC-FAX-alternativet kan du sända och ta emot fax. Du kan även konfigurera adressboken och ändra vissa allmänna maskininställningar.

Dessa knappar använder du för att skicka eller ta emot fax med Brothers PC-FAX-program.

#### **Skicka**

Du kan skanna en sida eller ett dokument automatiskt och faxa bilden från datorn med hjälp av Brothers programvara PC-FAX (se *[Sända PC-FAX](#page-114-0)* på sidan 107).

#### **Ta emot**

Genom att klicka på denna knapp aktiveras PC-FAX mottagningsprogram och datorn börjar ta emot data från Brother-maskinen. Efter att PC-FAX-alternativet aktiverats ändras ikonens namn till **Visa mottagna**, vilket gör att ett program öppnas när du klickar på det och mottagna fax visas. Innan du använder alternativet PC-FAX-mottagning måste du välja alternativet PC-FAX-mottagning i kontrollpanelens meny på Brother-maskinen (se *[PC-FAX-mottagning](#page-127-0)* på sidan 120).

#### **Adressbok**

Gör att du kan öppna Brothers PC-FAX-adressbok (se *[Brother adressbok](#page-121-0)* på sidan 114).

#### **Inställning**

Gör att du kan konfigurera inställningarna för PC-FAX (se *[Sändningsinställning](#page-115-0)* på sidan 108).

#### **Obs**

Funktionen PC-FAX har enbart stöd för svartvita faxmeddelanden.

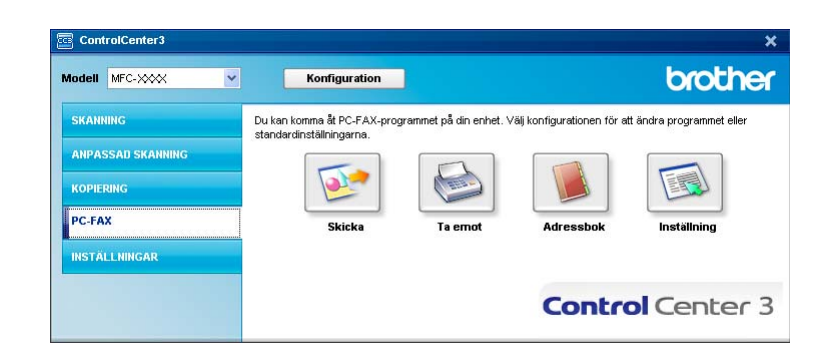

#### **Skicka <sup>3</sup>**

Med knappen **Skicka** kan du skanna ett dokument och automatiskt skicka bilden som ett fax från datorn med hjälp av Brothers PC-FAX-program (se *[Sända PC-FAX](#page-114-0)* på sidan 107).

Om du vill ändra **Skicka**-inställningarna högerklickar du på knappen **Skicka**. Klicka sedan på **ControlCenter konfiguration**. Du kan ändra inställningarna **Upplösning**, **Skanningstyp**, **Dokumentstorlek**, **Visa skannerns gränssnitt**, **Ljusstyrka** och **Kontrast**.

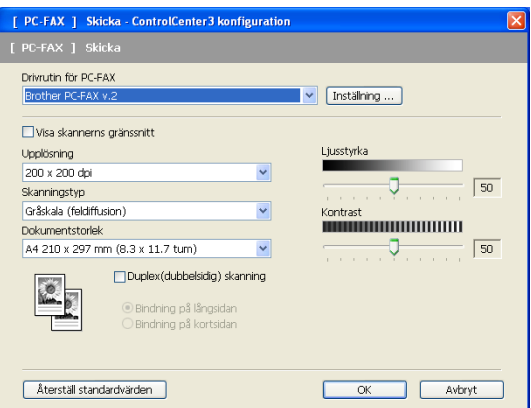

Om du vill skanna ett duplexdokument markerar du **Duplex(dubbelsidig) skanning** och väljer **Bindning på långsidan** eller **Bindning på kortsidan** (inte tillgängligt för DCP-8070D, MFC-8370DN och MFC-8480DN)

## **Ta emot / Visa mottagna <sup>3</sup>**

Programvarualternativet Brother PC-FAX-mottagning gör att du kan granska och lagra dina fax på din dator. Det installeras automatiskt då du installerar programsviten MFL-Pro.

Genom att klicka på knappen **Ta emot** aktiveras funktionen för PC-FAX-mottagning och börjar att ta emot faxdata från din Brother-maskin. Innan du använder funktionen för PC-FAX-mottagning måste du först välja alternativet för PC-FAX-mottagning i kontrollpanelens meny på Brother-maskinen (se *[Aktivera PC-FAX](#page-128-0)[mottagningsprogramvara på maskinen](#page-128-0)* på sidan 121).

Läs avsnittet *[Inställning av PC](#page-129-0)* på sidan 122 för konfigurering av programvaran för PC-FAX-mottagning.

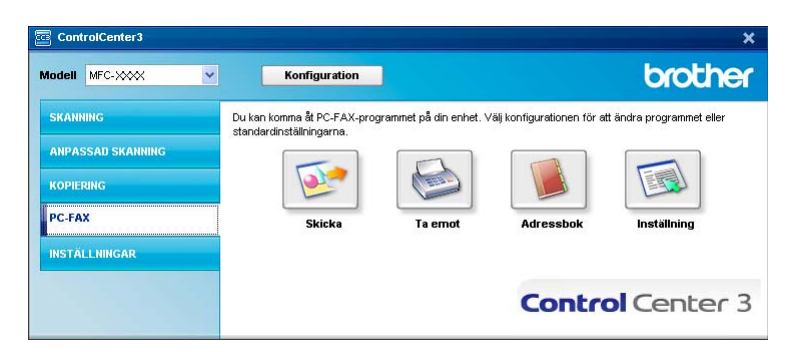

När programmet för PC-FAX-mottagning är aktiverar kan du öppna granskningsprogrammet med knappen **Visa mottagna**. (PaperPort™ 11SE)

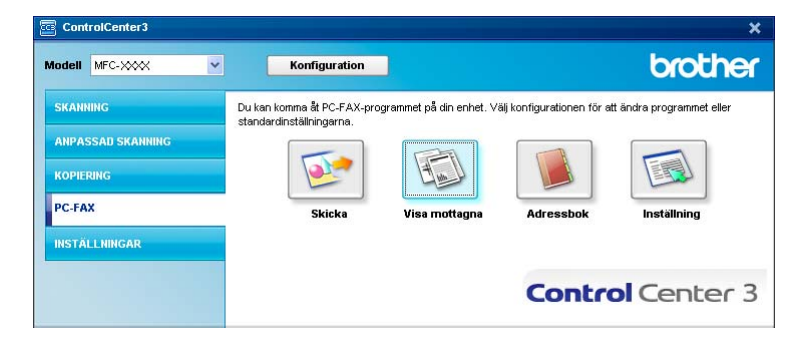

#### **Obs**

Du kan även aktivera programmet för PC-FAX-mottagning från startmenyn (se *[Köra programmet för PC-](#page-128-1)[FAX-mottagning på din dator](#page-128-1)* på sidan 121).

## **Adressbok <sup>3</sup>**

Knappen **Adressbok** använder du för att lägga till, ändra eller ta bort kontakter från adressboken. För att redigera denna adressbok klickar du på knappen **Adressbok** för att öppna dialogrutan (se *[Brother adressbok](#page-121-0)* [på sidan 114\)](#page-121-0).

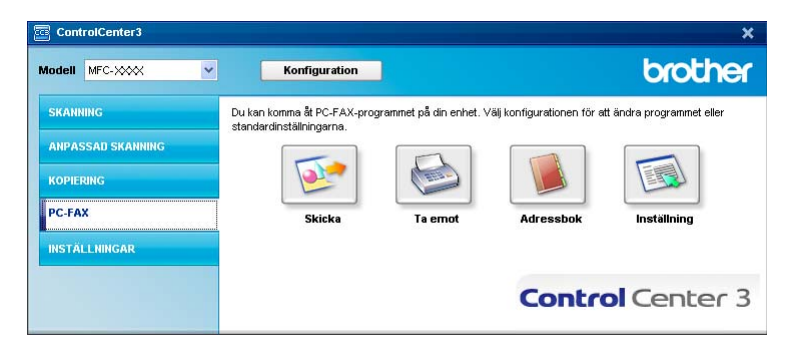

## **Inställning <sup>3</sup>**

Genom att klicka på knappen **Inställning** kan du konfigurera användarinställningarna för PC-FAXprogrammet

(se *[Programmera in användaruppgifter](#page-114-1)* på sidan 107).

# **ENHETSINSTÄLLNING <sup>3</sup>**

Du kan konfigurera eller kontrollera maskininställningarna.

**Fjärrinställning** (endast MFC-modeller)

Gör att du kan öppna fjärrinställningsprogrammet (se *[Fjärrinställning](#page-112-0)* på sidan 105).

**Kortnummer** (endast MFC-modeller)

Gör att du kan öppna fönstret för inställning av kortnummer under Fjärrinställning (se *[Fjärrinställning](#page-112-0)* [på sidan 105](#page-112-0)).

#### **Statusövervakning**

Gör att du kan öppna verktygsprogrammet Statusövervaking (se *[Statusövervakning](#page-16-0)* på sidan 9).

#### **Bruksanvisning**

Gör att du kan visa Bruksanvisning, Bruksanvisning för programanvändare och Bruksanvisning för nätverksanvändare.

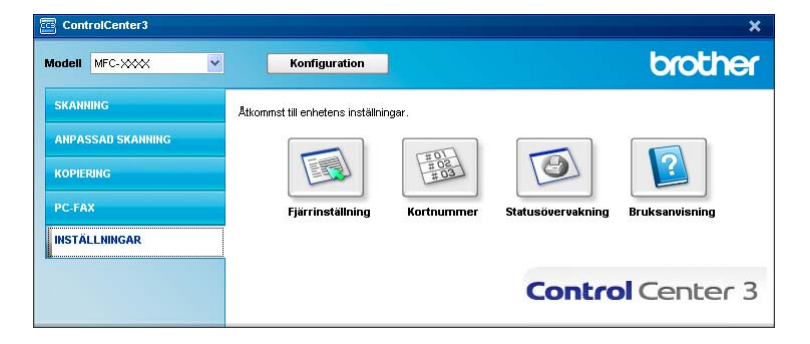

## **Fjärrinställning (endast MFC-modeller) <sup>3</sup>**

Med knappen **Fjärrinställning** kan du öppna fönstret Fjärrinställningsprogram och konfigurera de flesta inställningsmenyer för maskin och nätverk.

## **Obs**

För ytterligare information, se *[Fjärrinställning](#page-112-0)* på sidan 105.

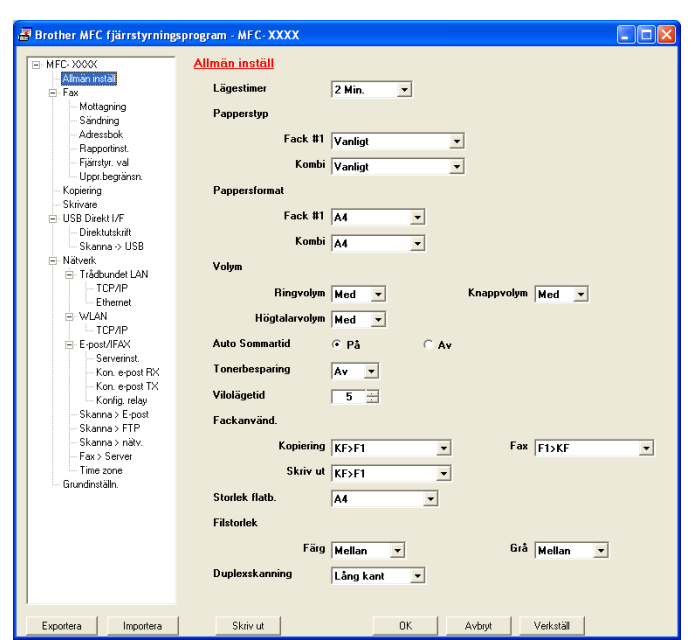

## **Kortnummer (endast MFC-modeller) <sup>3</sup>**

Med knappen **Kortnummer** kan du öppna fönstret **Adressbok** under Fjärrinställningsprogram. Du kan sedan lätt registrera eller ändra kortnummer från din dator.

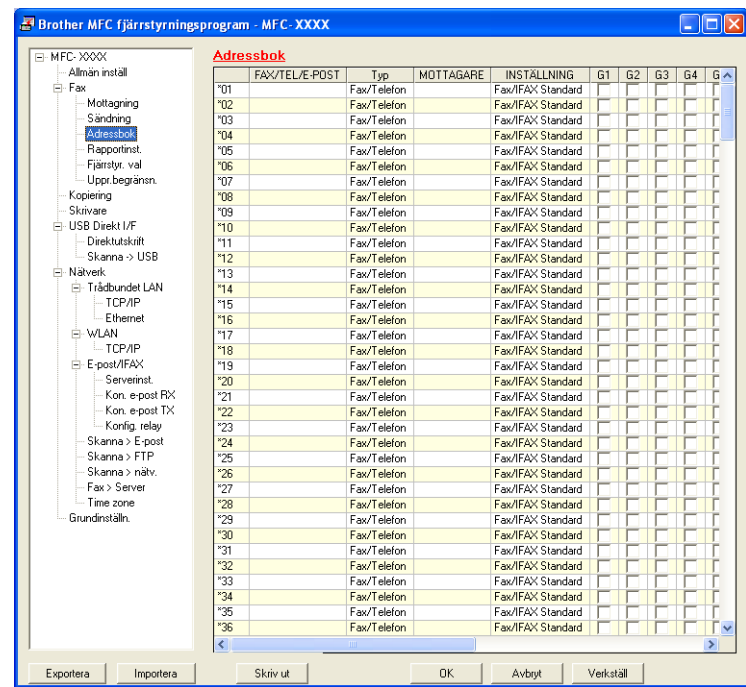

## **Statusövervakning 3**

Med knappen **Statusövervakning** kan du övervaka statusen på en eller flera enheter, så att du omedelbart blir informerad om saker som exempelvis när det är slut på papper eller pappersstopp (se *[Statusövervakning](#page-16-0)* [på sidan 9\)](#page-16-0).

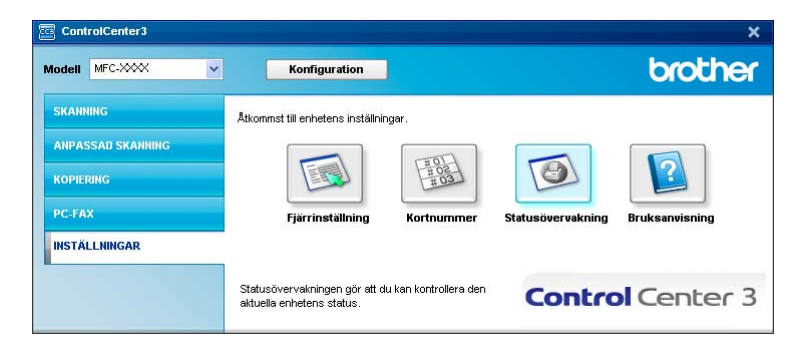

## **Bruksanvisning <sup>3</sup>**

Med knappen **Bruksanvisning** kan du visa Bruksanvisning för programanvändare och Bruksanvisning för nätverksanvändare i HTML-format.

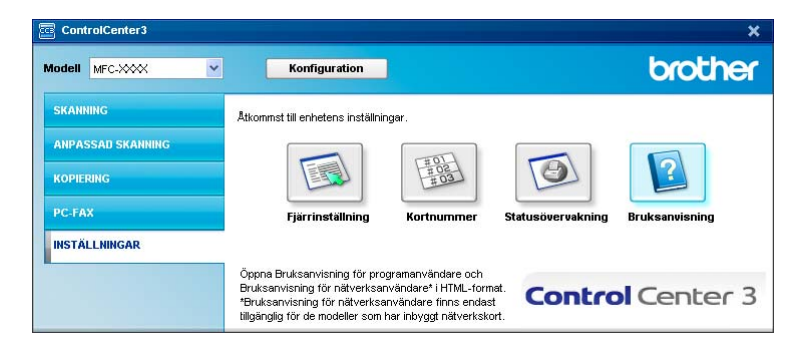

# **4**

# **Nätverksskanning (för modeller med inbyggt nätverk) <sup>4</sup>**

För att använda maskinen som Nätverksskanner, måste maskinen konfigureras med en TCP/IP-adress. Du kan ställa in eller ändra adressinställningarna från kontrollpanelen (se *Inställningar från kontrollpanelen* i *Bruksanvisning för Nätverksanvändare*) eller genom att använda programmet BRAdmin Professional. Om du installerat maskinen enligt nätverksanvändarens instruktioner i Snabbguiden bör maskinen redan vara konfigurerad för ditt nätverk.

## **Obs**

- För nätverksskanning kan högst 25 klienter vara anslutna samtidigt till en maskin på ett nätverk. Om till exempel 30 klienter försöker att nå maskinen på samma gång, visas inte fem av dem på LCD-skärmen.
- Om din dator skyddas av en brandvägg och inte kan skanna kanske du behöver konfigurera brandväggens inställningar för att tillåta en kommunikation genom portnummer 54925 och 137 (se *[Innan](#page-132-0)  [du använder Brother programvaran](#page-132-0)* på sidan 125).

# **Innan du använder nätverksskanning <sup>4</sup>**

## **Nätverklicens <sup>4</sup>**

Denna produkt inkluderar en PC-licens för upp till 5 användare.

Denna licens stöder installationen av programsviten MFL-Pro inklusive ScanSoft™ PaperPort™ 11SE på upp till fem datorer på nätverket.

Om du vill använda ScanSoft™ PaperPort™ 11SE installerat på fler än fem datorer ska du köpa paketet Brother NL-5, som är ett licensavtal för upp till fem användare ytterligare. Kontakta din Brother-återförsäljare för att köpa NL-5-paketet.

## **Ställa in nätverksskanning <sup>4</sup>**

Följ anvisningarna nedan om du använder en annan maskin än den som registrerades med din dator när du installerade programsviten MFL-Pro (se *snabbguiden*).

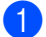

a (Windows® 2000) Klicka på knappen **Start**, **Inställningar**, **Kontrollpanelen**, och därefter på **Skannrar och kameror**.

(Windows® XP) Klicka på knappen **Start**, **Kontrollpanelen**, **Skrivare och annan maskinvara**, och därefter på **Skannrar och kameror** (eller **Kontrollpanelen**, **Skannrar och kameror**).

(Windows Vista®) Klicka på knappen **Start**, **Kontrollpanelen**, **Maskinvara och ljud**, och därefter på **Skannrar och kameror**.

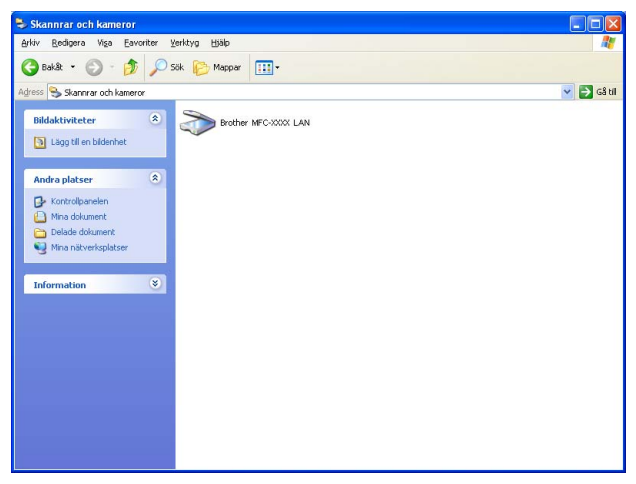

**2** Använd inte följande:

- (Windows<sup>®</sup> 2000) Välj din Brother-maskin i listan och klicka på **Egenskaper**.
- (Windows® XP) Högerklicka på ikonen Skannerenhet och välj **Egenskaper**. Dialogrutan för Egenskaper för nätverksskanner visas.
- (Windows Vista®) Klicka på knappen **Egenskaper**.

## **Obs**

(Windows Vista®) När skärmen **Kontroll av användarkonto** visas gör du följande:

• För användare som har administratörsbehörighet: Klicka på **Fortsätt**.

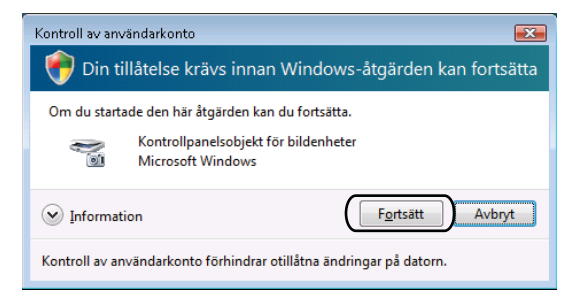

• För användare som inte har administratörsbehörighet: Mata in administratörslösenordet och klicka på **OK**.

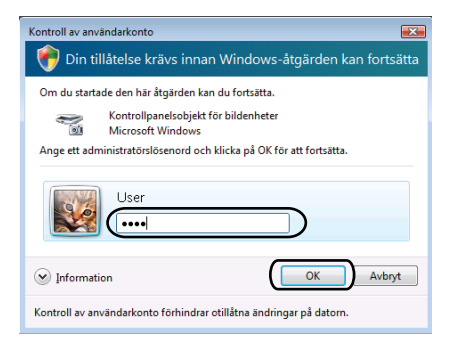

c Klicka på fliken **Nätverksinställningar** och välj lämplig anslutningsmetod.

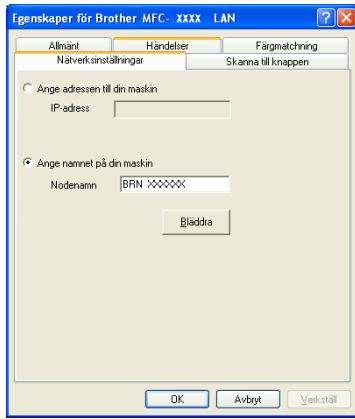

#### **Ange adressen till din maskin**

Ange maskinens IP-adress i rutan **IP-adress** och klicka sedan på **Verkställ**.

**88**

#### **Ange namnet på din maskin <sup>4</sup>**

- **1** Ange maskinens nodnamn i **Nodenamn** eller klicka på **Bläddra** och välj den enhet som du vill använda.
- **2** Klicka på **OK**.

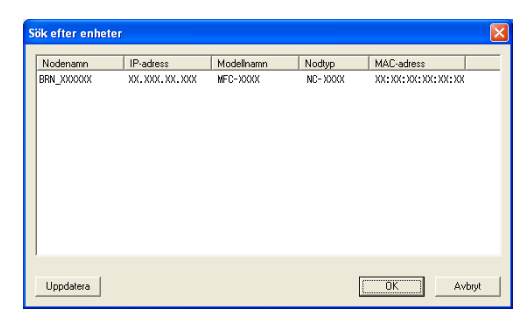

d Klicka på fliken **Skanna till knappen** och ange din dators namn i fältet **Displaynamn**. Det namn du anger visas på maskinens LCD-skärm. Grundinställningen är ditt PC-namn. Du kan ange ett annat namn om du vill (max 15 tecken).

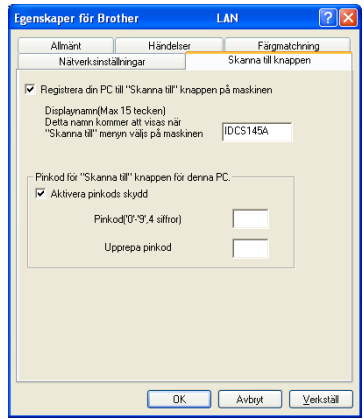

**6** Om du vill undvika att ta emot oönskade dokument anger du en fyrsiffrig PIN-kod i fältet **Pinkod**och **Upprepa pinkod**. Om du vill sända data till en dator som skyddas av en sådan PIN-kod, uppmanas du på LCD-skärmen att ange PIN-koden innan dokumentet kan skannas och skickas till datorn (se *[Använda](#page-97-0)  [knappen Skanna](#page-97-0)* på sidan 90).

# <span id="page-97-0"></span>**Använda knappen Skanna <sup>4</sup>**

## **Obs**

- Om du vill skanna in ett dokument med hjälp av funktionen för duplexskanning måste du placera dokumentet i dokumentmataren (ADF) och därefter välja 2sidig (L) kant eller 2sidig (K) kant, beroende på dokumentets layout.
- Välj din dokumentlayout i följande tabell:

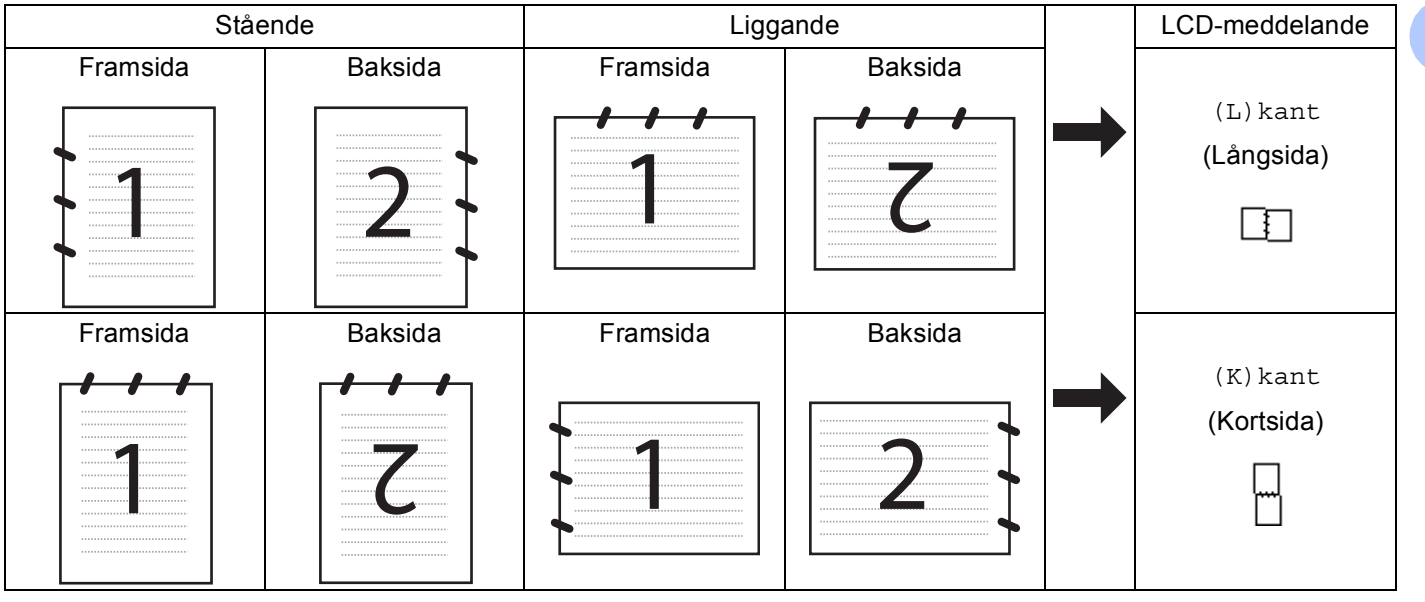

#### **Dokumentlayouttabell**

- Det finns inte stöd för duplexskanning i DCP-8070D, MFC-8370DN och MFC-8480DN.
- Duplexskanning kan bara utföras från dokumentmataren (ADF).
- Duplexskanning är inte tillgänglig för papper i storleken legal.
- Filformatet XPS är tillgängligt för Windows Vista® eller när du använder program som har stöd för XML Paper Specification-filer.

## **Skanna till e-post (dator) <sup>4</sup>**

När du väljer Skanna till e-post (dator) skannas ditt dokument och skickas direkt till den dator du har specificerat på ditt nätverk. ControlCenter3 aktiverar standardprogrammet för e-post på avsedd dator. Du kan skanna och sända svartvita dokument eller färgdokument från din dator som en bilaga.

Du kan ändra skanningskonfigurationen (se *E-post* [på sidan 68](#page-75-1)).

Ladda dokumentet.

**b** Tryck på  $\geq$  (**Scan**).

- **3** Tryck på  $\triangle$  eller  $\nabla$  för att välja Skanna > PC. Tryck på **OK**.
- $\overline{a}$  Tryck på  $\overline{a}$  eller  $\overline{v}$  för att välja E-post. Tryck på **OK**. Om din maskin inte har stöd [f](#page-98-0)ör duplexskanning går du till steg  $\bigcirc$ . Om din maskin har stöd för dupl[e](#page-98-1)xskanning går du till steg  $\bullet$ .
- <span id="page-98-1"></span>**5** Tryck på  $\blacktriangle$  eller  $\nabla$  för att välja 1sidig, 2sidig (L) kant eller 2sidig (K) kant. Tryck på **OK**.
- <span id="page-98-0"></span>**6** Tryck på  $\blacktriangle$  eller  $\blacktriangledown$  för att välja vilken dator som ska skicka dina dokument via e-post. Tryck på **OK**. Om du uppmanas att ange en kod, ska du ange den fyrsiffriga koden för den mottagande datorn på kontrollpanelen. Tryck på **OK**.
- **7** Tryck på Start. Maskinen börjar att skanna dokumentet.

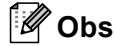

- Om du vill ha den skannade informationen i färg väljer du färgen under skanningstyp på fliken **Knapp på enheten** i konfigurationen ControlCenter3. Om du vill ha den skannade informationen i svartvitt väljer du svartvitt under skanningstyp på fliken **Knapp på enheten** i konfigurationen ControlCenter3 (se *SKANNING* [på sidan 64](#page-71-0)).
- Om du vill ändra standardstorleken för filer väljer du önskat värde genom att justera bläddringslisten på fliken **Knapp på enheten** i konfigurationen ControlCenter3.

## **Skanna till e-post (e-postserver) (MFC-8880DN och MFC-8890DW) <sup>4</sup>**

När du väljer Skanna till e-post (e-postserver) kan du skanna ett svartvitt eller färgat dokument och skicka det direkt till en e-postadress från maskinen. Du kan välja PDF, Secure PDF eller TIFF för svartvitt, samt PDF, Secure PDF eller JPEG för färg eller grått.

## **Obs**

Skanna till e-post (e-postserver) kräver stöd för SMTP/POP3-mailserver (se *Bruksanvisning för nätverksanvändare* på cd-skivan).

**1** Ladda dokumentet.

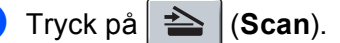

- **3** Tryck på  $\triangle$  eller  $\triangledown$  för att välja Skanna > E-post. Tryck på **OK**.
- **4** Tryck på  $\triangle$  eller  $\blacktriangledown$  för att välja 1sidig, 2sidig (L) kant eller 2sidig (K) kant. Tryck på **OK**.

 $\bullet$  Tryck på  $\blacktriangle$  eller  $\blacktriangledown$  för att välja Ändra inställn.. Tryck på **OK**. Om du inte behöver ändra kvaliteten trycker du på  $\blacktriangle$  eller  $\nabla$  för att välja Ange adress. Tryck på **OK** och gå sedan till steg [i](#page-99-0). 6 Tryck på ▲ eller **V** för att välja Färg 100 dpi, Färg 200 dpi, Färg 300 dpi, Färg 600 dpi, Grå 100 dpi, Grå 200 dpi, Grå 300 dpi, S/V 200 dpi eller S/V 200x100 dpi. Tryck på **OK**. Om du väljer Färg 100 dpi, Färg 200 dpi, Färg 300 dpi, Färg 600 dpi, Grå 100 dpi, Grå 200 dpi eller Grå 300 dpi [g](#page-99-1)år du till steg  $\bullet$ . Om du väljer  $S/V$  200 dpi eller  $S/V$  200x100 dpi går du till steg  $\odot$ .

<span id="page-99-1"></span> $\blacksquare$  Tryck på  $\blacktriangle$  eller  $\blacktriangledown$  för att välja PDF, Säker PDF, JPEG eller XPS. Tryck på **OK** och gå till steg [i](#page-99-0).

<span id="page-99-2"></span>**8** Tryck på ▲ eller **V** för att välja PDF, Säker PDF eller TIFF. Tryck på **OK** och gå till steg [i](#page-99-0).

#### **Obs**

Om du väljer Säker PDF ber maskinen dig ange ett 4-siffrigt lösenord med hjälp av siffrorna 1-9, innan den startar skanningen.

<span id="page-99-0"></span><sup>9</sup> LCD-skärmen ber dig ange en adress. Ange mottagande e-postadress med de kombinerade siffer- och bokstavsknapparna, eller använd snabbvalstangent eller snabbnummer. Tryck på **Start**.

Maskinen startar skanningen.

## **Obs**

- Du kan lagra skanningsupplösningen (skanningsprofil) för respektive lagrade e-postadress i en snabbvalstangent eller ett kortnummer (se *Ringa upp och lagra nummer* i *Bruksanvisningen*).
- Om ditt nätverk har stöd för LDAP-protokollet kan du söka efter e-postadresser på din server (se kapitel 12 i *Bruksanvisning för nätverksanvändare*).

#### **Använda snabbvalstangenter och kortnummer <sup>4</sup>**

(inte tillgängligt för DCP-8070D, MFC-8370DN och MFC-8380DN)

Du kan även skanna ett dokument direkt till en adress som du registrerat för en snabbvalstangent eller ett kortnummer. När du skannar dokumentet kommer de inställningar du registrerat med snabbvalstangenten eller kortnumret att användas för den kvaliteten och den filtypen. Det är bara snabbvalstangenter eller kortnummer som registrerats med en e-postadress som kan användas när du skannar in data med hjälp av snabbvalstangent eller kortnummer (I-Fax-finns inte tillgängliga för användning).

Ladda dokumentet.

b Tryck på (**Scan**).

**3** Välj snabbvalstangent eller kortnummer. Om din maskin har stöd för duplexskanning och du vill skanna in båda sidorna av ditt dokument, ska du trycka på **Duplex**.

d Tryck på **Start**. Maskinen börjar att skanna dokumentet.

#### **Obs**

Du kan lagra skanningsupplösningen (skanningsprofil) för respektive lagrade e-postadress i en snabbvalstangent eller ett kortnummer (se *Ringa upp och lagra nummer* i *Bruksanvisningen*).

## **Skanna till bild <sup>4</sup>**

Välj Skanna till bild för att skanna dina dokument och sända dem direkt till den PC du har specificerat på ditt nätverk. ControlCenter3 aktiverar standardgrafikprogrammet på avsedd dator. Du kan ändra konfigurationen för Scan (se *[Bild \(exempel: Microsoft](#page-72-0)® Paint)* på sidan 65).

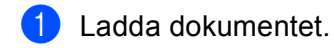

- **2** Tryck på  $\Rightarrow$  (**Scan**).
- **3** Tryck på  $\triangle$  eller  $\triangledown$  för att välja Skanna > PC. Tryck på **OK**.
- $\overline{4}$  Tryck på  $\overline{\phantom{1}}$  eller  $\overline{\phantom{1}}$  för att välja Bild. Tryck på **OK**. Om din maskin inte har stöd [f](#page-101-0)ör duplexskanning går du till steg  $\bigcirc$ . Om din maskin har stöd för dupl[e](#page-101-1)xskanning går du till steg  $\bigcirc$ .
- <span id="page-101-1"></span>**5** Tryck på  $\blacktriangle$  eller  $\blacktriangledown$  för att välja 1sidig, 2sidig (L) kant eller 2sidig (K) kant. Tryck på **OK**.
- <span id="page-101-0"></span>**6** Tryck på  $\triangle$  eller  $\triangledown$  för att välja vilken dator du vill skicka till. Tryck på **OK**. Om du uppmanas att ange en kod, ska du ange den fyrsiffriga koden för den mottagande datorn på kontrollpanelen. Tryck på **OK**.
- g Tryck på **Start**. Maskinen börjar att skanna dokumentet.

**Obs**

- Om du vill ha den skannade informationen i färg väljer du färgen under skanningstyp på fliken **Knapp på enheten** i konfigurationen ControlCenter3. Om du vill ha den skannade informationen i svartvitt väljer du svartvitt under skanningstyp på fliken **Knapp på enheten** i konfigurationen ControlCenter3 (se *SKANNING* [på sidan 64](#page-71-0)).
- Om du vill ändra standardstorleken för filer väljer du önskat värde genom att justera bläddringslisten på fliken **Knapp på enheten** i konfigurationen ControlCenter3.

## **Skanna till OCR <sup>4</sup>**

Välj Skanna till OCR för att skanna dina dokument och sända dem direkt till den PC du har specificerat på ditt nätverk. ControlCenter3 aktiverar ScanSoft™ PaperPort™ 11SE OCR och konverterar ditt dokument till text, som sedan kan visas och redigeras i ett ordbehandlingsprogram på avsedd dator. Du kan ändra konfigurationen för Scan (se *[OCR \(ordbehandlingsprogram\)](#page-74-0)* på sidan 67).

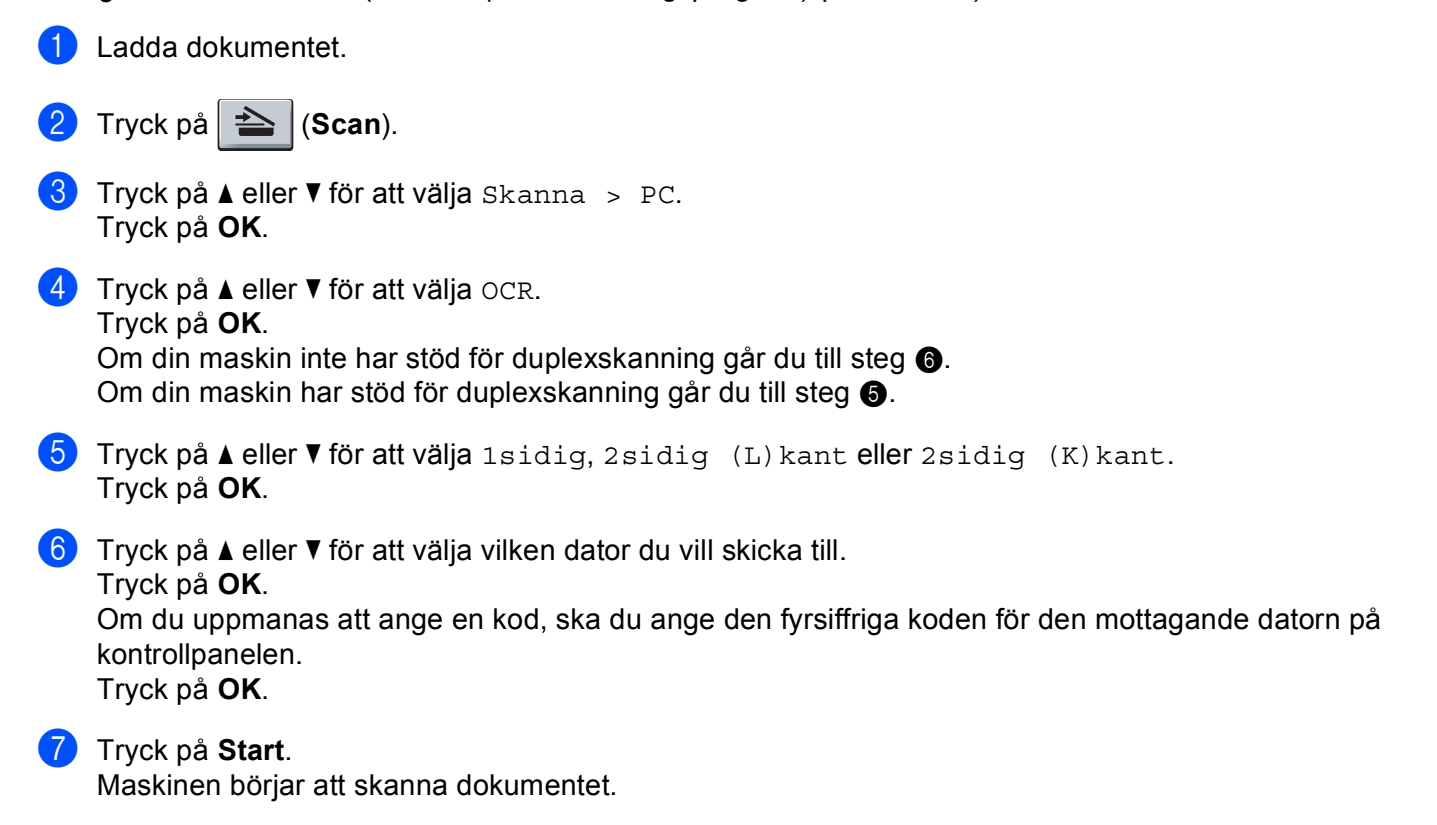

<span id="page-102-1"></span><span id="page-102-0"></span>**Obs**

Om du vill ha den skannade informationen i färg väljer du färgen under skanningstyp på fliken **Knapp på enheten** i konfigurationen ControlCenter3. Om du vill ha den skannade informationen i svartvitt väljer du svartvitt under skanningstyp på fliken **Knapp på enheten** i konfigurationen ControlCenter3 (se *SKANNING* [på sidan 64](#page-71-0)).

**95**

## **Skanna till fil <sup>4</sup>**

Välj Skanna till fil om du vill skanna ett svartvitt dokument eller ett färgdokument och sända det direkt till den PC du har specificerat på ditt nätverk. Filen kommer att sparas i mappen och med det filformat som du har konfigurerat i ControlCenter3. Du kan ändra konfigurationen för Scan (se *Fil* [på sidan 69\)](#page-76-0).

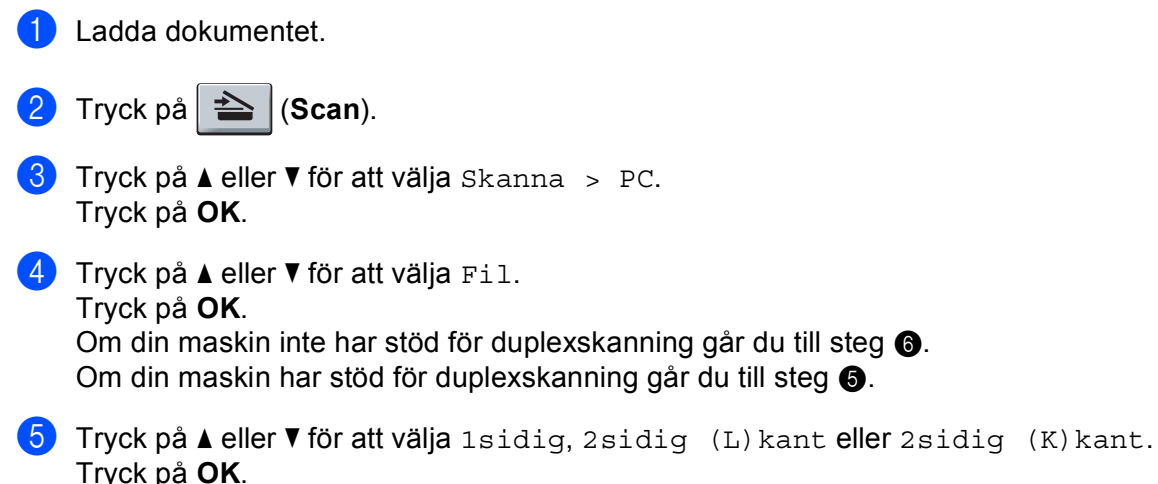

<span id="page-103-1"></span><span id="page-103-0"></span>**6** Tryck på  $\triangle$  eller  $\triangledown$  för att välja vilken dator du vill skicka till. Tryck på **OK**.

Om du uppmanas att ange en kod, ska du ange den fyrsiffriga koden för den mottagande datorn på kontrollpanelen.

Tryck på **OK**.

**7** Tryck på Start. Maskinen börjar att skanna dokumentet.

**Obs**

- Om du vill ha den skannade informationen i färg väljer du färgen under skanningstyp på fliken **Knapp på enheten** i konfigurationen ControlCenter3. Om du vill ha den skannade informationen i svartvitt väljer du svartvitt under skanningstyp på fliken **Knapp på enheten** i konfigurationen ControlCenter3 (se *SKANNING* [på sidan 64](#page-71-0)).
- Om du vill ändra filnamnet på skannade dokument anger du filnamnet i avsnittet **Filnamn** på fliken **Knapp på enheten** i konfigurationen ControlCenter3. För att ändra maskinens **Scan**-knappinställningar högerklickar du på respektive ControlCenter-knapp. Klicka sedan på **ControlCenter konfiguration** och på fliken **Knapp på enheten**.
- Om du vill ändra standardstorleken för filer väljer du önskat värde genom att justera bläddringslisten på fliken **Knapp på enheten** i konfigurationen ControlCenter3.

## **Skanna till FTP (inte tillgängligt för DCP-8070D) <sup>4</sup>**

När du väljer Skanna till FTP kan du skanna ett dokument i svartvitt eller i färg direkt till en FTP-server på nätverket eller på Internet.

Den information som krävs för att använda Skanna till FTP kan matas in med hjälp av webbaserad hantering för att förkonfigurera och lagra uppgifter i en FTP-profil.

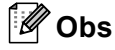

Skanna till FTP är tillgängligt när FTP-profiler konfigureras med hjälp av webbaserad hantering.

För att använda webbaserad hantering skriver du in **http://xxx.xxx.xxx.xxx/** (där xxx.xxx.xxx.xxx är din maskins IP-adress) i din webbläsare. Sedan kan du konfigurera inställningarna i **FTP/Network Scan Profile**  (FTP-/nätverksprofil) under **Administrator Settings** (Administratörsinställningar). Du kan konfigurera upp till tio FTP-serverprofiler och du kan välja vilka profilnummer (1 till 10) som ska användas för Skanna till FTPinställningarna under **FTP/Network Scan Settings** (FTP-/nätverksinställningar).

**Obs**

Om du vill hitta din maskins IP-adress trycker du på **Menu** och väljer Skriv rapport, Nätverksinst.. Tryck sedan på **Start** för att skriva ut rapporten med nätverksinställningar.

Utöver de sju förinställda filnamnen kan du även lagra två användardefinierade filnamn, som kan användas för att skapa en FTP-serverprofil.

Välj **FTP/Network Scan Settings** (FTP-/nätverksinställningar) i webbaserad hantering. Ange ett filnamn i ett av de två användardefinierade fälten under **Create a User Defined File Name** 

(Skapa ett användardefinierat filnamn) och klicka på **Submit** (Skicka in). Maximalt 15 tecken kan matas in i vart och ett av de användardefinierade namnfälten.

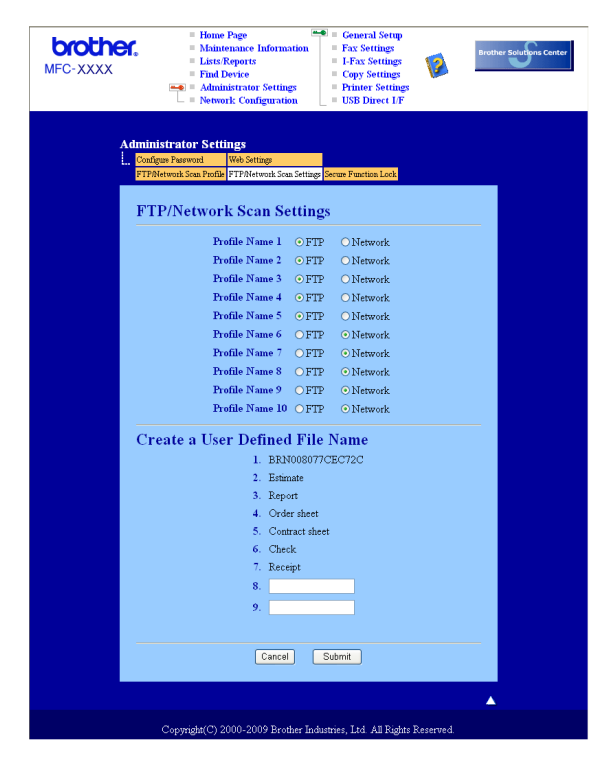

#### **Konfigurera standardinställningar för FTP <sup>4</sup>**

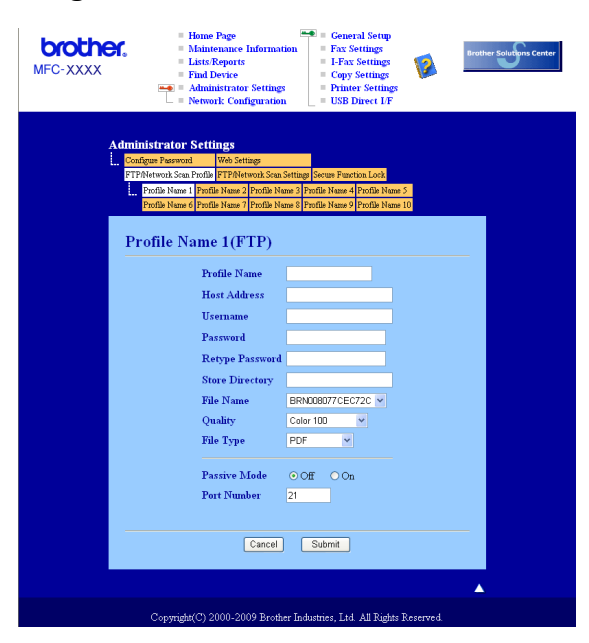

Du kan ställa in Passive Mode på OFF eller ON beroende på din konfigurationen i din FTP-server och i brandväggen. Standardinställningen är OFF. Du kan också ändra det portnummer som används för att komma åt FTP-servern. Standardinställningen är port 21. I de flesta fall kan dessa båda inställningar kvarstå.

- **4** Ange det namn som du vill använda för profilen för FTP-servern. Detta namn kommer att visas på LCDskärmen på maskinen och kan innehålla upp till 15 tecken.
- **2** Host Address är domännamnet på FTP servern. Ange Host Address (till exempel ftp.example.com) (upp till 60 tecken) eller IP-adressen (till exempel 192.23.56.189).
- **3** Ange det Användarnamn som har blivit registrerat på FTP-servern för maskinen (upp till 32 tecken).
- Ange Lösenord för åtkomst till FTP-servern (upp till 32 tecken).
- **6**) Ange målmappen där du vill att dokumentet ska sparas på FTP-servern (till exempel /brother/abc/) (upp till 60 tecken).
- f Välj önskat filnamn som du vill ha på det skannade dokumentet. Du kan välja mellan sju förinställda och två användardefinierade filnamn. Det filnamn som kommer att användas för ditt dokument kommer att vara det filnamn som du valt plus de sista 6 siffrorna från skannerräknaren plus filändelsen (Till exempel, Uppskatta098765.pdf). Du kan också manuellt ange ett filnamn med upp till 15 tecken.
- g Välj skanningskvaliteten från rullgardinsmenyn. Du kan välja **Color 100** (Färg 100), **Color 200**  (Färg 200), **Color 300** (Färg 300), **Color 600** (Färg 600), **Gray 100** (Grå 100), **Gray 200** (Grå 200), **Gray 300** (Grå 300), **B&W 200** (Svart och vitt 200) eller **B&W 200x100** (Svart och vitt 200 x 100).
- h Välj filtypen för dokumentet på rullgardinsmenyn. Du kan välja **PDF**, **Secure PDF** (Säker PDF), **XPS** eller **JPEG** för dokument i färg eller gråskala, och **PDF**, **Secure PDF** (Säker PDF) eller **TIFF** för svartvita dokument.

<span id="page-106-7"></span><span id="page-106-6"></span><span id="page-106-5"></span><span id="page-106-4"></span><span id="page-106-3"></span><span id="page-106-2"></span><span id="page-106-1"></span><span id="page-106-0"></span>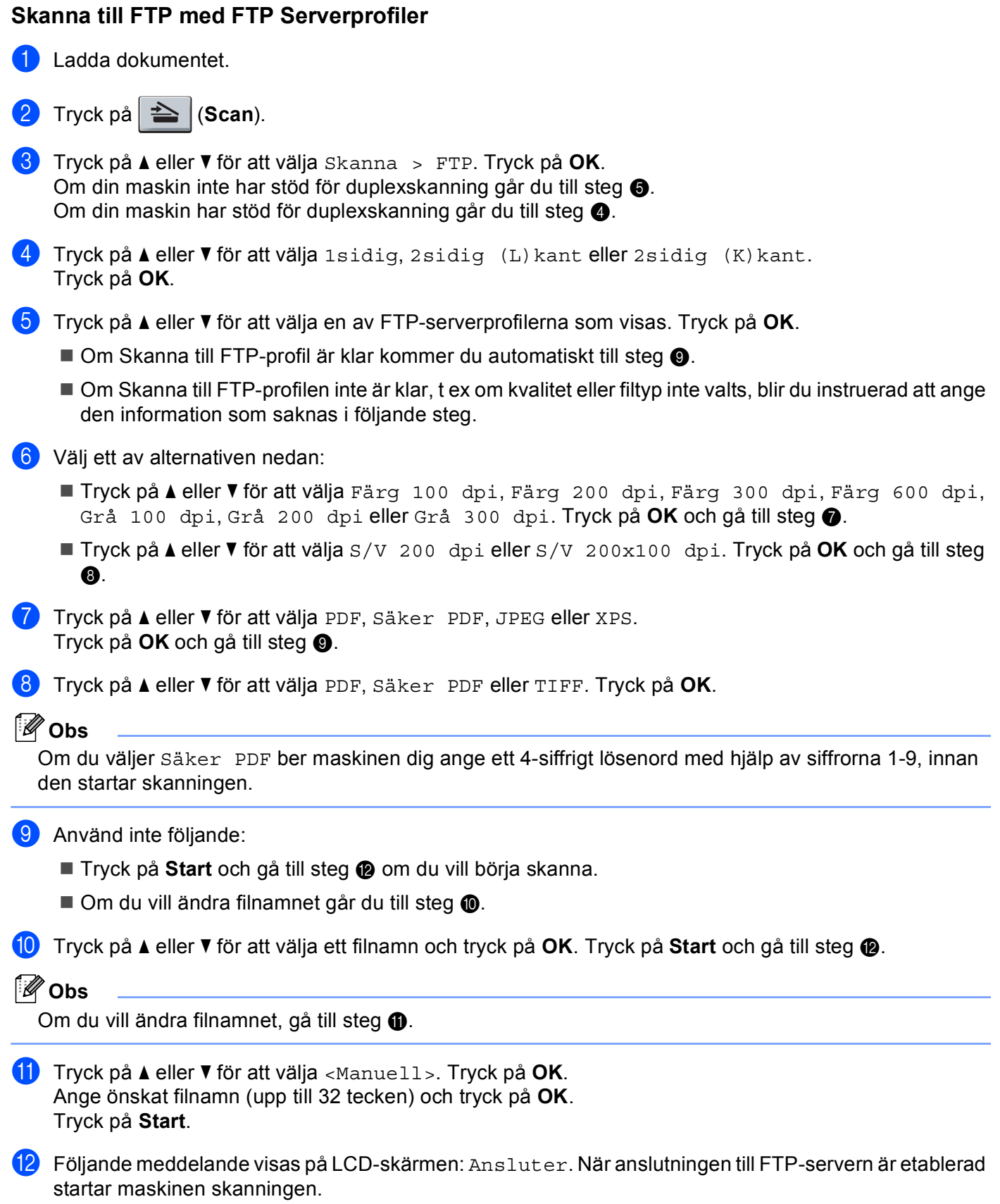

## **Skanna till nätverk (inte tillgängligt för DCP-8070D) <sup>4</sup>**

När du väljer Skanna till nätverk kan du skanna ett dokument i svartvitt eller i färg direkt till en CIFS-server på nätverket eller på Internet (mer information om CIFS-servrar finns i *Bruksanvisning för nätverksanvändare*).

Den information som krävs för att använda Skanna till nätverk kan matas in med hjälp av webbaserad hantering, för att förkonfigurera och lagra uppgifter i en Skanna till nätverk-profil. En Skanna till nätverk-profil lagrar användarinformation och konfigurationsinställningar för användning i ett nätverk eller på Internet.

#### **Obs**

Skanna till nätverk är tillgängligt när Skanna till nätverk-profiler konfigureras med hjälp av webbaserad hantering.

För att använda webbaserad hantering skriver du in **http://xxx.xxx.xxx.xxx/** (där xxx.xxx.xxx.xxx är din maskins IP-adress) i din webbläsare. Sedan kan du konfigurera inställningarna i **FTP/Network Scan Profile**  (FTP-/nätverksprofil) under **Administrator Settings** (Administratörsinställningar). Du kan konfigurera upp till tio Skanna till nätverk-profiler och du kan välja vilka profilnummer (1 till 10) som ska användas för Skanna till nätverk-inställningarna under **FTP/Network Scan Settings** (FTP-/nätverksinställningar).

Utöver de sju förinställda filnamnen kan du även lagra två användardefinierade filnamn, som kan användas för att skapa en Skanna till nätverk-profil.

Välj **FTP/Network Scan Settings** (FTP-/nätverksinställningar) i webbaserad hantering. Ange ett filnamn i ett av de två användardefinierade fälten under **Create a User Defined File Name** 

(Skapa ett användardefinierat filnamn) och klicka på **Submit** (Skicka in). Maximalt 15 tecken kan matas in i vart och ett av de användardefinierade namnfälten.

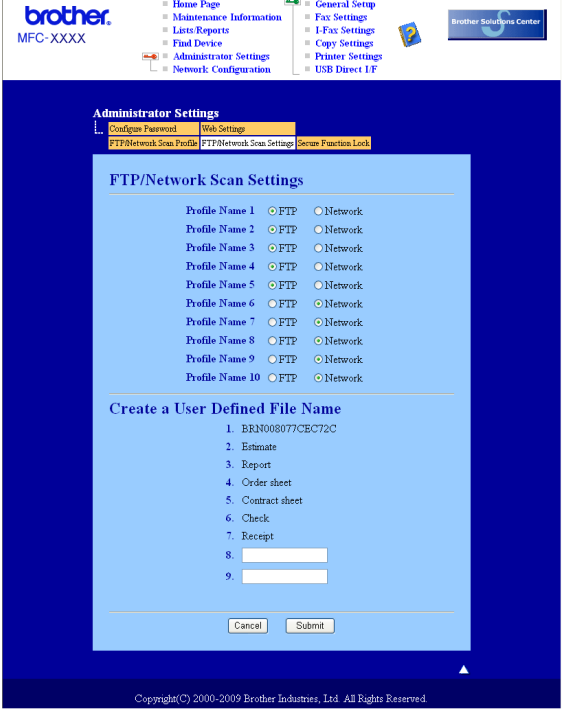
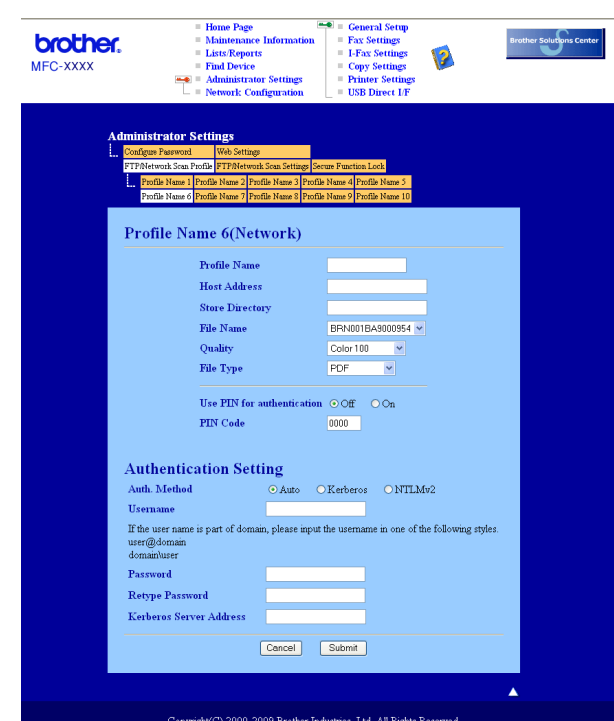

#### **Konfigurera standardinställningar för Skanna till nätverk <sup>4</sup>**

- a Välj **Network** (Nätverk) under **FTP/Network Scan Settings** (FTP-/nätverksinställningar) på fliken **FTP/Network Scan Settings** (FTP-/nätverksinställningar). Klicka på **Submit** (Skicka in).
- b Välj den Profil du vill konfigurera under **FTP/Network Scan Profile** (FTP-/nätverksprofil).
- **63** Ange det namn som du vill använda för profilen Skanna till nätverk. Detta namn kommer att visas på LCD-skärmen på maskinen och kan innehålla upp till 15 tecken.
- d Host Address är domännamnet på CIFS-servern. Ange Host Address (till exempel ftp.example.com) (upp till 60 tecken) eller IP-adressen (till exempel 192.23.56.189).
- 6) Ange målmappen där du vill att dokumentet ska sparas på CIFS-servern (till exempel /brother/abc/) (upp till 60 tecken).
- 6 Välj önskat filnamn som du vill ha på det skannade dokumentet. Du kan välja mellan sju förinställda och två användardefinierade filnamn. Det filnamn som kommer att användas för ditt dokument kommer att vara det filnamn som du valt plus de sista 6 siffrorna från skannerräknaren plus filändelsen (Till exempel, Uppskatta098765.pdf). Du kan också manuellt ange ett filnamn med upp till 15 tecken.
- g Välj skanningskvaliteten från rullgardinsmenyn. Du kan välja **Color 100** (Färg 100), **Color 200**  (Färg 200), **Color 300** (Färg 300), **Color 600** (Färg 600), **Gray 100** (Grå 100), **Gray 200** (Grå 200), **Gray 300** (Grå 300), **B&W 200** (Svart och vitt 200) eller **B&W 200x100** (Svart och vitt 200 x 100).

h Välj filtypen för dokumentet på rullgardinsmenyn. Du kan välja **PDF**, **Secure PDF** (Säker PDF), **XPS** eller **JPEG** för dokument i färg eller gråskala och **PDF**, **Secure PDF** (Säker PDF) eller **TIFF** för svartvita dokument.

# **Obs**

Om du väljer Säker PDF ber maskinen dig ange ett 4-siffrigt lösenord med hjälp av siffrorna 1-9, innan den startar skanningen.

- **9** Om du vill skydda profilen markerar du Use PIN for authentication (Använd PIN för autentisering) och anger en 4-siffrig PIN-kod under **PIN Code** (PIN-kod).
- 10 Välj verifieringsmetod. Du kan välja Auto, Kerberos eller NTLMv2. Om du väljer Auto kommer verifieringsmetoden att identifieras automatiskt.
- **K Ange det användarnamn som har blivit registrerat på CIFS-servern för maskinen (upp till 32 tecken).**
- **12** Ange lösenordet för åtkomst till CIFS-servern (upp till 32 tecken).
- 13 Om du vill ställa in Kerberos-serveradress manuellt anger du Kerberos-serveradressen (till exempel /brother/abc/) (upp till 60 tecken).

#### **Skanna till nätverk med hjälp av Skanna till nätverk-profiler <sup>4</sup>**

- Ladda dokumentet.
- Tryck på  $\geq$  (**Scan**).
- $\frac{3}{3}$  Tryck på ▲ eller ▼ för att välja Skanna > nätv. Tryck på OK.
- **4)** Tryck på  $\blacktriangle$  eller  $\nabla$  för att välja 1sidig, 2sidig (L) kant eller 2sidig (K) kant. Tryck på **OK**.
- **b** Tryck på ▲ eller ▼ för att välja en av profilerna som visas. Tryck på OK.
- f Om du markerar **Use PIN for authentication** (Använd PIN för autentisering) under **FTP/Network Scan Profile** (FTP-/nätverksprofil) i webbbaserad hantering instruerar LCD-skärmen dig att ange en PIN-kod. Ange den 4-siffriga PIN-koden och tryck sedan på **OK**.
	- $\blacksquare$  Om profilen är klar kommer du automatiskt till steg  $\blacksquare$ .
	- Om profilen inte är klar, t ex om kvalitet eller filtyp inte valts, blir du instruerad att ange den information som saknas i följande steg.
- 7) Välj ett av alternativen nedan:
	- Tryck på ▲ eller ▼ för att välja Färg 100 dpi, Färg 200 dpi, Färg 300 dpi, Färg 600 dpi, Grå 100 dpi, Grå 200 dpi eller Grå 300 dpi. Tryck på **OK** oc[h](#page-109-0) gå till steg **@**.
	- **Tryck på ▲ eller ▼ för att välja** S/V 200 dpi eller S/V 200x100 dpi. Tryck på **OK** och gå till steg 0.
- <span id="page-109-0"></span>8) Tryck på  $\blacktriangle$  eller  $\blacktriangledown$  för att välja PDF, Säker PDF, JPEG eller XPS. Tryck på OK och gå till steg **10**.

<span id="page-110-1"></span>i Tryck på **a** eller **b** för att välja PDF, Säker PDF eller TIFF. Tryck på **OK**.

#### **Obs**

Om du väljer Säker PDF ber maskinen dig ange ett 4-siffrigt lösenord med hjälp av siffrorna 1-9, innan den startar skanningen.

#### <span id="page-110-0"></span>10 Använd inte följande:

- Om du vill börja skanna trycker du på **Start**.
- $\blacksquare$  $\blacksquare$  $\blacksquare$  Om du vill ändra filnamnet går du till steg  $\blacksquare$ .

<span id="page-110-2"></span>**k Tryck på ▲ eller ▼** för att välja ett filnamn och tryck på **OK**. Tryck på **Start**.

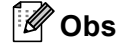

Om du vi[l](#page-110-3)l ändra filnamnet, gå till steg @.

<span id="page-110-3"></span>l Tryck på a eller b för att välja <Manuell>. Tryck på **OK**. Ange önskat filnamn (upp till 32 tecken) och tryck på **OK**. Tryck på **Start**.

## **Ställa in en ny standard för filstorleken (för Skanna till e-post (e-postserver), Skanna till FTP och Skanna till nätverk) <sup>4</sup>**

Du kan ställa in din egen standard för filernas storlek. Välj den större filstorleken för en skanning i högre kvalitet. Välj den mindre filstorleken för en mindre fil.

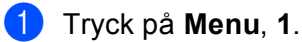

- b Tryck på a eller b för att välja Dokumentskann.. Tryck på **OK**.
- **3** Tryck på ▲ eller ▼ för att välja Filstorlek. Tryck på OK.
- 4) Tryck på ▲ eller ▼ för att välja 1. Färg eller 2.Grå. Tryck på OK.
- e Tryck på **a** eller **b** för att välja Liten, Mellan eller Stor. Tryck på **OK**.
- **6** Tryck på **Stop/Exit**.

#### **Obs**

Du kan inte välja filstorleken när du skannar ett dokument i svartvitt. Svartvita dokument lagras i filformatet TIFF och informationen komprimeras inte.

# **Ställa in ett nytt standardvärde för duplexskanningen (endast för Skanna till e-post (e-postserver)) <sup>4</sup>**

Du kan ställa in din egen standard för duplexskanning. Du kan välja mellan två typer av layout; långsida eller kortsida.

- a Tryck på **Menu**, **1**.
- **2** Tryck på ▲ eller ▼ för att välja Dokumentskann.. Tryck på OK.
- c Tryck på a eller b för att välja Duplexskanning. Tryck på **OK**.
- **4)** Tryck på ▲ eller  $\blacktriangledown$  för att välja Lång kant eller Kort kant. Tryck på OK.
- **6** Tryck på Stop/Exit.

## **Maximal kapacitet i dokumentmatarens utmatningsfack (DCP-8070D, MFC-8370DN och MFC-8380DN) <sup>4</sup>**

Om maximal kapacitet uppnåtts för utmatningsfacket under användning, slutar maskinen att skanna och 20 ark begräns. visas på LCD-skärmen.

Gör ett av följande:

- Tryck på 1. Sänd för att skicka de sidor som skannats klart till en server.
- Tryck på 2. Radera för att radera de skannade sidorna.

Om du sänder de sidor som redan skannats och du vill sända återstående sidor till en server, tar du bort de skannade arken från dokumentmatarens utmatningsfack och trycker på **Start**.

# **5**

# **Fjärrinställning (endast MFC-modeller) <sup>5</sup>**

# <span id="page-112-0"></span>**Fjärrinställning <sup>5</sup>**

Med programmet Fjärrinställning kan du konfigurera många maskin- och nätverksinställningar från ett Windows®-program. När du startar den här tillämpningen överförs maskinens inställningar automatiskt till din dator och visas på datorskärmen. Om du ändrar inställningarna kan du överföra dessa direkt till maskinen.

Klicka på knappen **Start**, **Alla Program**, **Brother**, **MFC-XXXX** (eller **MFC-XXXX LAN**/**MFC-XXXX LPT**) och **Fjärrinställning**.

# **Obs**

- Om maskinen är inkopplad i ett nätverk, måste du ange ditt lösenord.
- Standardlösenordet är "access". Du kan använda BRAdmin Light eller webbaserad hantering för att ändra detta lösenord (Se *Bruksanvisning för nätverksanvändare* för mer information).

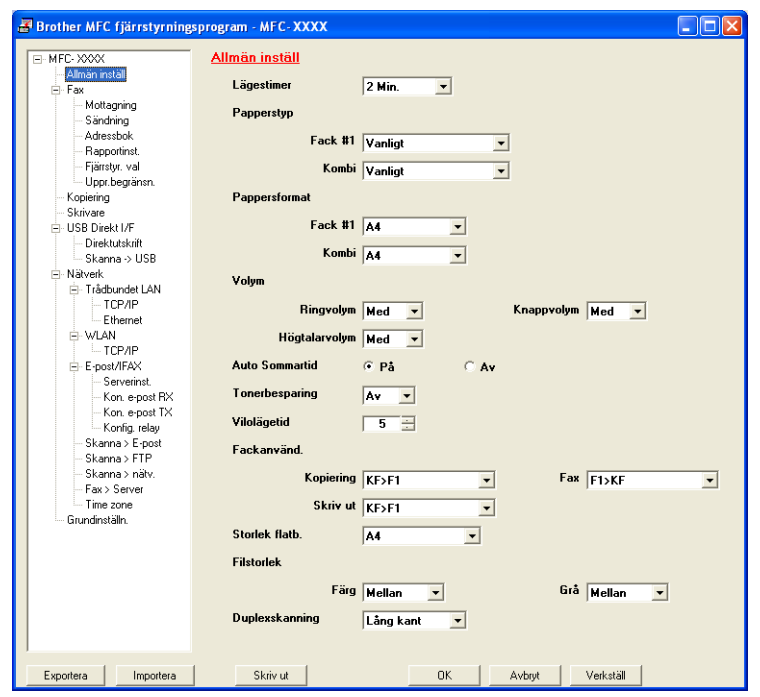

#### **OK**

Gör att du kan överföra datan till maskinen och lämna fjärrinställningsfunktionen. Ange korrekt information på nytt om ett felmeddelande visas och klicka sedan på **OK**.

#### **Avbryt**

Gör att du kan lämna fjärrinställningsfunktionen utan att överföra datan till maskinen.

#### **Verkställ**

Gör att du kan överföra datan till maskinen utan att lämna fjärrinställningsfunktionen.

#### ■ Skriv ut

Gör att du kan skriva ut vald information på maskinen. Du kan inte skriva ut informationen förrän den överförts till maskinen. Klicka på **Verkställ** för att överföra den nya informationen till maskinen. Klicka sedan på **Skriv ut**.

#### **Exportera**

Gör att du kan spara dina aktuella inställningar i en fil.

#### **Importera**

Gör att du kan läsa inställningar från en fil.

**Obs**

- Du kan använda knappen **Exportera** för att spara kortnummer eller alla inställningar för maskinen.
- Om din dator skyddas av en brandvägg och inte kan använda **Fjärrinställning**, måste du konfigurera brandväggens inställningar för att kunna tillåta en kommunikation genom portnummer 137 (se *[Inställningar för brandvägg \(för nätverksanvändare\)](#page-132-0)* på sidan 125).
- Om den säkra funktionslåsningen är aktiverad kan du inte använda **Fjärrinställning**.

**6**

# **Brothers PC-FAX-program (endast MFC-modeller) <sup>6</sup>**

# **Sända PC-FAX 6**

Med Brothers PC-FAX-funktion kan du använda din dator för att sända ett dokument från ett program som ett standardfax. Du kan även sända ett försättsblad. Allt du behöver göra är att ställa in mottagare som medlemmar eller grupper i PC-FAX-adressboken, eller helt enkelt ange mottagarens adress eller faxnummer i användargränssnittet. Du kan använda adressbokens sökfunktion för att snabbt hitta medlemmar att skicka till.

Gå till Brother Solutions Center på<http://solutions.brother.com/>för senaste information och uppdateringar av Brothers PC-FAX funktion.

**Obs**

- Om du använder Windows® 2000 Professional, Windows® XP och Windows Vista®, måste du logga in med administratörsrättigheter.
- PC-FAX-programmet kan endast sända svartvita faxdokument.

# <span id="page-114-0"></span>**Programmera in användaruppgifter <sup>6</sup>**

**Obs**

Du når **Användaruppgifter** från faxsändningsfönstret genom att klicka på ikonen

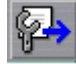

(se *[Skicka en fil som ett PC-FAX med hjälp av användargränssnittet för fax-stil](#page-117-0)* på sidan 110).

a Klicka på knappen **Start**, **Alla Program**, **Brother**, **MFC-XXXX** (eller **MFC-XXXX LAN**/**MFC-XXXX LPT**), **PC-FAX-sändning**, och därefter på **PC-FAX Inställningar**. Dialogrutan **Brother PC-FAX Inställningar** visas:

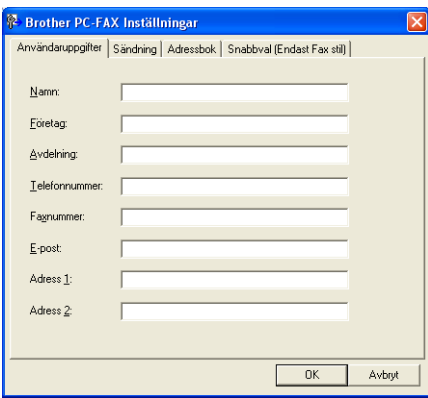

**6**

b Ange den här informationen för att skapa en rubrik eller ett försättsblad.

#### **Obs**

Du måste ange **Namn** och **Faxnummer** för att uppfylla kraven i Telephone Consumer Protection Act från 1991 (i USA).

**3** Klicka på OK för att spara Användaruppgifter.

#### **Obs**

Du kan ställa in **Användaruppgifter** separat för varje Windows®-konto.

# <span id="page-115-0"></span>**Sändningsinställning <sup>6</sup>**

Klicka på fliken **Sändning** i dialogrutan **Brother PC-FAX Inställningar** för att visa skärmen nedan.

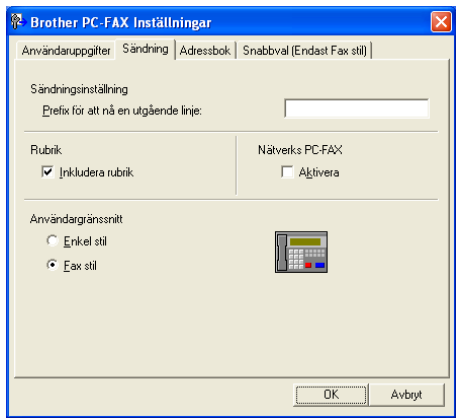

#### **Prefix för att nå en utgående linje**

Ange här ett numret för koppling till en extern linje. Den här informationen krävs för vissa telefonväxlar (ett exempel: slå en nia för att komma ut på linjen genom en automatisk telefonväxel). För PC Fax-sändning kommer detta nummer att gälla, och den inställning för Dial Prefix som finns i funktionsmenyn ignoreras.

#### **Inkludera rubrik**

Markera rutan **Inkludera rubrik** om du vill lägga till den rubrik som du angav på fliken **Användaruppgifter** högst upp på alla fax du skickar. (se *[Programmera in användaruppgifter](#page-114-0)* på sidan 107).

#### **Användargränssnitt**

Det finns två val för användargränssnittet: Enkel stil eller Fax-stil.

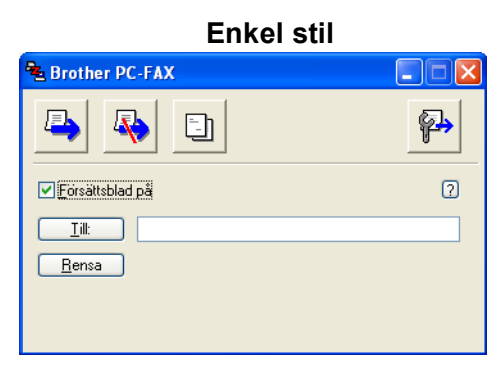

**Fax stil <sup>6</sup>**

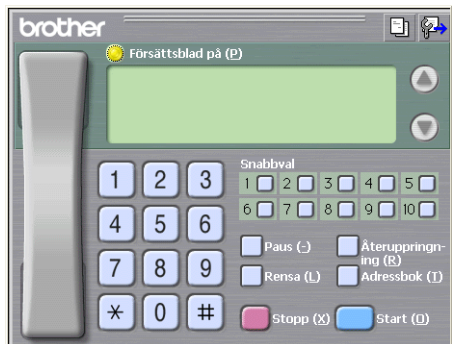

# **Ställa in ett försättsblad <sup>6</sup>**

Från dialogrutan PC-FAX klickar du på ikonen **Fill** för att öppna skärmbilden för inställning av ett försättsblad i PC-FAX.

Dialogrutan **Inställning av Brother PC-FAX försättsblad** visas:

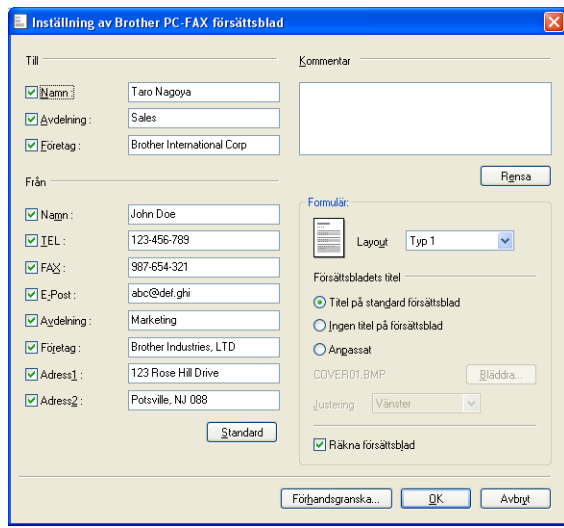

**109**

# **Ange information för försättsblad <sup>6</sup>**

# **Obs**

Om du sänder ett fax till flera mottagare kommer inte informationen om mottagaren att skrivas ut på försättsbladen.

#### **Till**

Välj mottagarinformationen som du vill ange på försättsbladet.

**Från**

Välj sändarinformationen som du vill ange på försättsbladet.

#### **Kommentar**

Skriv ett meddelande för försättsbladet.

**Formulär**

Välj det formulär du önskar som försättsblad.

**Försättsbladets titel**

Om du väljer **Anpassat** kan du infoga en bitmappsfil, exempelvis din företagslogotyp, på försättsbladet. Välj BMP-filen med hjälp av knappen Bläddra och välj därefter justeringstyp.

**Räkna försättsblad**

Markera **Räkna försättsblad** för att inkludera försättsbladet i sidnumreringen.

# <span id="page-117-0"></span>**Skicka en fil som ett PC-FAX med hjälp av användargränssnittet för fax-stil <sup>6</sup>**

- **1** Skapa en fil i ett program på din dator.
- b Klicka på **Arkiv** och därefter på **Skriv ut**. Dialogrutan **Skriv ut** visas:

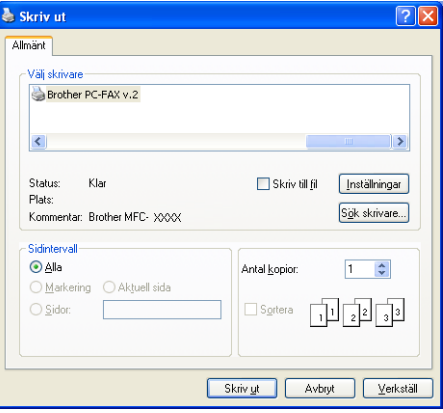

**Välj Brother PC-FAX v.2** som din skrivare och klicka sedan på Skriv ut. Användargränssnittet Fax-stil visas:

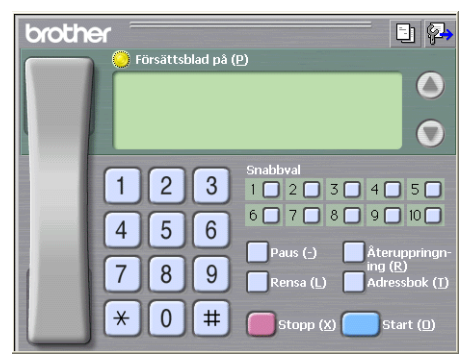

## **Obs**

Om Användargränssnittet Enkel stil visas, ändra användargränssnittets inställning (se *[Sändningsinställning](#page-115-0)* på sidan 108).

4. Ange faxnumret på något av följande sätt:

- Ange numret med hjälp av de kombinerade siffer- och bokstavsknapparna.
- Klicka på någon av de 10 **Snabbval**-knapparna.
- Klicka på knappen **Adressbok** och välj sedan en medlem eller grupp i adressboken.

Klicka på **Rensa** för att radera alla poster om du gjort ett misstag.

e Klicka på **Försättsblad på** för att inkludera ett försättsblad.

**Obs**

Du kan även klicka på försättsbladets ikon  $\Box$  för att skapa eller redigera ett försättsblad.

f Klicka på **Start** för att skicka faxet.

- $\overline{\mathscr{U}}$ **Obs**
- Klicka på **Stopp** för att avbryta faxsändningen.
- Om du vill slå om ett nummer trycker du på **Återuppringn- ing** för att bläddra igenom de fem senast slagna faxnumren, välj ett nummer och klicka därefter på **Start**.

# **Skicka en fil som ett PC-FAX med hjälp av användargränssnittet för enkel stil <sup>6</sup>**

**b** Skapa en fil i ett program på din dator.

b Klicka på **Arkiv** och därefter på **Skriv ut**. Dialogrutan **Skriv ut** visas:

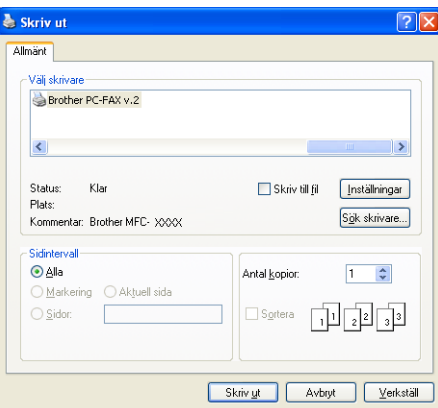

**3** Välj Brother PC-FAX v.2 som din skrivare och klicka sedan på Skriv ut. Användargränssnittet Enkel stil visas:

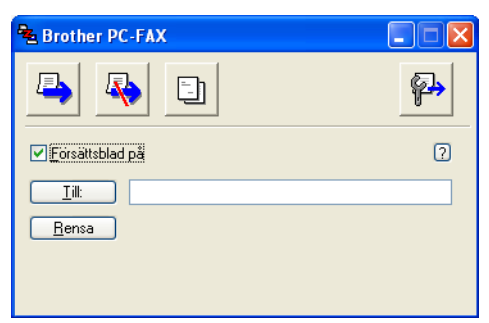

#### **Obs**

Om användargränssnittet Fax-stil visas, ändra användargränssnittets inställning (se *[Sändningsinställning](#page-115-0)* [på sidan 108](#page-115-0)).

- 4) Ange faxnumret på något av följande sätt:
	- Ange faxnumret i fältet **Till:**.
	- Klicka på knappen **Till:** och välj mottagarens faxnummer i adressboken.

Klicka på **Rensa** för att radera alla poster om du gjort ett misstag.

**5** Markera **Försättsblad på** för att skicka ett försättsblad och ett meddelande.

**Obs**

Du kan även klicka på **Fill** för att skapa eller redigera ett försättsblad.

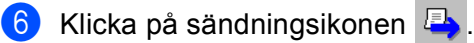

**Obs**

Klicka på ikonen **Fo** för att avbryta faxsändningen.

**6**

# **Adressbok <sup>6</sup>**

Om Outlook eller Outlook Express har installerats på datorn kan du på fliken **Adressbok** välja vilken adressbok som ska användas för PC-FAX-sändning. Det finns fyra typer: Brother Adressbok, Outlook eller Outlook Express eller Windows Mail Address.

Du måste ange sökväg och filnamn för databasfilen som innehåller adressboksinformationen.

Klicka på knappen **Bläddra** för att välja databasfilen.

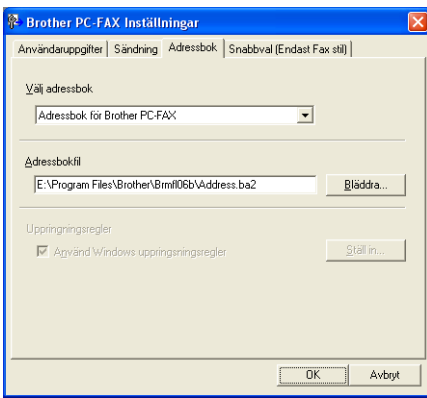

Om du väljer Outlook eller Outlook Express kan du använda adressboken i Outlook eller Outlook Express (Windows<sup>®</sup> 2000/XP) eller Windows Mail Address (Windows Vista<sup>®</sup>) genom att klicka på knappen **Adressbok** i dialogrutan FAX-sändning.

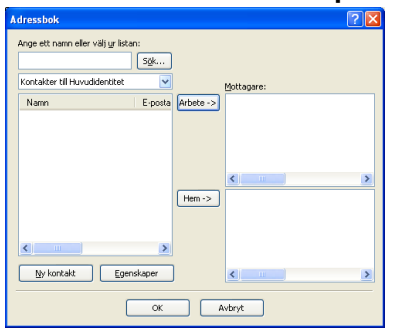

#### **Adressboken i outlook Express <sup>6</sup>**

#### **Obs**

För att använda Outlook Adressbok, måste du välja Microsoft® Outlook 2000, 2002, 2003 eller 2007 som standard e-postprogram.

## **Brother adressbok <sup>6</sup>**

a Klicka på knappen **Start**, **Alla Program**, **Brother**, **MFC-XXXX** eller **MFC-XXXX LAN/LPT** (där XXXX är din modells namn), **PC-FAX-sändning**, och därefter på **PC-FAX adressbok**. Dialogrutan **Brother adressbok** visas:

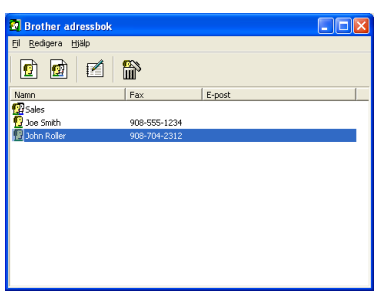

#### **Programmera in en medlem i adressboken <sup>6</sup>**

Du kan lägga till, redigera och radera medlemmar och grupper i dialogrutan **Brother adressbok**.

**1** I dialogrutan Adressbok klickar du på ikonen för att lägga till en medlem. Dialogrutan **Inställning av medlemmar i Brother adressbok** visas:

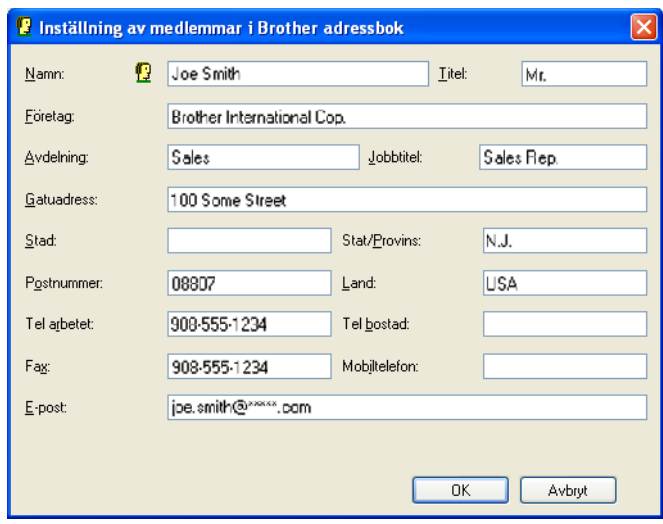

**2** Ange uppgifterna om medlemmen i dialogrutan för inställning av medlemmar. **Namn** är ett obligatoriskt fält. Klicka på **OK** för att spara informationen.

# **Ställa in kortnummer <sup>6</sup>**

Klicka på fliken **Snabbval** i dialogrutan **Brother PC-FAX Inställningar** (du måste välja användargränssnittet **Fax stil** för att kunna använda den här funktionen).

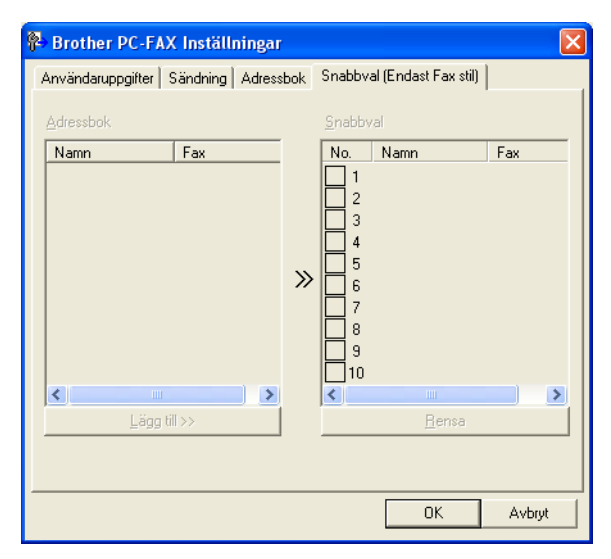

Du kan registrera en medlem eller en grupp för var och en av de tio **Snabbval**-knapparna.

#### **Registrera en adress på en kortnummerplatsen <sup>6</sup>**

- a Klicka på den **Snabbval**-knapp du vill programmera.
- b Klicka på den medlem eller grupp som du vill lagra i **Snabbval**-knappen.
- c Klicka på **Lägg till >>**.

#### **Radera en kortnummerplats <sup>6</sup>**

- **1** Klicka på den **Snabbval**-knapp du vill rensa.
- b Klicka på **Rensa**.

#### **Obs**

Du kan välja ett kortnummer från PC-FAX för att göra sändningen av ett dokument snabbare och lättare.

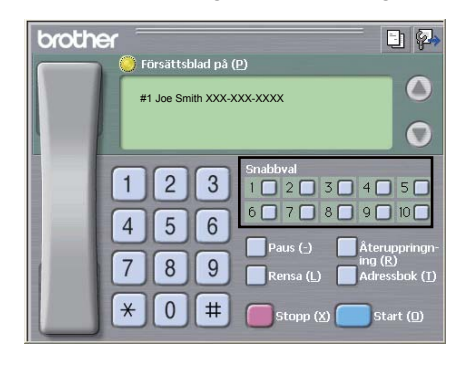

# **Ställa in en grupp för gruppsändning <sup>6</sup>**

Du kan skapa en grupp för att sända samma PC-FAX till flera mottagare på samma gång.

**1** I dialogrutan **Brother adressbok** klickar du på ikonen **för att skapa en grupp**. Dialogrutan **Inställning av grupper i Brother adressbok** visas:

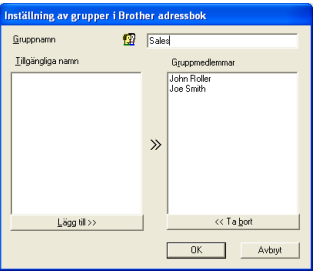

- b Ange den nya gruppens namn i fältet **Gruppnamn**.
- c Välj gruppens medlemmar i rutan **Tillgängliga namn** och klicka sedan på **Lägg till >>**. De medlemmar som läggs till i gruppen visas i rutan **Gruppmedlemmar**.
- Klicka på OK när du har valt alla medlemmar.
- **Obs**

Upp till 50 medlemmar kan finnas i en grupp.

## **Redigera medlemsinformation <sup>6</sup>**

- **1** Välj den medlem eller grupp du vill redigera.
- Klicka på redigeringsikonen .
- Ändra medlems- eller gruppinformationen.
- d Klicka på **OK**.

## **Radera en medlem eller en grupp <sup>6</sup>**

- Välj den medlem eller grupp du vill radera.
- Klicka på raderingsikonen ...
- c Klicka på **OK** då dialogrutan för bekräftelse visas.

# **Exportera adressboken <sup>6</sup>**

Du kan exportera hela adressboken till en ASCII-textfil (\*.csv). Du kan också skapa ett vCard för en medlem i adressboken, vilket kan bifogas utgående e-post (ett vCard är ett elektroniskt visitkort som innehåller avsändarens kontakt information). Du kan även exportera adressboken som fjärrinställd uppringsningsdata, som kan användas av din maskins funktion för fjärrinställning (se *[Fjärrinställning](#page-112-0)* på sidan 105). Du måste välja en medlem i adressboken innan du skapar ett vCard (visitkort).

#### **Exportera uppgifter från adressboken <sup>6</sup>**

<span id="page-124-0"></span>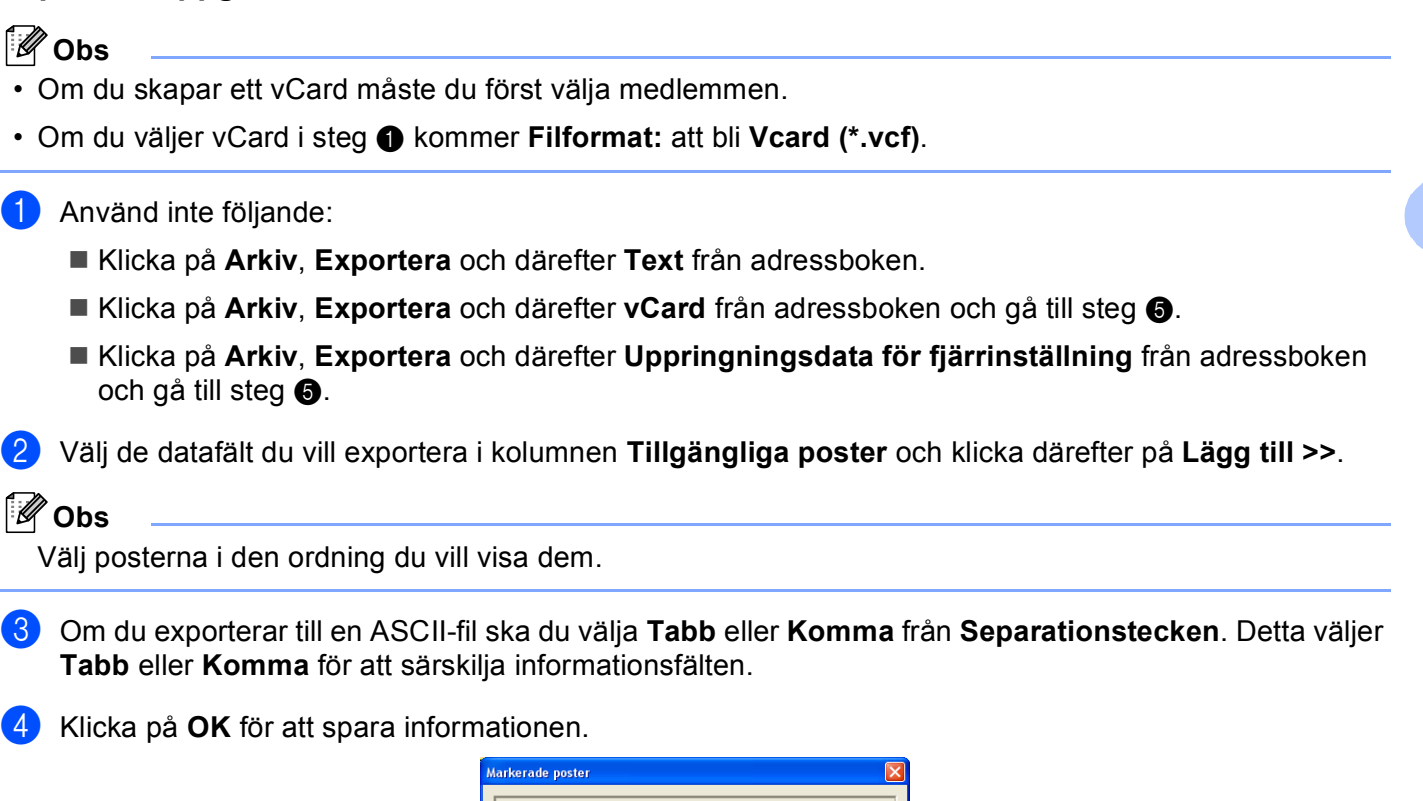

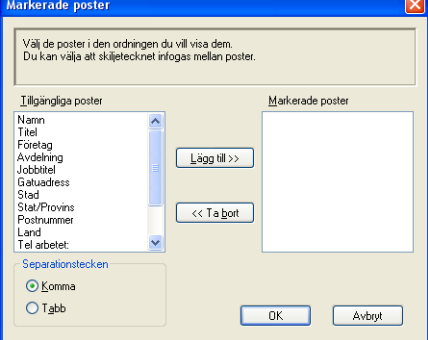

**6**

<span id="page-125-0"></span>**b** Ange filens namn och klicka därefter på **Spara**.

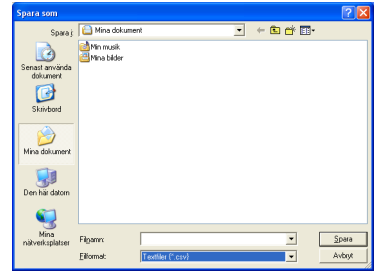

#### **Importera till adressboken <sup>6</sup>**

Du kan importera ASCII-textfiler (\*.csv), vCard (elektroniska visitkort) eller **Uppringningsdata för fjärrinställning** till din adressbok.

#### **Importera en ASCII-textfil <sup>6</sup>**

- <span id="page-125-1"></span>**4** Använd inte följande:
	- Klicka på **Arkiv**, **Importera** och därefter **Text** från adressboken.
	- Klicka på Arkiv, Import[e](#page-126-0)ra och därefter vCard från adressboken och gå till steg **❺**.
	- Klicka på **Arkiv**, **Importera** och därefter **Uppringningsdata för fjärrinställning** från adressboken och gå till st[e](#page-126-0)g  $\bigcirc$ .

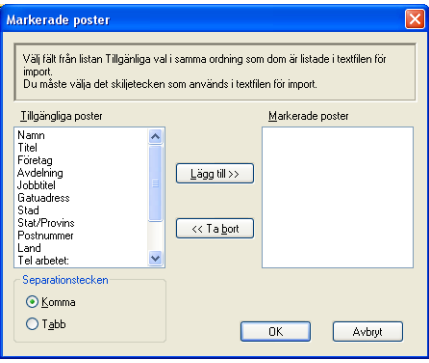

b Välj de datafält du vill exportera i kolumnen **Tillgängliga poster** och klicka på **Lägg till >>**.

Välj fälten på listan Tillgängliga poster i samma ordning som de anges i textfilen Importera.

- c Välj **Tabb** eller **Komma** baserat på det filformat du importerar från **Separationstecken**.
- 4) Klicka på OK för att importera informationen.

**Obs**

<span id="page-126-0"></span>**6** Ange filens namn och klicka därefter på Öppna.

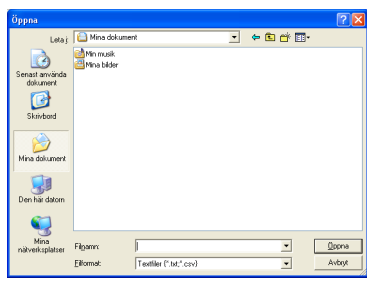

**Obs**

Om du v[a](#page-125-1)lde en textfil i steg  $\bullet$  kommer **Filformat:**: att bli Textfiler (\*.txt, \*.csv).

# **PC-FAX-mottagning <sup>6</sup>**

## **Obs**

- PC-FAX-programmet kan endast ta emot svartvita faxdokument.
- Om din dator skyddas av en brandvägg och inte kan använda PC-FAX-mottagning kanske du behöver konfigurera brandväggens inställningar för att tillåta en kommunikation genom portnummer 54926 och 137 (se *[Innan du använder Brother programvaran](#page-132-1)* på sidan 125).

Beroende på vilket operativsystem du använder kan en säkerhetsvarning visas då du startar funktionen PC-FAX-mottagning. För att aktivera PC-FAX-mottagning måste du låsa upp programmet.

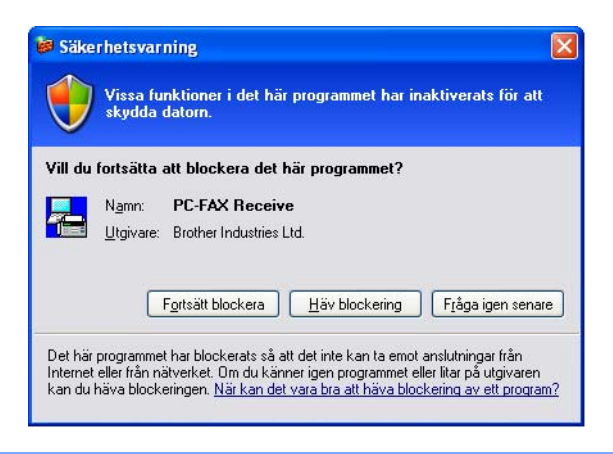

Brothers PC-FAX-mottagningsprogram gör att du kan granska och lagra dina fax på din dator. Det installeras automatiskt när du installerar programsviten MFL-Pro och fungerar på lokala eller nätverksanslutna maskiner.

Maskinen kommer att ta emot faxmeddelanden i minnet då det är aktivt. Då den tagit emot faxet kommer det automatiskt att sändas till din dator.

Om du stänger av din dator, kommer maskinen att ta emot och lagra fax i minnet. Maskinens LCD-skärm visar antalet lagrade fax som tagits emot, till exempel:

PC-faxmedd.:001

 $F 01$ 

När du startar din dator överför PC-FAX-mottagningsprogrammet automatiskt dina fax till din dator.

Gör så här för att aktivera PC FAX-mottagningsprogrammet:

- Innan du använder funktionen för PC-FAX-mottagning måste du välja PC-FAX-mottagning i maskinens meny.
- Kör Brothers program för PC-FAX-mottagning på din dator. (Vi rekommenderar att du väljer rutan Lägg till i autostartmappen så att programmet automatiskt körs och kan överföra alla fax då datorn startas upp.)

# **Aktivera PC-FAX-mottagningsprogramvara på maskinen <sup>6</sup>**

Alternativt kan du aktivera alternativet Backup Print. Då det är aktivt, kommer maskinen att skriva ut en kopia av faxet innan faxet sänds till datorn eller innan datorn stängs av.

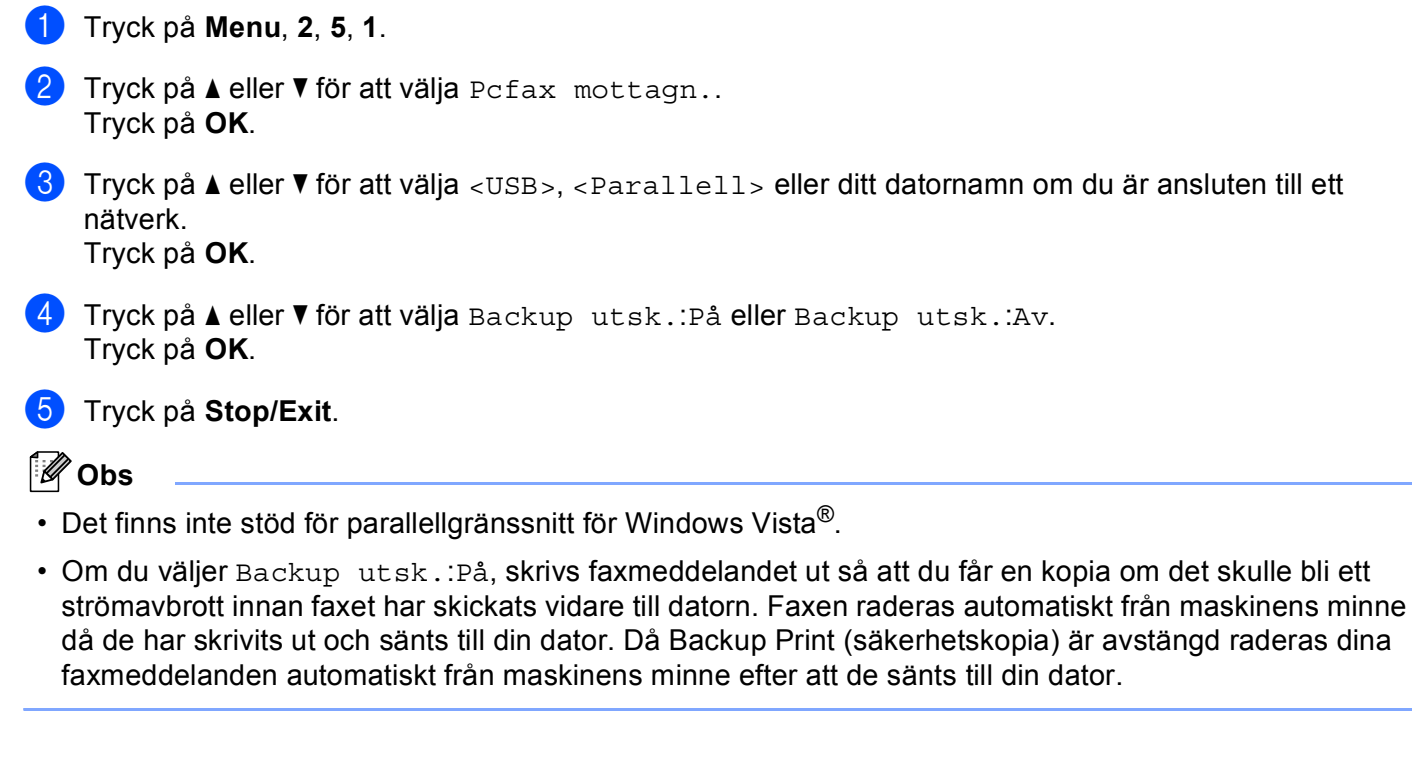

# **Köra programmet för PC-FAX-mottagning på din dator <sup>6</sup>**

Klicka på knappen **Start**, **Alla Program**, **Brother**, **MFC-XXXX**/**MFC-XXXX LPT**/**MFC-XXXX LAN**, **PC-FAX mottagning** och **Ta emot**.

PC-FAX-ikonen visas i din dators aktivitetsfält.

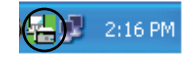

## **Inställning av PC <sup>6</sup>**

**i** Högerklicka på PC-FAX  $\left(\frac{\sqrt{n}}{n}\right)$ <sup>1</sup> 2:16 PM-ikon i datorns aktivitetsfält och klicka därefter på

**PC-Fax Rx inställningar**. Dialogrutan **PC-Fax Rx inställningar** visas:

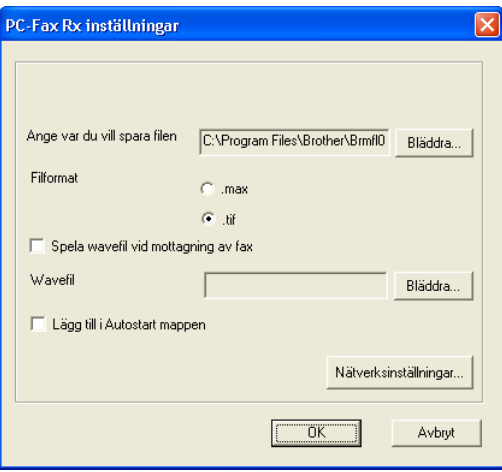

- b <sup>I</sup>**Ange var du vill spara filen** klickar du på knappen **Bläddra** om du vill ändra sökvägen till den plats där PC-FAX-filerna sparas.
- c <sup>I</sup>**Filformat** väljer du **.tif** eller **.max** som format för det mottagna dokumentet. Standardformatet är **.tif**.
- 4 För att spela wave-filer (.wav-ljudfiler) när du tar emot ett fax kryssar du för **Spela wavefil vid mottagning av fax** och anger wave-filens sökväg.
- **6** Markera Lägg till i Autostart mappen om du vill starta programmet för PC-FAX-mottagning automatiskt när du startar Windows®.
- f Om du vill använda programmet för PC-FAX-mottagning, se *[Konfigurering av inställningarna för PC-](#page-130-0)[FAX-mottagning på nätverket](#page-130-0)* på sidan 123.

# <span id="page-130-0"></span>**Konfigurering av inställningarna för PC-FAX-mottagning på nätverket <sup>6</sup>**

Inställningarna för att skicka mottagna fax till din dator konfigurerades automatiskt under installationen av programsviten MFL-Pro (se *snabbguiden*).

Följ anvisningarna nedan om du använder en annan maskin än den som registrerades med din dator när du installerade programsviten MFL-Pro Suite.

a Klicka på knappen **Nätverksinställningar** i dialogrutan **PC-Fax Rx inställningar**. Dialogrutan **Nätverksinställningar** visas.

2 Du måste ange IP-adressen eller Nodenamnet på din maskin.

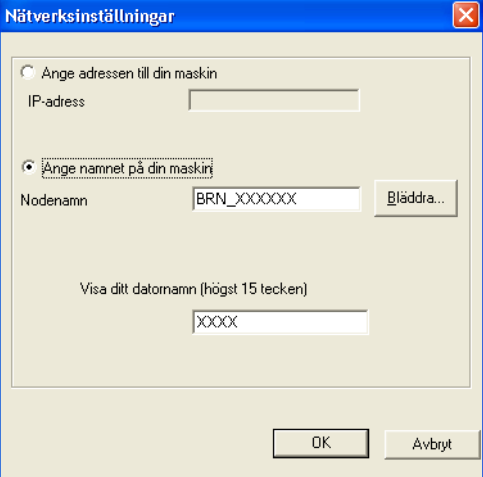

#### **Ange adressen till din maskin**

Ange maskinens IP-adress under **IP-adress**.

#### **Ange namnet på din maskin**

Ange maskinens nodnamn under **Nodenamn** eller klicka på knappen **Bläddra** och välj den korrekta Brother-maskinen som ska användas i listan.

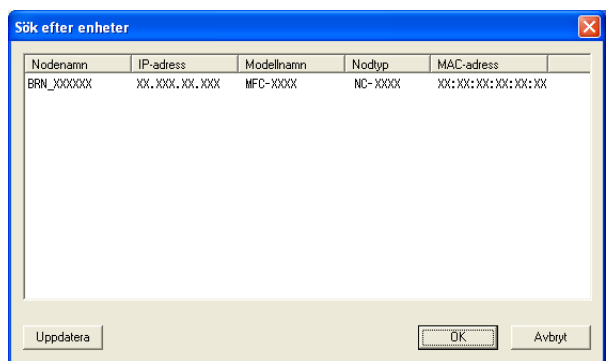

#### **Ange ditt PC namn**

Du kan ange din dators namn som ska visas på maskinens display. Om du vill ändra namnet anger du det nya namnet under **Visa ditt datornamn**.

# **Visa nya PC-FAX-meddelanden <sup>6</sup>**

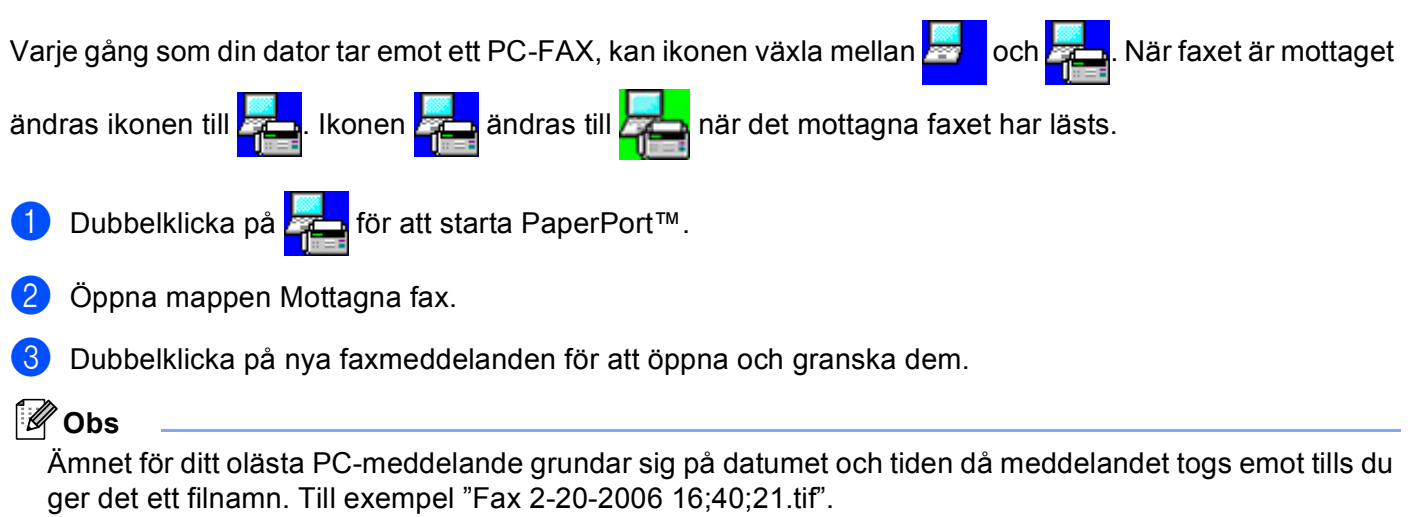

# **7**

# <span id="page-132-0"></span>**Inställningar för brandvägg (för nätverksanvändare) <sup>7</sup>**

# <span id="page-132-1"></span>**Innan du använder Brother programvaran <sup>7</sup>**

Inställningarna för din dators brandvägg kan förhindra nödvändig kommunikation inom nätverket vid nätverksutskrift, nätverksskanning och PC-fax. Om du använder Windows® brandvägg och du installerade programsviten MFL-Pro Suite från cd-skivan, har nödvändiga inställningar för brandväggen redan gjorts. Om du inte installerade från cd-skivan ska du följa instruktionerna nedan för att konfigurera Windows brandvägg. Om du använder någon annan brandvägg ska du läsa *bruksanvisningen* för programmet eller kontakta programtillverkaren.

#### **UDP Port-nummerinformation för brandväggskonfiguration**

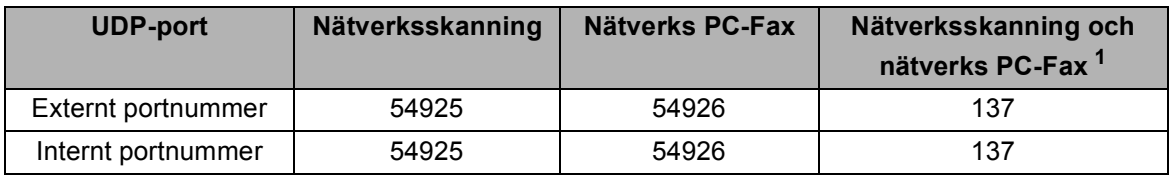

<span id="page-132-2"></span> $1$  Lägg till port nummer 137 om du fortfarande har problem med din nätverksanslutning efter det att du lagt till port 54925 och 54926. Port nummer 137 har även stöd för utskrift och Fjärrinställning över nätverket.

# **Windows® XP SP2 <sup>7</sup>**

**1** Klicka på knappen Start, Kontrollpanelen, Nätverk och Internetanslutning och därefter **Windows-brandväggen**.

Se till att **Windows-brandväggen** på fliken **Allmänt** är inställd på **På**.

b Klicka på fliken **Avancerat** och på knappen **Inställningar...** under inställningarna för nätverksanslutning.

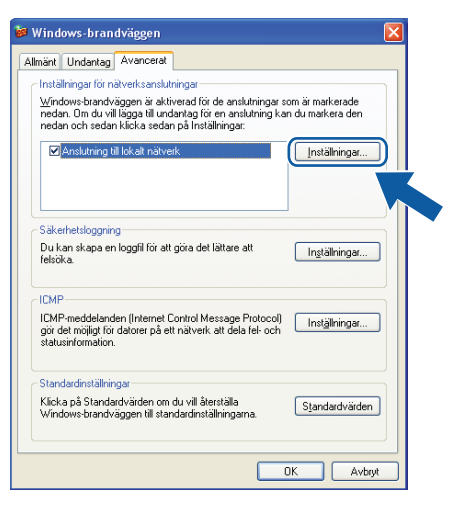

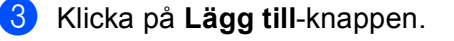

d Lägg till port **54925** för nätverksskanning genom att mata in informationen nedan:

- 1 Under **Tjänstens beskrivning:** anger du en beskrivning, till exempel "Brother skanner".
- 2 Under **Namn eller IP-adress (t.ex. 192.168.0.12) för den dator som är värd för tjänsten på ditt nätverk:** anger du "Localhost".
- 3 Under **Externt portnummer för den här tjänsten:** anger du "**54925**".
- 4 Under **Internt portnummer för den här tjänsten:** anger du "**54925**".
- 5 Kontrollera att **UDP** är valt.
- 6 Klicka på **OK**.

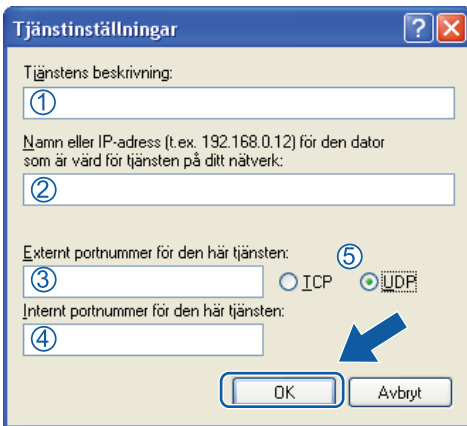

**6** Klicka på Lägg till-knappen.

- f Lägg till port **54926** för nätverks PC-Fax genom att mata in informationen nedan:
	- 1 Under **Tjänstens beskrivning:** anger du en beskrivning, till exempel "Brother PC-Fax".
	- 2 Under **Namn eller IP-adress (t.ex. 192.168.0.12) för den dator som är värd för tjänsten på ditt nätverk:** anger du "Localhost".
	- 3 Under **Externt portnummer för den här tjänsten:** anger du "**54926**".
	- 4 Under **Internt portnummer för den här tjänsten:** anger du "**54926**".
	- 5 Kontrollera att **UDP** är valt.
	- 6 Klicka på **OK**.

g Om du fortfarande har problem med nätverksanslutningen klickar du på knappen **Lägg till**.

h Lägg till port **137** för både skanning, nätverksutskrift och PC-fax via nätverk, ange informationen nedan:

- 1 Under **Tjänstens beskrivning:** anger du en beskrivning, till exempel "Brother nätverksutskrift".
- 2 Under **Namn eller IP-adress (t.ex. 192.168.0.12) för den dator som är värd för tjänsten på ditt nätverk:** anger du "Localhost".
- 3 Under **Externt portnummer för den här tjänsten:** anger du "**137**".
- 4 Under **Internt portnummer för den här tjänsten:** anger du "**137**".
- 5 Kontrollera att **UDP** är valt.
- 6 Klicka på **OK**.

i Kontrollera att den nya inställningen har lagts till och har kontrollerats, och klicka därefter på **OK**.

# **Windows Vista® <sup>7</sup>**

- a Klicka på knappen **Start**, **Kontrollpanelen**, **Nätverk och Internet**, **Windows-brandväggen** och klicka på **Ändra inställningar**.
- **2** Gör följande när skärmbilden Kontroll av användarkonto visas:
	- För användare som har administratörsbehörighet: Klicka på **Fortsätt**.

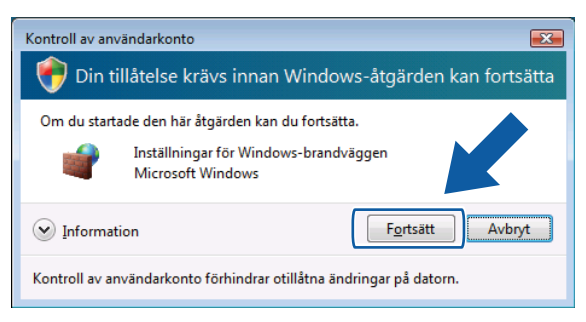

 För användare som inte har administratörsbehörighet: Mata in administratörslösenordet och klicka på **OK**.

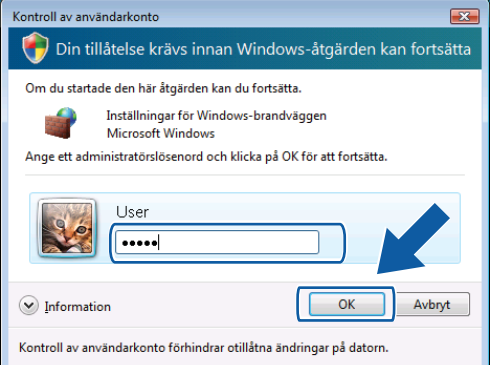

c Se till att **Windows-brandväggen** på fliken **Allmänt** är inställd på On (På).

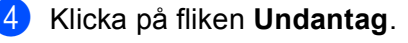

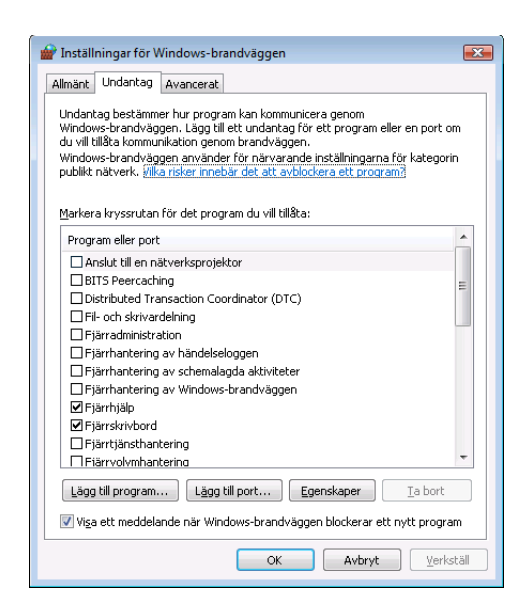

- **5** Klicka på Lägg till port...-knappen.
- f Ange informationen nedan för att ansluta port **54925** för nätverksskanning:
	- 1 Under **Namn:** anger du en beskrivning, till exempel "Brother skanner".
	- 2 Under **Portnummer:** anger du "**54925**".
	- 3 Kontrollera att **UDP** är valt.

Klicka sedan på **OK**.

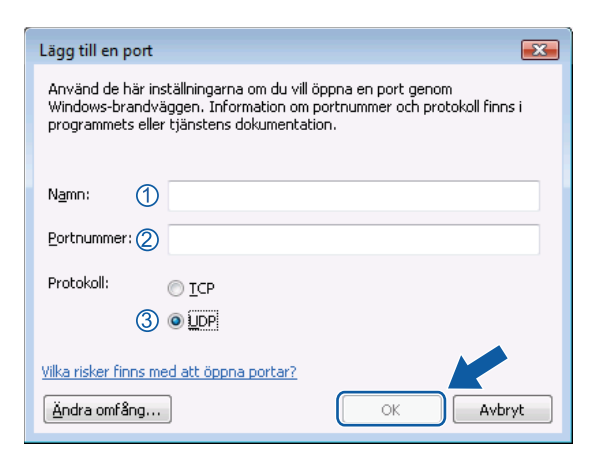

g Klicka på **Lägg till port...**-knappen.

- h För att lägga till port **54926** för nätverk-PC-fax, ange informationen nedan:
	- 1 Under **Namn:** anger du en beskrivning, till exempel "Brother PC-Fax".
	- 2 Under **Portnummer:** anger du "**54926**".
	- 3 Kontrollera att **UDP** är valt.
		- Klicka sedan på **OK**.
- i Kontrollera att den nya inställningen har lagts till och har kontrollerats, och klicka därefter på **OK**.
- <sup>10</sup> Om du fortfarande har problem med din nätverksanslutning, exempelvis Nätverksskanning eller -utskrift, ska du markera rutan **Fil- och skrivardelning** på fliken **Undantag** och därefter klicka på **OK**.

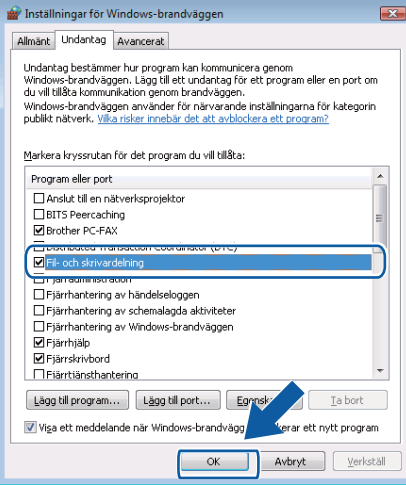

# **Avsnitt II**

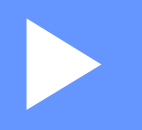

# **Apple Macintosh**

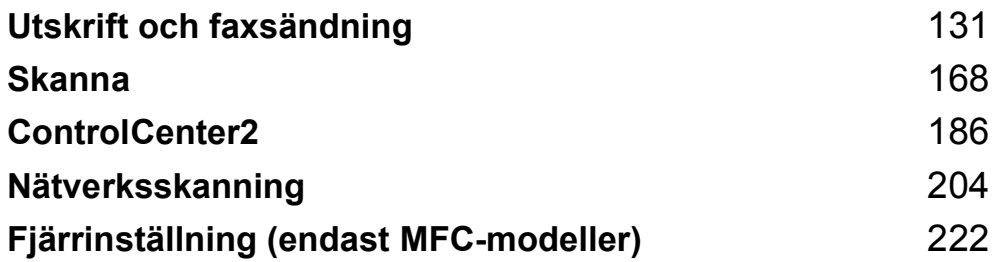

**8**

# <span id="page-138-0"></span>**Utskrift och faxsändning <sup>8</sup>**

# **Obs**

Skärmarna är från Mac OS X 10.4.x Skärmarna på din Macintosh kan variera beroende på operativsystemet.

# **Utskriftsknappar <sup>8</sup>**

# **Job Cancel-knappen <sup>8</sup>**

Tryck på **Job Cancel** för att avbryta aktuellt utskriftsjobb. Du kan ta bort den data som finns kvar i minnet genom att trycka på **Job Cancel**. För att avbryta flera utskriftsjobb håller du ner denna tangent tills LCDskärmen visar Avbryt alla jobb.

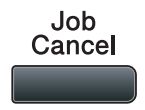

## **Secure-knappen <sup>8</sup>**

Säkrad data är lösenordsskyddad. Det är bara de som känner till lösenordet som kan skriva ut data som är säkrad. Maskinen kommer inte att skriva ut den data som är säkrad förrän rätt lösenord matats in. När dokumentet är utskrivet kommer informationen att raderas från minnet. För att du ska kunna använda denna funktion måste du ställa in ditt lösenord i skrivardrivrutinens dialogruta. Om du stänger av skrivaren kommer den data som är sparad som säkrad i minnet att raderas.

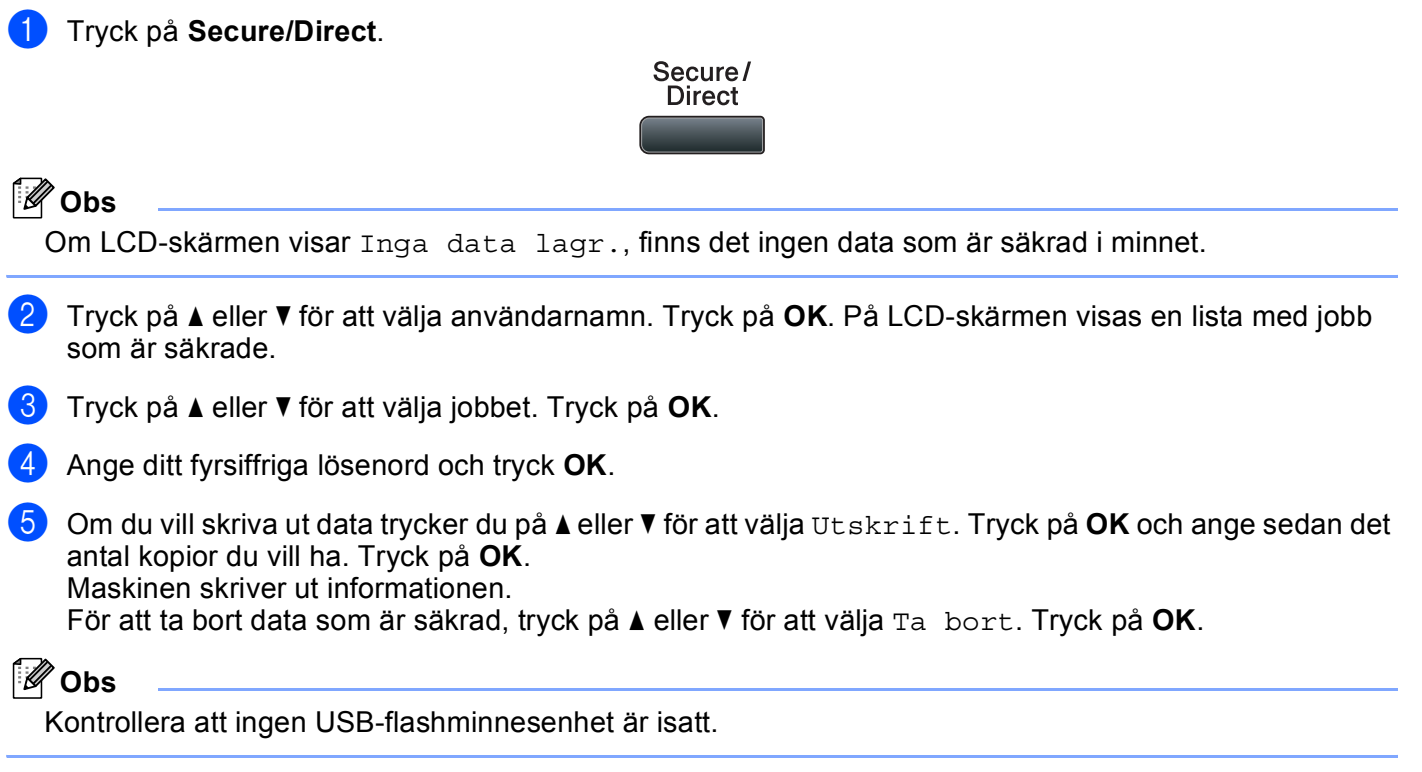

## **Stöd för utskriftsemulering <sup>8</sup>**

Skrivaren tar emot skrivarkommandon på ett skrivarspråk eller i en emulering. Olika operativsystem och program kan sända ut skrivarkommandon på olika språk. Skrivaren kan ta emot utskriftskommandon med många olika emuleringar och har en funktion för automatiskt val av emulering. När skrivaren tar emot data från datorn, väljer den automatiskt emuleringsläge. Standardinställningen är Auto.

Skrivaren har följande emuleringslägen. Du kan ändra inställning från kontrollpanelen eller från en webbläsare.

HP LaserJet-läge

HP LaserJet-läge (eller HP-läge) är det emuleringsläge där skrivaren stöder skrivarspråken PCL6 i en Hewlett-Packard LaserJet laserskrivare. Många program har stöd för denna typ av laserskrivare. I detta läge kan din skrivare arbeta på bästa sätt med dessa program.

BR-Script 3-läge

BR-Script är ett original Brother sidbeskrivningsspråk och en tolk för PostScript® språkemulering. Denna skrivare har stöd för PostScript®3™. Tolken för BR-Script i skrivaren ger dig möjlighet att styra text och grafik på sidan.

För teknisk infomation om kommandon i PostScript<sup>®</sup>, se följande manualer:

- Adobe Systems Incorporated. PostScript<sup>®</sup> Language Reference, 3rd edition. Addison-Wesley Professional, 1999. ISBN: 0-201-37922-8
- Adobe Systems Incorporated. PostScript<sup>®</sup> Language Program Design. Addison-Wesley Professional, 1988. ISBN: 0-201-14396-8
- Adobe Systems Incorporated. PostScript<sup>®</sup> Language Tutorial and Cookbook. Addison-Wesley Professional, 1985. ISBN: 0-201-10179-3
- EPSON FX-850- och IBM Proprinter XL-läge

Lägena EPSON FX-850 och IBM Proprinter XL är de emuleringslägen som denna enhet har stöd för att uppfylla branschstandarden för punktmatrisskrivare. Vissa program har stöd för dessa punkmatrisskrivares emuleringar. Använd dessa emuleringslägen så att din skrivare fungerar på ett bra sätt vid utskrift från program av den typen.

#### **Ställa in emuleringsläge <sup>8</sup>**

**1** Tryck på Menu, 4, 1 för MFC-modeller. Tryck på **Menu**, **3**, **1** för DCP-modeller.

- **2)** Tryck på  $\blacktriangle$  eller  $\blacktriangledown$  för att välja Auto(EPSON), Auto(IBM), HP LaserJet eller BR-Script 3, Epson FX-850 eller IBM Proprinter. Tryck på **OK**.
- c Tryck på **Stop/Exit**.

#### **Obs**

Vi rekommenderar att du ställer in emuleringen med hjälp av programmet eller nätverksservern. Om inställningen inte fungerar tillfredsställande, välj önskad emuIering manuellt med hjälp av kontrollpanelens knappar på maskinen.

## **Skriva ut listan med interna fonter**

Du kan skriva ut en lista med maskinens interna (eller residenta) fonter för att se hur de ser ut innan du väljer dem.

- **1** Tryck på Menu, 4, 2, 1 för MFC-modeller. Tryck på **Menu**, **3**, **2**, **1** för DCP-modeller.
- **2)** Tryck på ▲ eller  $\Pi$  för att välja 1.HP LaserJet eller 2.BR-Script 3. Tryck på OK.
- **63** Tryck på **Start**. Maskinen skriver ut listan.
- 4 Tryck på **Stop/Exit**.

#### **Skriva ut konfigurationslistan <sup>8</sup>**

Du kan skriva ut en lista med den aktuella konfigurationen.

**a** Tryck på Menu, 4, 2, 2 för MFC-modeller. Tryck på **Menu**, **3**, **2**, **2** för DCP-modeller.

- **2 Tryck på Start**. Maskinen skriver ut inställningarna.
- **3** Tryck på **Stop/Exit**.

#### **Testutskrift <sup>8</sup>**

Om du har problem med utskriftkvaliteten, kan du göra en testutskrift.

- a Tryck på **Menu**, **4**, **2**, **3** för MFC-modeller. Tryck på **Menu**, **3**, **2**, **3** för DCP-modeller.
- **2** Tryck på **Start**.
- c Tryck på **Stop/Exit**.
- **Obs**

Om problemet kvarstår på utskriften, se *Förbättra utskriftskvaliteten* i *Bruksanvisningen*.

## **Duplex <sup>8</sup>**

Du kan välja om du vill skriva ut på båda sidorna av pappret automatiskt. Inställningen i skrivardrivrutinen tar kommandot ifrån den inställning som gjorts på kontrollpanelen.

- **1** Tryck på Menu, 4, 3 för MFC-modeller. Tryck på **Menu**, **3**, **3** för DCP-modeller.
- b Tryck på **a** eller **b** för att välja Av, På (lång kant) eller På (kort kant). Tryck på **OK**.
- **3** Tryck på **Stop/Exit**.

#### **Återställa skrivarens standardinställningar <sup>8</sup>**

Du kan återställa maskinens skrivarinställningar till sina standardinställningar.

- **1** Tryck på Menu, 4, 4 för MFC-modeller. Tryck på **Menu**, **3**, **4** för DCP-modeller.
- **2)** För att återställa standardinställningarna trycker du på ▲ eller ▼ för att välja 1.Återställ. Tryck på OK. För att avsluta utan att genomföra ändringarna trycker du på  $\blacktriangle$  eller  $\nabla$  för att välja 2.Avbryt. Tryck på **OK**.
- **3** Tryck på **Stop/Exit**.

# **Statusövervakning <sup>8</sup>**

Funktionen **Statusövervakning** är ett inställningsbart programverktyg som gör att du kan visa maskinens status. Det medför att du på förinställda uppdateringsperioder kan få reda på om ett fel uppstått, till exempel om papper saknas eller har fastnat. Du kan även komma åt den webbaserade hanteringen. Innan du kan använda verktyget måste du välja din maskin i rullgardinsmenyn **Modell** i ControlCenter2. Du kan kontrollera din enhets status genom att klicka på ikonen Statusövervakare på fliken **INSTÄLLINGAR** i ControlCenter2, eller genom att välja Brother Statusövervakning som finns under **Macintosh HD**/**Bibliotek**/**Printers**/**Brother**/**Utilities**.

## **Uppdatering av maskinens status <sup>8</sup>**

Om du önskar maskinens senaste status medan fönstret **Statusövervakning** är öppet, ska du klicka på

ikonen **1999.** Du kan ange hur ofta programvaran ska uppdatera maskinens statusinformation. Gå till

menyfältet **Brother Statusövervakning** och välj **Inställningar**.

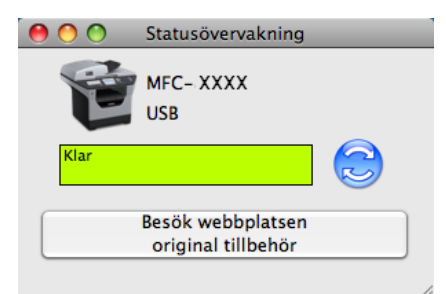

## **Gömma eller visa fönstret <sup>8</sup>**

Efter start av **Statusövervakning** kan du dölja eller visa fönstret. Dölj fönstret genom att gå till menyfältet **Brother Statusövervakning** och välj **Göm Brother Statusövervakning**. Om du vill visa fönstret klickar du på ikonen **Statusövervakning** eller på **Statusövervakning** på fliken **INSTÄLLINGAR** i ControlCenter2.

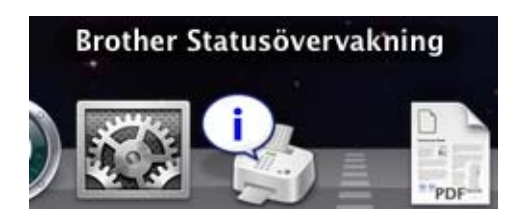

# **Lämna fönstret <sup>8</sup>**

Klicka på **Brother Statusövervakning** i menyfältet och välj därefter **Avsluta Brother Statusövervakning** i rullgardinsmenyn.

## **Webbaserad hantering (endast nätverksanslutning) <sup>8</sup>**

Du kan nå systemet för webbaserad hantering genom att klicka på maskinikonen på skärmbilden **Statusövervakning**. En standard webbläsare kan användas för att hantera din maskin med hjälp av HTTP (Hyper Text Transfer Protocol). För mer information om systemet för webbaserad hantering, se *Webbaserad hantering* i *Bruksanvisning för nätverksanvändare*.
# **Funktioner i skrivardrivrutinen (Macintosh) <sup>8</sup>**

Denna skrivare har stöd för Mac OS X 10.3.9 eller senare.

# **Obs**

Skärmbilderna i det här avsnittet härstammar från Mac OS X 10.5. Skärmen på din Macintosh varierar beroende på ditt operativsystems version.

# **Välja sidinställningsalternativ <sup>8</sup>**

Du kan ställa in **Pappersformat**, **Riktning** och **Skala**.

a Från ett program såsom Apple TextEdit klickar du på **Arkiv** och därefter på **Utskriftsformat**. Se till att **MFC-XXXX** (eller **DCP-XXXX**) (där XXXX är din modells namn) har valts i rullgardinsmenyn **Format för**. Du kan ändra inställningarna för **Pappersformat**, **Riktning** och **Skala**. Klicka sedan på **OK**.

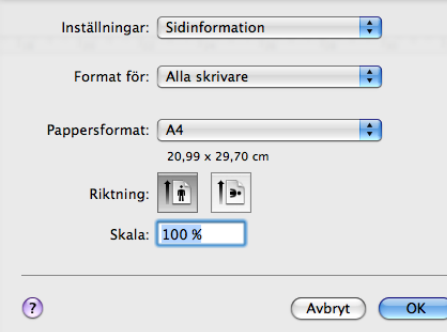

- b Från ett program såsom Apple TextEdit klickar du på **Arkiv** och därefter på **Skriv ut** för att starta utskriften.
	- $M$  (Mac OS X 10.3.9 till 10.4.x)

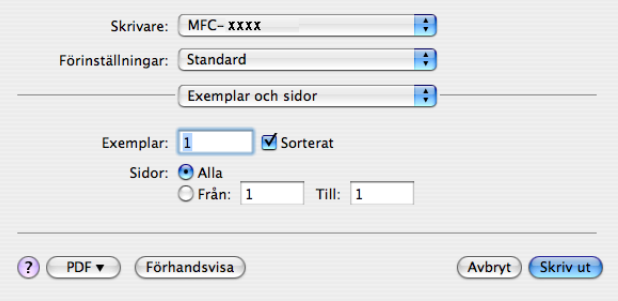

### $M$ (Mac OS X 10.5.x)

För fler sidinställningsalternativ, klicka på upptäck-triangeln bredvid rullgardinsmenyn **Skrivare**.

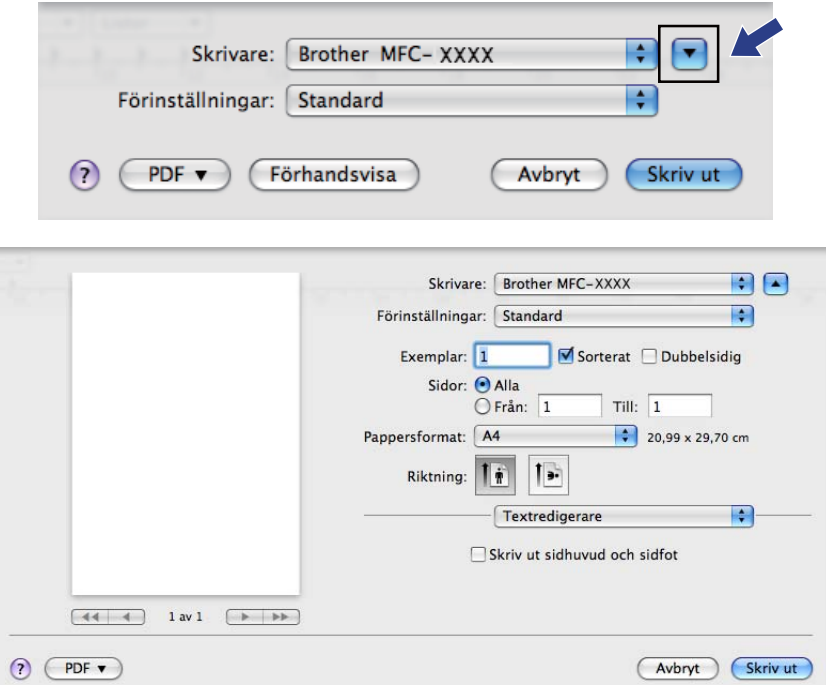

# **Välja utskriftsalternativ <sup>8</sup>**

Välj **Utskriftsinställningar** i dialogrutan Skriv ut, för att kontrollera speciella utskriftsfunktioner.

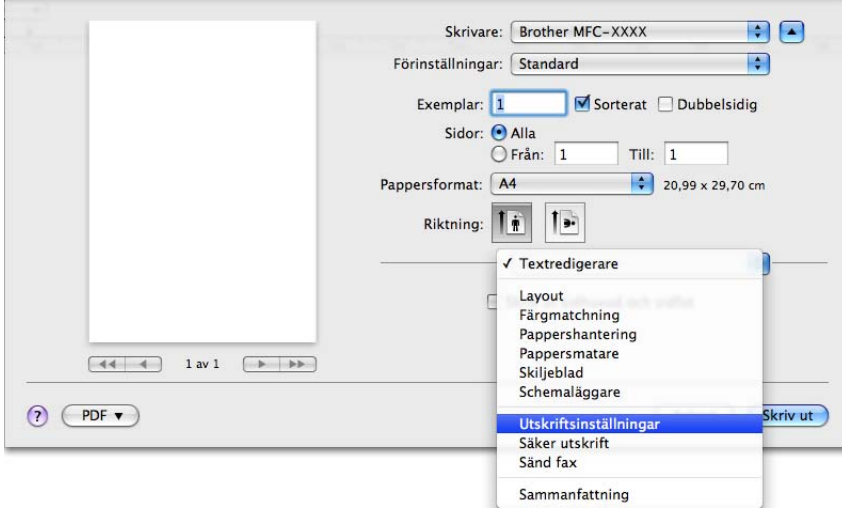

# **Försättsblad (Mac OS X 10.4.x eller senare) <sup>8</sup>**

Du kan välja följande inställningar för skiljeblad:

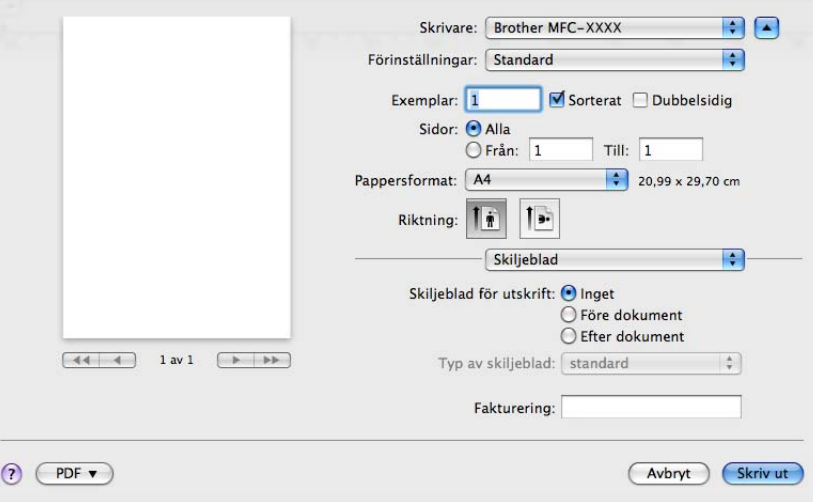

### **Skiljeblad för utskrift**

Använd denna funktion om du vill lägga till ett skiljeblad.

**Typ av skiljeblad**

Välj en mall för försättsbladet.

**Fakturering**

Om du vill lägga till faktureringsinfo på försättsbladet kan du ange texten i rutan **Fakturering**.

# **Pappersmatning <sup>8</sup>**

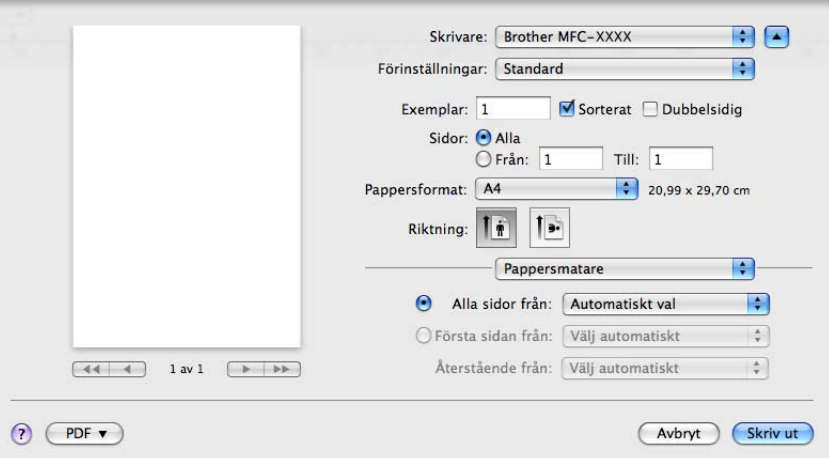

Du kan välja **Automatiskt val**, **Fack 1**, **Fack 2** [1](#page-146-0) [2](#page-146-1), **Kombifack** eller **Manuell** och ange separata fack för utskrift av första sidan och för utskrift av den andra och följande sidor.

- <span id="page-146-0"></span><sup>1</sup> Inte tillgängligt för DCP-8070D och MFC-8370DN.
- <span id="page-146-1"></span><sup>2</sup> Tillgängligt om tillvalsfacket finns monterat.

**8**

# **Layout <sup>8</sup>**

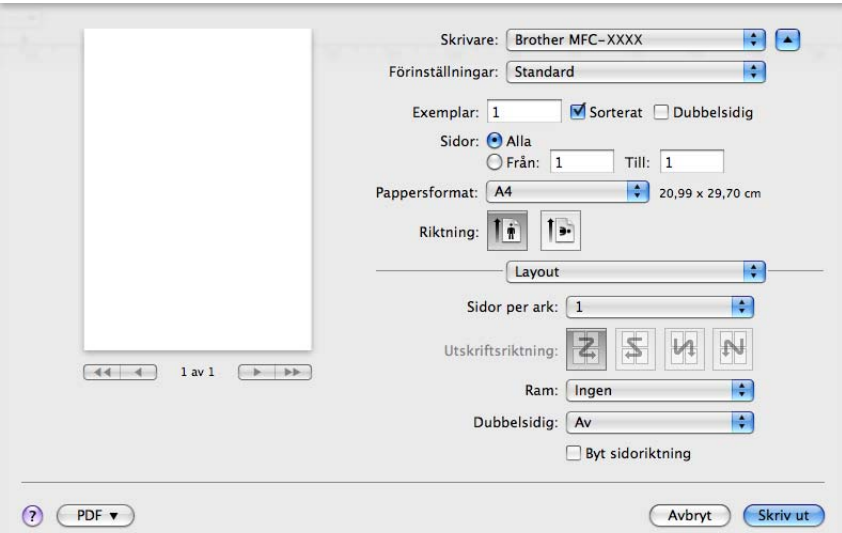

### ■ Sidor per ark

Välj hur många sidor per ark som ska skrivas ut på varje sida på papperet.

### **Utskriftsriktning**

När du anger Sidor per ark, kan du även ange riktningen på utskriften.

### **Ram**

Använd denna funktion om du vill lägga till en ram.

### **Dubbelsidig**

Se *[Duplexutskrift](#page-151-0)* på sidan 144.

■ **Byt sidoriktning** (Mac OS X 10.5.x)

Markera **Byt sidoriktning** för att kasta om alla data uppifrån och ned.

**8**

# **Säker utskrift <sup>8</sup>**

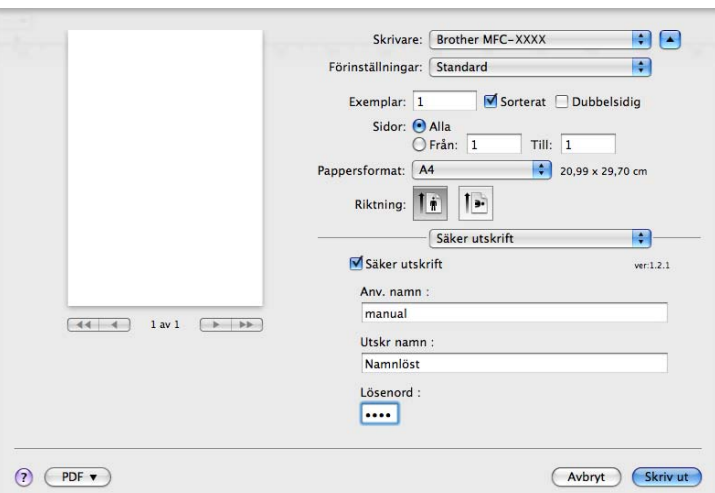

#### **Säker utskrift**:

Dokument som är markerade Säkrad är lösenordsskyddade när de sänds till maskinen. Det är bara de som känner till lösenordet som kan skriva ut dem. Eftersom dokumenten sparas som säkrade i maskinen måste du mata in ett lösenord via kontrollpanelen på maskinen för att det ska gå att skriva ut dem.

Att sända ett säkrat dokument:

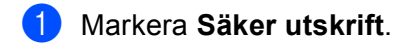

b Ange ditt lösenord, användarnamn och jobbnamn och klicka på **Skriv ut**.

c Du måste skriva ut säkrade dokument från maskinens kontrollpanel (se *[Secure-knappen](#page-138-0)* på sidan 131).

För att ta bort ett säkrat dokument: Du måste använda maskinens kontrollpanel för att ta bort ett säkrat dokument (se *[Secure-knappen](#page-138-0)* på sidan 131).

# **Utskriftsinställning <sup>8</sup>**

Du kan ändra inställningar genom att välja en inställning i listan **Utskriftsinställningar**:

### Fliken **Grundläggande**

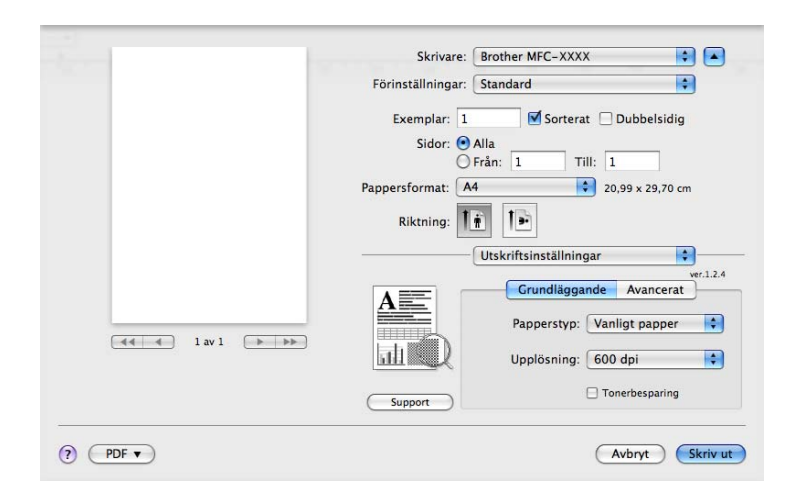

### ■ Papperstyp

Du kan ändra papperstypen till en av följande:

- **Vanligt papper**
- **Tunt papper**
- **Tjockt papper**
- **Tjockare papper**
- **Strukturpapper**
- **OH-film**
- **Kuvert**
- **Tjockt kuv.**
- **Tunt kuv.**
- **Återvunnet papper**

#### **Upplösning**

Du kan ändra upplösning enligt följande:

- **300 dpi**
- **600 dpi**
- **HQ 1200**
- **1200 dpi**

#### ■ Tonerbesparing

Du kan spara toner genom att använda denna funktion. När du ställer in **Tonerbesparing** på **På** ser din utskrift ljusare ut. Standardinställningen är **Av**.

# **Obs**

- Vi rekommenderar inte **Tonerbesparing** för utskrift av foto eller bilder i gråskala.
- **Tonerbesparing** är inte tillgängligt för **1200 dpi** eller **HQ 1200**-upplösning.
- Omvänd utskrift (Mac OS X 10.3.9 till 10.4.x)

Markera **Omvänd utskrift** för att kasta om alla data uppifrån och ned.

### ■ Support

Du kan besöka Brother Solutions Center [\(http://solutions.brother.com/\)](http://solutions.brother.com/) och vår webbplats för original- /äkta Brother förbrukningsmaterial genom att klicka på knappen **Support**.

Webbplatsen Brother Solutions Center erbjuder information om din Brother-produkt inklusive FAQs (vanliga frågor), bruksanvisningar, uppdateringar av drivrutiner och tips om hur du använder skrivaren.

### Fliken **Avancerat**

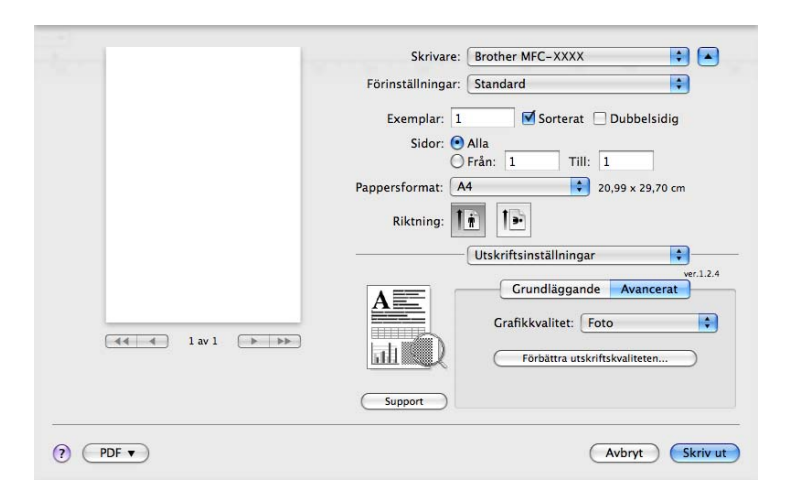

### **Grafikkvalitet**

Du kan ändra utskriftskvaliteten enligt följande:

• **Foto**

Detta är ett fotografi-läge (gradationsprioritet). Välj denna inställning för utskrift av fotografier som har kontinuerlig gradation. Du kan återge mjuka kontraster mellan olika skuggor i grått.

• **Grafik**

Detta är ett grafiskt läge (kontrast-prioritet). Välj denna inställning för utskrift av text och siffror, såsom affärs- och presentationsdokument. Du kan representera skarpa kontraster mellan skuggade områden.

• **Tabell/Diagram**

Detta är det bästa dither-mönstret för affärsdokument såsom presentationer som inkluderar ord, grafer och diagram. Det är speciellt lämpligt för rena (solida) färger.

• **Text**

Detta är det bästa läget för utskrift av textdokument.

### **Förbättra utskriftskvaliteten**

Med den här funktionen kan du åtgärda problem med utskriftskvaliteten.

#### • **Motverka att papperet rullar ihop sig**

Om du väljer denna inställning kan papperskrullen minskas.

Om du endast skriver ut några få sidor behöver du inte välja denna inställning. Ändra skrivardrivrutinens inställning under **Papperstyp** till en tunn inställning

#### • **Förbättra tonerns fästförmåga**

Om du väljer denna inställning förbättras tonerns fixering på papperet. Om detta val inte förbättrar situationen tillräckligt väljer du **Tjockare papper** under **Papperstyp**-inställningar.

### <span id="page-151-0"></span>**Duplexutskrift <sup>8</sup>**

#### **Använda duplexenhet**

#### Välj **Layout**.

Välj **Häftning långsida** eller **Häftning kortsida** under **Dubbelsidig**.

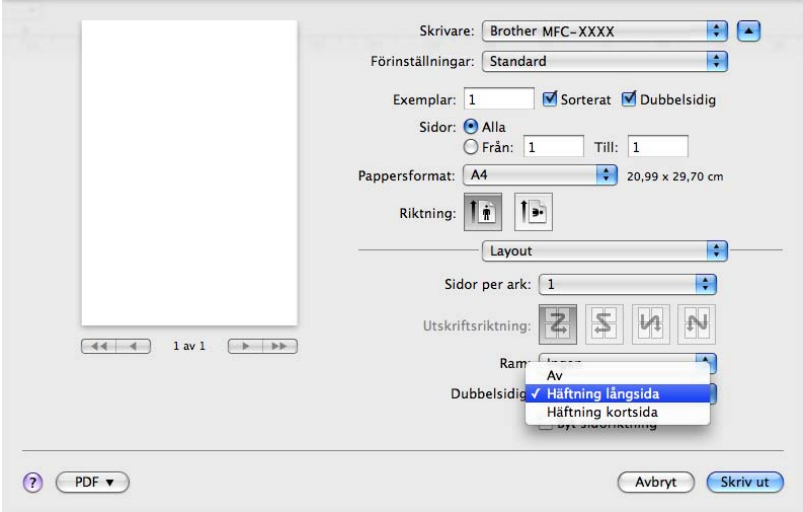

#### **Manuell duplex**

#### Välj **Pappershantering**.

• (Mac OS X 10.3.9 till 10.4.x)

Välj **Sidor med jämna nr** och skriv ut. Välj därefter **Sidor med udda nr** och skriv ut.

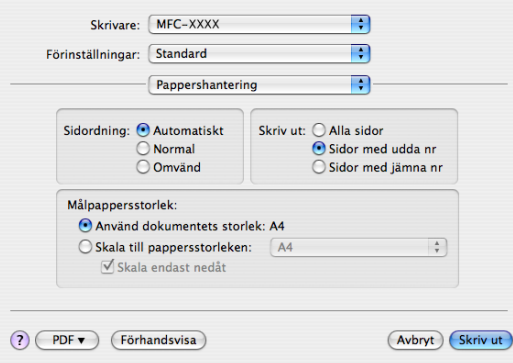

• (Mac OS X 10.5.x)

Välj **Endast jämna** och skriv ut. Välj därefter **Endast udda** och skriv ut.

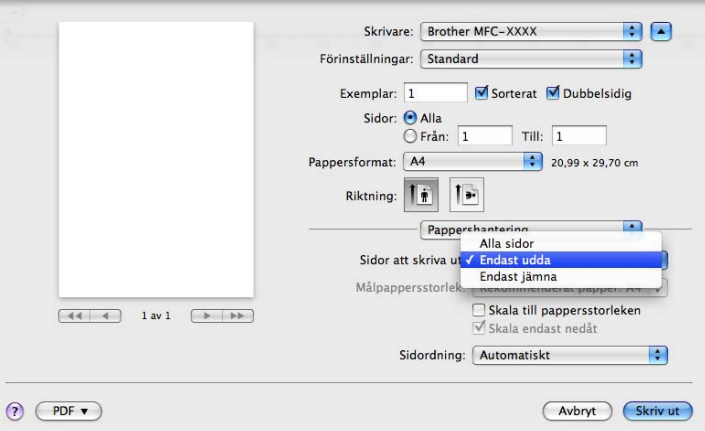

### **Statusövervakning <sup>8</sup>**

Denna rapporterar skrivarens status (eventuella fel som kan uppstå med skrivaren) vid utskrift. Om du vill aktivera statusövervakningen kör du **Statusövervakning** (från **Macintosh HD** (Startup Disk) och väljer **Bibliotek**, **Printers**, **Brother**, **Utilities**).

# <span id="page-153-2"></span>**Ta bort skrivardrivrutinen för Macintosh <sup>8</sup>**

### **(Mac OS X 10.3.9 till 10.4.x) <sup>8</sup>**

- **1** (Användare av USB-kabel) Om du använder en USB-kabel ska du koppla bort den från maskinen. (Nätverksanvändare) Gå till steg  $\bullet$  $\bullet$  $\bullet$ .
- <span id="page-153-0"></span>2 Starta om Macintosh.
- **3** Logga in som "Administratör".
- d Kör **Skrivarinställning** (från menyn **Gå** väljer du **Program**, **Verktygsprogram**) och välj sedan den skrivare du vill ta bort. Ta bort den genom att klicka på knappen **Ta bort**.
- **6** Starta om Macintosh.

#### **(Mac OS X 10.5.x) <sup>8</sup>**

- a (Användare av USB-kabel) Om du använder en USB-kabel ska du koppla bort den från maskinen. (Nätverksanvändare) Gå till steg @.
- <span id="page-153-1"></span>2 Starta om Macintosh.
- **3** Logga in som "Administratör".
- d Välj **Systeminställningar** i menyn **Apple**.
- **6** Klicka på ikonen **Skrivare och fax**.
- f Välj den skrivare du vill ta bort och klicka på knappen **-** som finns under avsnittet **Skrivare**. Klicka på **OK** när dialogrutan för bekräftelse visas.
- g Välj **Avsluta Systeminställningar** i menyn **Systeminställningar**.
- Starta om Macintosh.

# **Använd BR-Script3-drivrutinen (Skrivardrivrutin Post Script® 3™ för språkemulering) <sup>8</sup>**

# **Obs**

- Om du vill använda BR-Script3-skrivardrivrutinen måste du ställa in Emulering på BR-Script 3 med kontrollpanelen, innan gränssnittskabeln ansluts (se *[Stöd för utskriftsemulering](#page-139-0)* på sidan 132).
- Skrivardrivrutinen BR-Script3 har inte stöd för PC-Fax sändning.
- För nätverksanvändare, se *Bruksanvisning för nätverksanvändare* för installationsanvisningar.

Du måste installera skrivardrivrutinen BR-Script3 med följande instruktioner.

## **Obs**

Om du använder en USB-kabel och Mac OS kan bara en skrivardrivrutin för en maskin registreras under **Skrivarinställning** (Mac OS X 10.3.9 till 10.4.x) eller **Skrivare och fax** under **Systeminställningar** (Mac OS X 10.5.x). Om en Brother Laser-skrivardrivrutin redan finns med i listan över skrivare, måste du först ta bort den och därefter installera skrivardrivrutinen BR-Script3. Information om hur skrivardrivrutinen tas bort finns under *[Ta bort skrivardrivrutinen för Macintosh](#page-153-2)* på sidan 146.

 $\blacksquare$  (Mac OS X 10.3.9 till 10.4.x)

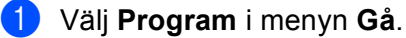

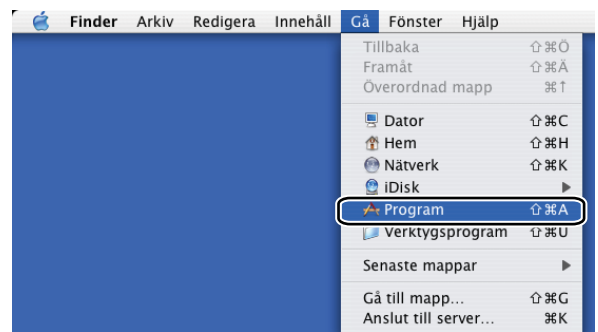

b Öppna mappen **Verktygsprogram**.

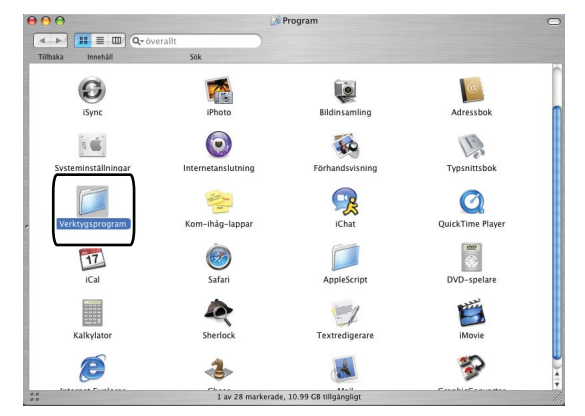

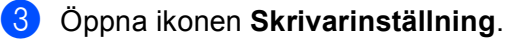

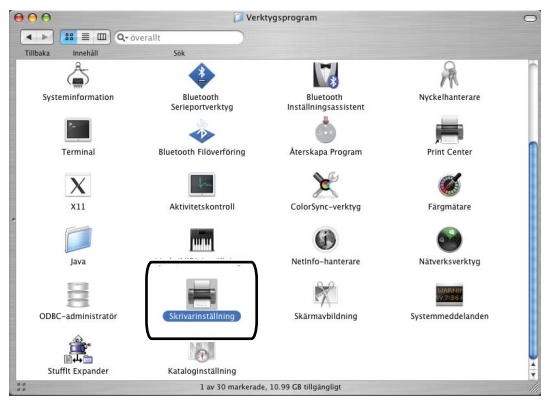

d Klicka på **Lägg till**.

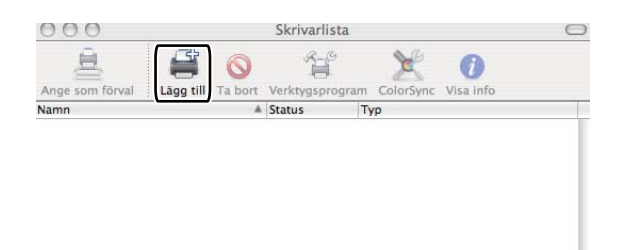

(Mac OS  $X$  10.3.9) Gå till st[e](#page-155-0)g  $\bigcirc$ . (Mac OS X 10.4.x) Gå till steg  $\bullet$ .

## <span id="page-155-0"></span>**6** Välj USB.

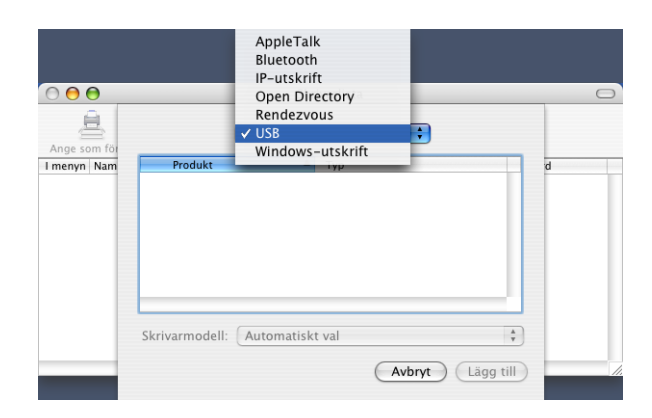

<span id="page-156-0"></span>f Välj skrivarens namn och se till att **Brother** visas under **Skrivarmodell** (**Skriv ut med**). Välj det skrivarnamn som visar **BR-Script** under **Modellnamn** (**Modell**) och klicka därefter på **Lägg till**. (Mac OS X 10.3.9)

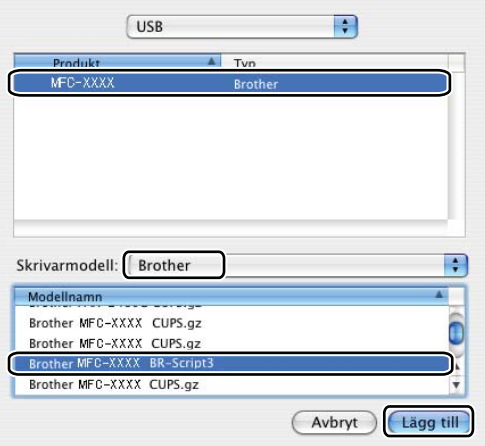

#### (Mac OS X 10.4.x)

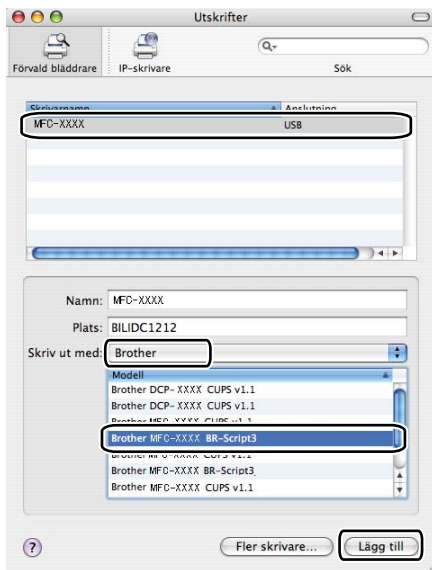

## g Välj **Avsluta Skrivarinställning** i menyn **Skrivarinställning**.

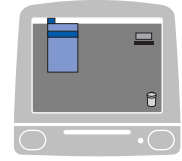

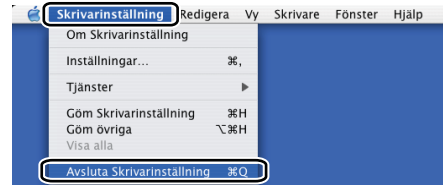

#### $\blacksquare$  (Mac OS X 10.5.x)

a Välj **Systeminställningar** i menyn **Apple**.

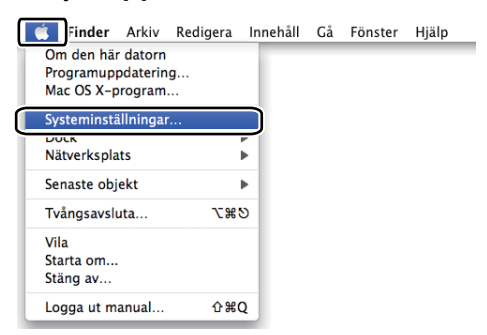

**2** Klicka på ikonen Skrivare och fax.

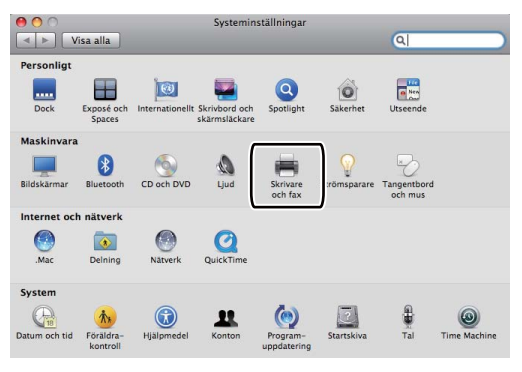

c Klicka på knappen **+** som finns under avsnittet **Skrivare**.

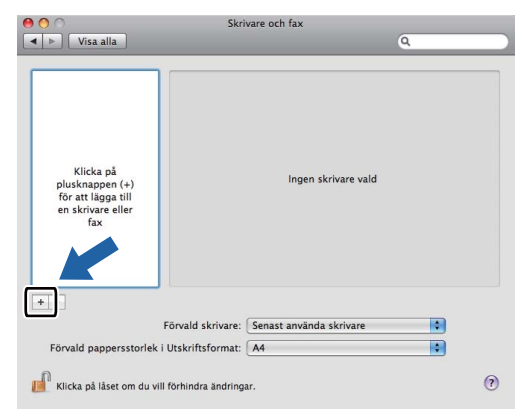

d Klicka på ikonen **Förval** som finns överst i dialogrutan.

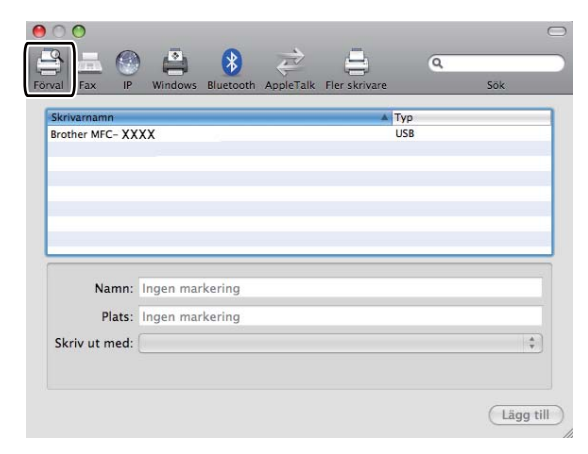

e Välj din maskin i listan **Skrivarnamn** och **Markera en drivrutin som ska användas...** under **Skriv ut med**.

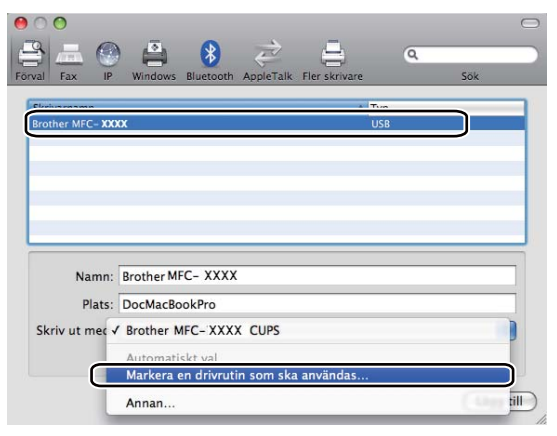

f Välj modellnamnet som visar BR-Script i **Skriv ut med** och klicka sedan på **Lägg till**.

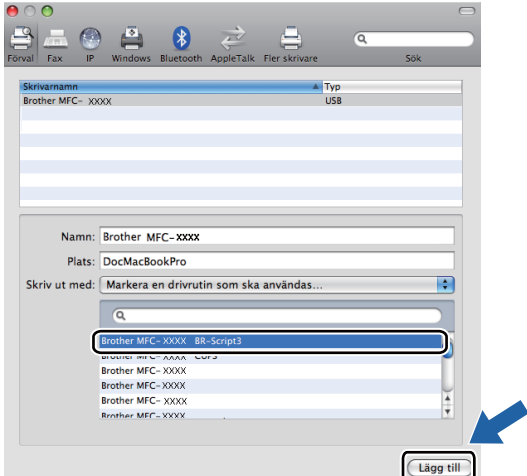

g Välj **Avsluta Systeminställningar** i menyn **Systeminställningar**.

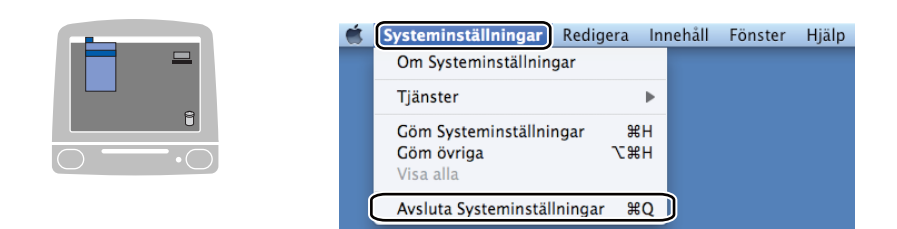

# **Funktioner i skrivardrivrutinen BR-Script3 (PostScript® 3™ språkemulering) <sup>8</sup>**

# **Utskriftsformat <sup>8</sup>**

Du kan ställa in **Pappersformat**, **Riktning** och **Skala**.

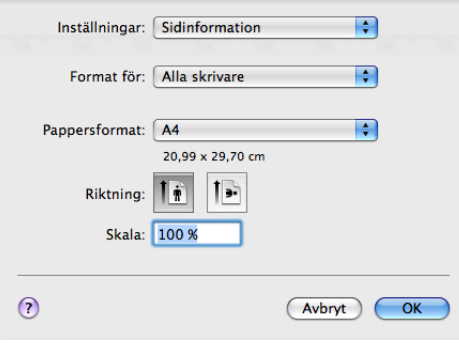

# **Välja alternativ för sidinställning <sup>8</sup>**

Från ett program såsom Apple TextEdit klickar du på **Arkiv** och därefter på **Skriv ut** för att starta utskriften.

■ (Mac OS X 10.3.9 till 10.4.x)

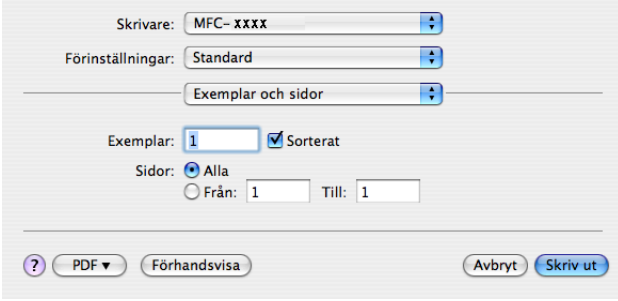

### $M$ (Mac OS X 10.5.x)

För fler sidinställningsalternativ, klicka på upptäck-triangeln bredvid rullgardinsmenyn **Skrivare**.

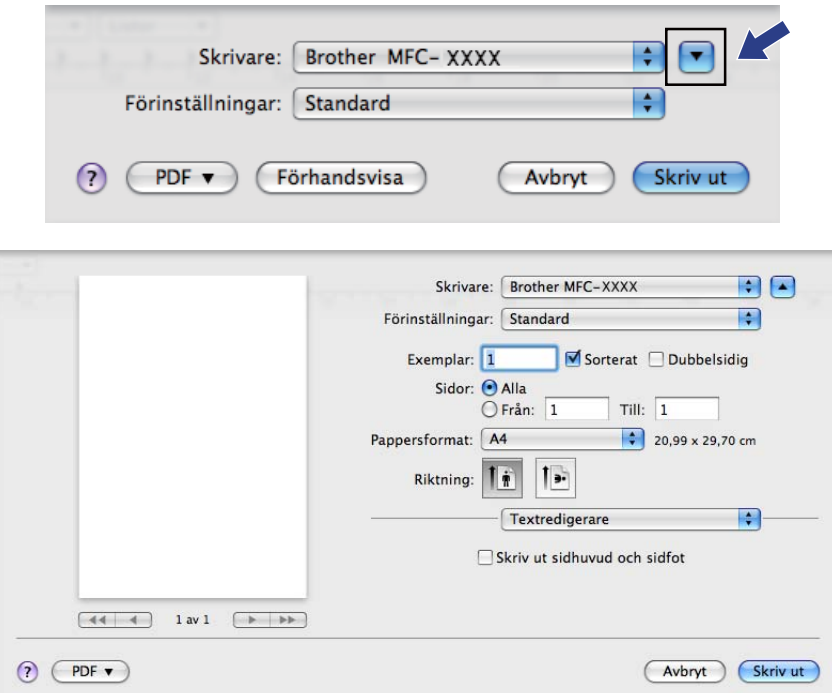

### **Obs**

Välj **Skrivarfunktioner** i dialogrutan Skriv ut, för att kontrollera speciella utskriftsfunktioner.

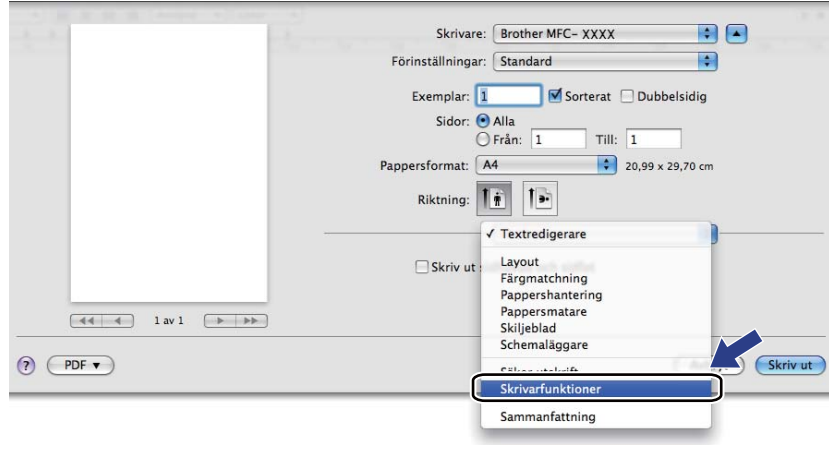

# **Försättsblad (Mac OS X 10.4.x eller senare) <sup>8</sup>**

Du kan välja följande inställningar för skiljeblad:

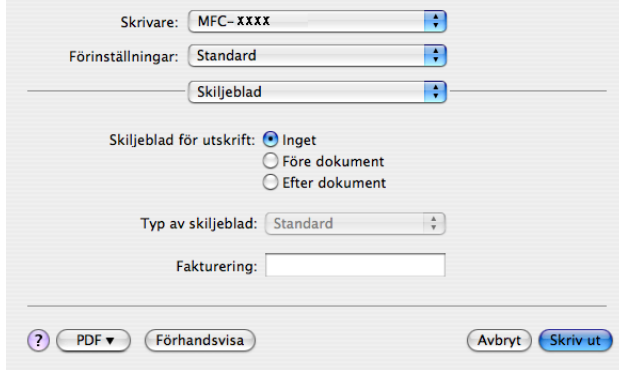

#### **Skiljeblad för utskrift**

Använd denna funktion om du vill lägga till ett skiljeblad.

#### **Typ av skiljeblad**

Välj en mall för försättsbladet.

### **Fakturering**

Om du vill lägga till faktureringsinfo på försättsbladet kan du ange texten i rutan **Fakturering**.

### **Layout <sup>8</sup>**

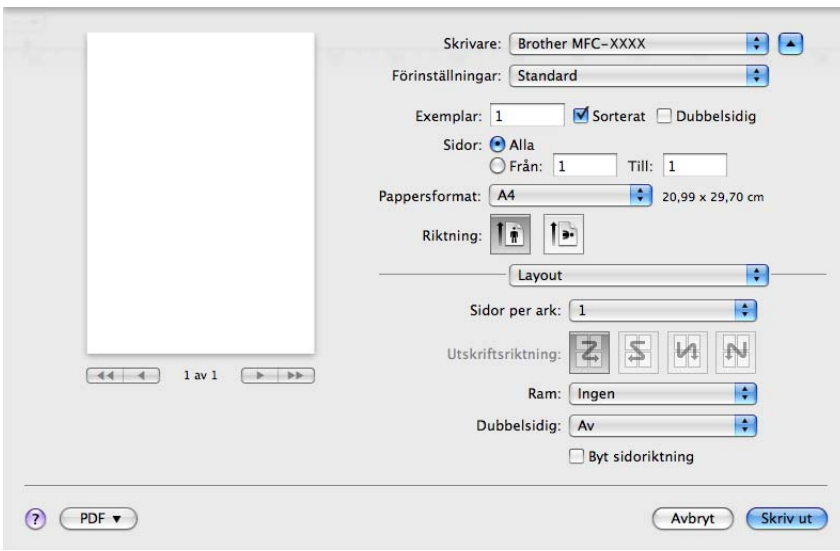

### **Sidor per ark**

Välj hur många sidor per ark som ska skrivas ut på varje sida på papperet.

#### **Utskriftsriktning**

När du anger Sidor per ark, kan du även ange riktningen på utskriften.

#### **Ram**

Använd denna funktion om du vill lägga till en ram.

**Dubbelsidig**

Se *[Duplexutskrift](#page-151-0)* på sidan 144.

■ **Byt sidoriktning** (Mac OS X 10.5.x)

Markera **Byt sidoriktning** för att kasta om alla data uppifrån och ned.

#### **Duplexutskrift <sup>8</sup>**

**Använda duplexenhet**

Välj **Layout**.

Välj **Häftning långsida** eller **Häftning kortsida** under **Dubbelsidig**.

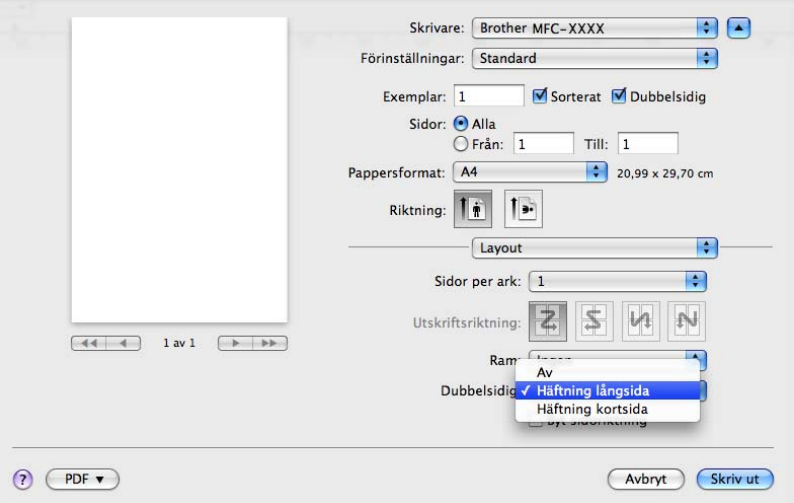

#### **Manuell duplex**

Välj **Pappershantering**.

• (Mac OS X 10.3.9 till 10.4.x)

Välj **Sidor med jämna nr** och skriv ut. Välj därefter **Sidor med udda nr** och skriv ut.

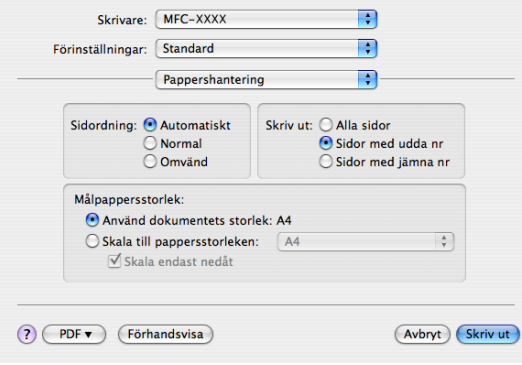

• (Mac OS X 10.5.x)

Välj **Endast jämna** och skriv ut. Välj därefter **Endast udda** och skriv ut.

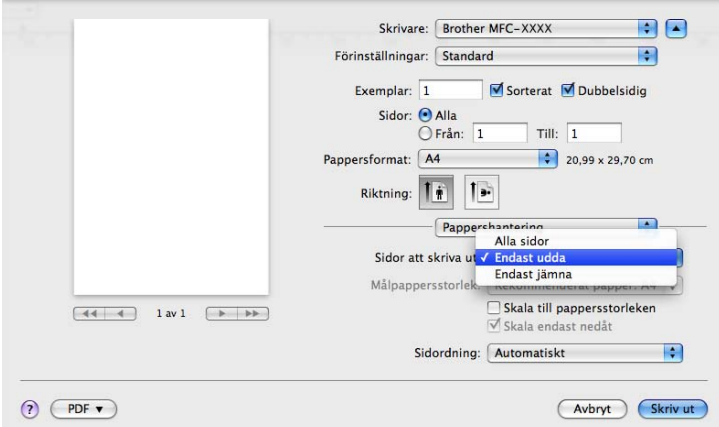

# **Säker utskrift (endast Mac OS X 10.5.x) <sup>8</sup>**

Dokument som är markerade Säkrad är lösenordsskyddade när de sänds till maskinen. Det är bara de som känner till lösenordet som kan skriva ut dem. Eftersom dokumenten sparas som säkrade i maskinen måste du mata in ett lösenord via kontrollpanelen på maskinen för att det ska gå att skriva ut dem.

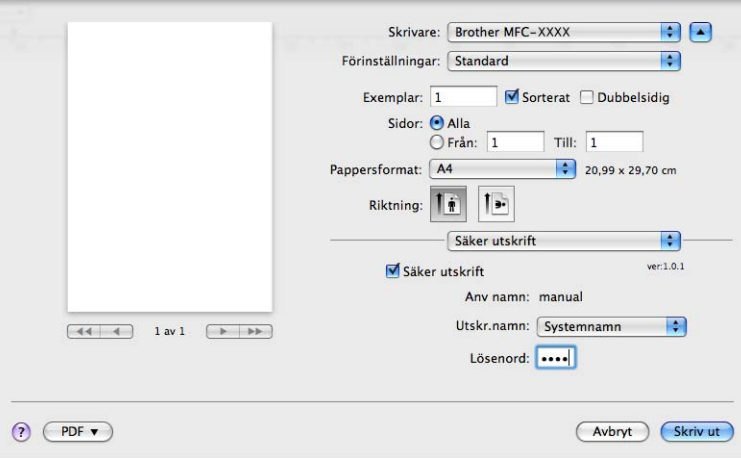

Om du vill skapa en säker utskrift klickar du på **Inställningar...** och markerar rutan **Säker utskrift**. Ange ett lösenord i rutan **Lösenord** och klicka på **Skriv ut**.

(Mer information om Säker utskrift finns under *[Secure-knappen](#page-138-0)* på sidan 131.)

# **Skrivarfunktioner <sup>8</sup>**

(Mac OS X 10.3.9 till 10.4.x)

### **Funktionsuppsättningar: Generellt 1**

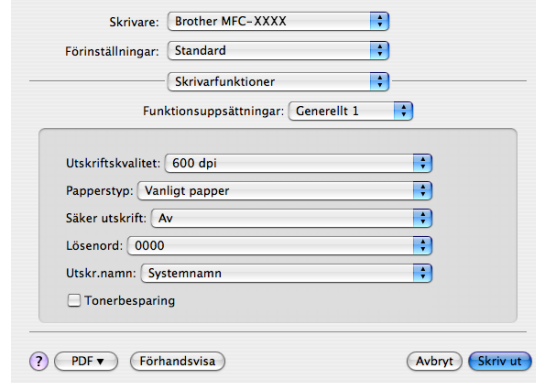

#### **Utskriftskvalitet**

Du kan ändra upplösning enligt följande:

- **300 dpi**
- **600 dpi**
- **HQ 1200**
- **1200 dpi**

#### ■ Papperstyp

Du kan välja följande typer av media i din maskin. För bästa utskriftskvalitet, välj den mediatyp som du vill använda.

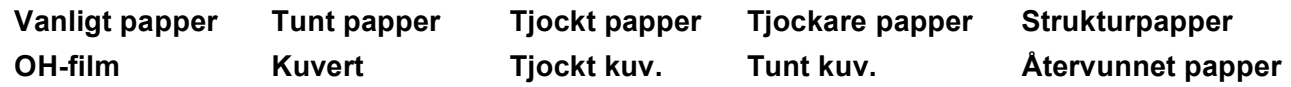

#### **Säker utskrift**

**Säker utskrift** ger dig möjlighet att markera lösenordsskyddade dokument som säkrade när de sänds till maskinen. Det är bara de som känner till lösenordet som kan skriva ut dem. Eftersom dokumenten sparas som säkrade i maskinen måste du mata in ett lösenord via kontrollpanelen på maskinen. Det säkrade dokumentet måste ha ett **Lösenord** och ett **Utskr.namn**.

#### **Lösenord**

Välj lösenord för ditt dokument som är markerat med säkrat och som du sänder till maskinen från rullgardinsmenyn.

#### **Utskr.namn**

Välj jobbnamn för ditt säkrade dokument som du skickat till maskinen i rullgardinsmenyn.

#### ■ Tonerbesparing

Du kan spara toner genom att använda denna funktion. När du markerar **Tonerbesparing** ser din utskrift ljusare ut. Standardinställningen är **Av**.

# **Obs**

Vi rekommenderar inte **Tonerbesparing** för utskrift av foto eller bilder i gråskala.

#### **Funktionsuppsättningar: Generellt 2**

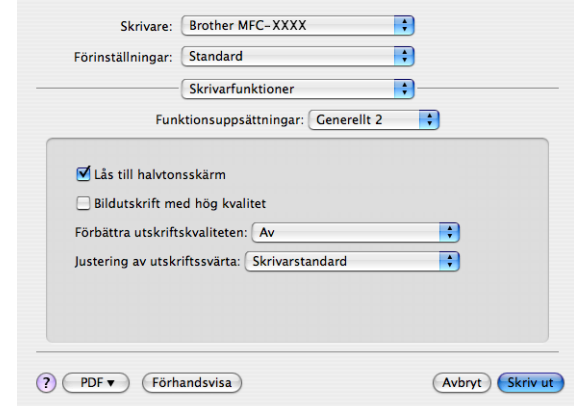

#### **Lås till halvtonsskärm**

Förhindrar att andra program förändrar inställningarna för halvton. Standardinställningen är på.

#### **Bildutskrift med hög kvalitet**

Du kan öka kvaliteten på bildutskrift. Om du ställer in **Bildutskrift med hög kvalitet** på **På** blir utskriftshastigheten lägre.

#### **Förbättra utskriftskvaliteten**

#### • **Motverka att papperet rullar ihop sig**

Om du markerar denna inställning kan papperskrullen minskas.

Om du endast skriver ut några få sidor behöver du inte välja denna inställning. Ändra skrivardrivrutinens inställning under **Papperstyp** till en tunn inställning

#### • **Förbättra tonerns fästförmåga**

Om du markerar denna inställning förbättras tonerns fixering på papperet. Om detta val inte förbättrar situationen tillräckligt väljer du **Tjockare papper** under **Papperstyp**-inställningar.

#### **Justering av utskriftssvärta**

Öka eller minska utskriftssvärtan.

# **Obs**

**Justering av utskriftssvärta** är inte tillgängligt när du ställer in **Utskriftskvalitet** på **HQ 1200**.

## (Mac OS X 10.5.x) **Funktionsuppsättningar: General 1**

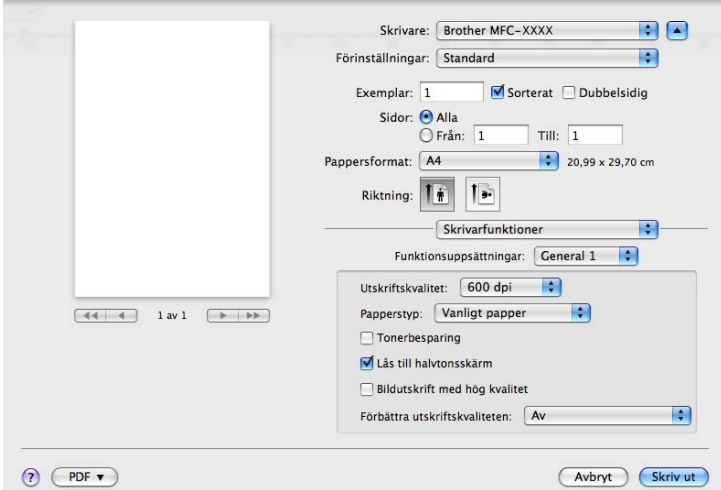

#### **Utskriftskvalitet**

Du kan ändra upplösning enligt följande:

- **300 dpi**
- **600 dpi**
- **HQ 1200**
- **1200 dpi**
- Papperstyp

Du kan välja följande typer av media i din maskin. För bästa utskriftskvalitet, välj den mediatyp som du vill använda.

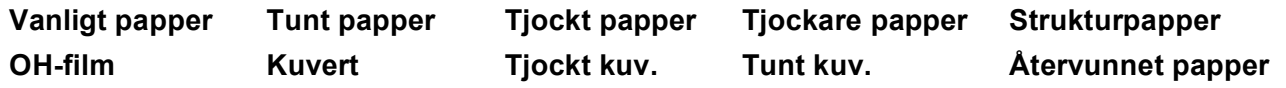

#### ■ Tonerbesparing

Du kan spara toner genom att använda denna funktion. När du markerar **Tonerbesparing** ser din utskrift ljusare ut. Standardinställningen är **Av**.

**Obs**

Vi rekommenderar inte **Tonerbesparing** för utskrift av foto eller bilder i gråskala.

#### **Lås till halvtonsskärm**

Förhindrar att andra program förändrar inställningarna för halvton. Standardinställningen är på.

#### **Bildutskrift med hög kvalitet**

Du kan öka kvaliteten på bildutskrift. Om du ställer in **Bildutskrift med hög kvalitet** på **På** blir utskriftshastigheten lägre.

#### **Förbättra utskriftskvaliteten**

#### • **Motverka att papperet rullar ihop sig**

Om du markerar denna inställning kan papperskrullen minskas.

Om du endast skriver ut några få sidor behöver du inte välja denna inställning. Ändra skrivardrivrutinens inställning under **Papperstyp** till en tunn inställning

#### • **Förbättra tonerns fästförmåga**

Om du markerar denna inställning förbättras tonerns fixering på papperet. Om detta val inte förbättrar situationen tillräckligt väljer du **Tjockare papper** under **Papperstyp**-inställningar.

#### **Funktionsuppsättningar: General 2**

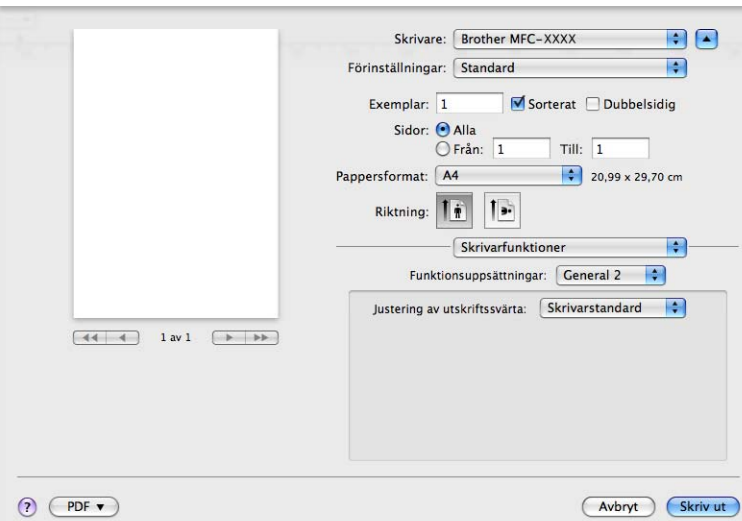

#### **Justering av utskriftssvärta**

Öka eller minska utskriftssvärtan.

# **Obs**

**Justering av utskriftssvärta** är inte tillgängligt när du ställer in **Utskriftskvalitet** på **HQ 1200**.

# **Sända ett fax (endast MFC-modeller) <sup>8</sup>**

# **Macintosh <sup>8</sup>**

Du kan skicka fax direkt från ett Macintosh-program.

# **Obs**

Faxdokument sänds enbart i svartvitt.

- **1** Skapa ett dokument i ett Macintosh-program.
- b Från ett program såsom Apple TextEdit klickar du på **Arkiv** och därefter på **Skriv ut**.
	- $M$  (Mac OS X 10.3.9 till 10.4.x)

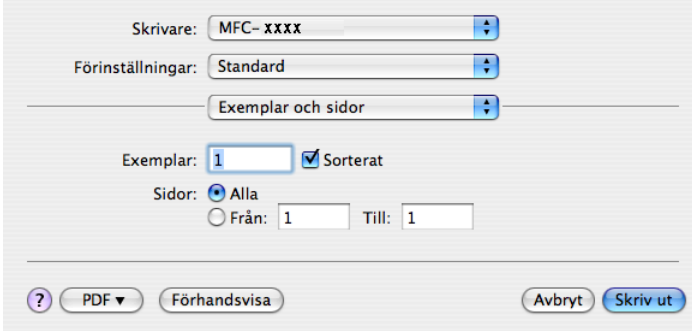

## $M$  (Mac OS X 10.5.x)

För fler sidinställningsalternativ, klicka på upptäck-triangeln bredvid rullgardinsmenyn **Skrivare**.

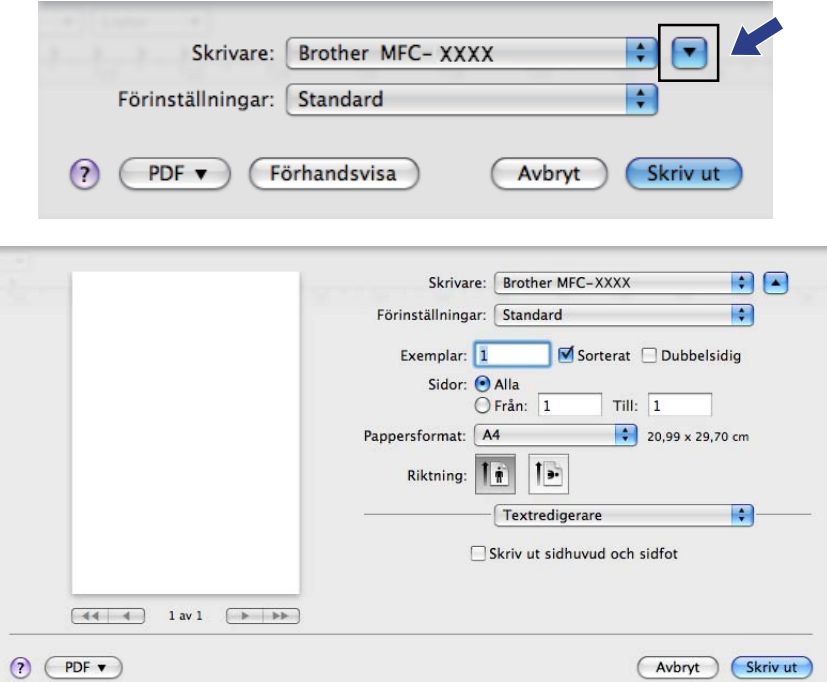

**8** Välj Sänd fax från rullgardinsmenyn.

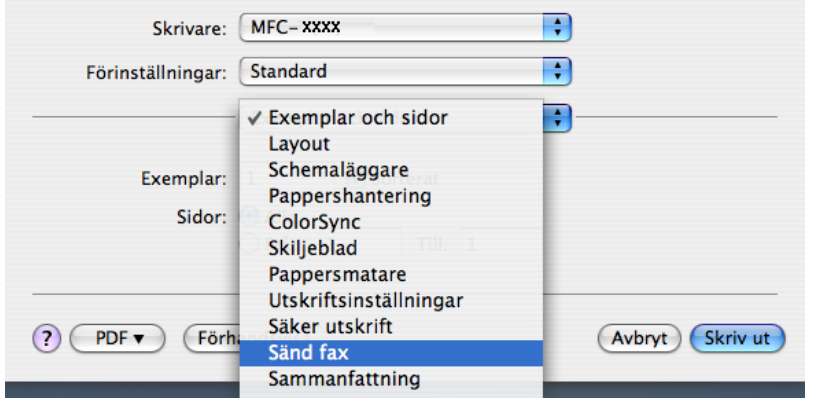

d Välj **Fax** från rullgardinsmenyn **Destination**.

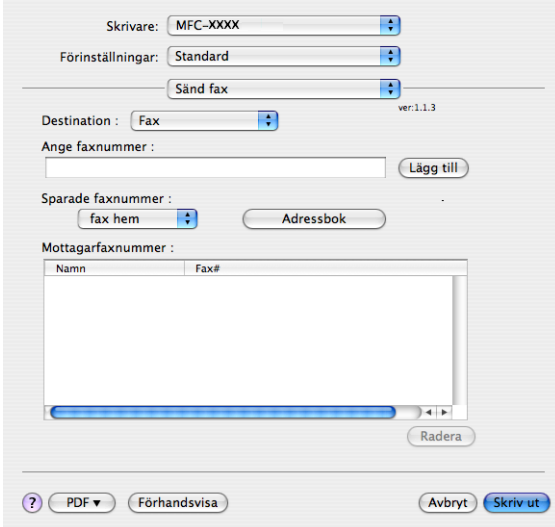

e Ange ett faxnummer i rutan **Ange faxnummer** och klicka sedan på **Skriv ut** för att sända faxet.

### **Obs**

Om du vill sända ett faxmeddelande till mer än ett nummer klickar du på **Lägg till** efter att du angett det första faxnumret. Mottagarnas faxnummer visas i dialogrutan.

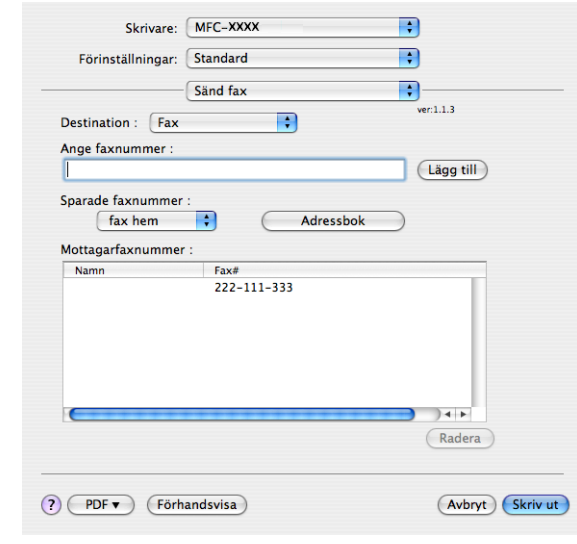

# **Dra ett vCard från Mac OS X Adressbok (Mac OS X 10.3.9 till 10.4.x) <sup>8</sup>**

Du kan ange ett faxnummer genom att använda ett vCard (ett elektroniskt visitkort) från Mac OS X **Adressbok**-program.

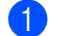

- **4** Klicka på Adressbok.
- **2** Dra ett vCard från Mac OS X Adressbok-program till fältet Mottagarfaxnummer.

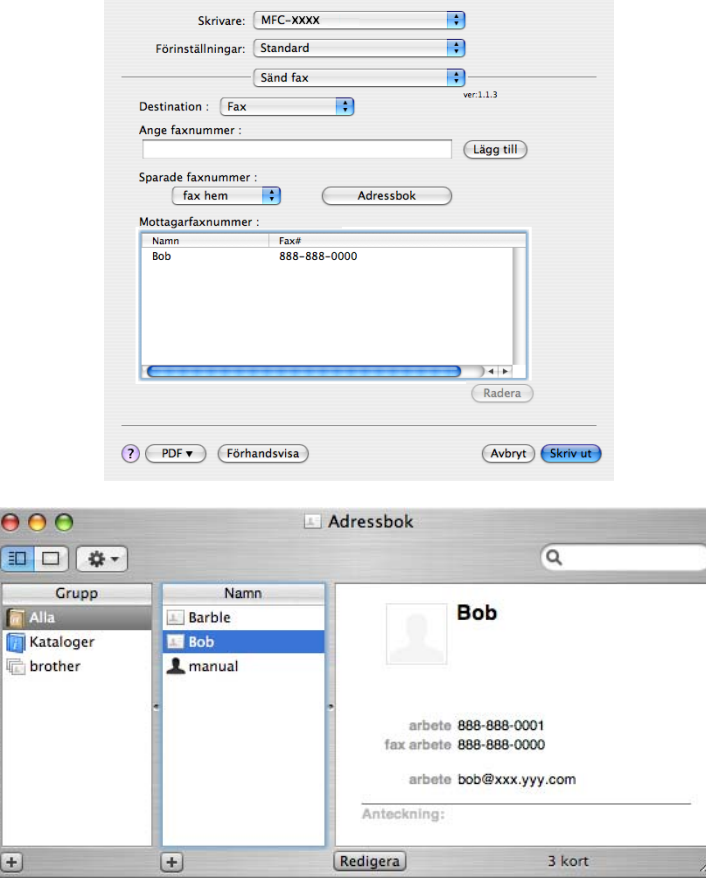

### **Obs**

Om både arbets- och hemnumret har lagrats i Mac OS X Adressbok väljer du **fax arbete** eller **fax hem** i rullgardinsmenyn **Sparade faxnummer** och dra sedan ett vCard.

c När du är klar med att ange ditt fax klickar du på **Skriv ut**.

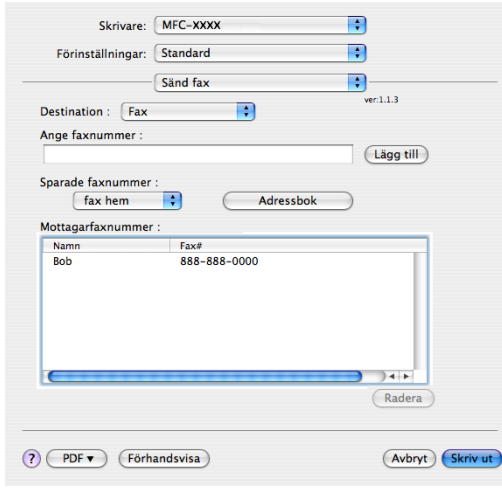

# **Obs**

Det vCard som används måste innehålla ett **fax arbete**- eller **fax hem**-nummer.

# **Använda Mac OS X 10.5.x Adresspanel <sup>8</sup>**

Du kan ange ett faxnummer med **Adresser**-knappen.

- Skrivare: Brother MFC-XXXX BA Förinställningar: **Standard**  $\blacksquare$ Exemplar:  $\boxed{1}$  $\blacksquare$  Sorterat  $\Box$  Dubbelsidig Sidor:  $\bigodot$  Alla<br>  $\bigcirc$  Från:  $\begin{array}{|c|c|} \hline 1 & \overline{1} \end{array}$  Till:  $\begin{array}{|c|c|c|} \hline 1 & \overline{1} \end{array}$ Pappersformat: A4 Riktning: 11  $\blacksquare$  $-\sqrt{\frac{1}{2}}$  Sand fax  $ver: 1.3.2$ Destination: Fax  $\blacksquare$ Ange faxnummer: Lägg till Adresser Mottagarfaxnummer: Faxt  $N<sub>3</sub>$  $\overline{\phantom{a}}$  Ta bort  $\odot$   $\odot$ (Avbryt) (Skriv ut)
- **1** Klicka på Adresser.

b Välj faxnumret från **Adresser**-panelen och klicka sedan på **Till:**.

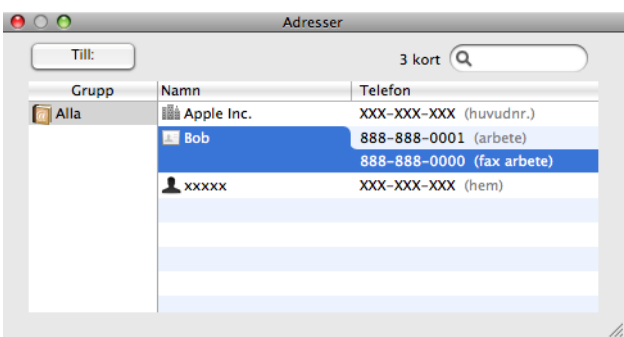

**6** När du är klar med att ange ditt fax klickar du på Skriv ut.

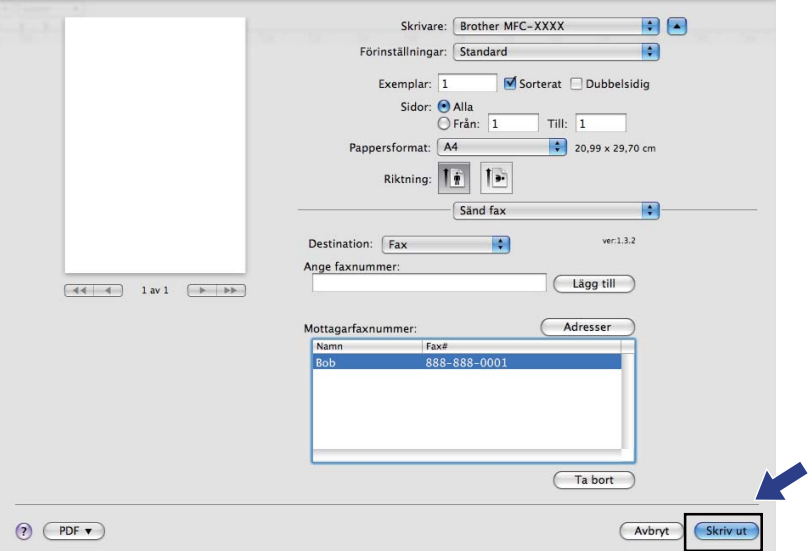

**Skanna** 

# **Skanna från en Macintosh <sup>9</sup>**

Programvaran till Brother-maskinen innehåller en TWAIN-skannerdrivrutin för Macintosh. Du kan använda denna Macintosh TWAIN-skannerdrivrutinen tillsammans med program som stöder TWAIN.

**Obs**

**9**

- Om du vill skanna från en maskin i ett nätverk ska du välja denna maskin i Enhetsväljaren under **Macintosh HD**/**Bibliotek**/**Printers**/**Brother**/**Utilities**/**DeviceSelector** eller i rullgardinsmenyn **Modell** i ControlCenter2.
- Duplexskanning är inte tillgänglig för papper i storleken legal.

Kör ditt Macintosh TWAIN-kompatibla program. Första gången du använder Brother TWAIN-drivrutiner, ställer du in den som standarddrivrutin genom att välja **Välj källa**. Välj **Läs in** eller **Start** för varje dokument du skannar in efter detta. Det menyalternativ som låter dig välja skannerdrivrutinen beror på vilket program du använder.

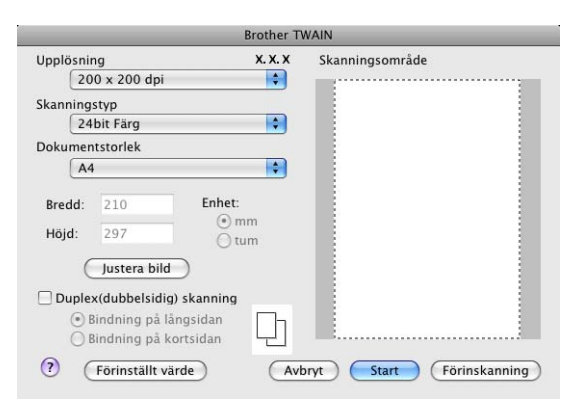

**Obs**

Metoden som används för att välja drivrutinen eller hur du skannar beror på vilket program du använder.

# **Skanna in en bild till din Macintosh <sup>9</sup>**

Du kan skanna en hel sida eller en del genom att förinskanna dokumentet.

### **Skanna en hel sida <sup>9</sup>**

- Ladda dokumentet.
- b Ställ vid behov in följande alternativ i dialogrutan Skannerinställning:
	- **Upplösning**
	- Skanningstyp
	- **Dokumentstorlek**

Skanna

- **Justera bild**
	- **Ljusstyrka**
- **Kontrast**

8 Klicka på Start.

Bilden visas i grafikprogrammet efter att ha skannats.

# **Skanna in ett duplexdokument**

**1** Ladda dokumentet.

b Markera **Duplex(dubbelsidig) skanning** och välj **Bindning på långsidan** eller **Bindning på kortsidan**.

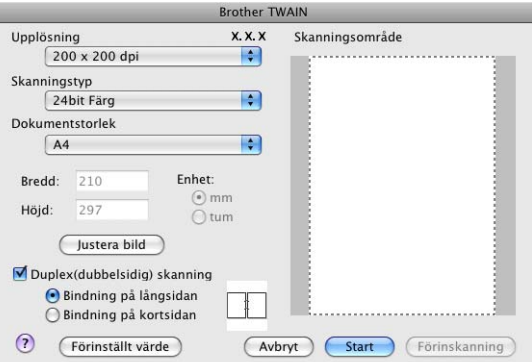

3) Ställ vid behov in följande alternativ i dialogrutan Skannerinställning:

- **Upplösning**
- Skanningstyp
- **Dokumentstorlek**
- **Justera bild**
	- **Ljusstyrka**
	- **Kontrast**
- d Klicka på **Start**.

#### $|Z|$ **Obs**

- Du kan inte anpassa skanningsområdet.
- Det finns inte stöd för duplexskanning i DCP-8070D, MFC-8370DN och MFC-8480DN.
- Duplexskanning är inte tillgänglig för papper i storleken legal.
- Duplexskanning kan bara utföras från dokumentmataren (ADF).

**9**

# **Förinskanning av bild <sup>9</sup>**

Med knappen **Förinskanning** förhandsgranskar du innan du beskär för att bli av med oönskade delar i bilden. När du är säker på att du skannar rätt del klickar du på knappen **Start** i dialogrutan Skannerinställning för att skanna bilden.

<span id="page-177-0"></span>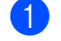

**1** Ladda dokumentet.

#### b Klicka på **Förinskanning**. Hela bilden skannas in till din Macintosh och visas i **Skanningsområde**.

**3** Dra markören över delen som du vill skanna.

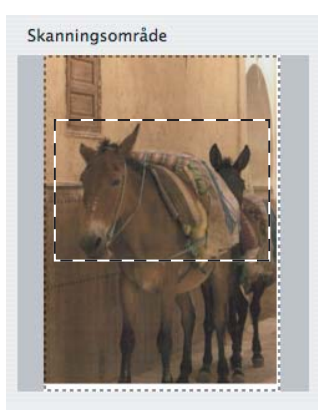

4 Placera dokumentet i dokumentmataren igen.

#### **Obs**

Om du pl[a](#page-177-0)cerat dokumentet på kopieringsglaset i steg  $\bullet$  kan du hoppa över detta steg.

e Justera inställningarna för **Upplösning**, **Skanningstyp**, **Ljusstyrka** och **Kontrast** efter behov i dialogrutan Skannerinställning.

#### **6** Klicka på **Start**.

Endast den valda delen av dokumentet visas i programmets fönster.

g Du kan förändra bilden i redigeringsprogrammet.

# **Inställningar i skannerfönstret <sup>9</sup>**

### **Upplösning <sup>9</sup>**

Du kan ändra skannerupplösning i rullgardinsmenyn **Upplösning**. En hög upplösning kräver mer minne och längre överföringstid, men resulterar i en klarare bild. På tabellen nedan anges upplösningarna som kan väljas och tillgängliga färger.

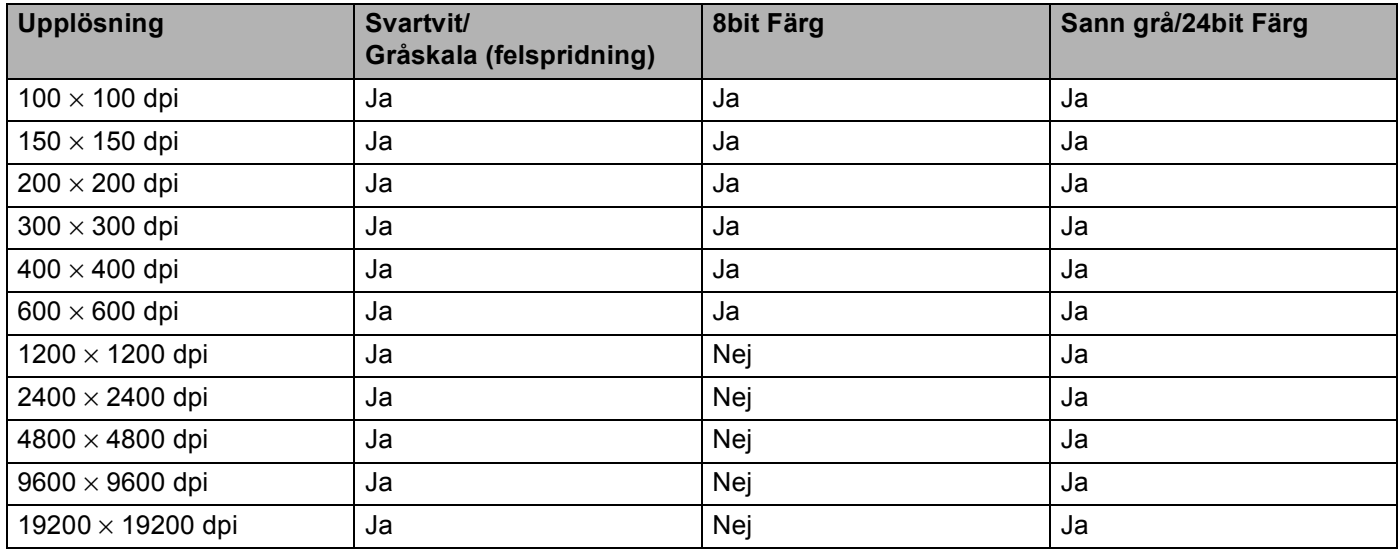

### **Skanningstyp**

#### ■ Svartvit

Används för text eller konturbilder.

#### **Gråskala (felspridning)**

Används för fotografier eller grafik. (Felfördelningen är en metod för att skapa simulerade grå bilder utan att använda sanna grå punkter. Svarta punkter placeras i ett specifikt mönster för att ge ett grått utseende.)

#### **Sann grå**

Används för fotografier eller grafik. Den är mer exakt eftersom den använder upp till 256 nyanser av grått.

#### **8bit Färg**

Använder upp till 256 färger för att skanna bilden.

#### **24bit Färg**

Använder upp till 16,8 miljoner Färger för att skanna bilden.

Även om **24bit Färg** skapar en bild med de mest korrekta färgerna, kommer bildfilen att bli ungefär tre gånger större än en fil som skapats med alternativet **8bit Färg**. Den kräver mest minne och har den längsta överföringstiden.

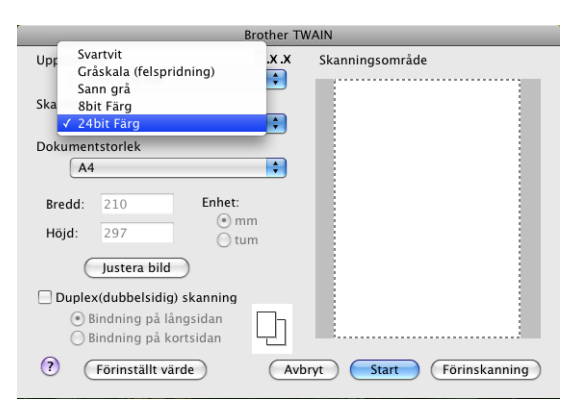

#### **Dokumentstorlek <sup>9</sup>**

Välj en av de följande dokumentstorlekarna:

- **A4**
- **JIS B5**
- **Letter**
- **Legal**
- **A5**
- **Executive**
- **Visitkort**

För att skanna visitkort väljer du **Visitkort**-storlek och placerar sedan visitkortet med texten nedåt i mitten på vänster sida av kopieringsglaset, vilket visas av dokumentriktlinjerna på maskinen.

- **Foto 1**
- **Foto 2**
- Foto L
- Foto 2L
- **Vykort 1**
- **Vykort 2 (Dubbelt)**
- **Egen dokumentstorlek** (Användaren kan själv justera från 8,9 × 8,9 mm till 215,9 × 355,6 mm).

När du har valt storlek kan du justera skanningsområdet. Beskär bilden genom att hålla musknappen nedtryckt samtidigt som du drar musen.

**Bredd:** Ange den anpassade storlekens bredd.

**Höjd:** Ange den anpassade storlekens höjd.
## **Obs**

Användaren kan själv justera från 8,9 x 8,9 mm till 215,9 x 355,6 mm

## **Justera bild <sup>9</sup>**

### **Ljusstyrka**

Justera bilden med hjälp av det här alternativet (-50 till 50). Grundvärdet är 0 (en mellaninställning) och är vanligen lämplig för de flesta bilderna.

Du ställer in nivån på **Ljusstyrka** genom att dra reglaget åt höger (ljusare bild) eller vänster (mörkare bild). Du kan även ange ljusstyrkan genom att ange ett värde i rutan.

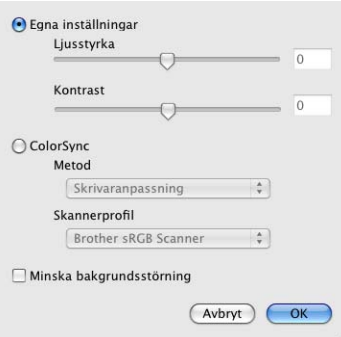

Om den skannade bilden är för ljus ställer du in ett lägre värde för **Ljusstyrka** och skannar dokumentet på nytt.

Om bilden är för mörk ställer du in ett högre värde för **Ljusstyrka** och skannar dokumentet på nytt.

### **Obs**

**Ljusstyrka**-inställningen är bara tillgänglig om du ställt in **Skanningstyp** på **Svartvit**, **Gråskala (felspridning)** eller **Sann grå**.

### ■ Kontrast

Du ökar eller minskar kontrasten genom att föra reglaget till vänster eller höger. En ökning framhäver bildens mörka och ljusa avsnitt, medan en minskning framhäver bildens grå avsnitt. Du kan även ange ett värde i rutan för att ställa in **Kontrast**.

### **Obs**

**Kontrast**-inställningen är bara tillgänglig om du ställt in **Skanningstyp** på **Gråskala (felspridning)** eller **Sann grå**.

### **Minska bakgrundsstörning**

Med detta val kan du förbättra och förfina dina skannade bilders kvalitet. Inställningen **Minska bakgrundsstörning** är tillgänglig om du använder **24 bitars färg** och skanningsupplösning 300 x 300 dpi, 400 x 400 dpi eller 600 x 600 dpi.

Om du skannar fotografier eller andra bildtyper för användning i en ordbehandlare eller ett annat grafikprogram, bör du prova dig fram till den lämpligaste inställningen för **Upplösning**, **Skanningstyp**, **Ljusstyrka** och **Kontrast** för att se vilken inställning som passar dina behov bäst.

# **Använda skannerknappen (för dem som använder USB-kabel) <sup>9</sup>**

# **Obs**

- Om du använder **Scan** i ett nätverk, se *[Använda knappen Skanna](#page-213-0)* på sidan 206.
- Om felmeddelanden visas på LCD-skärmen under pågående skanning kan du läsa avsnitten *Felsökning* i *bruksanvisningen* eller *Fel- och underhållsmeddelanden* i *bruksanvisningen*.

Du kan använda  $\geq$  (Scan) på kontrollpanelen för att skanna in dokument direkt till din ordbehandlare, ditt grafik- eller e-postprogram, eller till en mapp på din Macintosh.

Innan du kan använda (**Scan**) på kontrollpanelen måste du installera programsviten Brother MFL-Pro och ansluta maskinen till din Macintosh. Om du installerat programsviten MFL-Pro Suite från den medföljande cd-skivan installeras rätt drivrutiner och ControlCenter2. Skanna med | **△ | (Scan**) följer konfigurationen på fliken **Knapp på enheten** (se *SKANNING* [på sidan 188](#page-195-0)). Mer information om hur ControlCenter2-knapparna konfigureras för att starta valfritt program med hjälp av (**Scan**) finns under

*[Använda ControlCenter2](#page-193-0)* på sidan 186.

# **Obs**

- Om du vill skanna in ett dokument med hjälp av funktionen för duplexskanning måste du placera dokumentet i dokumentmataren (ADF) och därefter välja 2sidig (L) kant eller 2sidig (K) kant, beroende på dokumentets layout.
- Välj din dokumentlayout i följande tabell:

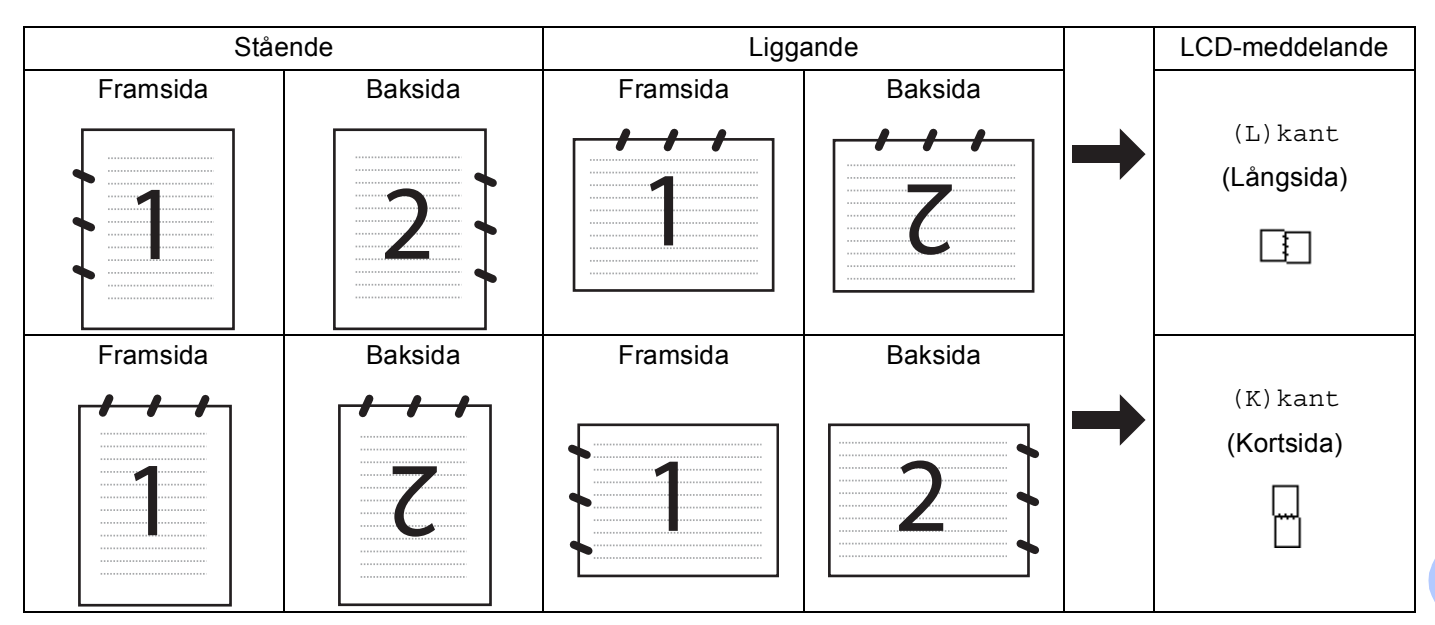

### **Dokumentlayouttabell**

- Det finns inte stöd för duplexskanning i DCP-8070D, MFC-8370DN och MFC-8480DN.
- Duplexskanning kan bara utföras från dokumentmataren (ADF).
- Duplexskanning är inte tillgänglig för papper i storleken legal.
- Filformatet XPS är tillgängligt för Windows Vista® eller när du använder program som har stöd för XML Paper Specification-filer.

### Skanna

## **Skanna till USB <sup>9</sup>**

Du kan skanna svartvita och färglagda dokument direkt till ett USB Flash-minne. Svartvita dokument lagras i filformaten PDF (\*.PDF), Secure PDF (\*.PDF) eller TIFF (\*.TIF). Färgdokument kan lagras i formaten PDF (\*.PDF), Secure PDF(\*.PDF), XPS(\*.XPS) eller JPEG (\*.JPG). Filernas standardnamn baseras på aktuellt datum. Du kan ändra färg, kvalitet och filnamn.

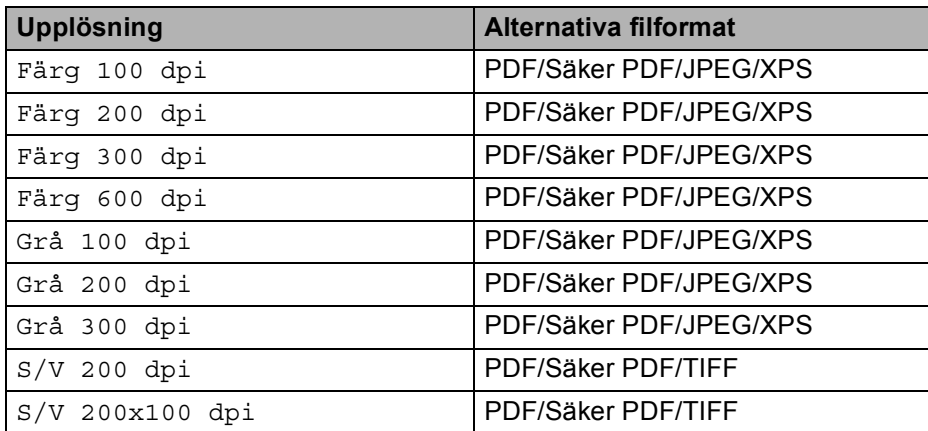

- **4** Sätt in ett USB Flash-minne i din maskin.
- 2) Ladda ditt dokument i dokumentmataren (ADF) eller lägg det på kopieringsglaset.
- $\left| \bullet \right|$  Tryck på  $\left| \bullet \right|$  (**Scan**).
- 4 Tryck på  $\blacktriangle$  eller  $\blacktriangledown$  för att välja Skanna -> USB. Tryck på **OK**. Om din maskin inte har stöd [f](#page-184-0)ör duplexskanning går du till steg  $\bigcirc$ . Om din maskin har stöd för dupl[e](#page-184-1)xskanning går du till steg  $\bigcirc$ .
- <span id="page-184-1"></span>**5)** Tryck på  $\blacktriangle$  eller  $\nabla$  för att välja 1sidig, 2sidig (L) kant eller 2sidig (K) kant. Tryck på **OK**.
- <span id="page-184-0"></span>**6** Välj ett av alternativen nedan.
	- Välj Ändra inställn. för att ändra inställnin[g](#page-184-2)en. Tryck på **OK** och gå till steg **@**.
	- Välj Starta skanning för att starta skanningen med de inställningar du ställt in i funktionsmenyn (för MFC-modeller, **Menu**, **5**, **2** och för DCP-modeller, **Menu**, **4**, **2**). Tryck på **OK** och gå till steg [j](#page-185-0).
- <span id="page-184-2"></span>Tryck på  $\blacktriangle$  eller  $\blacktriangledown$  för att välja den kvalitet du vill ha. Tryck på **OK**.

8 Tryck på  $\blacktriangle$  eller  $\blacktriangledown$  för att välja den filtyp du vill ha. Tryck på **OK**.

## **Obs**

- Om du väljer färg eller grått vid upplösningsinställningen kan du inte välja TIFF.
- Om du väljer enfärgad vid upplösningsinställningen kan du inte välja JPEG.
- Om du väljer Säker PDF ber maskinen dig ange ett 4-siffrigt lösenord med hjälp av siffrorna 1-9, innan den startar skanningen.
- **9** Filnamnet ställs in automatiskt. Du kan dock skapa ett valfritt namn med de kombinerade siffer- och bokstavsknapparna. Du kan bara ändra de första sex siffrorna i filnamnet. Tryck på **OK**.

**Obs**

Tryck på **Clear/Back** för att radera de bokstäver du angett.

<span id="page-185-0"></span>**10** Tryck på **Start** för att starta skanningen.

# **VAR FÖRSIKTIG**

LCD:n visar Skannar när den läser informationen. Dra inte ur nätkabeln och plocka inte ut USB Flashminnet ur maskinen när den läser informationen. Du kan förlora din information eller skada USB Flashminnet.

### **Ändra standardstorleken för filer <sup>9</sup>**

Du kan ställa in din egen standard för filernas storlek. Välj den större filstorleken för en skanning i högre kvalitet. Välj den mindre filstorleken för en mindre fil.

- a Tryck på **Menu**, **1**.
- b Tryck på a eller b för att välja Dokumentskann.. Tryck på **OK**.
- $3$  Tryck på ▲ eller **V** för att välja Filstorlek. Tryck på OK.
- **Tryck på ▲ eller ▼ för att välja 1. Färg eller 2. Grå. Tryck på OK.**
- **5** Tryck på ▲ eller  $\Psi$  för att välja Liten, Mellan eller Stor. Tryck på OK.
- f Tryck på **Stop/Exit**.

### **Obs**

Du kan inte välja filstorleken när du skannar ett dokument i svartvitt. Svartvita dokument lagras i filformatet TIFF och informationen komprimeras inte.

**9**

## **Ändra standardvärde för upplösning och filtyp <sup>9</sup>**

- **a** Tryck på Menu, 5, 2, 1 för MFC-modeller. Tryck på **Menu**, **4**, **2**, **1** för DCP-modeller.
- $\overline{2}$  Tryck på ▲ eller  $\overline{v}$  för att välja Färg 100 dpi, Färg 200 dpi, Färg 300 dpi, Färg 600 dpi, Grå 100 dpi, Grå 200 dpi, Grå 300 dpi, S/V 200 dpi eller S/V 200x100 dpi. Tryck på **OK**.

### **3** Använd inte följande:

För svartvitt filformat:

Tryck på  $\blacktriangle$  eller  $\nabla$  för att välja PDF, Säker PDF eller TIFF.

Tryck på **OK**.

För färgat eller grått filformat:

Tryck på ▲ eller ▼ för att välja PDF, Säker PDF, JPEG eller XPS.

Tryck på **OK**.

4 Tryck på **Stop/Exit**.

### **Ändra standard för filnamn <sup>9</sup>**

- **a** Tryck på Menu, 5, 2, 2 för MFC-modeller. Tryck på **Menu**, **4**, **2**, **2** för DCP-modeller.
- 2) Ange filnamnet (upp till sex tecken). Tryck på **OK**.

**Obs**

Du kan inte välja mellanslag som första tecken.

### **3** Tryck på **Stop/Exit**.

### **Förstå felmeddelanden <sup>9</sup>**

När du förstått vilka typer av fel som kan uppstå när du använder Skanna till USB, kan du enkelt identifiera och felsöka eventuella problem.

■ Skyddad enhet

Detta meddelande visas om USB-minnets skrivskydd är aktiverat.

Byt filnamn

Detta meddelande visas om det redan finns en fil på USB-minnet som har samma namn som den fil du försöker spara.

För många filer

Detta meddelande visas om det finns för många filer sparade på USB-minnet.

■ Oanvändbar enhet

Detta meddelande visas om ditt USB-minne inte har stöd hos din Brother-maskin.

## **Skanna till e-post <sup>9</sup>**

Du kan antingen skanna ett svartvitt dokument eller ett färgdokument till ditt e-postprogram i form av en bilaga. Du kan ändra konfigurationen för Scan (se *E-post* [på sidan 192](#page-199-0)).

<span id="page-187-1"></span>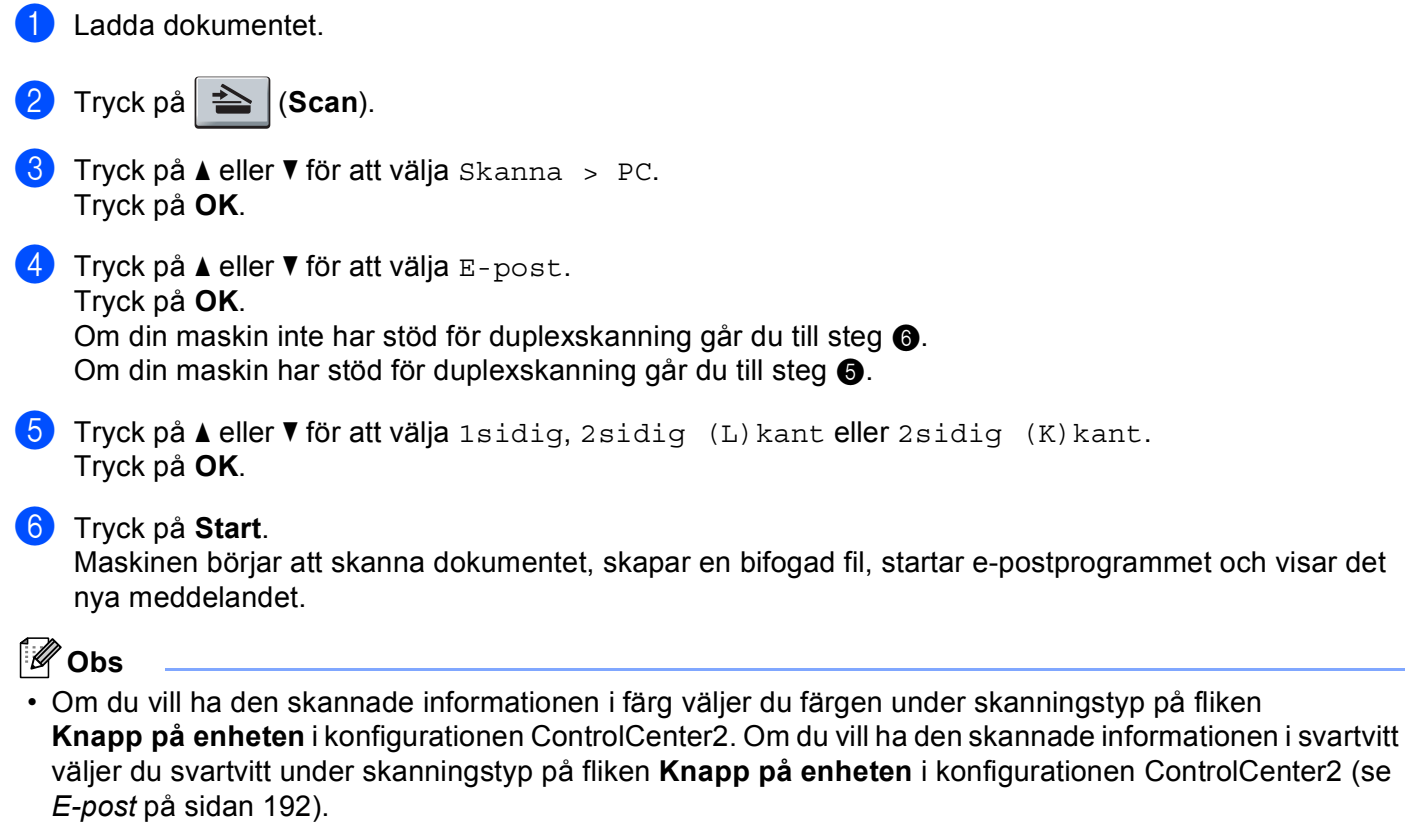

<span id="page-187-0"></span>• Om du vill ändra standardstorleken för filer väljer du önskat värde genom att justera reglaget på fliken **Knapp på enheten** i konfigurationen ControlCenter2.

## **Skanna till bild <sup>9</sup>**

Du kan skanna in ett dokument antingen i svartvitt eller i färg i ditt grafikprogram, där du kan visa och redigera bilden. Du kan ändra konfigurationen för Scan (se *[Bild \(exempel: Apple Förhandsgranskning\)](#page-196-0)* på sidan 189).

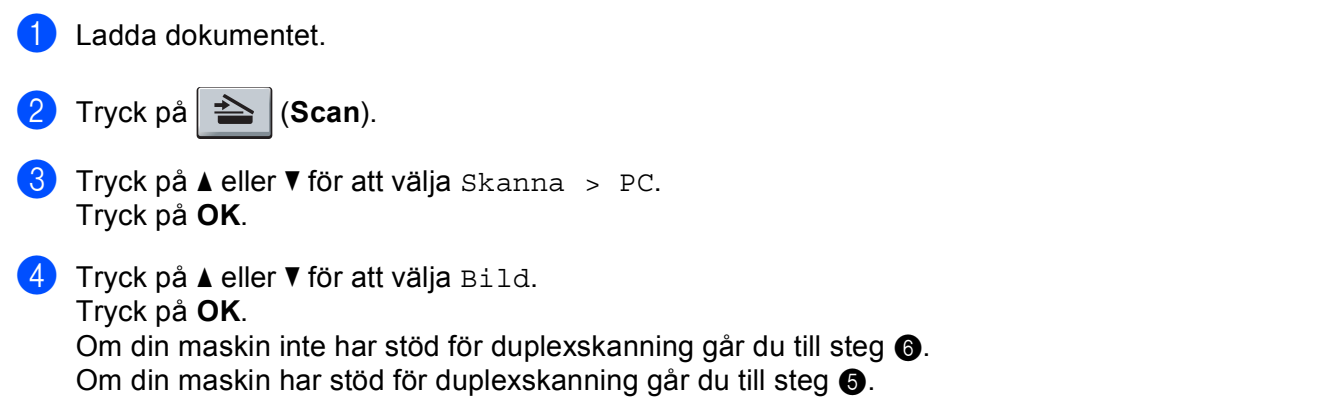

- <span id="page-188-1"></span>**5** Tryck på  $\blacktriangle$  eller  $\nabla$  för att välja 1sidig, 2sidig (L) kant eller 2sidig (K) kant. Tryck på **OK**.
- <span id="page-188-0"></span>**6** Tryck på **Start**. Maskinen börjar att skanna dokumentet.

### **Obs**

- Om du vill ha den skannade informationen i färg väljer du färgen under skanningstyp på fliken **Knapp på enheten** i konfigurationen ControlCenter2. Om du vill ha den skannade informationen i svartvitt väljer du svartvitt under skanningstyp på fliken **Knapp på enheten** i konfigurationen ControlCenter2 (se *[Bild \(exempel: Apple Förhandsgranskning\)](#page-196-0)* på sidan 189).
- Om du vill ändra standardstorleken för filer väljer du önskat värde genom att justera reglaget på fliken **Knapp på enheten** i konfigurationen ControlCenter2.

## **Skanna till OCR <sup>9</sup>**

Om ditt dokument består av text kan du få det konverterat med Presto! PageManager till en redigerbar textfil och sedan få resultatet uppvisat i din ordbehandlare för läsning och redigering. Du kan ändra konfigurationen för Scan (se *[OCR \(ordbehandlingsprogram\)](#page-198-0)* på sidan 191).

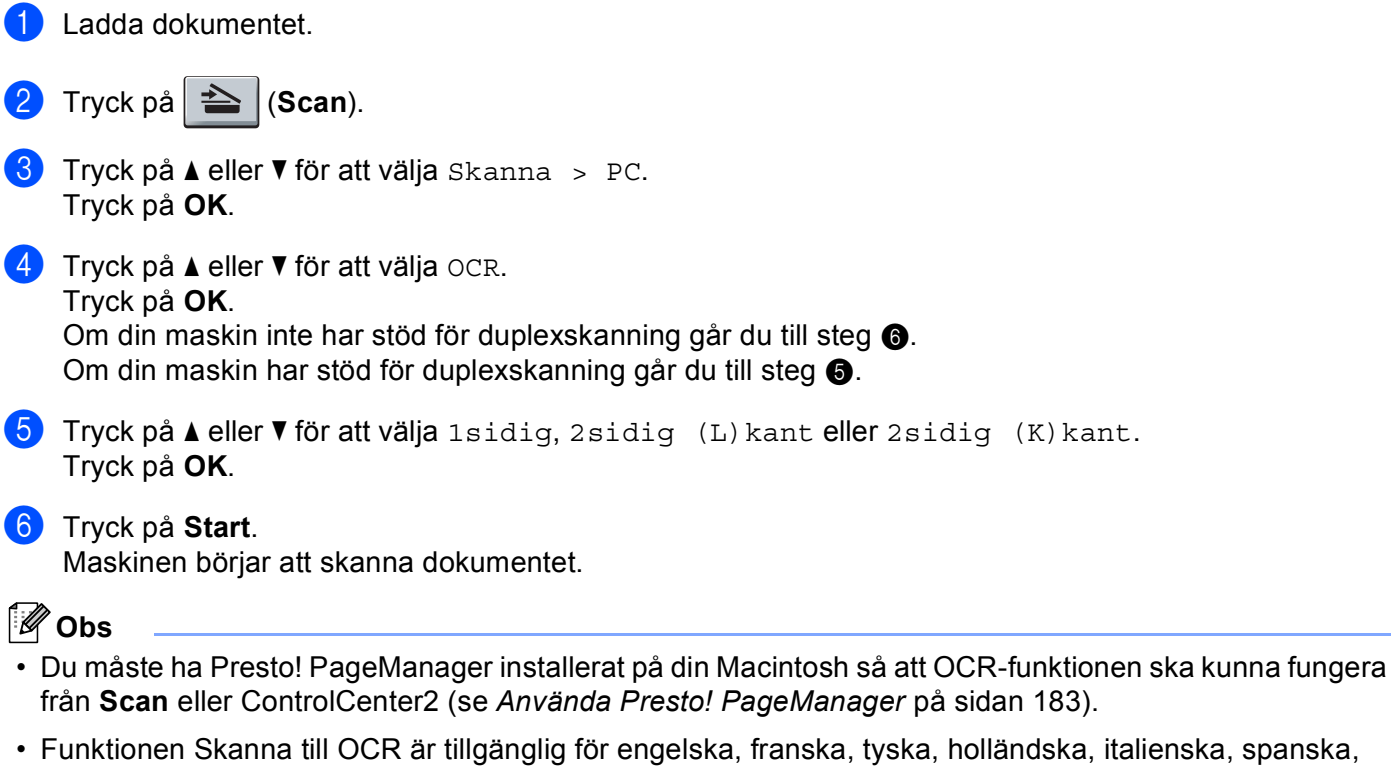

<span id="page-188-3"></span><span id="page-188-2"></span>portugisiska, danska, svenska, japanska och kinesiska.

## **Skanna till fil <sup>9</sup>**

Du kan skanna in ett svartvitt dokument eller ett färgdokument i din Macintosh och spara det som en fil i valfri mapp. Filtypen och den specifika mappen grundar sig på inställningarna som du valt i skärmen Skanna till fil i ControlCenter2. (se *Fil* [på sidan 193\)](#page-200-0).

<span id="page-189-1"></span><span id="page-189-0"></span>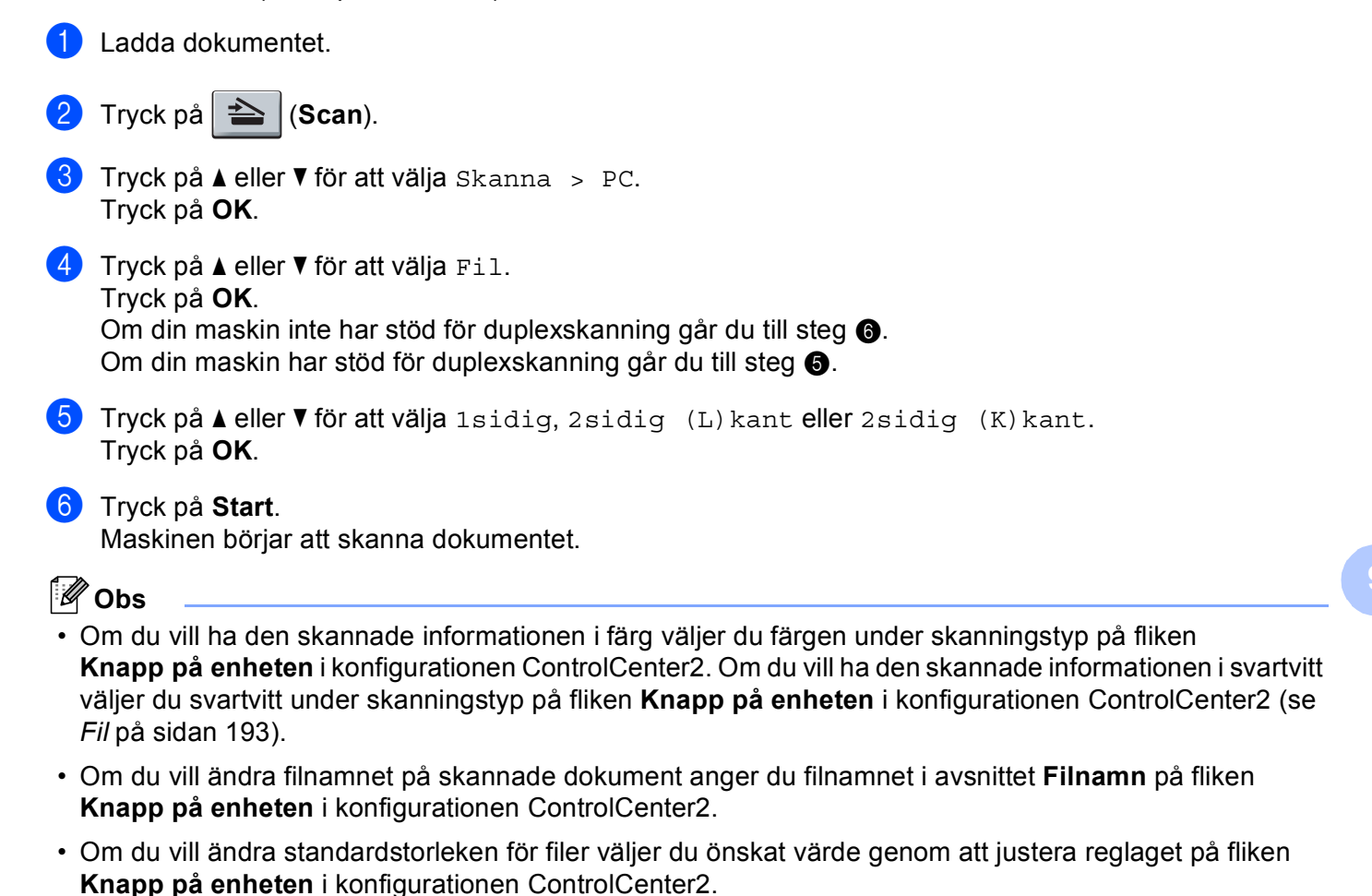

# <span id="page-190-0"></span>**Använda Presto! PageManager <sup>9</sup>**

Presto! PageManager är ett program för hantering av dokument i din Macintosh. Eftersom det är kompatibelt med de flesta bildredigerare och ordbehandlingsprogram ger Presto! PageManager dig en oslagbar kontroll över dina Macintosh-filer. Du kan enkelt hantera dina dokument, redigera din e-post och dina filer samt läsa dokument med det OCR-program som finns inbyggt i Presto! PageManager.

Om du använder maskinens skannerfunktion rekommenderar vi att du installerar Presto! PageManager. Information om hur du installerar Presto! PageManager finns i *snabbguiden*.

# **Obs**

Den kompletta bruksanvisningen för NewSoft Presto! PageManager 7 hittar du via ikonen **Hjälp** i NewSoft Presto! PageManager 7.

## **Funktioner**

- OCR: Du kan på en enda gång skanna en bild, känna igen textformatet och redigera med en ordbehandlare.
- Bildredigering: Förstorar, beskär och roterar bilder eller öppnar dem med det bildredigeringsprogram du väljer.
- Kommentarer: Lägger in flyttbara kommentarer, stämplar och teckningar i bilder.
- Trädstruktur: Visar och arrangerar mapparna på ett lättåtkomligt sätt.
- Miniatyrbilder: Visa filer i miniatyrformat på ett lättöverskådligt sätt.

## **Systemkrav för Presto! PageManager <sup>9</sup>**

- Mac OS X 10.3.9 eller senare
- CD-ROM-enhet
- Hårddisk med minst 400 MB ledigt utrymme för installation

## **NewSoft Teknisk support <sup>9</sup>**

### **För USA <sup>9</sup>**

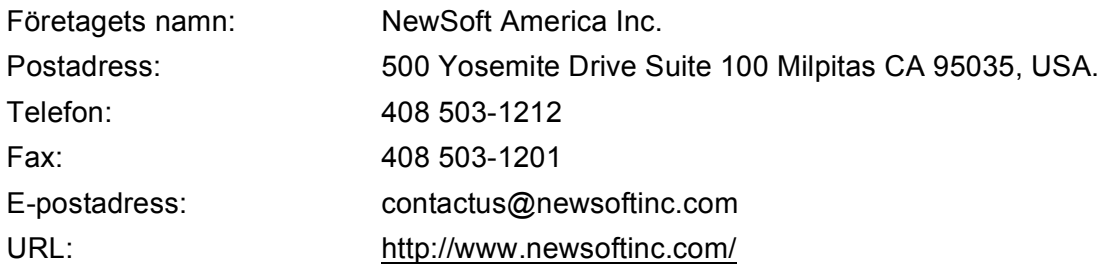

### **För Kanada <sup>9</sup>**

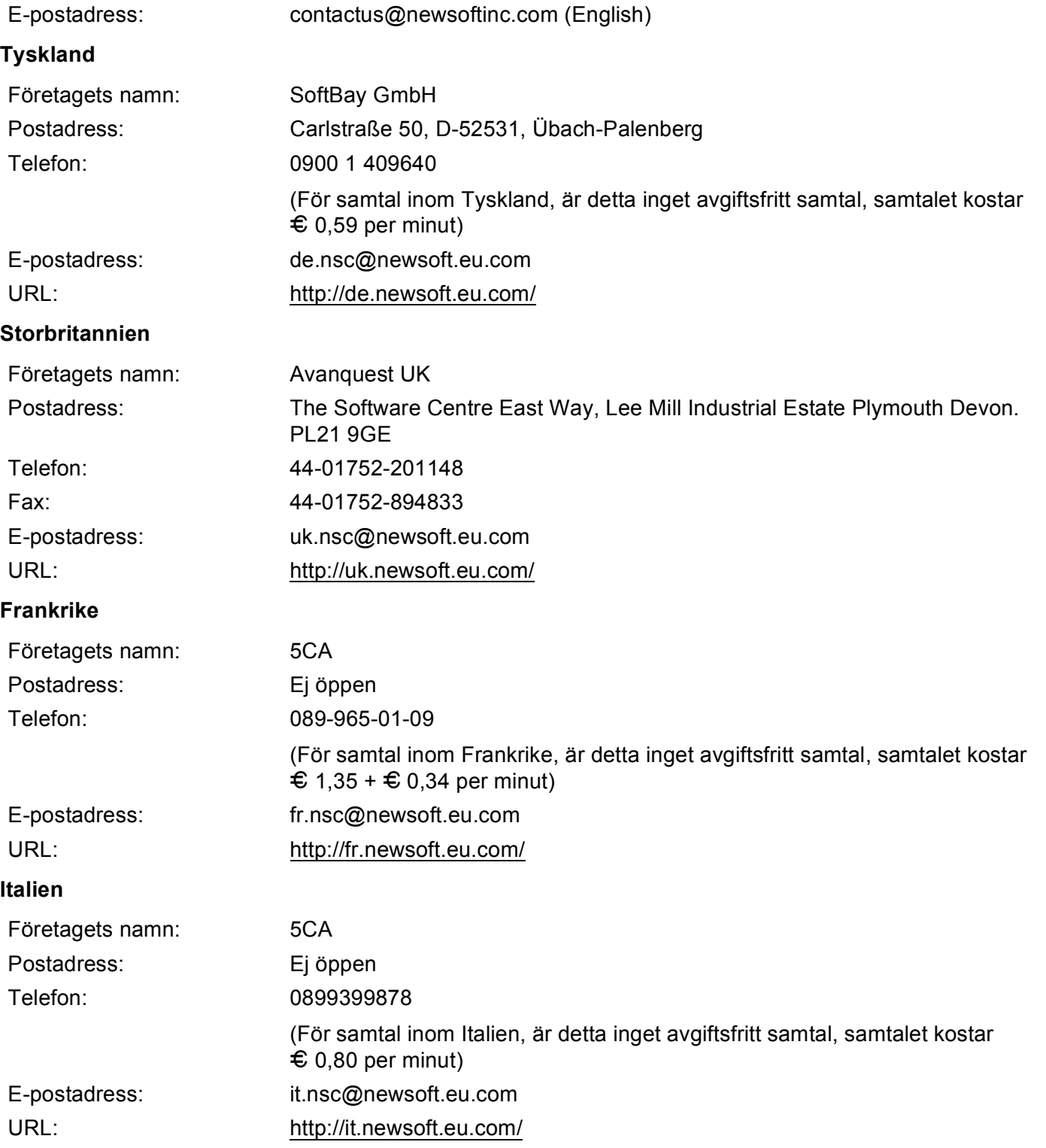

#### **Spanien <sup>9</sup>**

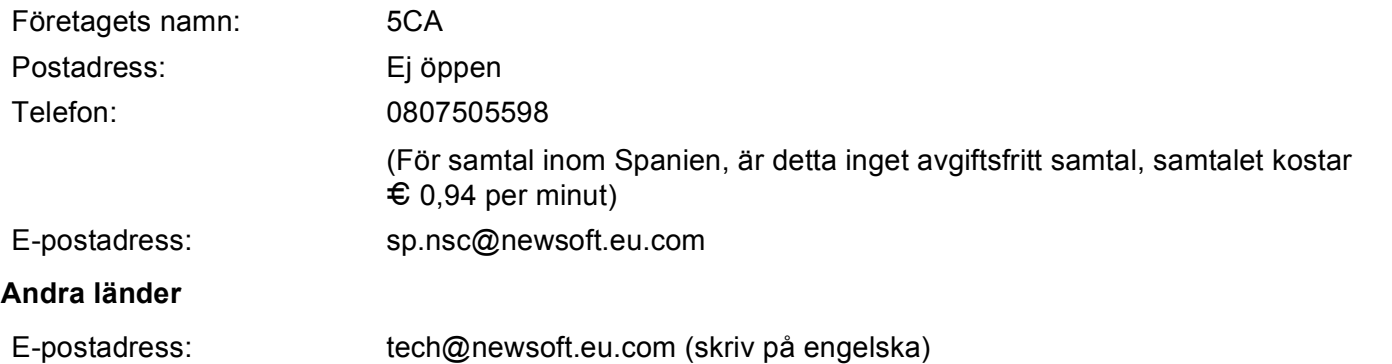

**10 ControlCenter2 <sup>10</sup>**

# **Obs**

- Funktionerna som finns tillgängliga i ControlCenter2 kan variera beroende på din maskinmodell.
- Det finns inte stöd för duplexskanning i DCP-8070D, MFC-8370DN och MFC-8480DN.
- Om felmeddelanden visas på LCD-skärmen under pågående skanning kan du läsa avsnitten *Felsökning* i *bruksanvisningen* eller *Fel- och underhållsmeddelanden* i *bruksanvisningen*.

# <span id="page-193-0"></span>**Använda ControlCenter2 <sup>10</sup>**

ControlCenter2 är ett program som du använder för att snabbt och enkelt öppna de program du använder ofta. Med ControlCenter2 slipper du manuellt starta det specifika programmet. Ikonen visas på menyraden.

Du öppnar ControlCenter2-fönstret genom att klicka på ikonen **och välja Öppna**. ControlCenter2 har de följande funktionerna:

- a Skanna direkt till en fil, e-postprogram, ordbehandlare eller grafikprogram. (1)
- b Anpassa skanningsknappar så att de passar dina behov. (2)
- c Öppna kopieringsfunktionen via din Macintosh. (3)
- d Öppna inställningarna för att konfigurera enheten. (4)
- e I rullgardinsmenyn **Modell** kan du välja vilken maskin du vill ansluta till ControlCenter2. (5) Du kan även öppna fönstret **Enhetsväljare** genom att välja **Annat...** i rullgardinsmenyn **Modell**.
- f Du öppnar konfigurationsfönstret för varje funktion genom att klicka på knappen **Konfiguration**. (6)

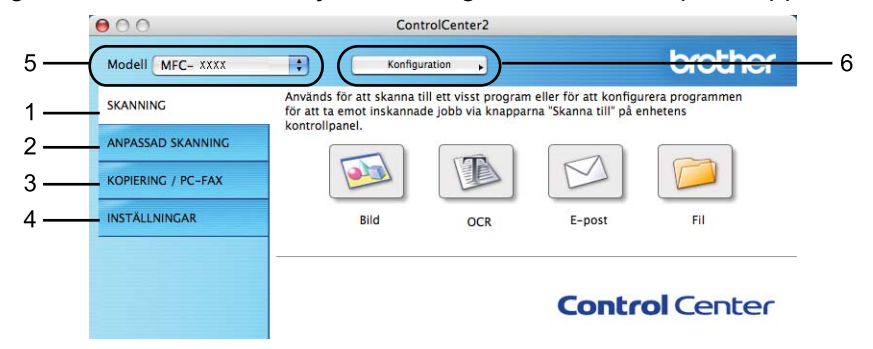

## **Stänga av funktionen Automatisk laddning <sup>10</sup>**

Gör så här om du inte vill att ControlCenter2 ska köras automatiskt varje gång du startar din Macintosh.

a Klicka på ikonen för ControlCenter2 i menyfältet och välj **Inställningar**. Fönstret för inställningar för ControlCenter2 visas.

b Avmarkera **Starta ControlCenter när datorn startas**.

**10**

**8** Klicka på OK för att stänga fönstret.

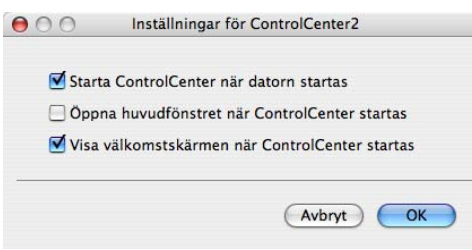

**Obs**

Ikonen för ControlCenter2-programmet finns under **Macintosh HD**/**Bibliotek**/**Printers**/**Brother**/**Utilities**/**ControlCenter**.

**10**

# <span id="page-195-0"></span>**SKANNING <sup>10</sup>**

Det finns fyra skanningsknappar för programmen **Skanna till bild**, **Skanna till OCR**, **Skanna till e-post** och **Skanna till fil**.

**Bild** *(Standard: Apple Förhandsgranskning)*

Gör att du kan skanna en bild direkt till ett bildredigeringsprogram. Du kan välja målprogram som Adobe $^{\circledR}$ Photoshop® eller något annat bildredigeringsprogram på din Macintosh.

■ **OCR** *(Standard: Apple TextEdit)* 

Gör att du kan skanna in en sida eller ett dokument, köra OCR-programmet automatiskt och placera text (inte en bild) i ett ordbehandlingsprogram. Du kan välja målordbehandlingsprogrammet som Microsoft® Word eller något annat ordbehandlingsprogram på din Macintosh. Du måste ha Presto! PageManager installerat på din Macintosh.

**E-post** *(Grundinställning: ditt standardprogram för e-post)*

Gör att du kan skanna in en sida eller ett dokument direkt till ett e-postprogram som en standardbilaga. Du kan välja filtyp och upplösning för den vidhäftade filen.

**Fil**

Gör att du kan skanna direkt till en fil på datorn. Du kan vid behov ändra filtyp och målmapp.

ControlCenter2 ger dig möjlighet att konfigurera hårdvaruknappen **Skanna** på din maskin och programknappen ControlCenter2 för respektive skanningsfunktion. För att konfigurera hårdvaruknappen **Skanna** på din maskin väljer du **Knapp på enheten** (klicka på vardera Control Center-knapp medan du håller ned **Ctrl**-tangenten och väljer **Knapp på enheten**) i konfigurationsmenyn för respektive **SKANNING**knapp. För att konfigurera programvaruknappen i ControlCenter2 väljer du fliken **Programvaruknapp** (klicka på respektive Control Center-knapp medan du håller ned **Ctrl**-tangenten och väljer **Programvaruknapp**) i konfigurationsmenyn för respektive **SKANNING**-knapp.

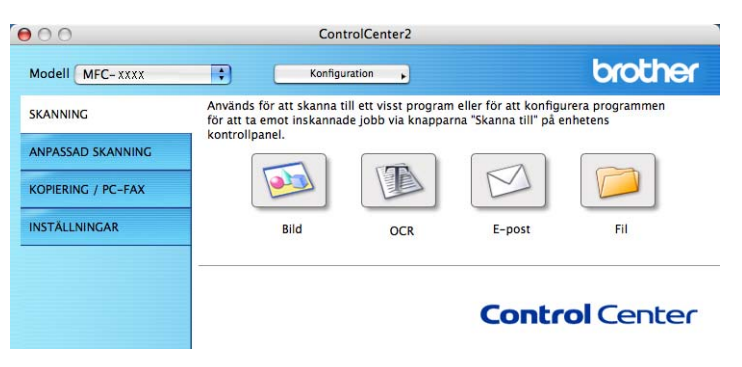

# <span id="page-196-1"></span>**Filtyper <sup>10</sup>**

Du väljer mellan följande filtyper för bilagor eller för att spara i en mapp.

Välj filtypen för de inlästa bilderna från rullgardinsmenyn.

- Windows-bitmapp (\*.bmp)
- JPEG (\*.jpg)
- $\blacksquare$  TIFF (\*.tif)
- $\blacksquare$  TIFF flersidig (\*.tif)
- Portable Network Graphics (\*.png)
- PDF (\*.pdf)
- Säker PDF (\*.pdf)

# **Obs**

- Om du ställer in filtypen på TIFF eller Flersidig TIFF kan du välja "Okomprimerad" eller "Komprimerad".
- Secure PDF finns också för Skanna till bild, Skanna till e-post och Skanna till fil.

## <span id="page-196-0"></span>**Bild (exempel: Apple Förhandsgranskning) <sup>10</sup>**

Funktionen **Skanna till bild** använder du för att skanna in en bild direkt till ett grafikprogram för redigering. Om du vill ändra grundinställningarna klickar du på knappen samtidigt som du håller ner **Ctrl**-tangenten och väljer **Programvaruknapp**.

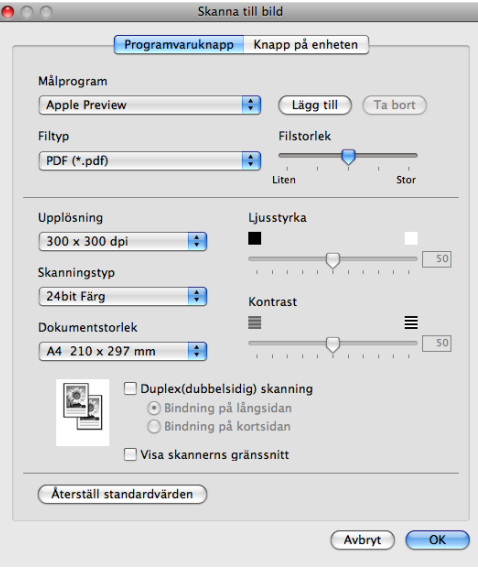

Om du vill skanna och sedan beskära en del av bilden när du har förinskannat ett dokument ska du markera rutan **Visa skannerns gränssnitt**.

Om du vill skanna ett duplexdokument markerar du **Duplex(dubbelsidig) skanning** och väljer **Bindning på långsidan** eller **Bindning på kortsidan** (inte tillgängligt för DCP-8070D, MFC-8370DN och MFC-8480DN)

**10**

ControlCenter2

Ändra vid behov även de andra inställningarna.

Om du vill ändra målprogram väljer du det önskade programmet i rullgardinsmenyn **Målprogram**. Du kan lägga till ett program i listan genom att klicka på knappen **Lägg till**.

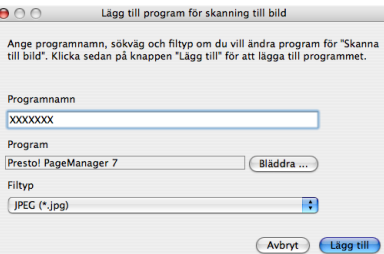

Ange **Programnamn** (högst 30 tecken) och välj ett program genom att klicka på knappen **Bläddra**. Välj också **Filtyp** i rullgardinsmenyn.

Det går att ta bort program som du lagt till. Välj bara **Programnamn** och klicka på knappen **Ta bort**.

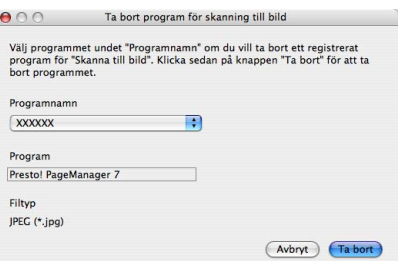

# **Obs**

Denna funktion är också tillgänglig för **Skanna till e-post** och **Skanna till OCR**. Fönstrets utseende varierar beroende på funktionen.

Om du väljer **Säker PDF** i listan **Filtyp**, visas dialogrutan **Ange PDF-lösenord**. Ange ditt lösenord i rutan **Lösenord** och **Bekräfta lösenord** och klicka därefter på **OK**.

## **Obs**

- Secure PDF finns också för Skanna till e-post och Skanna till fil.
- Secure PDF är tillgängligt för Mac OS X 10.4.x eller senare.

# <span id="page-198-0"></span>**OCR (ordbehandlingsprogram) <sup>10</sup>**

Med **Skanna till OCR** omvandlas grafiska bilddata till text som kan redigeras i valfritt ordbehandlingsprogram. Du kan ändra standardordbehandlare.

Om du vill konfigurera **Skanna till OCR** klickar du på knappen samtidigt som du håller **Ctrl**-tangenten nedtryckt och väljer **Programvaruknapp**.

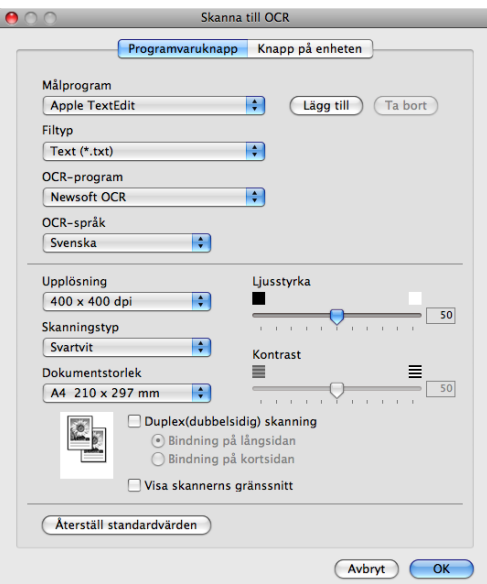

**10**

Om du vill ändra ordbehandlingsprogram väljer du det nya målprogrammet i rullgardinsmenyn **Målprogram**. Du kan lägga till ett program i listan genom att klicka på knappen **Lägg till**. Klicka på knappen **Ta bort** för att ta bort ett program.

Om du vill skanna och sedan beskära en del av bilden när du har förinskannat ett dokument ska du markera rutan **Visa skannerns gränssnitt**.

Om du vill skanna ett duplexdokument markerar du **Duplex(dubbelsidig) skanning** och väljer **Bindning på långsidan** eller **Bindning på kortsidan** (inte tillgängligt för DCP-8070D, MFC-8370DN och MFC-8480DN)

# **Obs**

Funktionen Skanna till OCR är tillgänglig för engelska, franska, tyska, holländska, italienska, spanska, portugisiska, danska, svenska, japanska och kinesiska.

# <span id="page-199-0"></span>**E-post <sup>10</sup>**

Med funktionen **Skanna till e-post** kan du skanna ett dokument till ditt standardprogram för e-post, så att du kan skicka det skannade jobbet som en bilaga. Om du vill byta standardprogram för e-post eller bilagans filtyp, klickar du på knappen samtidigt som du håller ned **Ctrl**-tangenten och väljer **Programvaruknapp**.

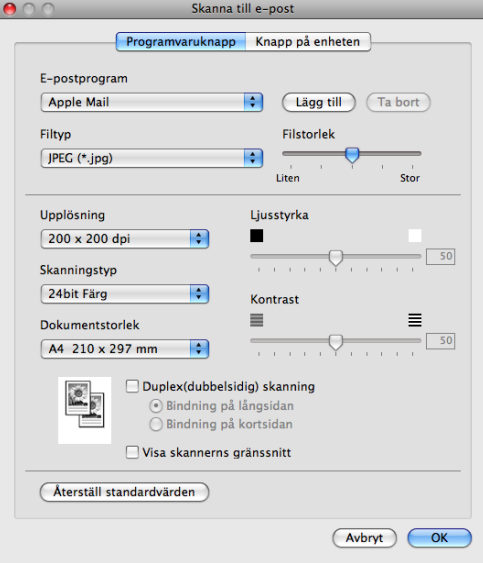

För att byta e-postprogram väljer du det e-postprogram som du föredrar i rullgardinsmenyn **E-postprogram**. Du kan lägga till ett program i listan genom att klicka på knappen **Lägg till** [1.](#page-199-1) Klicka på knappen **Ta bort** för att ta bort ett program.

<span id="page-199-1"></span><sup>1</sup> När du startar ControlCenter2 visas en standardlista med kompatibla e-postprogram i rullgardinsmenyn. Om du får problem med att använda ett anpassat program med ControlCenter2, bör du välja ett program från denna lista.

Om du vill skanna och sedan beskära en del av bilden när du har förinskannat ett dokument ska du markera rutan **Visa skannerns gränssnitt**.

Om du vill skanna ett duplexdokument markerar du **Duplex(dubbelsidig) skanning** och väljer **Bindning på långsidan** eller **Bindning på kortsidan** (inte tillgängligt för DCP-8070D, MFC-8370DN och MFC-8480DN)

## <span id="page-200-0"></span>**Fil <sup>10</sup>**

Med knappen **Skanna till fil** kan du skanna en bild till en mapp på hårddisken i valfritt filformat. På det här sättet kan du lätt arkivera dina pappersdokument. För att konfigurera filtyp och mapp klickar du på knappen samtidigt som du håller ner **Ctrl**-tangenten och väljer **Programvaruknapp**.

 $\overline{\phantom{a}}$ 

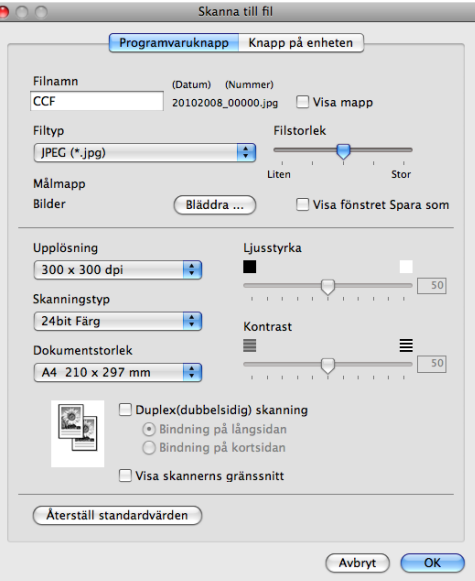

Du kan ändra Filnamn. Skriv in det filnamn som du vill använda för dokumentet (upp till 100 tecken) i rutan **Filnamn**. Filnamnet kommer att få det filnamn som du registrerat, aktuellt datum och ett sekvensnummer.

Välj filtyp för den sparade bilden i rullgardinsmenyn **Filtyp**. Du kan spara filen i standardmappen eller välja en annan mapp genom att klicka på knappen **Bläddra**.

För att visa var den skannade bilden sparas då skanningen avslutats, markerar du rutan **Visa mapp**. För att specificera destinationen för den skannade bilden varje gång, markerar du rutan **Visa fönstret Spara som**.

Om du vill skanna och sedan beskära en del av bilden när du har förinskannat ett dokument ska du markera rutan **Visa skannerns gränssnitt**.

Om du vill skanna ett duplexdokument markerar du **Duplex(dubbelsidig) skanning** och väljer **Bindning på långsidan** eller **Bindning på kortsidan** (inte tillgängligt för DCP-8070D, MFC-8370DN och MFC-8480DN)

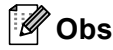

För filformat som stöds, se *Filtyper* [på sidan 189.](#page-196-1)

# **ANPASSAD SKANNING <sup>10</sup>**

Det finns fyra knappar som du kan konfigurera för att passa till dina skanningsbehov.

För att anpassa en knapp, klicka på knappen och håll ned **Ctrl**-tangenten. Nu öppnas ett fönster. Det finns fyra skanningsfunktioner: **Skanna till bild**, **Skanna till OCR**, **Skanna till e-post** och **Skanna till fil**.

#### **Skanna till bild**

Gör att du kan skanna en sida direkt till ett bildredigeringsprogram. Du kan välja valfritt bildredigeringsprogram på din Macintosh som mottagare.

#### ■ Skanna till OCR

Konverterar skannade dokument till redigeringsbara textfiler. Du kan välja målprogram för den redigeringsbara texten. Du måste installera Presto! PageManager för att kunna använda denna funktion.

#### **Skanna till e-post**

Bifogar skannade bilder i ett e-postmeddelande. Du kan även välja bilagans filtyp och skapa en sändlista med e-postadresser hämtade från din e-postadressbok.

### **Skanna till fil**

Gör att du kan spara en skannad bild i en valfri mapp på hårddisken (lokal eller nätverk). Du kan också välja den filtyp som ska användas.

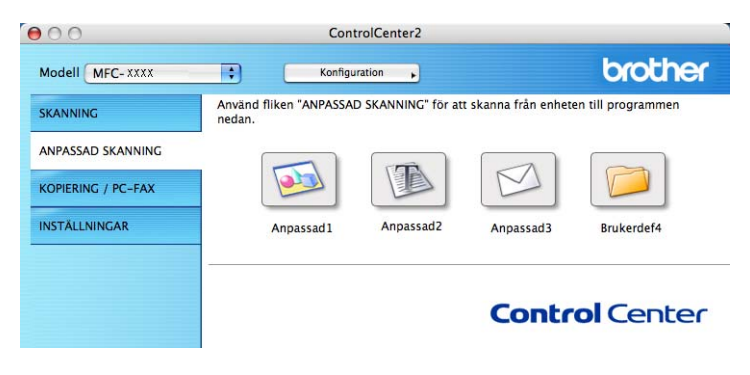

# **Filtyper <sup>10</sup>**

Du väljer mellan följande filtyper för bilagor eller för att spara i en mapp.

Välj filtypen för de inlästa bilderna från rullgardinsmenyn.

- Windows-bitmapp (\*.bmp)
- JPEG (\*.jpg)
- $\blacksquare$  TIFF (\*.tif)
- $\blacksquare$  TIFF flersidig (\*.tif)
- Portable Network Graphics (\*.png)
- PDF (\*.pdf)
- Säker PDF (\*.pdf)
- **Obs**
- Om du ställer in filtypen på TIFF eller Flersidig TIFF kan du välja "Okomprimerad" eller "Komprimerad".
- Secure PDF finns också för Skanna till bild, Skanna till e-post och Skanna till fil.

# **Användardefinierad knapp <sup>10</sup>**

För att anpassa en knapp, klicka på knappen och håll ned **Ctrl**-tangenten. Nu öppnas ett fönster. Följ dessa anvisningar för knappens konfiguration.

# **Skanna till bild**

### Fliken **Allmänt**

Skriv ett namn under **Namn på anpassad skanning** (högst 30 tecken) för att ge knappen ett namn. Välj typ av skanning i fältet **Skanningsåtgärd**.

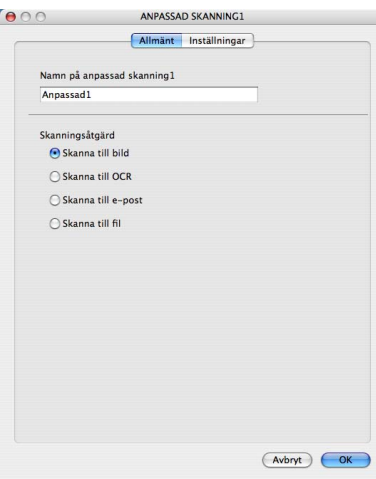

### Fliken **Inställningar**

Välj inställningarna **Målprogram**, **Filtyp**, **Upplösning**, **Skanningstyp**, **Dokumentstorlek**, **Duplex(dubbelsidig) skanning** (vid behov), **Ljusstyrka** och **Kontrast**.

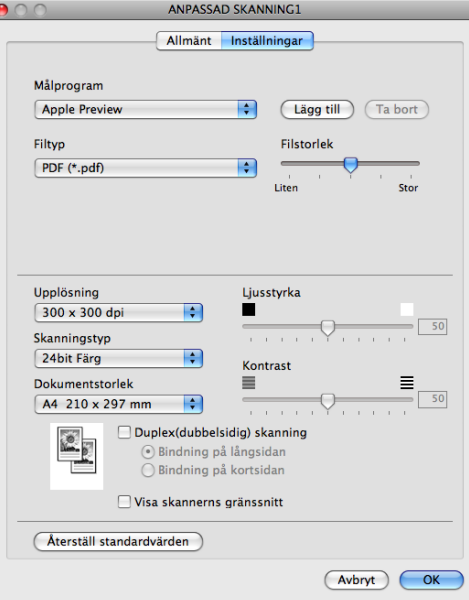

Om du väljer **Säker PDF** i listan **Filtyp**, visas dialogrutan **Ange PDF-lösenord**. Ange ditt lösenord i rutan **Lösenord** och **Bekräfta lösenord** och klicka därefter på **OK**.

## **Obs**

- Secure PDF finns också för Skanna till e-post och Skanna till fil.
- Secure PDF är tillgängligt för Mac OS X 10.4.x eller senare.

# **Skanna till OCR**

### Fliken **Allmänt**

Skriv ett namn under **Namn på anpassad skanning** (högst 30 tecken) för att ge knappen ett namn. Välj typ av skanning i fältet **Skanningsåtgärd**.

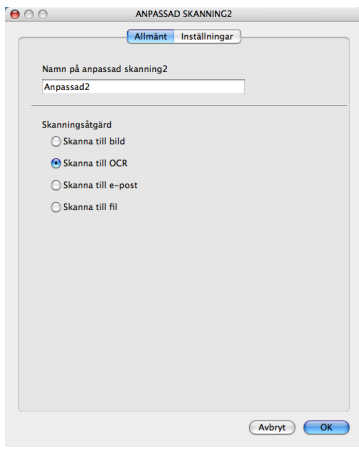

### Fliken **Inställningar**

Välj inställningarna **Målprogram**, **Filtyp**, **OCR-program**, **OCR-språk**, **Upplösning**, **Skanningstyp**, **Dokumentstorlek**, **Duplex(dubbelsidig) skanning** (vid behov), **Visa skannerns gränssnitt**, **Ljusstyrka** och **Kontrast**.

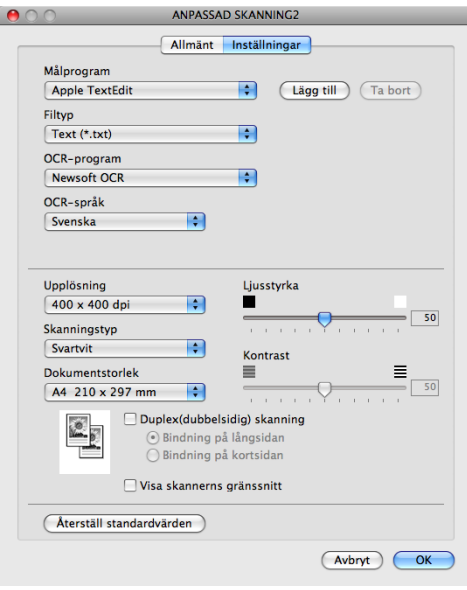

## **Obs**

Funktionen Skanna till OCR är tillgänglig för engelska, franska, tyska, holländska, italienska, spanska, portugisiska, danska, svenska, japanska och kinesiska.

# **Skanna till e-post**

### Fliken **Allmänt**

Skriv ett namn under **Namn på anpassad skanning** (högst 30 tecken) för att ge knappen ett namn. Välj typ av skanning i fältet **Skanningsåtgärd**.

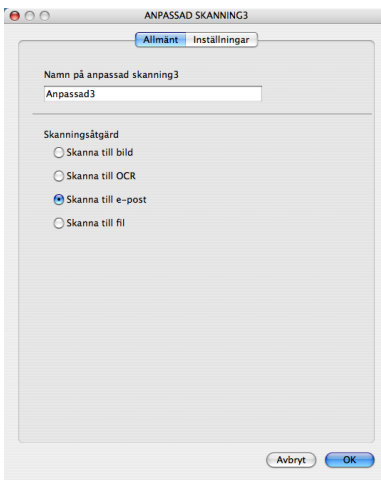

#### Fliken **Inställningar**

Välj inställningarna **E-postprogram**, **Filtyp**, **Upplösning**, **Skanningstyp**, **Dokumentstorlek**, **Duplex(dubbelsidig) skanning** (vid behov), **Visa skannerns gränssnitt**, **Ljusstyrka** och **Kontrast**.

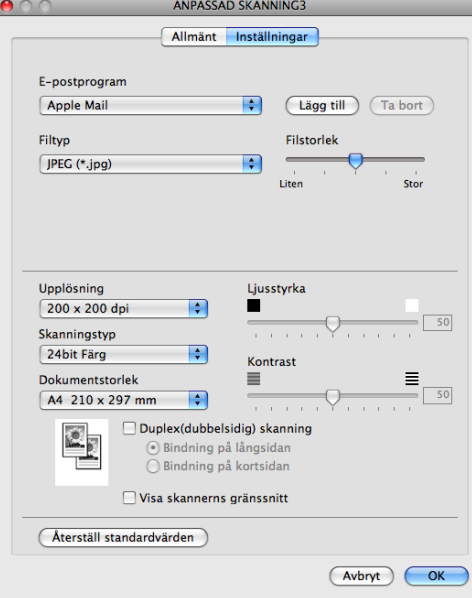

## **Skanna till fil**

### Fliken **Allmänt**

Skriv ett namn under **Namn på anpassad skanning** (högst 30 tecken) för att ge knappen ett namn. Välj typ av skanning i fältet **Skanningsåtgärd**.

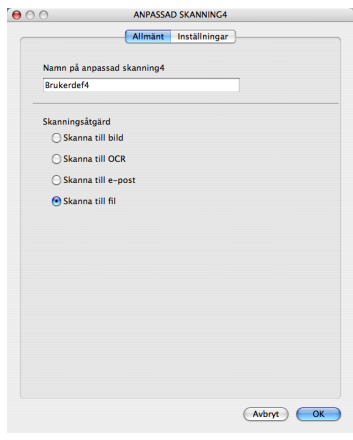

### Fliken **Inställningar**

Välj filformatet i rullgardinsmenyn **Filtyp**. Spara filen i standardmappen eller välj en annan mapp genom att klicka på knappen **Bläddra**.

Välj inställningarna **Upplösning**, **Skanningstyp**, **Dokumentstorlek**, **Duplex(dubbelsidig) skanning** (vid behov), **Visa skannerns gränssnitt**, **Ljusstyrka** och **Kontrast** och ange filnamnet om du vill ändra det.

Om du vill specificera destinationen för den skannade bilden markerar du rutan **Visa fönstret Spara som**.

Om du vill skanna och sedan beskära en del av bilden när du har förinskannat ett dokument ska du markera rutan **Visa skannerns gränssnitt**.

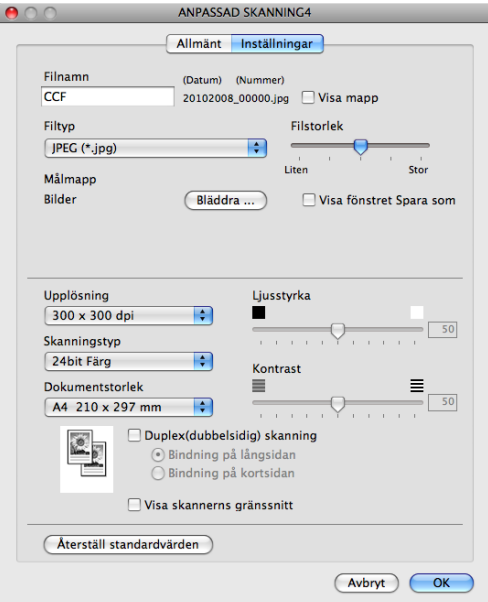

# **KOPIERING/PC-FAX (PC-FAX finns endast på MFC-modeller) <sup>10</sup>**

KOPIERA – Gör att du kan använda din Macintosh och en skrivardrivrutin för avancerade kopieringsfunktioner. Du kan skanna en sida på maskinen och skriva ut kopiorna med valfri funktion i maskinens skrivardrivrutin, eller sända informationen till valfri standardskrivardrivrutin som finns installerad på din Macintosh, inklusive nätverksskrivare.

PC-FAX – Gör att du kan skanna en sida eller ett dokument automatiskt och faxa bilden från din Macintosh (endast MFC-modeller).

Du kan själv ändra inställningar för de fyra knapparna.

Knapparna **Kopiering1** till **Kopiering4** kan anpassas så att du kan använda avancerade kopierings- och faxfunktioner som t ex N vid 1-utskrift.

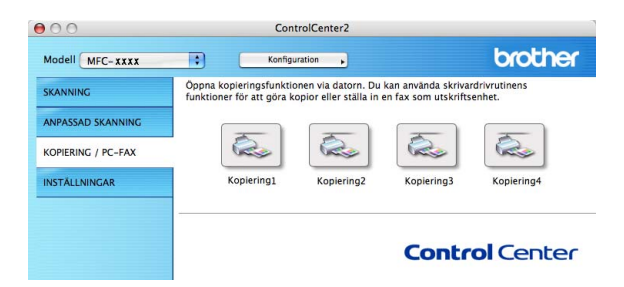

För att använda knapparna **Kopiering** konfigurerar du drivrutinen genom att klicka på knappen samtidigt som **Ctrl**-tangenten hålls ner.

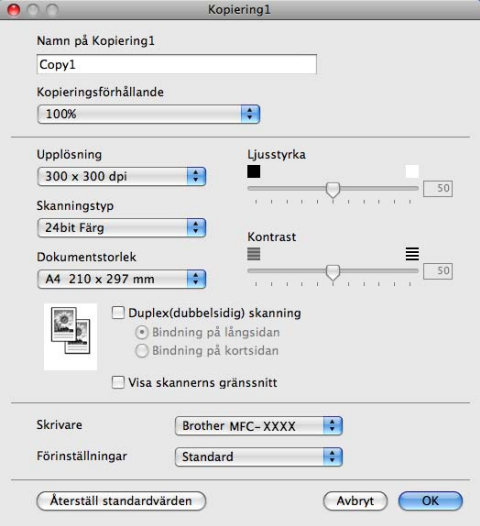

Ange ett namn under **Namn på Kopiering** (upp till 30 tecken).

Välj inställningarna **Kopieringsförhållande**, **Upplösning**, **Skanningstyp**, **Dokumentstorlek**, **Duplex(dubbelsidig) skanning** (vid behov), **Visa skannerns gränssnitt**, **Ljusstyrka** och **Kontrast** som ska användas.

Innan du avslutar konfigureringen av knappen **Kopiering** ska du ställa in **Skrivare**. Välj sedan dina utskriftsinställningar i rullgardinsmenyn **Förinställningar** och klicka på **OK** för att stänga dialogrutan. När du klickar på den konfigurerade kopieringsknappen öppnas dialogrutan.

### (Mac OS X 10.3.9 till 10.4.x)

För att kopiera väljer du **Exemplar och sidor** i rullgardinsmenyn.

För att faxa väljer du **Sänd fax** i rullgardinsmenyn (se *[Sända ett fax \(endast MFC-modeller\)](#page-169-0)* på sidan 162).

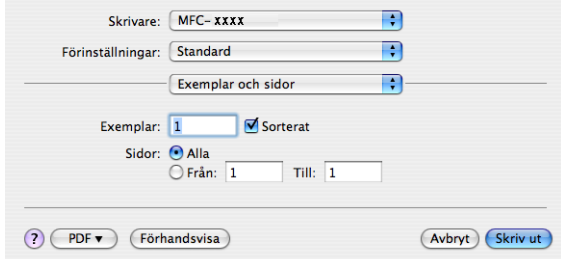

(Mac OS X 10.5.x)

Klicka på triangeln intill rullgardinsmenyn f **Skrivare** för att få fler alternativ.

För att kopiera klickar du på knappen **Skriv ut**.

För att faxa klickar du på upptäck-triangeln i rullgardinsmenyn **Skrivare** och välj därefter **Sänd fax** i rullgardinsmenyn (se *[Sända ett fax \(endast MFC-modeller\)](#page-169-0)* på sidan 162).

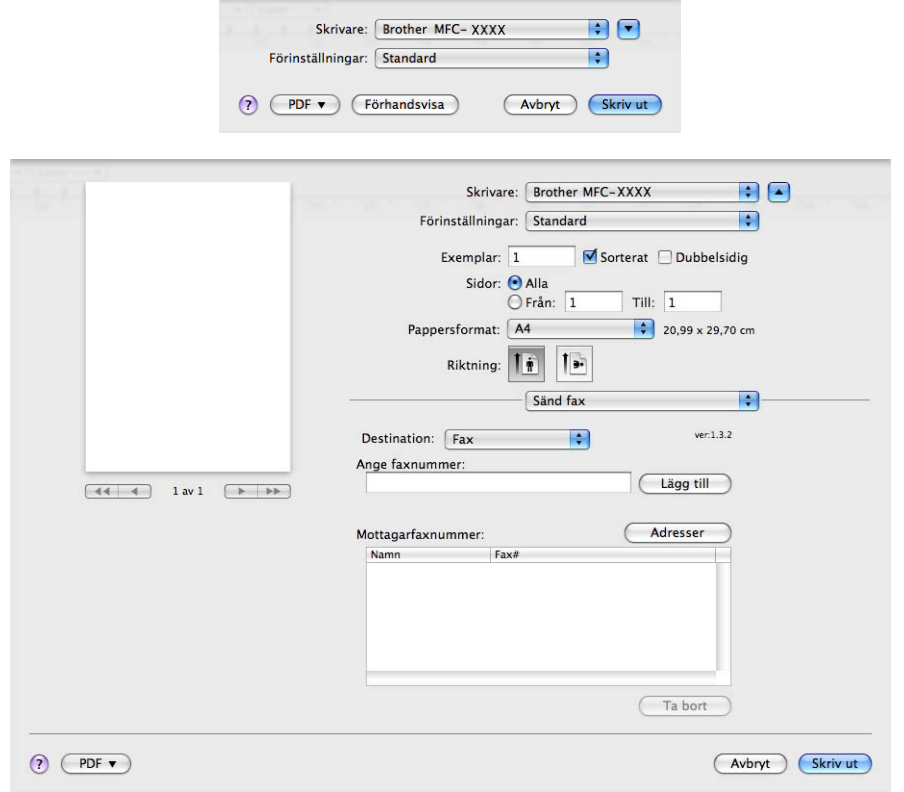

**10**

# **INSTÄLLNINGAR <sup>10</sup>**

Du kan konfigurera eller kontrollera maskininställningarna.

**Fjärrinställning** (endast MFC-modeller)

Gör att du kan öppna fjärrinställningsprogrammet (se *[Fjärrinställning \(endast MFC-modeller\)](#page-229-0)* [på sidan 222](#page-229-0)).

■ Kortnummer (endast MFC-modeller)

Gör att du kan öppna fönstret för inställning av kortnummer under Fjärrinställning (se *[Fjärrinställning](#page-229-0)  [\(endast MFC-modeller\)](#page-229-0)* på sidan 222).

### **Statusövervakning**

Gör att du kan öppna verktygsprogrammet Statusövervaking.

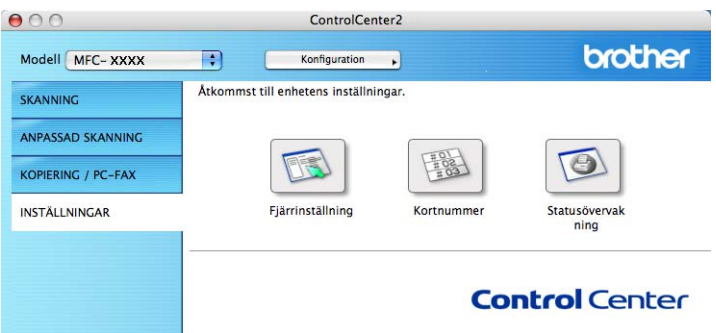

# **Fjärrinställning (endast MFC-modeller) <sup>10</sup>**

Med knappen **Fjärrinställning** kan du öppna fönstret Fjärrinställningsprogram och konfigurera inställningsmenyer för maskin och nätverk.

# **Obs**

För ytterligare information, se *[Fjärrinställning \(endast MFC-modeller\)](#page-229-0)* på sidan 222.

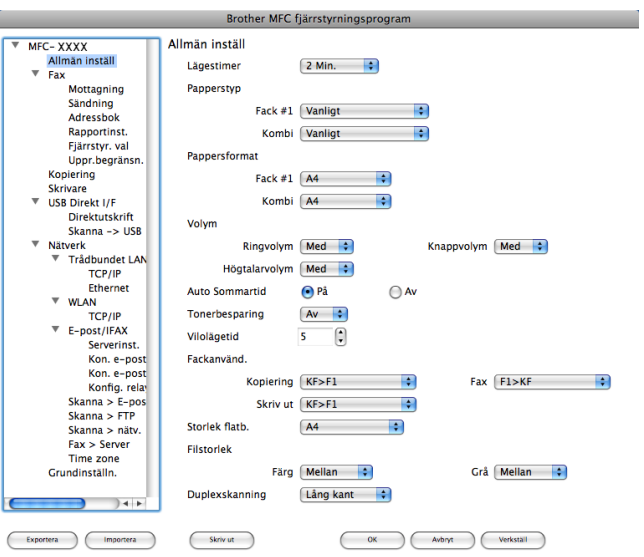

**10**

# **Kortnummer (endast MFC-modeller) <sup>10</sup>**

Med knappen **Kortnummer** kan du öppna fönstret **Adressbok** i fjärrinställningsprogrammet, så att du enkelt kan spara eller ändra kortnumren på din Macintosh.

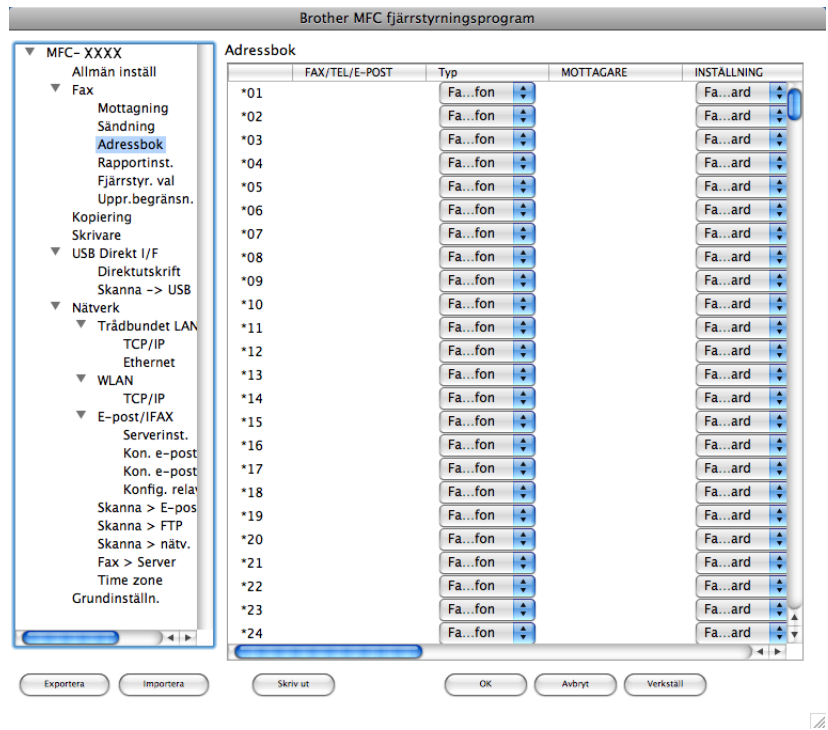

## **Statusövervakning <sup>10</sup>**

Med knappen **Statusövervakning** har du möjlighet att övervaka statusen för en eller flera enheter och gör så att du omedelbart blir informerad om problem som exempelvis papperstrassel (se *[Statusövervakning](#page-142-0)* [på sidan 135\)](#page-142-0).

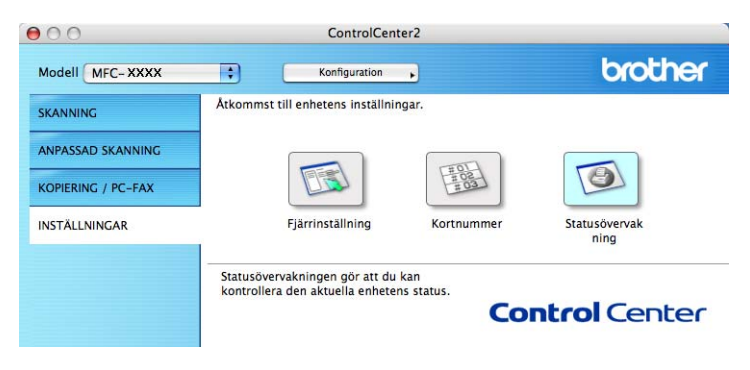

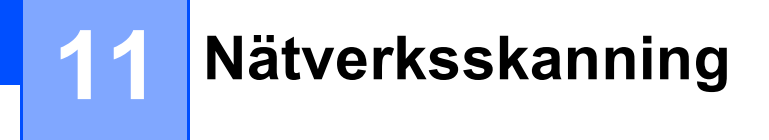

Om du vill skanna från en maskin i ett nätverk ska du välja denna maskin i Enhetsväljaren under **Macintosh HD**/**Bibliotek**/**Printers**/**Brother**/**Utilities**/**DeviceSelector** eller i rullgardinsmenyn **Modell** i huvudfönstret i ControlCenter2. Om du redan installerat programsviten MFL-Pro Suite enligt nätverksinstallationens steg i *snabbguiden*, bör detta val redan ha gjorts.

För att använda maskinen som Nätverksskanner, måste maskinen konfigureras med en TCP/IP-adress. Du kan ställa in eller ändra adressinställningarna från kontrollpanelen. (Se *Inställningar i kontrollpanelen* i *Bruksanvisning för nätverksanvändare*).

# **Obs**

För nätverksskanning kan högst 25 klienter vara anslutna samtidigt till en maskin på ett nätverk. Om till exempel 30 klienter försöker att nå maskinen på samma gång, visas inte fem av dem på skärmen.

# **Innan du använder nätverksskanning <sup>11</sup>**

# **Ställa in nätverksskanning <sup>11</sup>**

a Från **Bibliotek** väljer du **Printers**, **Brother**, **Utilities** och **DeviceSelector**, och dubbelklicka därefter på **Enhetsväljare**.

Fönstret **Enhetsväljare** visas. Detta fönster kan även öppnas från ControlCenter2. För mer information, se *[Använda ControlCenter2](#page-193-0)* på sidan 186.

2) Ange din maskin genom IP-adress eller mDNS servicenamn. För att ändra IP-adressen, ange en ny IP-adress. Du kan även välja en maskin från listan över tillgängliga maskiner. Klicka på **Bläddra** för att visa listan.

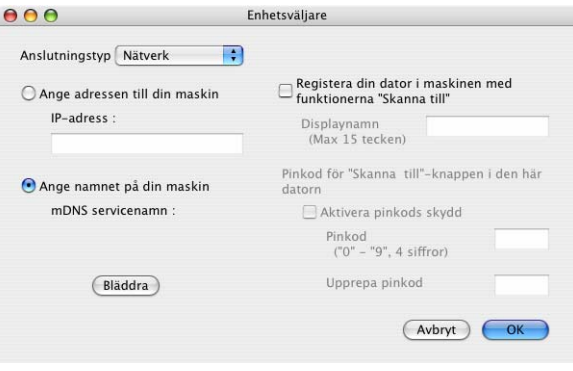

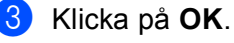

# **Obs**

- Om du vill använda knappfunktionerna "Skanna till" på maskinen ska du klicka i kryssrutan för **Registera din dator i maskinen med funktionerna "Skanna till"**. Ange sedan namnet som ska visas på maskinens LCD-skärm för din Macintosh. Du kan använda upp till 15 tecken.
- Du kan undvika att ta emot oönskade dokument med hjälp av en fyrsiffrig PIN-kod. Ange din PIN-kod i fältet **Pinkod** och **Upprepa pinkod**. Om du vill sända data till en dator som skyddas av en sådan PIN-kod, uppmanas du att ange PIN-koden innan dokumentet skannas och sänds till maskinen (se *[Använda](#page-213-1)  [knappen Skanna](#page-213-1)* på sidan 206).

# <span id="page-213-1"></span><span id="page-213-0"></span>**Använda knappen Skanna <sup>11</sup>**

# **Obs**

- Om du vill skanna in ett dokument med hjälp av funktionen för duplexskanning måste du placera dokumentet i dokumentmataren (ADF) och därefter välja 2sidig (L) kant eller 2sidig (K) kant, beroende på dokumentets layout.
- Välj din dokumentlayout i följande tabell:

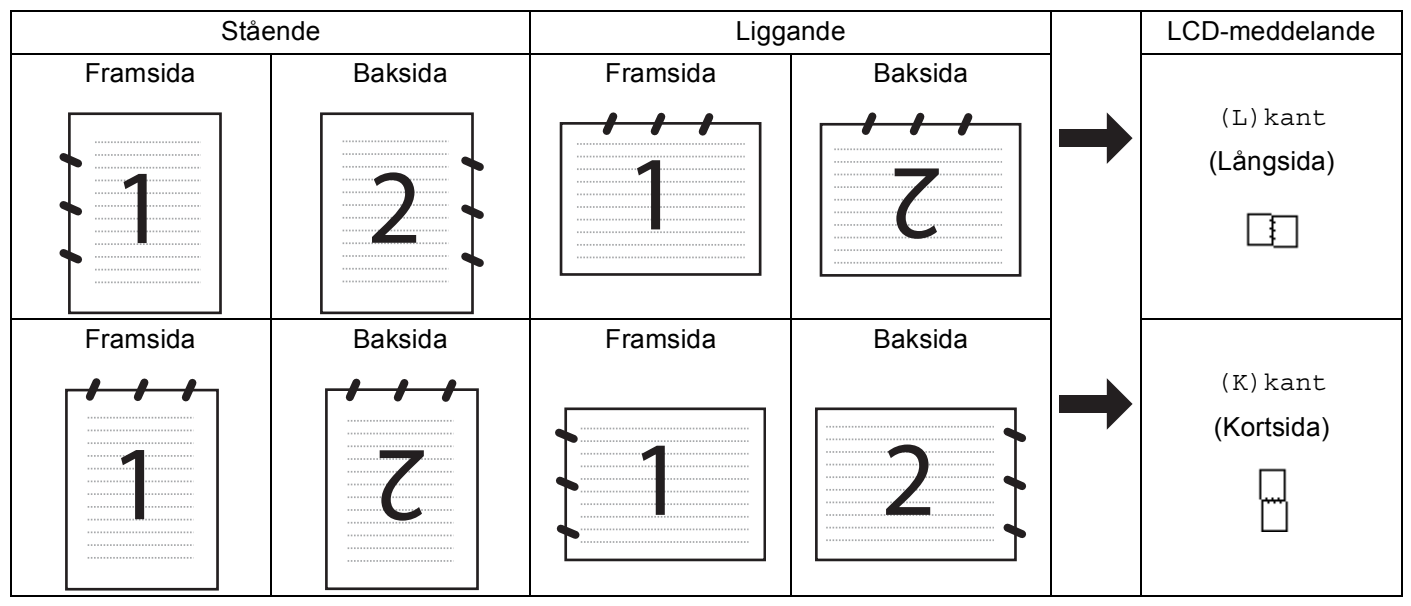

## **Dokumentlayouttabell**

- Det finns inte stöd för duplexskanning i DCP-8070D, MFC-8370DN och MFC-8480DN.
- Duplexskanning kan bara utföras från dokumentmataren (ADF).
- Duplexskanning är inte tillgänglig för papper i storleken legal.
- Filformatet XPS är tillgängligt för Windows Vista® eller när du använder program som har stöd för XML Paper Specification-filer.

# **Skanna till e-post (dator)**

När du väljer Skanna till e-post (Macintosh) skannas ditt dokument och sänds direkt till den Macintosh du har specificerat på ditt nätverk. ControlCenter2 aktiverar standardprogrammet för e-post på avsedd Macintosh för adressering till mottagaren. Du kan skanna ett svartvitt dokument eller ett färgdokument, som sedan skickas som en bilaga till e-posten från din Macintosh.

Du kan ändra skanningskonfigurationen (se *E-post* [på sidan 192\)](#page-199-0).

Ladda dokumentet.

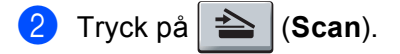

- <span id="page-214-1"></span><span id="page-214-0"></span>**3** Tryck på  $\triangle$  eller  $\nabla$  för att välja Skanna > PC. Tryck på **OK**.  $\overline{a}$  Tryck på  $\overline{a}$  eller  $\overline{v}$  för att välja E-post. Tryck på **OK**. Om din maskin inte har stöd [f](#page-214-0)ör duplexskanning går du till steg  $\bigcirc$ . Om din maskin har stöd för dupl[e](#page-214-1)xskanning går du till steg  $\bigcirc$ . **5** Tryck på  $\blacktriangle$  eller  $\nabla$  för att välja 1sidig, 2sidig (L) kant eller 2sidig (K) kant. Tryck på **OK**. **6** Tryck på  $\blacktriangle$  eller  $\blacktriangledown$  för att välja vilken mottagande Macintosh som ska användas för e-posten. Tryck på **OK**. Om du uppmanas av LCD-skärmen att ange en PIN-kod, ska du ange den fyrsiffriga PIN-koden för mottagande Macintosh på kontrollpanelen. Tryck på **OK**. g Tryck på **Start**. Maskinen startar skanningen. **Obs** • Om du vill ha den skannade informationen i färg väljer du färgen under skanningstyp på fliken **Knapp på enheten** i konfigurationen ControlCenter2. Om du vill ha den skannade informationen i svartvitt väljer du svartvitt under skanningstyp på fliken **Knapp på enheten** i konfigurationen ControlCenter2 (se *Fil* [på sidan 193\)](#page-200-0).
	- Om du vill ändra standardstorleken för filer väljer du önskat värde genom att justera bläddringslisten på fliken **Knapp på enheten** i konfigurationen ControlCenter2.

# **Skanna till e-post (e-postserver) (MFC-8880DN och MFC-8890DW) <sup>11</sup>**

När du väljer Skanna till e-post (e-postserver) kan du skanna ett svartvitt eller färgat dokument och skicka det direkt till en e-postadress från maskinen. Du kan välja PDF, Secure PDF eller TIFF för svartvitt, samt PDF, Secure PDF eller JPEG för färg eller grått.

## **Obs**

Skanna till e-post (e-postserver) kräver stöd för SMTP/POP3-mailserver (se *Bruksanvisning för nätverksanvändare* på cd-skivan).

**1** Ladda dokumentet.

b Tryck på (**Scan**).

- **3** Tryck på  $\triangle$  eller  $\triangledown$  för att välja Skanna > E-post. Tryck på **OK**.
- 4) Tryck på  $\blacktriangle$  eller  $\blacktriangledown$  för att välja 1sidig, 2sidig (L) kant eller 2sidig (K) kant. Tryck på **OK**.

 $\bullet$  Tryck på  $\blacktriangle$  eller  $\blacktriangledown$  för att välja Ändra inställn.. Tryck på **OK**. Om du inte behöver ändra kvaliteten trycker du på  $\blacktriangle$  eller  $\nabla$  för att välja Ange adress. Tryck på **OK** och gå sedan till steg [i](#page-215-0).  $\boxed{6}$  Tryck på  $\blacktriangle$  eller  $\blacktriangledown$  för att välja Färg 100 dpi, Färg 200 dpi, Färg 300 dpi, Färg 600 dpi, Grå 100 dpi, Grå 200 dpi, Grå 300 dpi, S/V 200 dpi eller S/V 200x100 dpi. Tryck på **OK**. Om du väljer Färg 100 dpi, Färg 200 dpi, Färg 300 dpi, Färg 600 dpi, Grå 100 dpi, Grå 200 dpi eller Grå 300 dpi [g](#page-215-1)år du till steg  $\bullet$ . Om du väljer  $S/V$  200 dpi eller  $S/V$  200x100 dpi går du till steg  $\odot$ .  $\bullet$  Tryck på  $\blacktriangle$  eller  $\blacktriangledown$  för att välja PDF, Säker PDF eller JPEG. Tryck på **OK** och gå till steg [i](#page-215-0).

<span id="page-215-2"></span><span id="page-215-1"></span> $\overline{8}$  Tryck på  $\overline{\phantom{1}}$  eller  $\overline{\phantom{1}}$  för att välja PDF, Säker PDF eller TIFF. Tryck på **OK** och gå till steg [i](#page-215-0).

## **Obs**

Om du väljer Säker PDF ber maskinen dig ange ett 4-siffrigt lösenord med hjälp av siffrorna 1-9, innan den startar skanningen.

<span id="page-215-0"></span><sup>9</sup> LCD-skärmen ber dig ange en adress. Ange mottagande e-postadress med de kombinerade siffer- och bokstavsknapparna, eller använd snabbvalstangent eller kortnummer. Tryck på **Start**.

Maskinen startar skanningen.

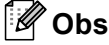

- Om ditt nätverk har stöd för LDAP-protokollet kan du söka efter e-postadresser på din server (se kapitel 12 i *Bruksanvisning för nätverksanvändare*).
- Du kan lagra skanningsupplösningen (skanningsprofil) för respektive lagrade e-postadress i en snabbvalstangent eller ett kortnummer (se *Ringa upp och lagra nummer* i *Bruksanvisningen*).
#### **Använda snabbvalstangenter och kortnummer <sup>11</sup>**

(inte tillgängligt för DCP-8070D, MFC-8370DN och MFC-8380DN)

Du kan även skanna ett dokument direkt till en adress som du registrerat för en snabbvalstangent eller ett kortnummer. När du skannar dokumentet kommer de inställningar du registrerat med snabbvalstangenten eller kortnumret att användas för den kvaliteten och den filtypen. Det är bara snabbvalstangenter eller kortnummer som registrerats med en e-postadress som kan användas när du skannar in data med hjälp av snabbvalstangent eller kortnummer (I-Fax-finns inte tillgängliga för användning).

**1** Ladda dokumentet.

- b Tryck på (**Scan**).
- **3** Välj snabbvalstangent eller kortnummer. Om din maskin har stöd för duplexskanning och du vill skanna in båda sidorna av ditt dokument, ska du trycka på **Duplex**.
- d Tryck på **Start**. Maskinen börjar att skanna dokumentet.

#### **Obs**

Du kan lagra skanningsupplösningen (skanningsprofil) för respektive lagrade e-postadress i en snabbvalstangent eller ett kortnummer (se *Ringa upp och lagra nummer* i *Bruksanvisningen*).

# **Skanna till bild**

Välj Skanna till bild för att skanna dina dokument och sända dem direkt till den Macintosh du har specificerat på ditt nätverk. ControlCenter2 aktiverar standardgrafikprogrammet på avsedd Macintosh. Du kan ändra konfigurationen för Scan (se *[Bild \(exempel: Apple Förhandsgranskning\)](#page-196-0)* på sidan 189).

<span id="page-217-1"></span>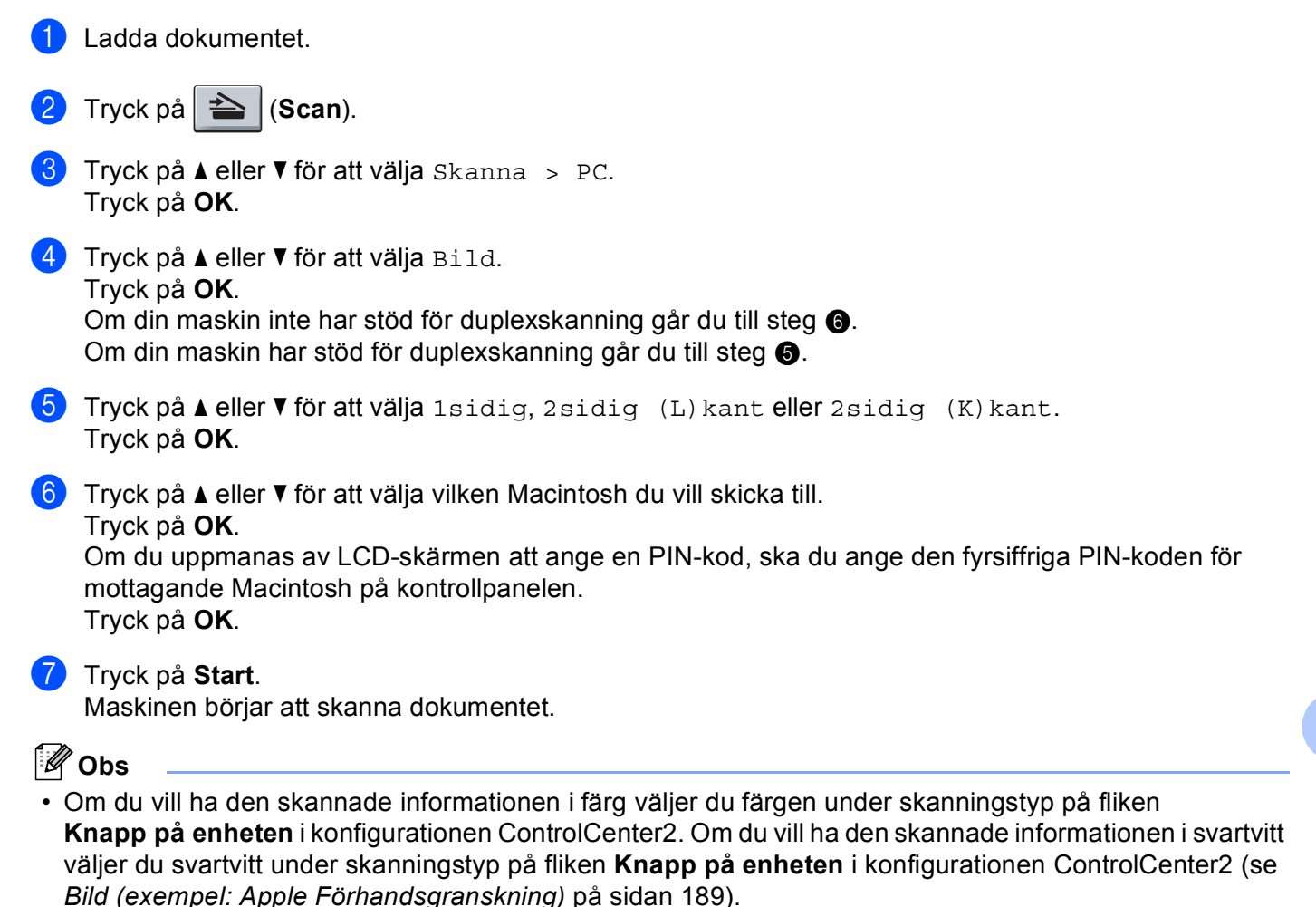

<span id="page-217-0"></span>• Om du vill ändra standardstorleken för filer väljer du önskat värde genom att justera reglaget på fliken **Knapp på enheten** i konfigurationen ControlCenter2.

# **Skanna till OCR**

Välj Skanna till OCR för att skanna dina dokument och sända dem direkt till den Macintosh du har specificerat på ditt nätverk. ControlCenter2 aktiverar Presto! PageManager och konverterar ditt dokument till text, som sedan kan visas och redigeras i ett ordbehandlingsprogram på avsedd dator. Du kan ändra konfigurationen för Scan (se *[OCR \(ordbehandlingsprogram\)](#page-198-0)* på sidan 191).

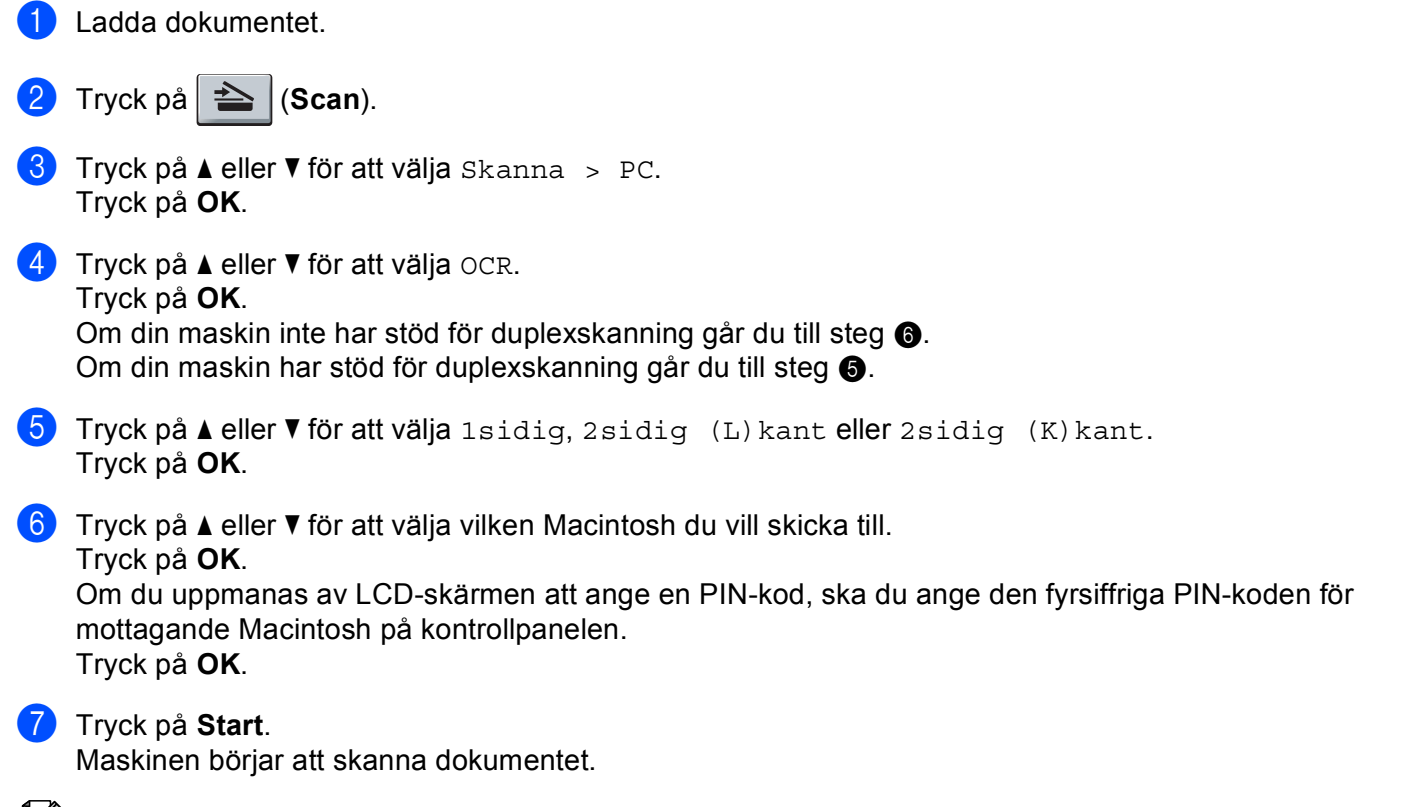

#### <span id="page-218-1"></span><span id="page-218-0"></span>**Obs**

Funktionen Skanna till OCR är tillgänglig för engelska, franska, tyska, holländska, italienska, spanska, portugisiska, danska, svenska, japanska och kinesiska.

# **Skanna till fil <sup>11</sup>**

Välj Skanna till fil om du vill skanna ett svartvitt dokument eller ett färgdokument och sända det direkt till den Macintosh du har specificerat på ditt nätverk. Filen kommer att sparas i mappen och med det filformat som du har konfigurerat i ControlCenter2 på din avsedda Macintosh. Du kan ändra konfigurationen för Scan (se *Fil* [på sidan 193](#page-200-0)).

<span id="page-219-1"></span>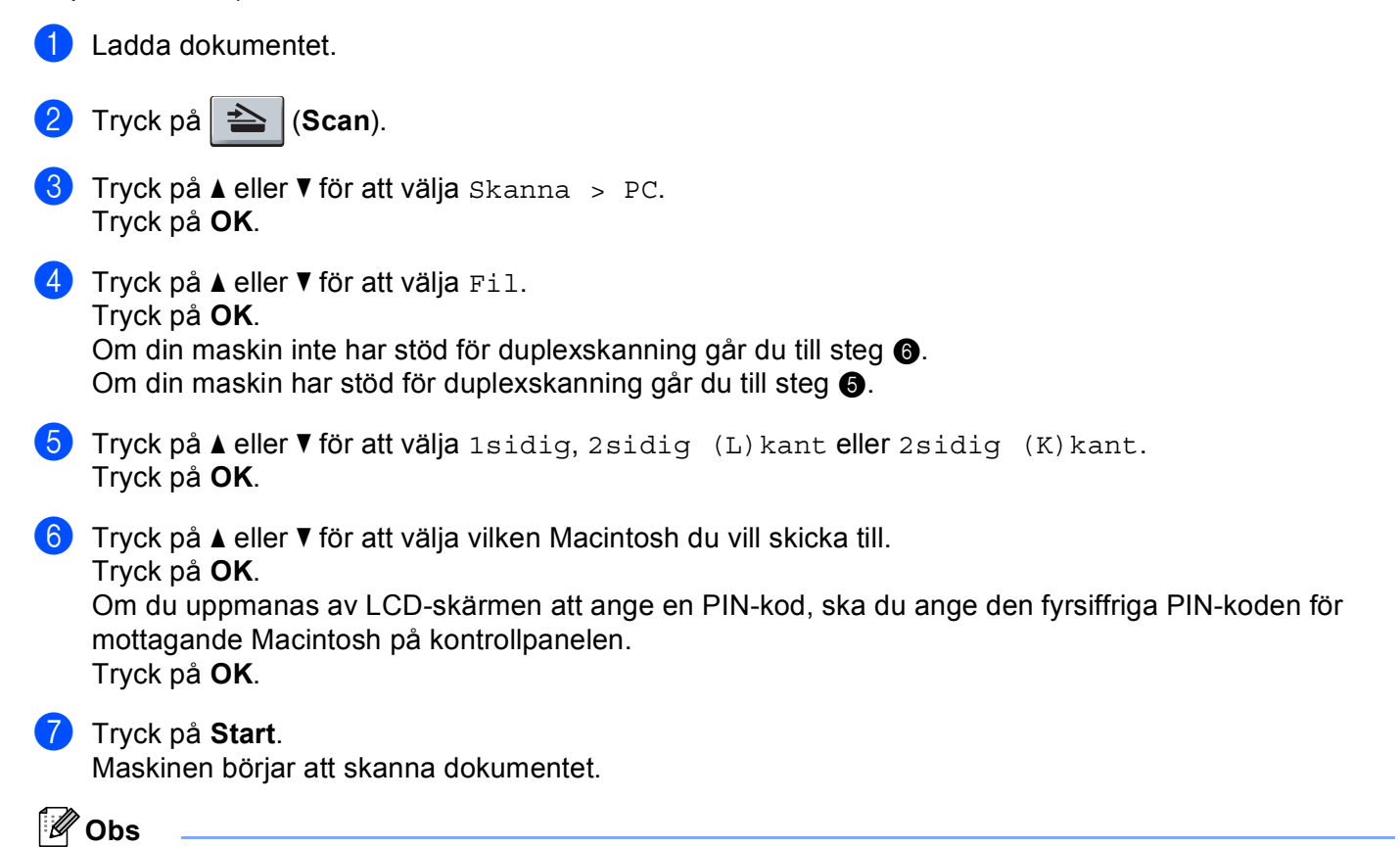

- <span id="page-219-0"></span>• Om du vill ha den skannade informationen i färg väljer du färgen under skanningstyp på fliken **Knapp på enheten** i konfigurationen ControlCenter2. Om du vill ha den skannade informationen i svartvitt väljer du svartvitt under skanningstyp på fliken **Knapp på enheten** i konfigurationen ControlCenter2 (se *Fil* [på sidan 193\)](#page-200-0).
- Om du vill ändra filnamnet på skannade dokument anger du filnamnet i avsnittet **Filnamn** på fliken **Knapp på enheten** i konfigurationen ControlCenter2.
- Om du vill ändra standardstorleken för filer väljer du önskat värde genom att justera reglaget på fliken **Knapp på enheten** i konfigurationen ControlCenter2.

# <span id="page-220-0"></span>**Skanna till FTP (inte tillgängligt för DCP-8070D) <sup>11</sup>**

När du väljer Skanna till FTP kan du skanna ett dokument i svartvitt eller i färg direkt till en FTP-server på nätverket eller på Internet.

Den information som krävs för att använda Skanna till FTP kan matas in med hjälp av webbaserad hantering för att förkonfigurera och lagra uppgifter i en FTP-profil.

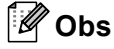

Skanna till FTP är tillgängligt när FTP-profiler konfigureras med hjälp av webbaserad hantering.

För att använda webbaserad hantering skriver du in **http://xxx.xxx.xxx.xxx/** (där xxx.xxx.xxx.xxx är din maskins IP-adress) i din webbläsare. Sedan kan du konfigurera inställningarna i **FTP/Network Scan Profile**  (FTP-/nätverksprofil) under **Administrator Settings** (Administratörsinställningar). Du kan konfigurera upp till tio FTP-serverprofiler och du kan välja vilka profilnummer (1 till 10) som ska användas för Skanna till FTPinställningarna under **FTP/Network Scan Settings** (FTP-/nätverksinställningar).

**Obs**

Om du vill hitta din maskins IP-adress trycker du på **Menu** och väljer Skriv rapport, Nätverksinst.. Tryck sedan på **Start** för att skriva ut rapporten med nätverksinställningar.

Utöver de sju förinställda filnamnen kan du även lagra två användardefinierade filnamn, som kan användas för att skapa en FTP-serverprofil.

Välj **FTP/Network Scan Settings** (FTP-/nätverksinställningar) i webbaserad hantering. Ange ett filnamn i ett av de två användardefinierade fälten under **Create a User Defined File Name** 

(Skapa ett användardefinierat filnamn) och klicka på **Submit** (Skicka in). Maximalt 15 tecken kan matas in i vart och ett av de användardefinierade namnfälten.

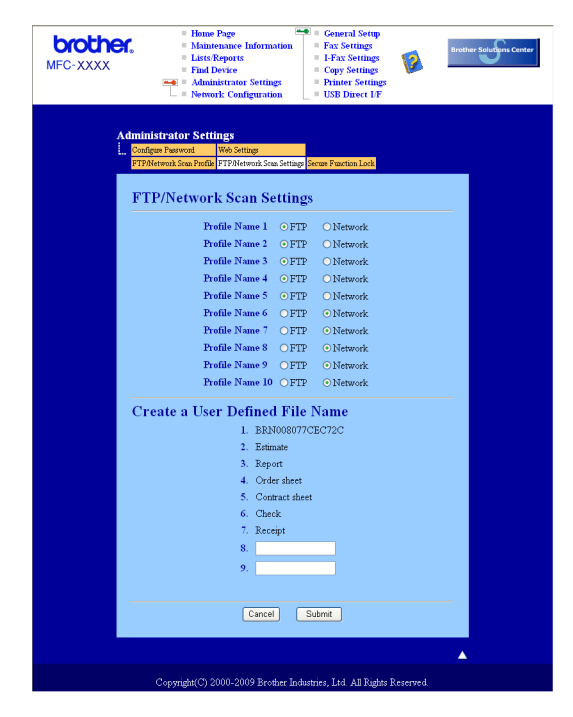

# **brother.** MFC-XXXX Profile Name 1(FTP) Profile Na Host Addre Password **Retype Pa Store Director** File Type  $\odot$  Off  $\odot$  On Port Number Cancel Submit

Du kan ställa in Passive Mode på OFF eller ON beroende på din konfigurationen i din FTP-server och i brandväggen. Standardinställningen är OFF. Du kan också ändra det portnummer som används för att komma åt FTP-servern. Standardinställningen är port 21. I de flesta fall kan dessa båda inställningar kvarstå.

- **1** Ange det namn som du vill använda för profilen för FTP-servern. Detta namn kommer att visas på LCDskärmen på maskinen och kan innehålla upp till 15 tecken.
- b Host Address är domännamnet på FTP servern. Ange Host Address (till exempel ftp.example.com) (upp till 60 tecken) eller IP-adressen (till exempel 192.23.56.189).
- **3** Ange det Användarnamn som har blivit registrerat på FTP-servern för maskinen (upp till 32 tecken).
- $\overline{4}$  Ange Lösenord för åtkomst till FTP-servern för det användarnamn som registrerats (upp till 32 tecken).
- **5** Ange målmappen där du vill att dokumentet ska sparas på FTP-servern (till exempel /brother/abc/) (upp till 60 tecken).
- f Välj önskat filnamn som du vill ha på det skannade dokumentet. Du kan välja mellan sju förinställda och två användardefinierade filnamn. Det filnamn som kommer att användas för ditt dokument kommer att vara det filnamn som du valt plus de sista 6 siffrorna från skannerräknaren plus filändelsen (Till exempel, Uppskatta098765.pdf). Du kan också manuellt ange ett filnamn med upp till 15 tecken.
- g Välj skanningskvaliteten från rullgardinsmenyn. Du kan välja **Color 100** (Färg 100), **Color 200**  (Färg 200), **Color 300** (Färg 300), **Color 600** (Färg 600), **Gray 100** (Grå 100), **Gray 200** (Grå 200), **Gray 300** (Grå 300), **B&W 200** (Svart och vitt 200) eller **B&W 200x100** (Svart och vitt 200 x 100).
- h Välj filtypen för dokumentet på rullgardinsmenyn. Du kan välja **PDF**, **Secure PDF** (Säker PDF) eller **JPEG** för dokument i färg eller gråskala, och **PDF**, **Secure PDF** (Säker PDF) eller **TIFF** för svartvita dokument.

# **Konfigurera standardinställningar för FTP <sup>11</sup>**

**11**

<span id="page-222-1"></span><span id="page-222-0"></span>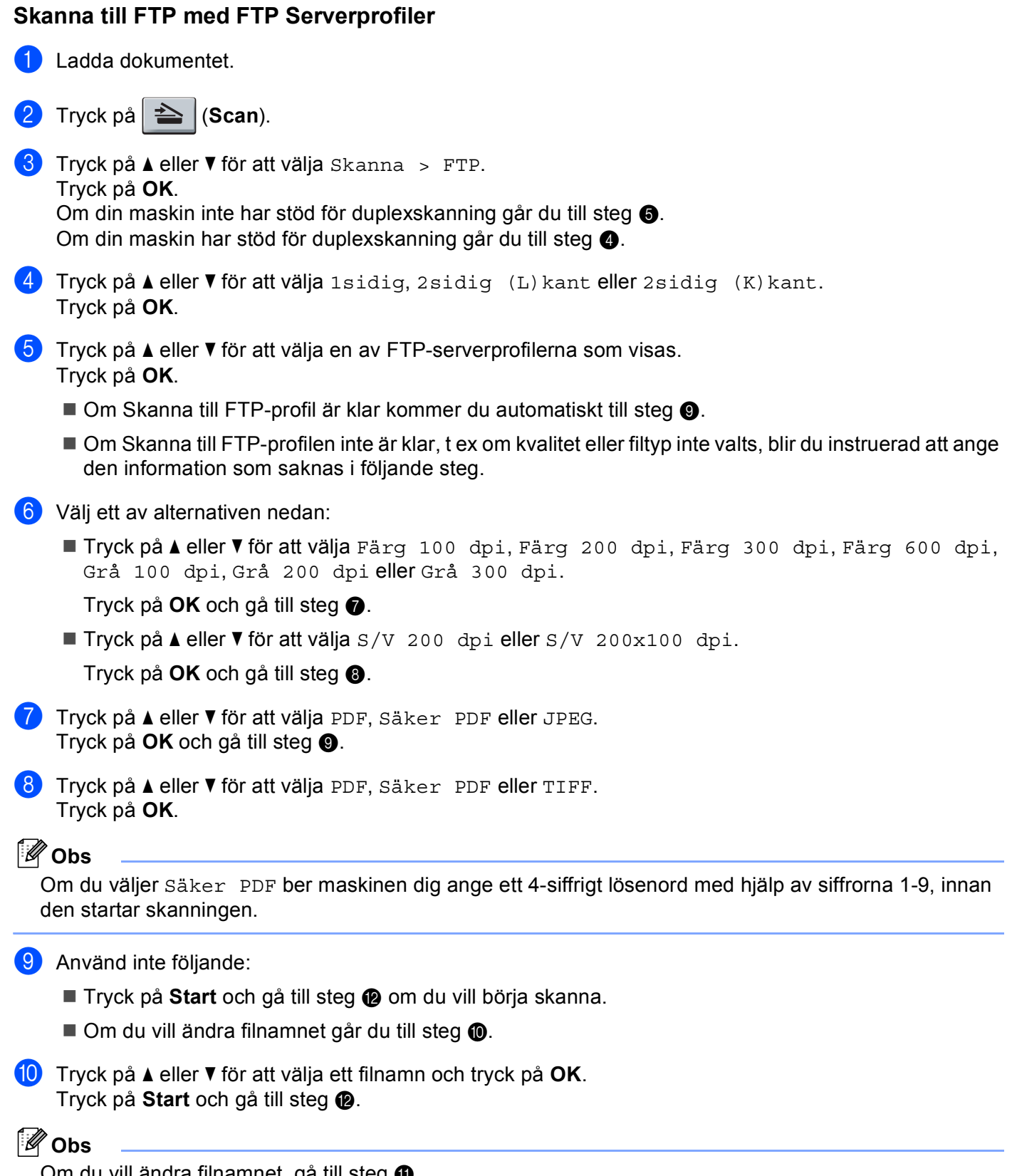

<span id="page-222-5"></span><span id="page-222-4"></span><span id="page-222-3"></span><span id="page-222-2"></span>Om du vill ändra filnamnet, gå till steg  $\mathbf \oplus$ .

**11**

<span id="page-223-1"></span>1 Tryck på ▲ eller  $\blacktriangledown$  för att välja <Manuell>. Tryck på **OK**. Ange önskat filnamn (upp till 32 tecken) och tryck på **OK**. Tryck på **Start**.

<span id="page-223-0"></span><sup>12</sup> Följande meddelande visas på LCD-skärmen: Ansluter. När anslutningen till FTP-servern är etablerad startar maskinen skanningen.

# **Skanna till nätverk (inte tillgängligt för DCP-8070D) <sup>11</sup>**

När du väljer Skanna till nätverk kan du skanna ett dokument i svartvitt eller i färg direkt till en CIFS-server på nätverket eller på Internet (mer information om CIFS-servrar finns i *Bruksanvisning för nätverksanvändare*).

Den information som krävs för att använda Skanna till nätverk kan matas in med hjälp av webbaserad hantering, för att förkonfigurera och lagra uppgifter i en Skanna till nätverk-profil. En Skanna till nätverk-profil lagrar användarinformation och konfigurationsinställningar för användning i ett nätverk eller på Internet.

#### **Obs**

Skanna till nätverk är tillgängligt när Skanna till nätverk-profiler konfigureras med hjälp av webbaserad hantering.

För att använda webbaserad hantering skriver du in **http://xxx.xxx.xxx.xxx/** (där xxx.xxx.xxx.xxx är din maskins IP-adress) i din webbläsare. Sedan kan du konfigurera inställningarna i **FTP/Network Scan Profile**  (FTP-/nätverksprofil) under **Administrator Settings** (Administratörsinställningar). Du kan konfigurera upp till tio Skanna till nätverk-profiler och du kan välja vilka profilnummer (1 till 10) som ska användas för Skanna till nätverk-inställningarna under **FTP/Network Scan Settings** (FTP-/nätverksinställningar).

Utöver de sju förinställda filnamnen kan du även lagra två användardefinierade filnamn, som kan användas för att skapa en Skanna till nätverk-profil.

Välj **FTP/Network Scan Profile** (FTP-/nätverksprofil) i webbaserad hantering. Ange ett filnamn i ett av de två användardefinierade fälten under **Create a User Defined File Name** (Skapa ett användardefinierat filnamn) och klicka på **Submit** (Skicka in). Maximalt 15 tecken kan matas in i vart och ett av de användardefinierade namnfälten.

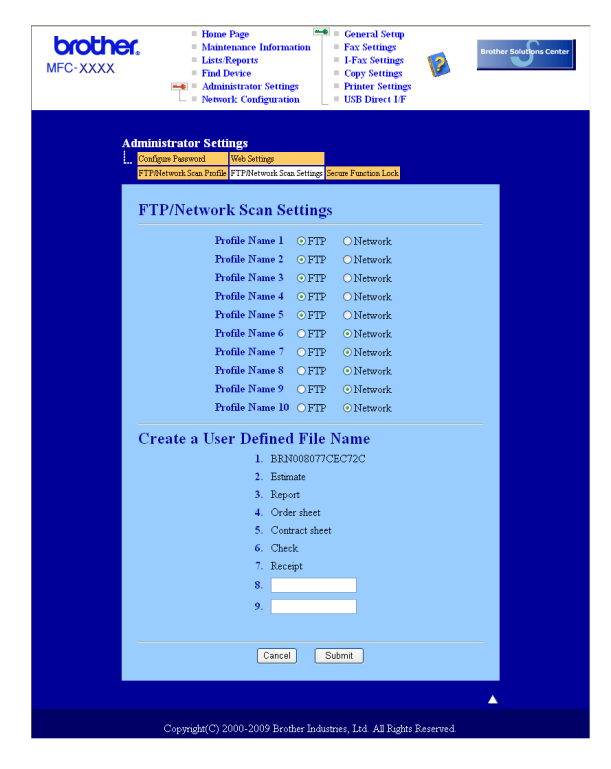

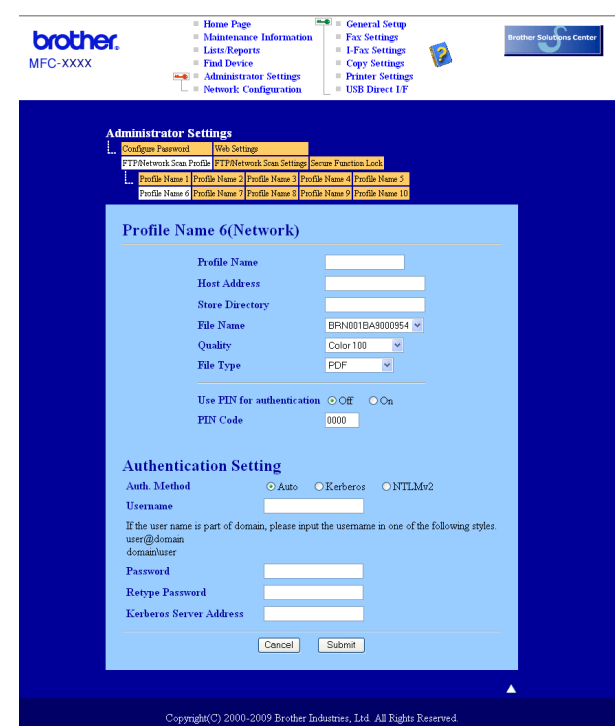

#### **Konfigurera standardinställningar för Skanna till nätverk <sup>11</sup>**

- a Välj **Network** (Nätverk) under **FTP/Network Scan Settings** (FTP-/nätverksinställningar) på fliken **FTP/Network Scan Settings** (FTP-/nätverksinställningar). Klicka på **Submit** (Skicka in).
- b Välj den Profil du vill konfigurera under **FTP/Network Scan Profile** (FTP-/nätverksprofil).
- **3** Ange det namn som du vill använda för profilen Skanna till nätverk. Detta namn kommer att visas på LCD-skärmen på maskinen och kan innehålla upp till 15 tecken.
- d Host Address är domännamnet på CIFS-servern. Ange Host Address (till exempel ftp.example.com) (upp till 60 tecken) eller IP-adressen (till exempel 192.23.56.189).
- 6) Ange målmappen där du vill att dokumentet ska sparas på CIFS-servern (till exempel /brother/abc/) (upp till 60 tecken).
- 6 Välj önskat filnamn som du vill ha på det skannade dokumentet. Du kan välja mellan sju förinställda och två användardefinierade filnamn. Det filnamn som kommer att användas för ditt dokument kommer att vara det filnamn som du valt plus de sista 6 siffrorna från skannerräknaren plus filändelsen (Till exempel, Uppskatta098765.pdf). Du kan också manuellt ange ett filnamn med upp till 15 tecken.
- g Välj skanningskvaliteten från rullgardinsmenyn. Du kan välja **Color 100** (Färg 100), **Color 200**  (Färg 200), **Color 300** (Färg 300), **Color 600** (Färg 600), **Gray 100** (Grå 100), **Gray 200** (Grå 200), **Gray 300** (Grå 300), **B&W 200** (Svart och vitt 200) eller **B&W 200x100** (Svart och vitt 200 x 100).

h Välj filtypen för dokumentet på rullgardinsmenyn. Du kan välja **PDF**, **Secure PDF** (Säker PDF) eller **JPEG** för dokument i färg eller gråskala, och **PDF**, **Secure PDF** (Säker PDF) eller **TIFF** för svartvita dokument.

# **Obs**

Om du väljer Säker PDF ber maskinen dig ange ett 4-siffrigt lösenord med hjälp av siffrorna 1-9, innan den startar skanningen.

- **9** Om du vill skydda profilen markerar du Use PIN for authentication (Använd PIN för autentisering) och anger en 4-siffrig PIN-kod under **PIN Code** (PIN-kod).
- 10 Välj verifieringsmetod. Du kan välja Auto, Kerberos eller NTLMv2. Om du väljer Auto kommer verifieringsmetoden att identifieras automatiskt.
- **K Ange det användarnamn som har blivit registrerat på CIFS-servern för maskinen (upp till 32 tecken).**
- **12** Ange lösenordet för åtkomst till CIFS-servern (upp till 32 tecken).
- 13 Om du vill ställa in Kerberos-serveradress manuellt anger du Kerberos-serveradressen (till exempel /brother/abc/) (upp till 60 tecken).

#### **Skanna till nätverk med hjälp av Skanna till nätverk-profiler <sup>11</sup>**

- $\blacksquare$  Ladda dokumentet.
- Tryck på  $\geq$  (**Scan**).
- $3$  Tryck på  $\triangle$  eller  $\nabla$  för att välja Skanna > nätv. Tryck på **OK**.
- **4)** Tryck på  $\blacktriangle$  eller  $\blacktriangledown$  för att välja 1sidig, 2sidig (L) kant eller 2sidig (K) kant. Tryck på **OK**.
- **b** Tryck på  $\triangle$  eller  $\triangledown$  för att välja en av profilerna som visas. Tryck på **OK**.
- f Om du markerar **Use PIN for authentication** (Använd PIN för autentisering) under **FTP/Network Scan Profile** (FTP-/nätverksprofil) i webbbaserad hantering instruerar LCD-skärmen dig att ange en PIN-kod. Ange den 4-siffriga PIN-koden och tryck sedan på **OK**.
	- $\blacksquare$  Om profilen är klar kommer du automatiskt till steg  $\blacksquare$ .
	- Om profilen inte är klar, t ex om kvalitet eller filtyp inte valts, blir du instruerad att ange den information som saknas i följande steg.
- **7** Välj ett av alternativen nedan:
	- $\blacksquare$  Tryck på  $\blacktriangle$  eller  $\nabla$  för att välja Färg 100 dpi, Färg 200 dpi, Färg 300 dpi, Färg 600 dpi, Grå 100 dpi, Grå 200 dpi eller Grå 300 dpi.
		- Tryck på OK oc[h](#page-227-1) gå till steg <sup>3</sup>.
	- Tryck på  $\triangle$  eller  $\nabla$  för att välja S/V 200 dpi eller S/V 200x100 dpi.
		- Tryck på **OK** och gå till steg [i](#page-227-2).

<span id="page-227-2"></span><span id="page-227-1"></span><span id="page-227-0"></span>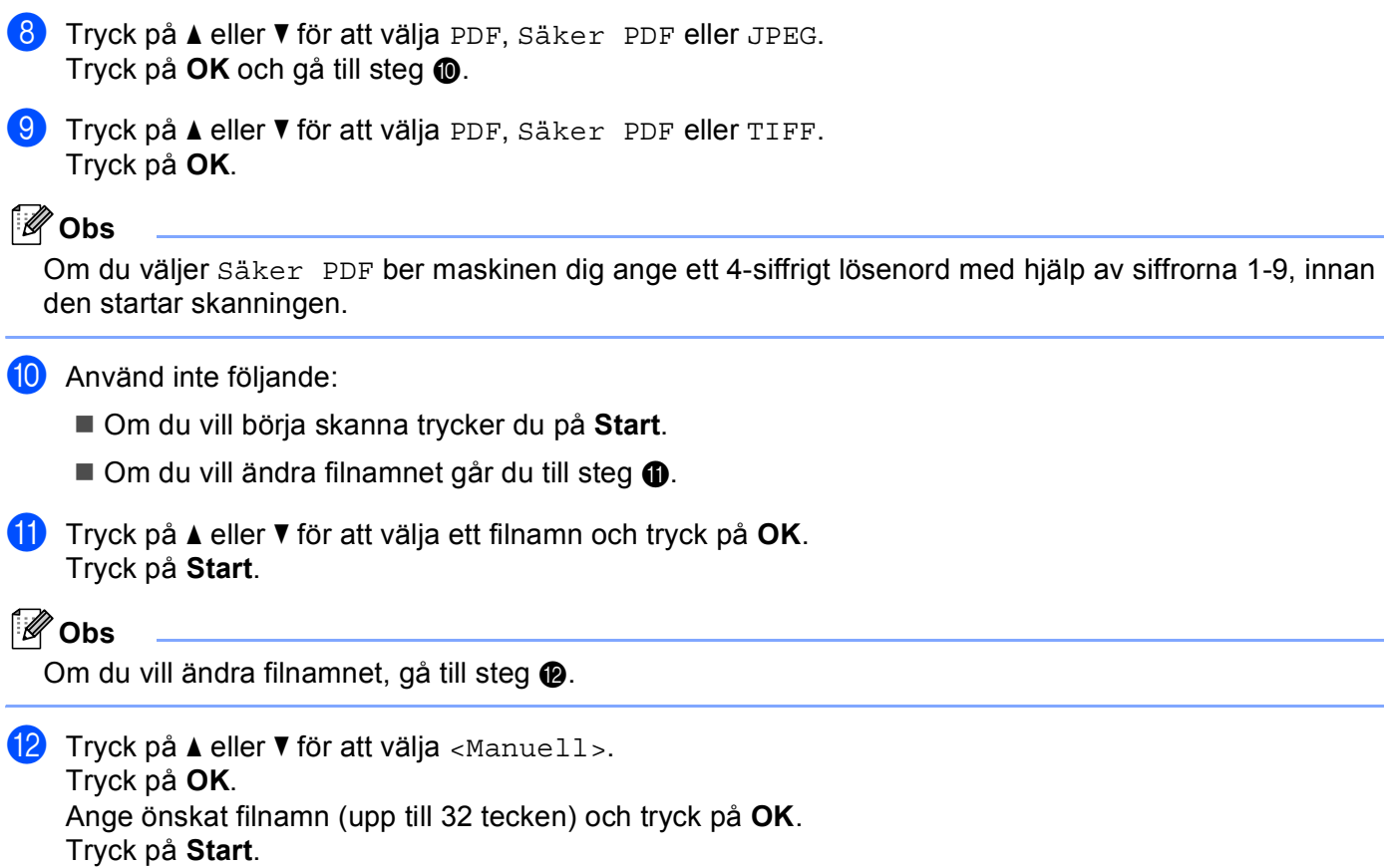

# <span id="page-227-4"></span><span id="page-227-3"></span>**Ställa in en ny standard för filstorleken (för Skanna till e-post (e-postserver), Skanna till FTP och Skanna till nätverk) <sup>11</sup>**

Du kan ställa in din egen standard för filernas storlek. Välj den större filstorleken för en skanning i högre kvalitet. Välj den mindre filstorleken för en mindre fil.

- a Tryck på **Menu**, **1**.
- **2) Tryck på ▲ eller ▼ för att välja** Dokumentskann.. Tryck på OK.
- **3)** Tryck på ▲ eller ▼ för att välja Filstorlek. Tryck på OK.
- d Tryck på a eller b för att välja 1.Färg eller 2.Grå. Tryck på **OK**.
- **6** Tryck på ▲ eller  $\Pi$  för att välja Liten, Mellan eller Stor. Tryck på OK.
- **6** Tryck på **Stop/Exit**.
- **Obs**

Du kan inte välja filstorleken när du skannar ett dokument i svartvitt. Svartvita dokument lagras i filformatet TIFF och informationen komprimeras inte.

**11**

# **Ställa in ett nytt standardvärde för duplexskanningen (endast för Skanna till e-post (e-postserver)) <sup>11</sup>**

Du kan ställa in din egen standard för duplexskanning. Du kan välja mellan två typer av layout; långsida eller kortsida.

- a Tryck på **Menu**, **1**.
- **2** Tryck på ▲ eller ▼ för att välja Dokumentskann.. Tryck på OK.
- c Tryck på a eller b för att välja Duplexskanning. Tryck på **OK**.
- $\overline{4}$  Tryck på ▲ eller  $\overline{v}$  för att välja Lång kant eller Kort kant. Tryck på OK.
- **6** Tryck på Stop/Exit.

#### **Maximal kapacitet i dokumentmatarens utmatningsfack (DCP-8070D, MFC-8370DN och MFC-8380DN) <sup>11</sup>**

Om maximal kapacitet uppnåtts för utmatningsfacket under användning, slutar maskinen att skanna och 20 ark begräns. visas på LCD-skärmen.

Gör ett av följande:

- Tryck på 1. Sänd för att skicka de sidor som skannats klart till en server.
- Tryck på 2. Radera för att radera de skannade sidorna.

Om du sänder de sidor som redan skannats och du vill sända återstående sidor till en server, tar du bort de skannade arken från dokumentmatarens utmatningsfack och trycker på **Start**.

# **12 Fjärrinställning (endast MFC-modeller) <sup>12</sup>**

# <span id="page-229-0"></span>**Fjärrinställning <sup>12</sup>**

Med **Fjärrinställning** kan du konfigurera många maskin- och nätverksinställningar från ett Macintoshprogram. När du använder den här tillämpningen överförs maskinens inställningar automatiskt till din Macintosh och visas på skärmen. Om du ändrar inställningarna kan du överföra dem direkt till maskinen.

# **Obs**

Ikonen för **RemoteSetup**-programmet finns under **Macintosh HD**/**Bibliotek**/**Printers**/**Brother**/**Utilities**.

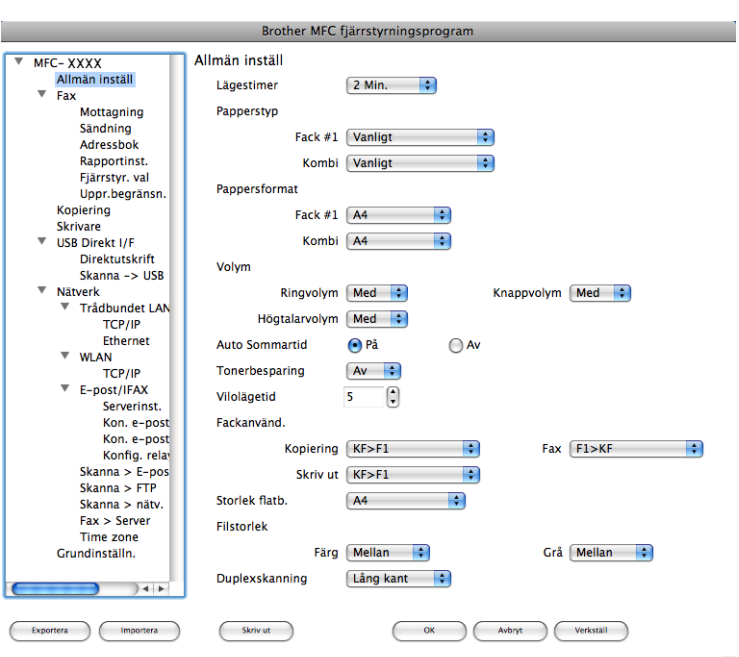

#### **OK**

Gör att du kan överföra datan till maskinen och lämna fjärrinställningsfunktionen. Ange korrekt information på nytt om ett felmeddelande visas och klicka sedan på **OK**.

#### **Avbryt**

Gör att du kan lämna fjärrinställningsfunktionen utan att överföra datan till maskinen.

#### **Verkställ**

Gör att du kan överföra datan till maskinen utan att lämna fjärrinställningsfunktionen.

#### ■ Skriv ut

Gör att du kan skriva ut vald information på maskinen. Du kan inte skriva ut informationen förrän den överförts till maskinen. Klicka på **Verkställ** för att överföra den nya informationen till maskinen. Klicka sedan på **Skriv ut**.

#### **Exportera**

Gör att du kan spara din aktuella inställning i en fil.

#### **Importera**

Gör att du kan läsa inställningen från en fil.

# **Obs**

- Du kan använda knappen **Exportera** för att spara kortnummer eller alla inställningar för maskinen.
- <span id="page-230-0"></span>• Om du behöver byta ut den maskin som registrerades med din Macintosh när du installerade programsviten MFL-Pro (se *snabbguiden*) eller om nätverksmiljön ändrades, måste du specificera den nya maskinen. Öppna **Enhetsväljare** och välj den nya maskinen. (Endast för nätverksanvändare)
- Om den säkra funktionslåsningen är aktiverad kan du inte använda **Fjärrinställning**.

# Register

# $\overline{\mathbf{B}}$

 $\mathbf{A}$ 

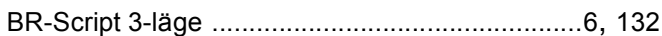

### $\mathbf C$

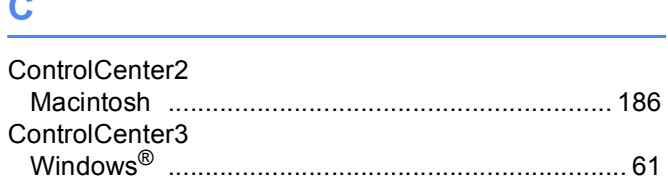

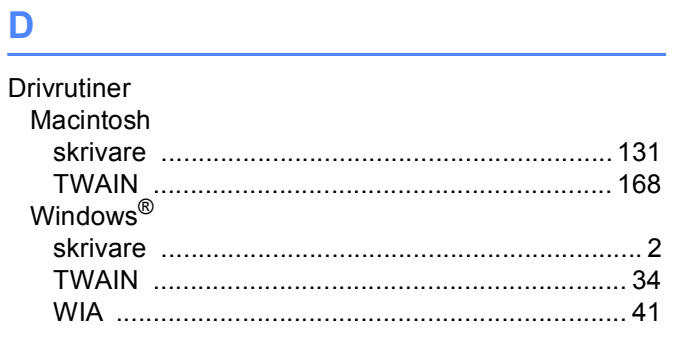

# E

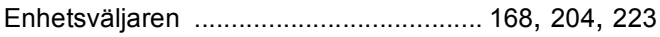

<u> 1989 - Jan Barbara III, martx</u>

# F

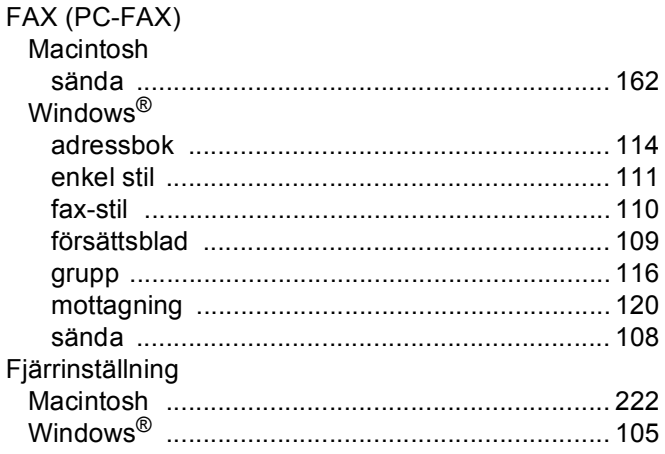

#### N

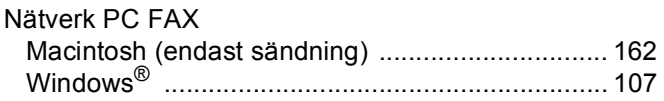

# P.

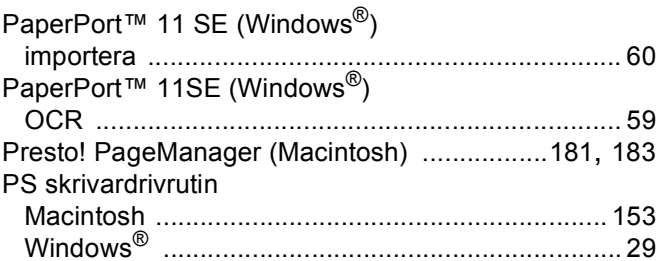

# $\mathbf{s}$

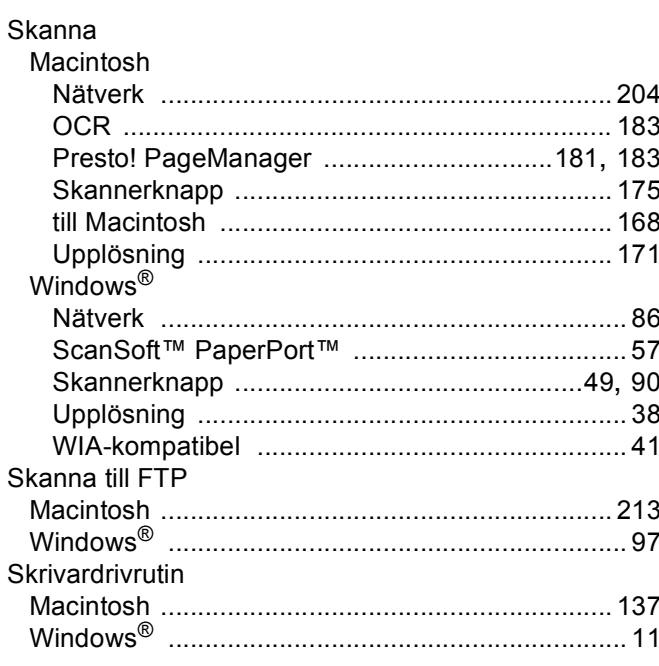

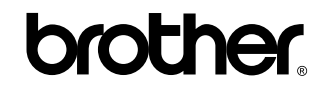

**Besök oss på World Wide Web <http://www.brother.com/>**

Den här produkten har godkänts för en användning endast i inköpslandet. Lokala Brother-bolag eller deras återförsäljare kommer endast att ge support för maskiner som köpts i deras länder.